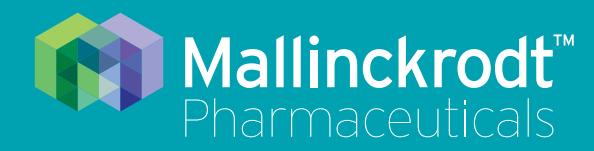

# **INOmax DS<sub>IR</sub>** Plus MRI

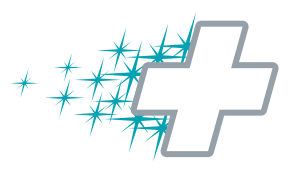

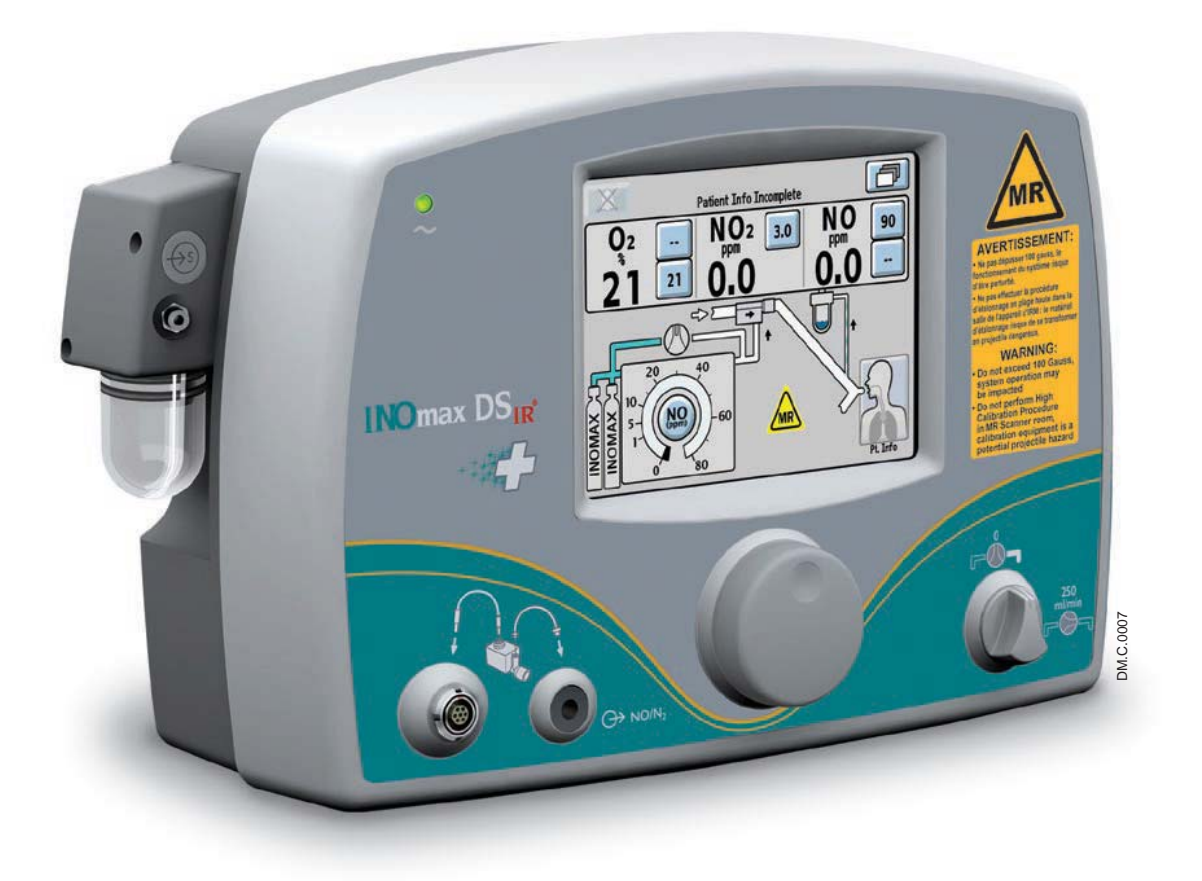

# **Operation Manual**

**(800 ppm INOMAX® (nitric oxide) for inhalation) Software version 3 series**

Part No. 20765 Rev-01 2015-08

### User Responsibility

This Product will perform in conformity with the description contained in this operating manual and accompanying labels and/or inserts, when assembled, operated, maintained and repaired in accordance with the instructions provided. This Product must be checked prior to use following the Pre-Use Checkout procedure described in section two. A defective Product should not be used. Parts that are broken, missing, visibly worn, distorted or contaminated should be replaced immediately.

Should such repair or replacement become necessary, the manufacturer recommends that a telephone request for service advice be made to the local distributor. This Product or any of its parts should not be repaired other than in accordance with written instructions provided by the manufacturer or local distributor. The Product must not be altered.

The user of this Product shall have the sole responsibility for any malfunction which results from improper use, faulty maintenance, improper repair, damage, or alteration by anyone other than Mallinckrodt Representatives.

**Caution: U.S. Federal and Canadian law restrict this device to sale by or on the order of a licensed medical practitioner. Outside the U.S.A. and Canada, check local laws for any restrictions that may apply.** 

**Inhaled Nitric Oxide mixtures must be handled and stored in compliance with federal, state and local regulations.**

These products have unit serial numbers with coded logic which indicate the year of manufacture and a sequential unit number for identification.

#### Important:

Before using the INOmax  $DS_{IR}$  Plus MRI, read through this manual.

Read through the manuals for the ventilator, humidifier and any other accessory items used. Follow the manual instructions and obey the Warnings and Cautions.

Keep this manual readily available to answer questions.

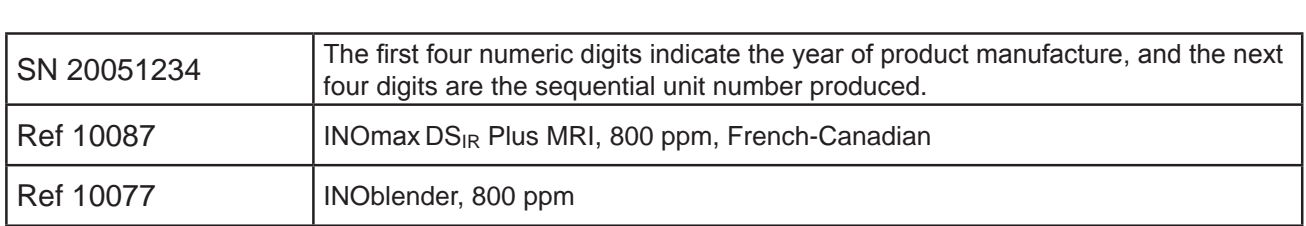

Open Source Software

A CD-ROM is available upon request containing the full source code to the open source software used within this product.

Portions of this software are copyright © 1996-2002 The FreeType Project (www.freetype.org). All rights reserved.

Korean fonts Baekmuk Batang, Baekmuk Dotum, Baekmuk Gulim, and Baekmuk Headline are registered trademarks owned by Kim Jeong-Hwan.

Mallinckrodt, the "M" brand mark and the Mallinckrodt Pharmaceuticals logo are trademark of a Mallinckrodt company. Other brands are trademarks of a Mallinckrodt company or their respective owner. ©2016 Mallinckrodt

No license is conveyed, either expressed or implied, with the purchase or usage hereof under any patent or patent application covering this product. See Patents www.mallinckrodt.com/patents and any respective foreign equivalents thereof.

# **Contents**

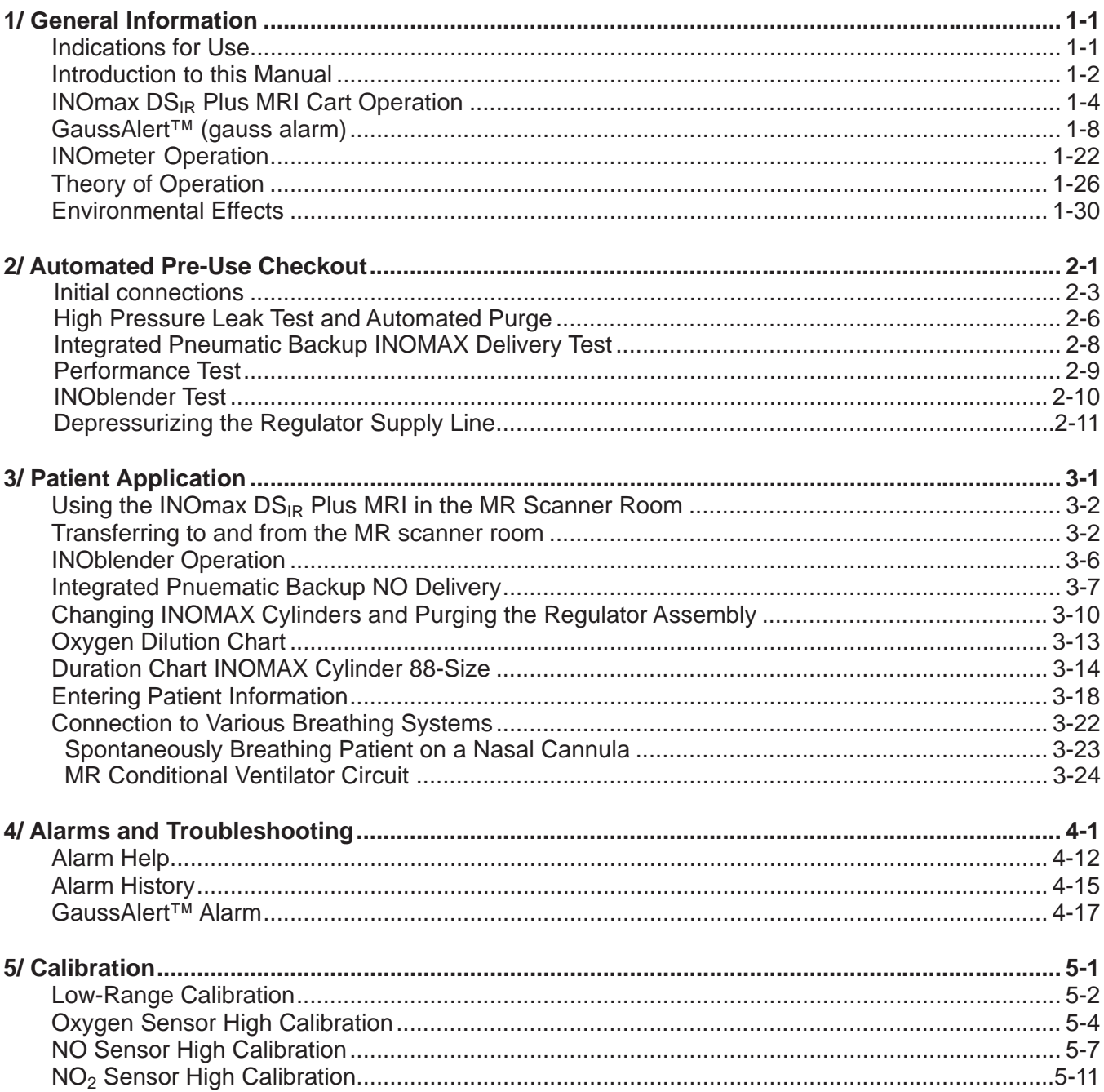

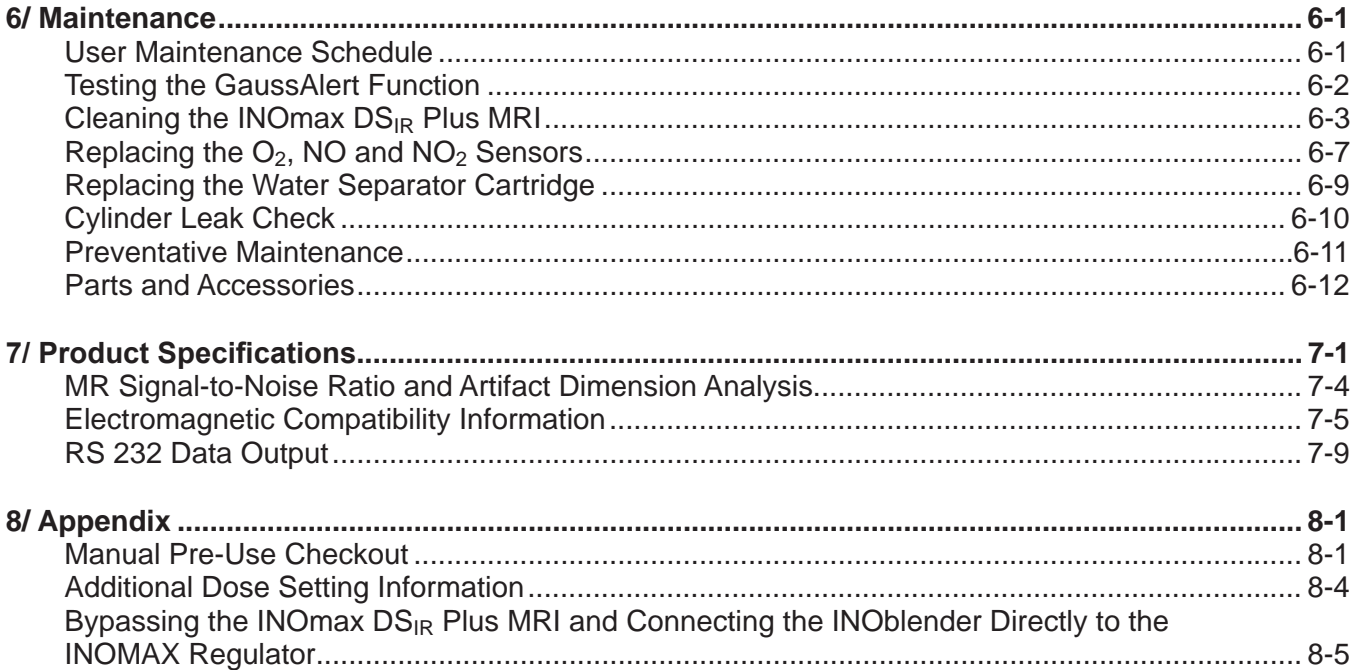

#### **WARNING: Warnings tell the user about dangerous conditions that can cause injury to the operator or the patient if you do not obey all of the instructions in this manual.**

Caution: Cautions tell the user how to properly use the equipment and conditions that could cause damage to the equipment.

Read and obey all warnings and cautions.

Note: | Notes provide clarification or supplemental information.

Blue arrow denotes required user action.

#### **WARNING:** *Integrated Pneumatic Backup*

- **The integrated pneumatic backup is intended for short term use when the electronic delivery system fails until a replacement NO delivery device can be brought to the bedside.**
- **The integrated pneumatic backup delivers a variable concentration of NO to the**  patient depending on the ventilator flow being used.
- **When using the integrated pneumatic backup with breathing circuit gas flows of 5 L/min, the delivered NO dose will be approximately 40 ppm. Breathing circuit**  gas flows less than 5 L/min will deliver an NO dose greater than 40 ppm.

#### *Changing Cylinders*

- **Only use manufacturer supplied drug cylinders, regulators and adapters (see Changing INOMAX Cylinders and Purging the Regulator Assembly, Section 3/ Patient Application).**
- **Cylinders should be stored between 59-86 degrees F (15-30 degrees C).**
- **Always secure a cylinder when not using it.**
- **Never lift a cylinder by its valve.**
- **Never drop a cylinder.**
- **Never use a hammer, pry or wedge to loosen a valve or protection cap. The valve and protection cap should be operated by hand.**

**• Never let oil, grease or other combustibles come in contact with a cylinder or valve.**

- **Never remove or deface cylinder labeling or markings.**
- **Never attempt to repair a leaking cylinder valve or its safety relief device.**
- **Never operate equipment that is leaking.**
- **Never ship a leaking cylinder.**
- **Never store cylinders:**
	- **where damage can result from the elements, such as standing water or temperatures over 125 degrees F (52 degrees C).**
	- **where they can contact corrosive substances.**
	- **where they can be cut or abraded by an object.**
	- **next to a walkway, elevator or platform edge.**

#### **WARNING:**

#### *Maintenance*

- **Handle and dispose of sensors according to facility biohazard policies. Do not incinerate.**
- If the MR injector module has been used in the wet/humidified part of the **breathing circuit, it should be sterilized between each patient use.**
- **Do not use the RS 232 data output while in the MR scanner room.**
- Use only RS 232 cables that are shielded (see Section 7/ Product Specifications **for more detail).**
- **Keep the test magnet tool away from pacemakers, ICDs and other implanted medical devices.**

#### *Manually Bagging a Patient with a MR Injector Module*

**• Do not place the injector module in-line with a manual resuscitation bag.**

#### *Manually Bagging a Patient with the INOblender*

- The purge procedure must be followed to help ensure NO<sub>2</sub> is purged from the **system before the manual resuscitator bag is connected to the patient.**
- The manual bag should be squeezed repeatedly during use to avoid NO<sub>2</sub> building **up in the bag.**
- **If the bag is not squeezed repeatedly while delivering INOMAX, the bag should be removed from the patient and the bag purge procedure performed before continuing.**
- The INOblender should be upright when setting the oxygen flowrate for accurate **setting.**
- **Do not use pneumatically powered nebulizers with the INOblender. This will result**  in significant over delivery of INOMAX in excess of 80 parts per million (ppm).
	- **The INOblender outlet pressure has been validated for use up to 400 millibar (5.8 psig) pressure. The amount of back-pressure generated by pneumatic nebulizers**  is significantly greater (20-30 psig) and will result in over delivery of INOMAX **in excess of 80 ppm. The user adjusted dose setting on the INOblender will not correlate with, or have an effect on the actual delivered dose.**
	- In addition, the INOblender flowmeter is not back-pressure compensated and will display a lower flow rate than actual when pressure is applied to the outlet.

#### *Purging the INOmax DSIR Plus MRI*

- All INOmax DS<sub>IR</sub> Plus MRI devices must be purged before use to ensure the patient does not receive an excess level of NO<sub>2</sub>.
- If the INOmax DS<sub>IR</sub> Plus MRI is not going to be used on a patient within 10 **minutes, depressurize the regulator supply line.**
- If the INOmax DS<sub>IR</sub> Plus MRI is not used and is pressurized for more than 10 **minutes, repeat automated or manual purge procedure.**
- If the INOmax DS<sub>IR</sub> Plus MRI is depressurized and not used within 12 hours, **repeat pre-use procedure.**

#### **WARNING:**

#### *Troubleshooting or Calibrating*

- **.** If an alarm occurs, safeguard the patient first before troubleshooting or repair **procedures.**
- **Abrupt discontinuation of INOMAX may lead to worsening oxygenation and increasing pulmonary artery pressure, i.e., Rebound Pulmonary Hypertension Syndrome. To avoid abrupt discontinuation, utilize the INOblender or integrated pneumatic backup if necessary. If Rebound Pulmonary Hypertension occurs, reinstate INOMAX therapy immediately. (See the INOMAX prescribing Information for further details).**
- If the high NO<sub>2</sub> alarm activates, the delivery system should be assessed for **proper setup while maintaining INOMAX delivery. Adjust INOMAX and/or FiO2 as appropriate. (See INOMAX Prescribing Information for further details on the effects of Nitrogen Dioxide, NO2). If unable to determine the cause of the increased NO2 levels, call technical support and do not discontinue therapy.**
- Use caution when troubleshooting the INOmax DS<sub>IR</sub> Plus MRI while in **use for a patient. When possible, replace the unit in question and perform troubleshooting procedure once the unit is removed from the MR scanner room.**
- **Do not perform a high calibration procedure in the MR scanner room. Calibration equipment is a potential projectile hazard.**
- **Do not remove rear sensor cover in the MR scanner room due to potential projectile hazard.**
- **Do not change any sensor while delivering NO to a patient.**
- Loss of communication between the INOmax DS<sub>IR</sub> Plus MRI and the INOMAX **cylinder for more than one hour will result in interruption of INOMAX delivery.**

#### *Use in a MR Environment*

- A strong magnetic field such as that from an MRI system can affect the ability of **the INOmeter to detect if the cylinder valve is open. This can cause a "Cylinder Valve Closed" alarm to occur when the cylinder valve is actually open. If this**  alarm occurs, reposition/rotate the INOmax DS<sub>IR</sub> Plus MRI cart outside the 100 **Gauss area to reduce the magnetic interference in the area of the INOmeter until the cylinder handle graphic on the display turns green. This will resolve**  the "Cylinder Valve Closed" alarm. Typically the required INOmax DS<sub>IR</sub> Plus MRI **cart location adjustment is less than 6 inches (15 cm) / 90 degrees. Note that Interruption of INOMAX therapy will occur one hour from point when the "Cylinder Valve Closed" alarm is activated if the alarm is not resolved.**
- **Only use a size "88" (1,963 liters) cylinder that is marked "MR Conditional.**  Keep cylinder at 100 gauss or less." with the INOmax DS<sub>IR</sub> Plus MRI while in the **scanner room. Use of any other cylinder may create a projectile hazard.**
- The INOmax DS<sub>IR</sub> Plus MRI is classified as MR Conditional with MR scanners of 1.5 or 3.0 Tesla strength ONLY in areas where the field strength is less than 100 **gauss.**
- **This device contains ferromagnetic components and hence will experience**  strong attraction close to the magnet. It should be operated at a fringe field of **less than 100 gauss.**
- Do not exceed 100 gauss; system operation may be impacted. Confirm cart **auto-brake function. Optionally connect tether.**
- **Verify at least one gauss alarm is functioning properly prior to use.**
- Do not use the INOmax DS<sub>IR</sub> Plus MRI if neither gauss alarm is functional.

#### **WARNING:**

#### *Use in a MR Environment continued*

- The gauss alarm will sound if the INOmax DS<sub>IR</sub> Plus MRI system is too close to **the MR scanner. If alarm sounds, move system away from the MR scanner until the gauss alarm stops sounding.**
- Always verify that the INOmax DS<sub>IR</sub> Plus MRI auto-brake is engaged after **positioning in the MR scanner room.**
- Always verify that the INOmax DS<sub>IR</sub> Plus MRI and INOblender are securely **attached to the cart.**
- Never attach an oxygen cylinder to the INOmax DS<sub>IR</sub> Plus MRI cart.
- **Arrange power cord, MR patient gas sample line, MR injector tubing and MR injector module cable to avoid entanglement, strangulation and/or a trip hazard.**
- **If the cart fails to move when the brake handle is pulled, or moves when the brake**  handle is not pulled, do not use the **INOmax DS<sub>IR</sub> Plus MRI and contact your local representative.**

#### *Use Outside of Product Labeling*

- The INOmax DS<sub>IR</sub> Plus MRI must only be used in accordance with the indications, **usage, contraindications, warnings and precautions described in the INOMAX (nitric oxide) drug package inserts and labeling. Refer to this material prior to use.**
- Outside of the United States, use of the INOmax DS<sub>IR</sub> Plus MRI is limited to **the use in accordance with INOMAX nitric oxide for inhalation prescribing information as established with the national health authority.**
- Helium/oxygen mixtures should not be used with the INOmax DS<sub>IR</sub> Plus MRI.
- The use of devices which radiate high-intensity electrical fields may affect the **operation of the INOmax DSIR Plus MRI. Constant surveillance of all monitoring and life support equipment is mandatory whenever interfering devices are in operation on or near a patient.**
- **The target patient population is controlled by the drug labeling for INOMAX and is currently neonates. The INOmax DSIR Plus MRI is not intended to be used in other patient populations.**

#### *Ventilators and Breathing Devices*

- The INOmax DS<sub>IR</sub> Plus MRI subtracts gas from the breathing circuit via the gas **sampling system at 230 mL per minute which can cause the ventilator to auto**trigger. Adjusting the flow sensitivity may be necessary. The trigger sensitivity of the ventilator should be checked after connecting the **INOmax DS<sub>IR</sub> Plus MRI** to **the breathing circuit.**
- Set the INOmax DS<sub>IR</sub> Plus MRI alarm thresholds for the current patient conditions **to monitor any inadvertent changes in treatment.**
- **Be certain all cables and hoses are positioned to help prevent damaging or occluding them.**
- **The use of pediatric and neonatal ventilator settings with adult size breathing circuits can result in higher levels of NO2. Always use the size of breathing circuit that is appropriate for the patient.**
- The humidifier chamber volume should not be more than 480 mL to minimize **elevated NO<sub>2</sub> values.**
- The patient gas sample tee must have the INOmax DS<sub>IR</sub> Plus MRI sample line **attached or be capped off to avoid loss of ventilator circuit pressure.**
- **Only use parts/accessories designated for use with this system.**

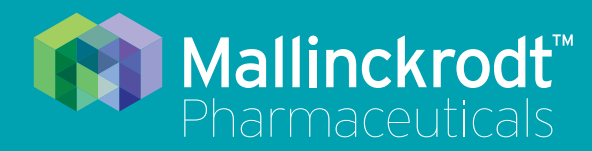

# **INOmax DS<sub>IR</sub>** Plus MRI

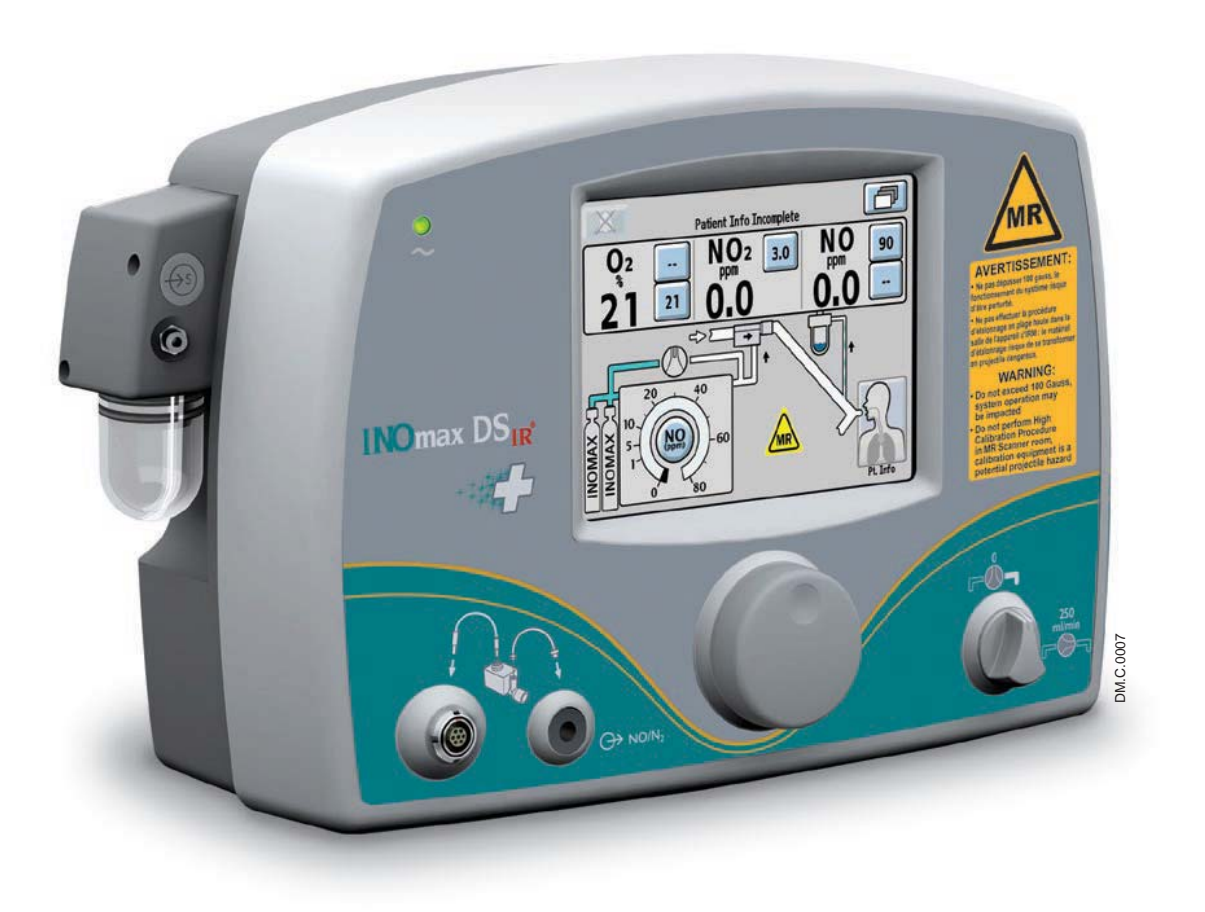

# **1/ General Information**

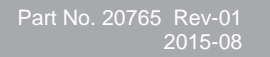

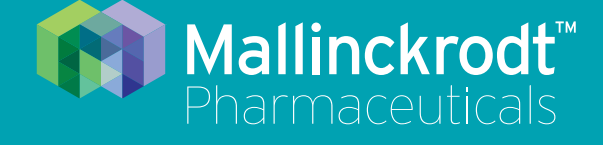

# **INOmax DS<sub>IR</sub>** Plus MRI

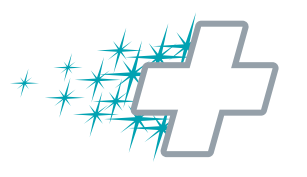

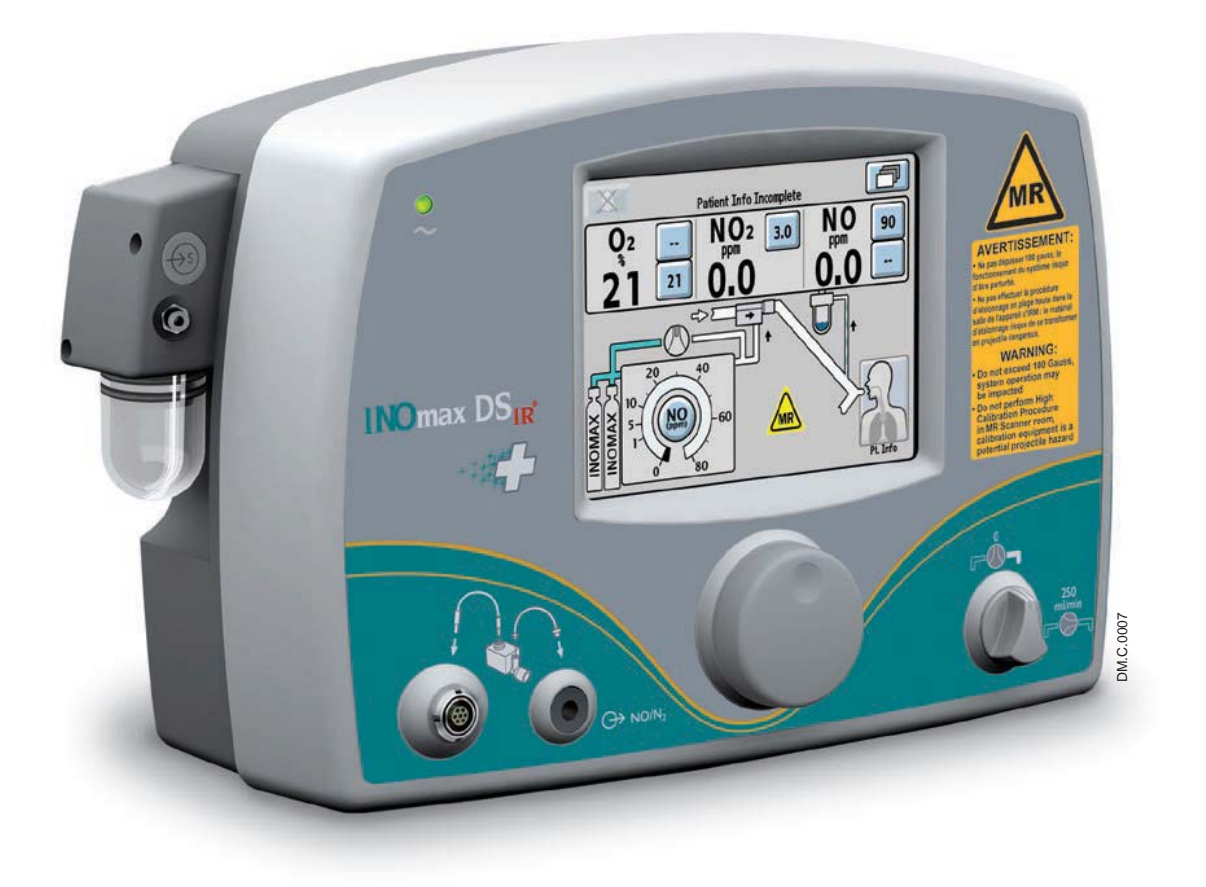

# **1/ General Information**

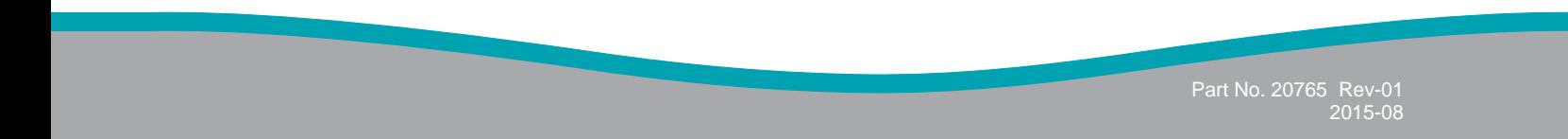

# **1/ General Information**

# Indications for Use

The INOmax  $DS_{IR}$  Plus MRI delivery system delivers INOMAX (nitric oxide for inhalation) therapy gas into the inspiratory limb of the patient breathing circuit in a way that provides a constant concentration of NO, as set by the user, to the patient throughout the inspired breath. It uses a specially designed injector module, which enables tracking of the ventilator waveforms and the delivery of a synchronized and proportional dose of NO. The INOmax  $DS_{IR}$  Plus MRI is recommended for use only with MR conditional ventilators validated to be compatible, as identified in the device labeling.

The INOmax  $DS_{IR}$  Plus MRI provides continuous integrated monitoring of inspired  $O_2$ , NO<sub>2</sub>, and NO, and a comprehensive alarm system.

The INOmax  $DS_{IR}$  Plus MRI incorporates a battery that provides up to 6 hours of uninterrupted NO delivery in the absence of an external power source.

The INOmax  $DS_{IR}$  Plus MRI includes a backup NO delivery capability that provides a fixed flow of 250 mL/min of NO which along with user supplied 10 L/min of oxygen provides 20 ppm in the gas flow to a patients breathing circuit. It may also use the INOblender for backup.

The INOmax DSI DS<sub>IR</sub> R Plus MRI is classified as MR Conditional with the use of 1.5 Tesla and 3.0 Tesla static magnetic field scanners.

The target patient population is controlled by the drug labeling for INOMAX and is currently neonates. The primary targeted clinical setting is a clinical 1.5 Tesla and 3.0 Tesla diagnostic imaging environment.

# Introduction to this Manual

### **Definitions and abbreviations**

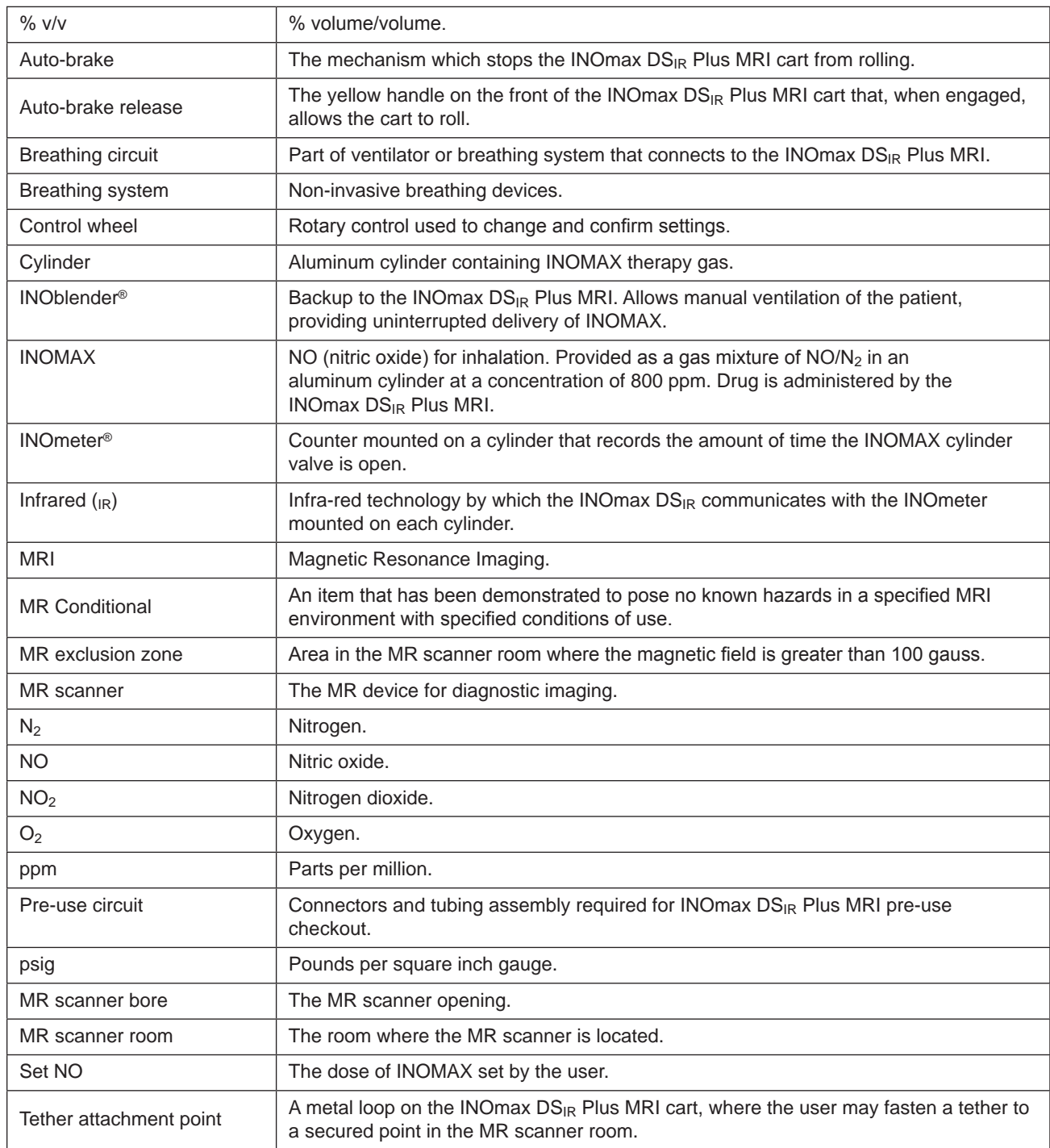

This manual shows the Set NO displays associated with the 0-80 ppm range.

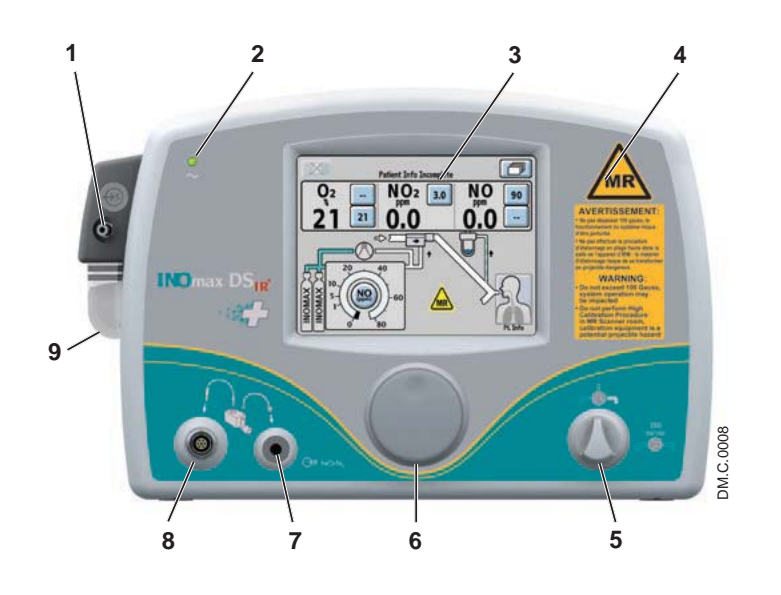

Figure 1-1 INOmax DS<sub>IR</sub> Plus MRI Front View

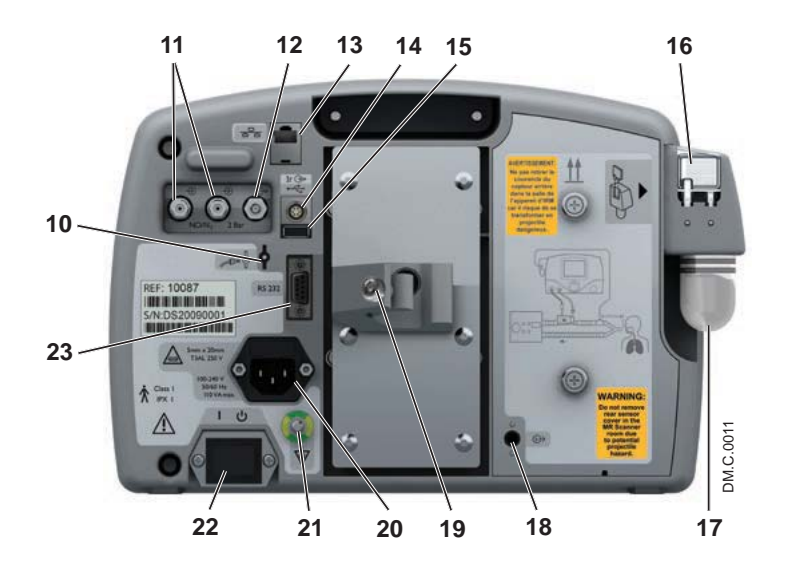

Figure 1-2 INOmax DS<sub>IR</sub> Plus MRI Rear View

- 1. Sample Line Inlet
- 2. Main Power Indicator
- 3. Display Screen
- 4. Alarm Speaker (under front label)
- 5. Integrated Pneumatic Backup Switch
- 6. Control Wheel
- 7. MR Injector Module Tubing Outlet
- 8. MR Injector Module Cable Inlet
- 9. Water Bottle
- 10. Purge Port
- 11. INOMAX Gas Inlets
- 12. INOblender Gas Outlet
- 13. Ethernet Port
- 14. Infrared Connector
- 15. USB Port (disabled)
- 16. Water Separator Cartridge
- 17. Water Bottle
- 18. Sample Gas Outlet Port
- 19. Clamp Assembly
- 20. Electrical Cord Inlet
- 21. Equipotential Terminal
- 22. ON/Standby Switch
- 23. RS 232 Port

# **INOmax DS<sub>IR</sub> Plus MRI Cart Operation**

- **WARNING:** . Always verify that the INOmax DS<sub>IR</sub> Plus MRI auto-brake is engaged after **positioning in the MR scanner room.**
	- Always verify that the INOmax DS<sub>IR</sub> Plus MRI and INOblender are securely **attached to the cart.**
	- **Verify at least one gauss alarm is functioning properly prior to use. Do not use**  the INOmax DS<sub>IR</sub> Plus MRI if neither gauss alarm is functional.
	- The gauss alarm will sound if the INOmax DS<sub>IR</sub> Plus MRI system is too close to **the MR scanner. If alarm sounds, move system away from the MR scanner until the gauss alarm stops sounding.**
	- **If the cart fails to move when the brake handle is pulled or moves when the brake handle is not pulled, do not use the INOmax DSIR Plus MRI and contact your local representative.**
- Note:  $\cdot$  The INOmax DS<sub>IR</sub> Plus MRI cart provides an auto-brake to prevent inadvertent movement of the cart when in the scanner room.
	- To move the INOmax DS<sub>IR</sub> Plus MRI cart, pull up on the auto-brake handle, toward the cart handle.
	- Two gauss alarms are attached to the cart and will sound if the cart is moved too close to the scanner bore.
	- The tether attachment point allows for a facility supplied cable to be secured to the cart as a redundant means to limit the distance the cart can move.

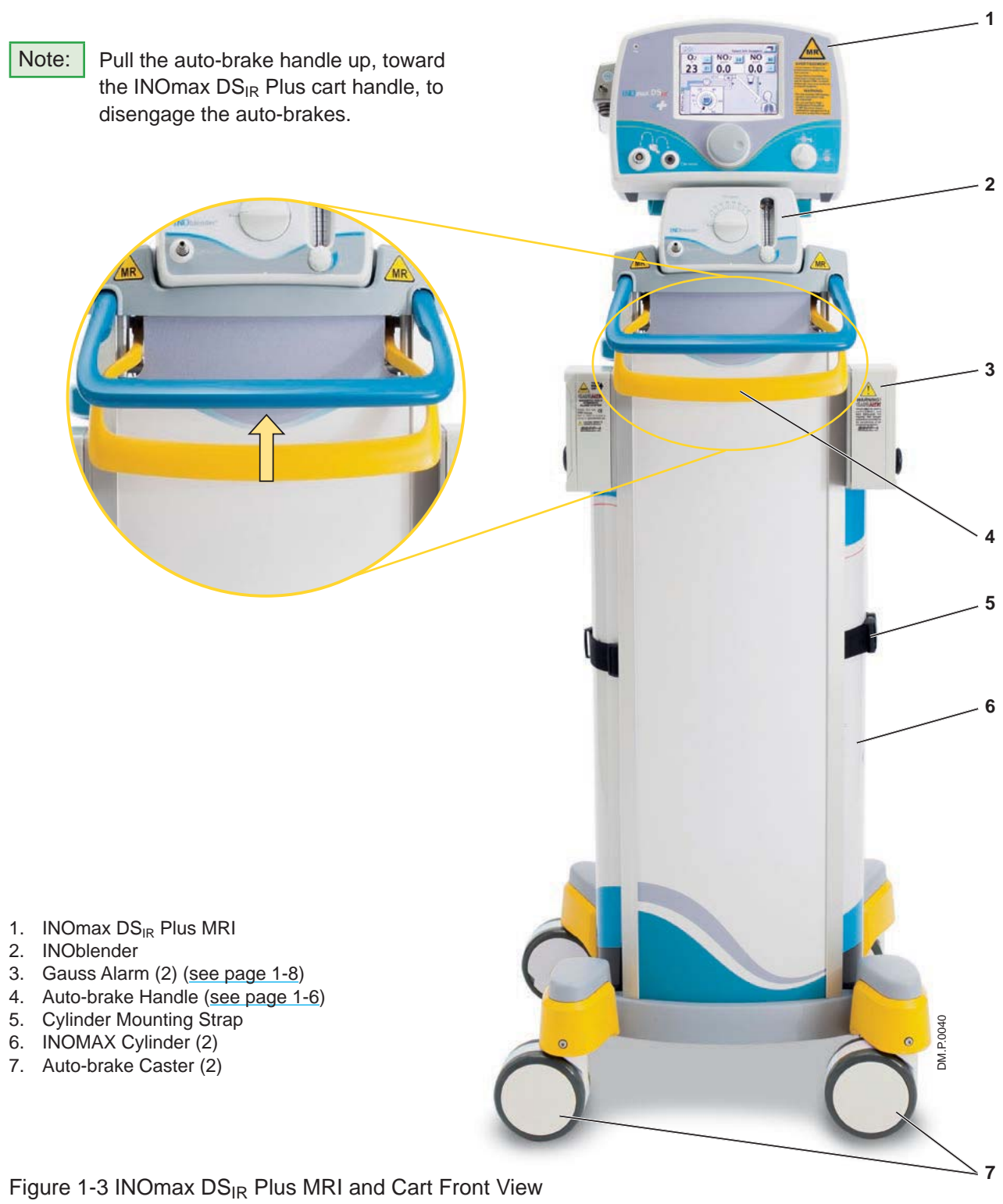

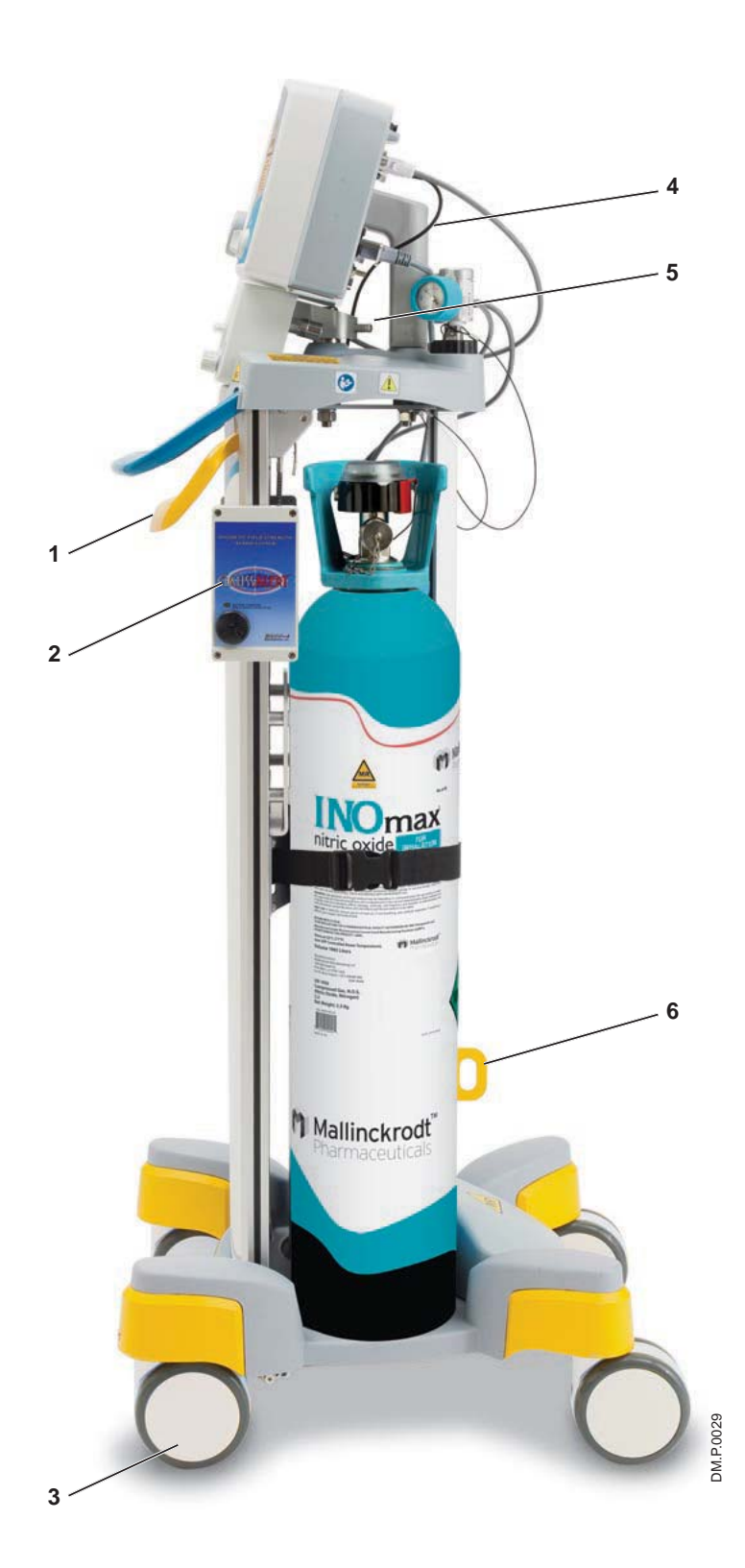

1. Auto-brake Handle

- 2. Gauss Alarm (2)
- 3. Auto-brake Caster (2)
- 4. INOmax DS<sub>IR</sub> Plus MRI Mounting Bolt
- 5. INOblender MR Mounting Bolt
- 6. Tether Attachment Point

Figure 1-4 INOmax DSIR Plus MRI and Cart Side View

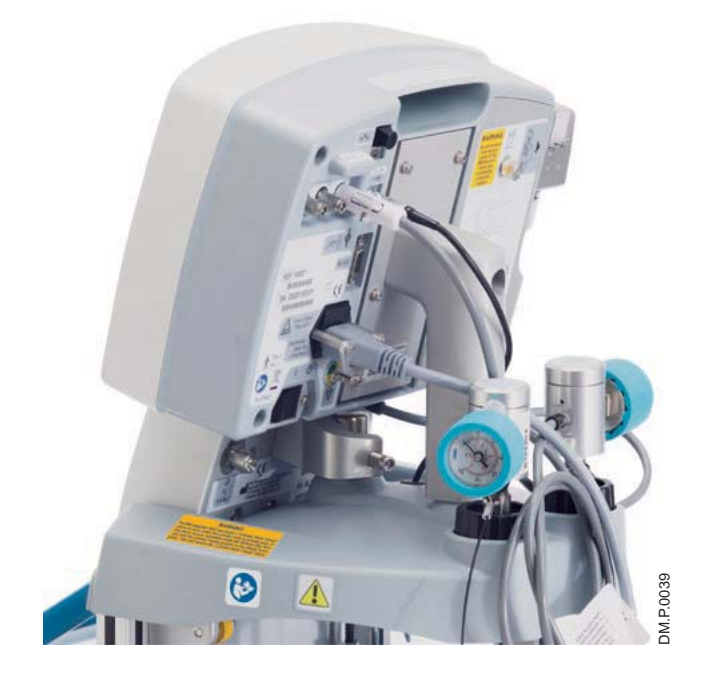

Figure 1-5 INOmax  $DS_{IR}$  Plus MRI and Cart

- 1. INOmax DS<sub>IR</sub> Plus MRI Mounting Assembly
- 2. INOMAX Regulator (2)
- 3. INOmeter
- 4. Gauss Alarm (2) (see page 1-8)
- 5. INOMAX Cylinder (2)
- 6. Tether Attachment Point

Figure 1-6 INOmax  $DS_{IR}$  Plus MRI and Cart Rear View

**WARNING:** Always verify that the **WARNING: INOmax DS**<sub>IR</sub> Plus MRI **and INOblender are securely attached to the cart.** 

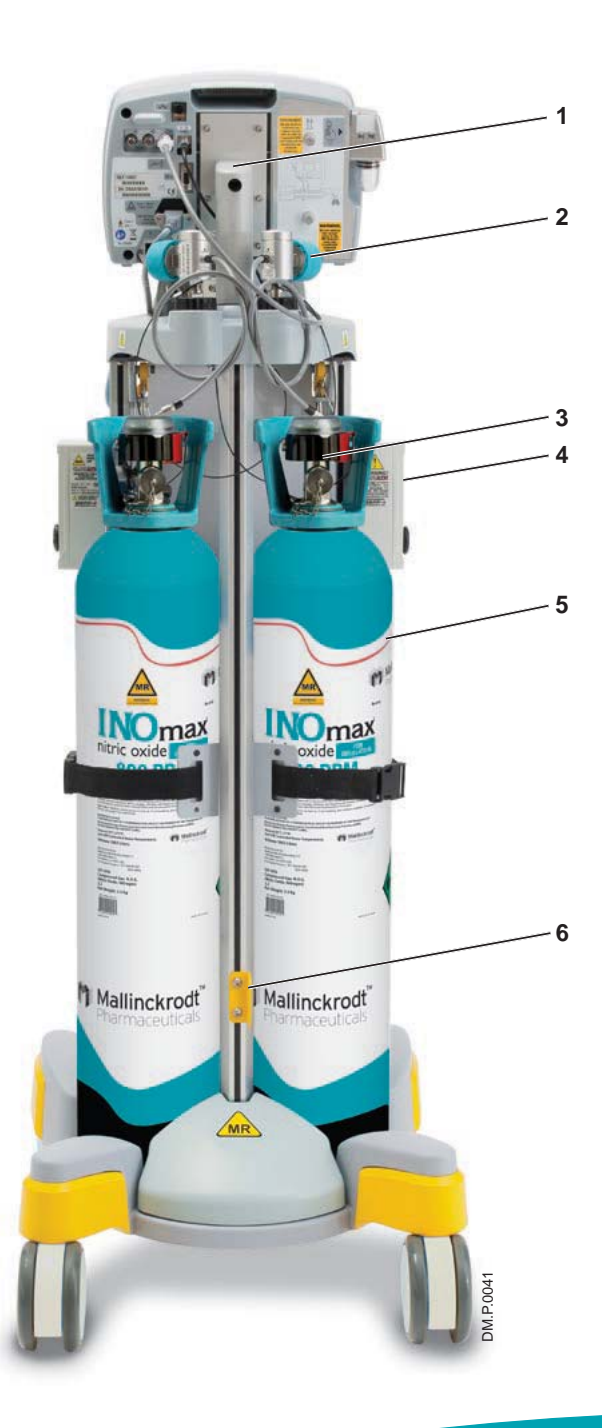

# GaussAlert™ (gauss alarm)

**WARNING: Verify at least one gauss alarm is functioning properly prior to use. Do not use the INOmax DS<sub>IR</sub> Plus MRI if neither gauss alarm is functional.** 

#### **GaussAlert Features:**

The GaussAlert is designed to help keep the INOmax DS<sub>IR</sub> Plus MRI outside of the MR exclusion zone. The GaussAlert is programmed to alarm when the preset magnetic field strength is exceeded. It produces a distinct audio alarm when the INOmax  $DS_{IR}$  Plus MRI is placed too close to the MR scanner bore.

- When the equipment to which GaussAlert is attached is exposed to a magnetic field strength greater than GaussAlert's set alarm threshold (100 gauss), a loud and piercing whoop tone will sound continuously as long as the unit remains in the exclusion zone.
- The alarm will cease when the INOmax  $DS_{IR}$  Plus MRI is moved away from the scanner bore to a location where the magnetic field strength is less than the alarm trip point (100 gauss).

#### **Additional Information:**

- The GaussAlert functionality should be checked monthly (see Section 6/Maintenance).
- Mallinckrodt will provide all maintenance for the GaussAlert.

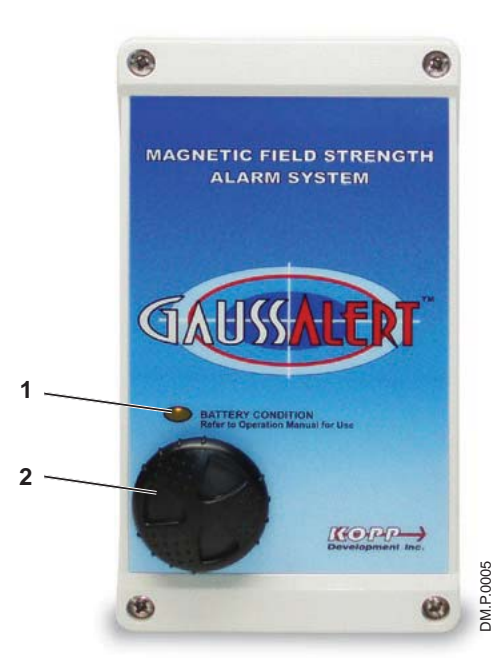

Figure 1-7 GaussAlert Front View

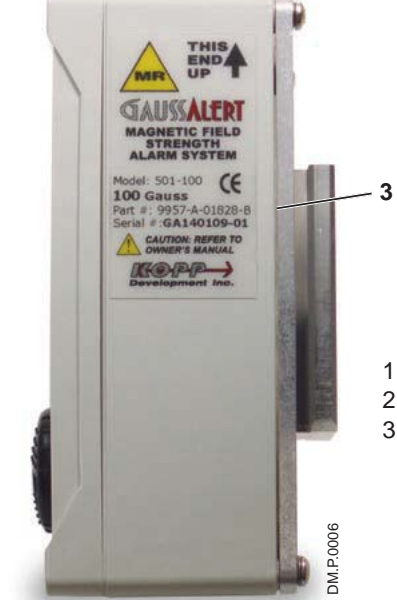

- 1. Battery Indicator
- 2. Alarm Volume Adjustment
- 3. GaussAlert Side Bracket

Figure 1-8 GaussAlert Side View

(Intentionally left blank)

#### **Navigating the Display Screens**

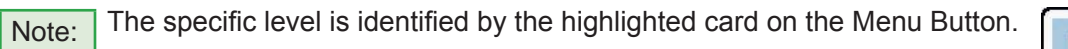

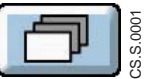

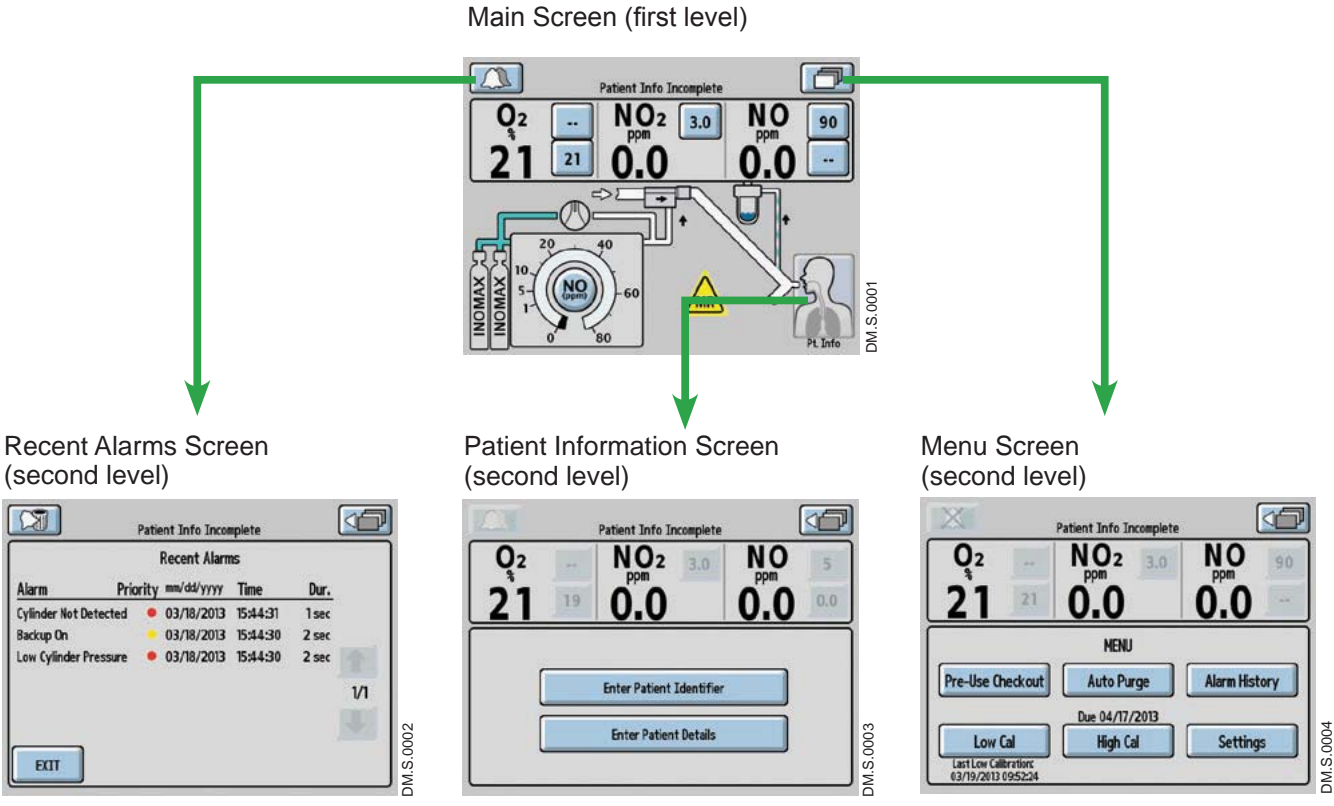

Navigating the Menu Screen (see page 1-11)

 $\mathbb{Z}$ 

Alarm

**Backup On** 

 $ETI$ 

#### Menu Screens

(second level)

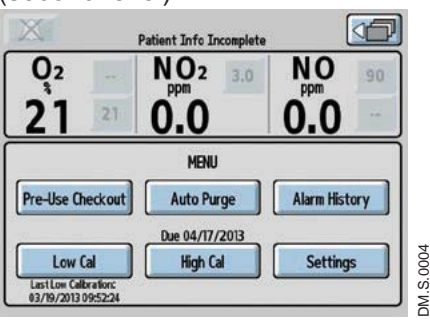

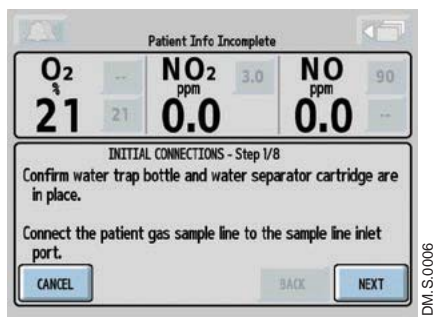

Pre-Use Checkout Wizard **Automated Purge Channes** Alarm History

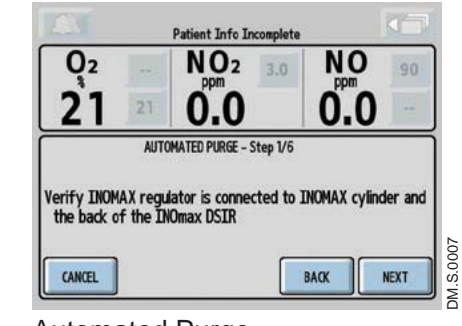

Automated Purge

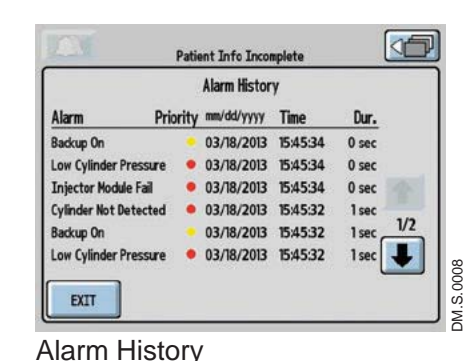

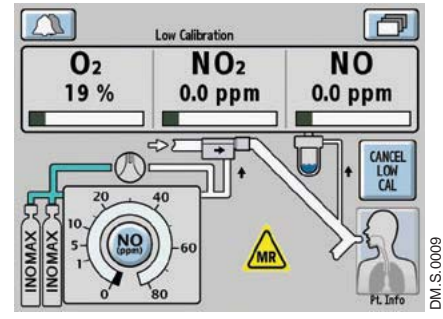

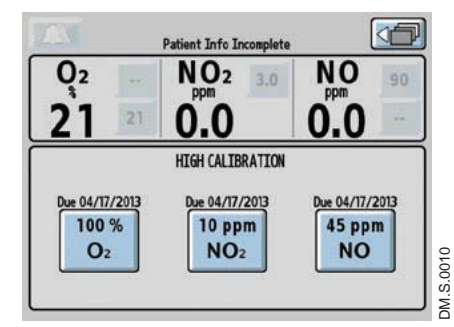

Low Calibration **Notingly Calibration** High Calibration **Settings** 

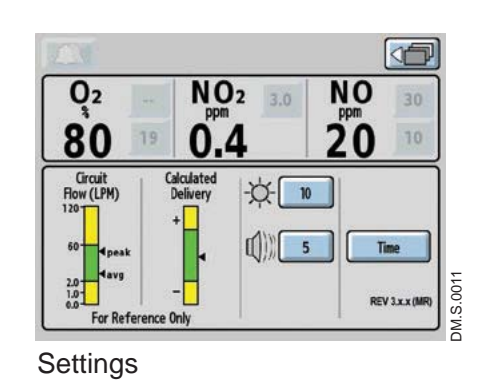

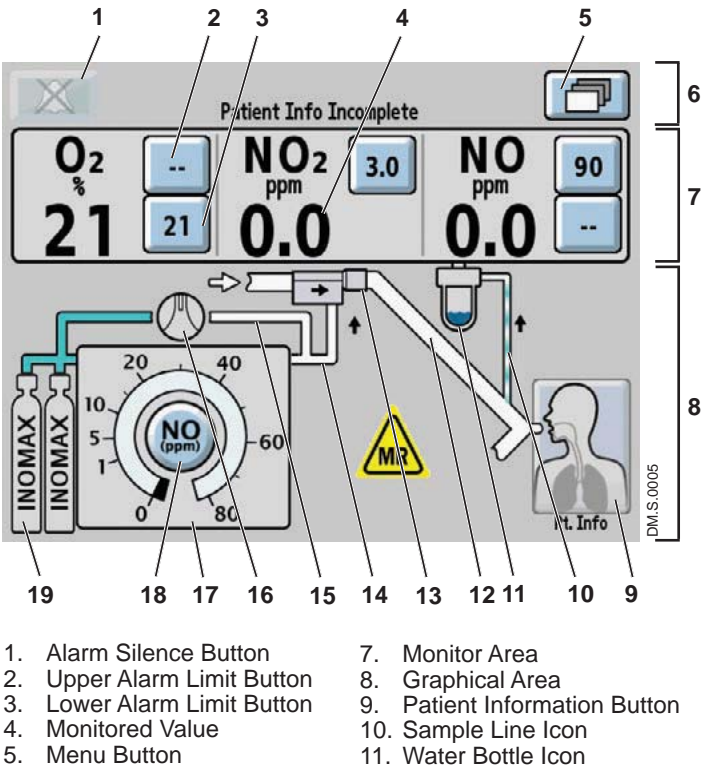

- 6. Text Message Area
- 
- 12. Inspiratory Limb Icon

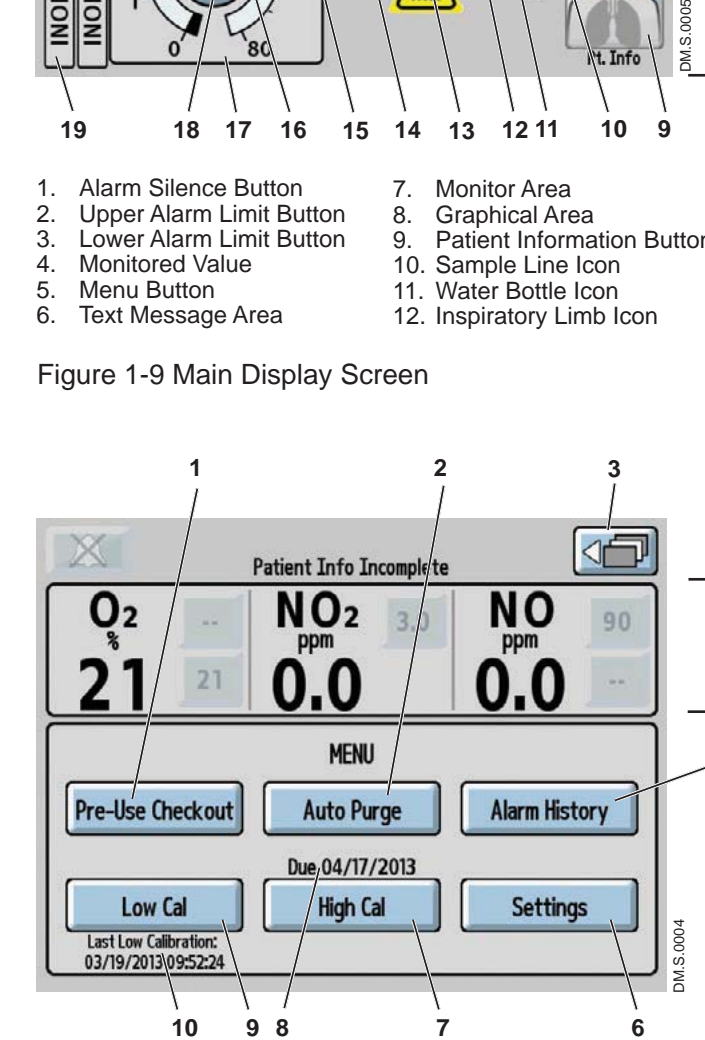

- 1. Pre-Use Checkout Button
- 2. Auto Purge Button
- 3. Return to Previous Level Button
- 4. Monitor Area
- 5. Alarm History Button
- 6. Settings Button 7. High Calibration Button
- 8. High Calibration Due Date
- -
- 9. Low Calibration Button 10. Last Low Calibration Date

Figure 1-10 Menu Screen (second level)

#### **Main Display Screen**

- On the main screen the user can view alarm messages, monitored values and graphical information.
- By pressing the "Menu Button" on the touch screen (top right hand corner), the user can access the menu screen (see Figure 1-10).

- 13. MR injector module Icon
- 14. Delivery Line Icon
- 15. Backup Line Icon
- 16. Backup Switch Icon
- 17. Delivery Setpoint Display
- 18. NO Delivery Setpoint Button
- 19. Cylinder Icon

**4**

**5**

#### **Menu Screen (second level)**

- On the menu screen the user can access the Pre-Use Checkout (#1) and the Auto Purge (#2) wizards (see Section 2/ Automated Pre-Use Checkout).
- Note: The Pre-Use Checkout and Auto Purge buttons are inactive (greyed out) if a dose is set.
- To review the complete alarm history, press the Alarm History button (#5), (refer to Section 4/ Alarms).
- To initiate a low (room air) or high calibration, press either the Low Cal (#9) or High Cal (#7) buttons. (refer to Section 5/ Calibration).
- Press the Settings button (#6) to view circuit flow and calculated delivery graphs, change display brightness, change alarm volume, change time zone and view software revision (see Figure 1-11).

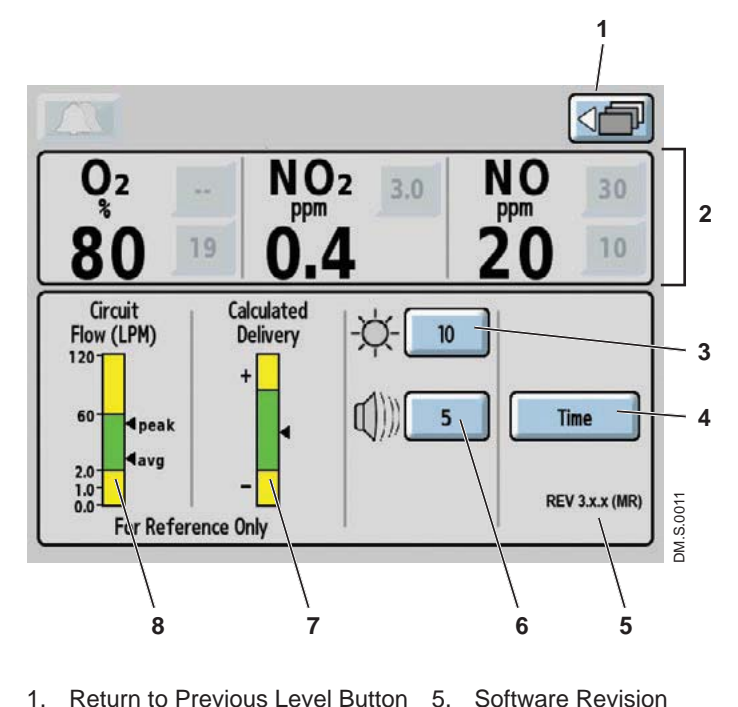

6. Alarm Volume Button 7. Calculated Delivery Graph 8. Circuit Flow Rate Graph

- 1. Return to Previous Level Button
- 2. Monitor Area
- 3. Display Brightness Button
- 4. Time Adjust Button
- Figure 1-11 Settings Screen

#### **Settings Screen (third level)**

- The circuit flow graph, combined with calculated delivery graph, is a user level tool to ascertain NO delivery system limitations in the context of mechanical ventilation.
- The circuit flow rate graph displays the real time peak and average flow rate in the breathing circuit over a 10 second time period, as measured by the MR injector module. The area in green represents the circuit flow range where the INOmax  $DS_{IR}$  Plus MRI system is rated to deliver NO from 1-80 ppm. (see maximum NO delivery graph page 1-29). Display graphic areas in yellow represents where some inaccuracy of NO delivery is to be expected.
- The calculated delivery graph displays the delivered dose as calculated by the delivery system. The system calculates the dose using the known variables of flow through the injector module, INOMAX cylinder concentration and set dose. The green zone represents that the delivered dose is within  $+/$ - 20% of the set dose, the yellow indicates a delivered dose greater (+) or less than (-) 20% of the set dose (see formula below).
- 

 $\overline{\text{Note:}}$  If the NO dose is not set, the Calculated Delivery graph will remain inactive.

Calculated Delivery Formula: (NO flow / (NO flow + ventilator flow))  $*$  cylinder concentration

#### **Display and user controls**

The INOmax  $DS_{IR}$  Plus MRI has a color touch screen display and a control wheel for adjusting and entering user settings. The buttons on the touch screen and the control wheel perform a variety of functions using a three-step procedure (see "Setting and making changes on the INOmax  $DS_{IR}$  Plus MRI", page 1-16).

The touch screen buttons and control wheel are used to:

- Set the concentration of delivered NO
- Adjust alarm limits
- Silence alarms
- Calibrate the sensors
- Review alarm history
- Define setup options
- Enter patient information

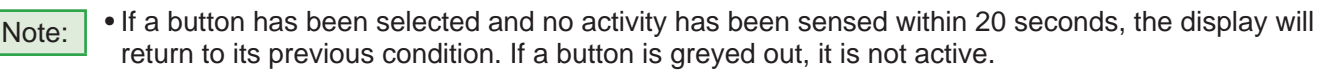

• Position delivery system so user screen is unobstructed and the speaker is not covered.

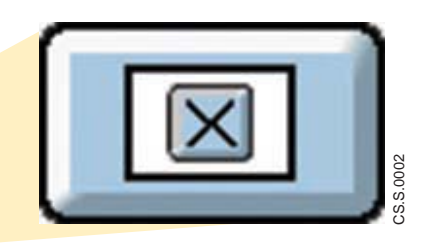

When a value is being changed, pressing the "Cancel Active Status" button during editing will stop the change and return the parameter to its original value (similar to the escape key on a computer).

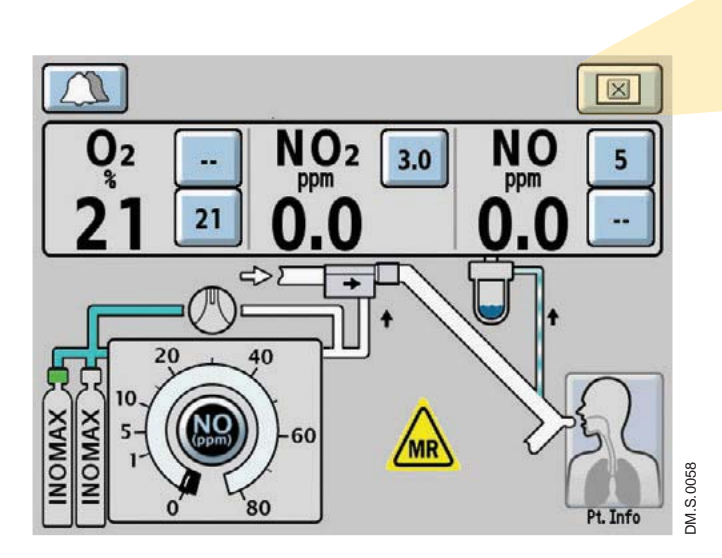

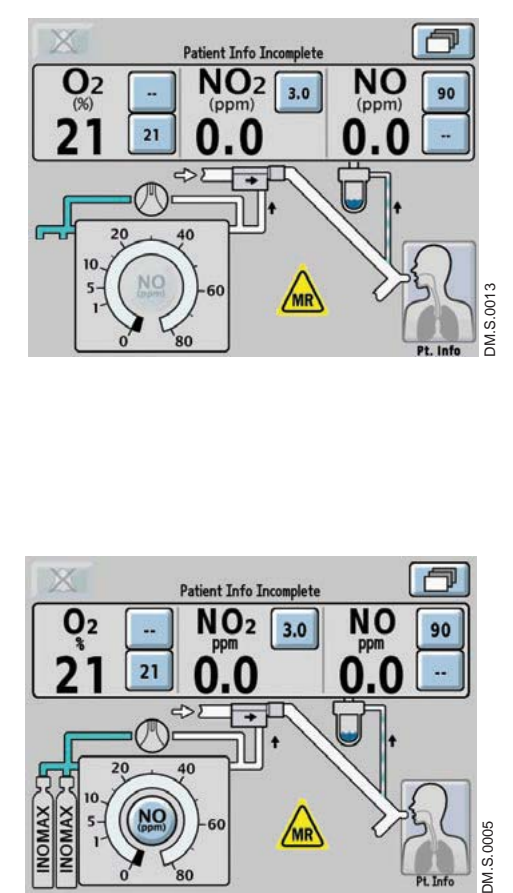

**Patient Info Incomplete** NO<sub>2</sub>

 $21$ 

 $3.0$ 

**MR** 

**NO** 

0.በ

90

ù.

#### **Main Screen**

Cylinder icons are not visible and the NO delivery setpoint button will remain inactive until the  $INO$ max  $DS<sub>IR</sub>$  Plus MRI recognizes an INOMAX cylinder.

Caution: High frequency and/or high intensity light emission, in the area of the INOmeter, may interfere with communication between the INOmax  $DS_{IR}$  Plus MRI and the INOmeter on the INOMAX cylinder (see Section 4/ Alarms and Troubleshooting).

The cylinder icons will appear on the main screen in relation to their position on the cart when the user is facing the INOmax  $DS_{IR}$  Plus MRI.

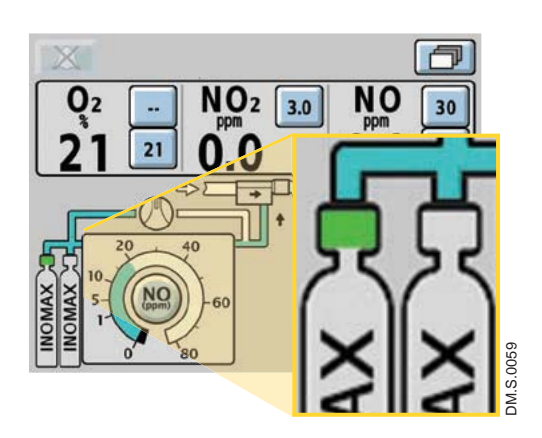

When an INOMAX cylinder valve is opened, the cylinder handle graphic will turn green representing an open INOMAX cylinder valve.

### **Setting and making changes on the INOmax DSIR Plus MRI**

#### **Dose settings**

Displayed dose settings are 1, 5, 10, 20, 40, 60 and 80 ppm.

#### **Adjusting Parameters (example: dose setting)**

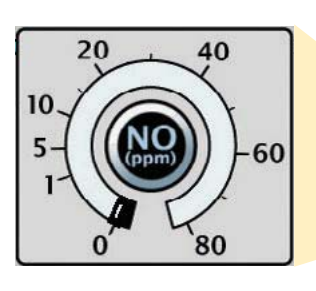

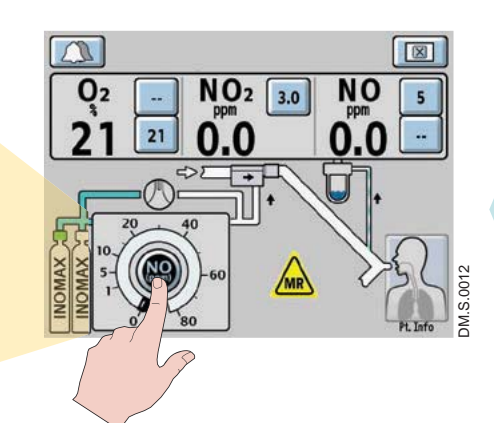

#### 1. SELECT

 (press) a button on the touch screen associated with the desired function. (An audible beep will sound when a button is selected, and the button will be displayed in inverse video.)

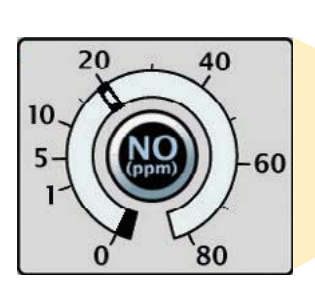

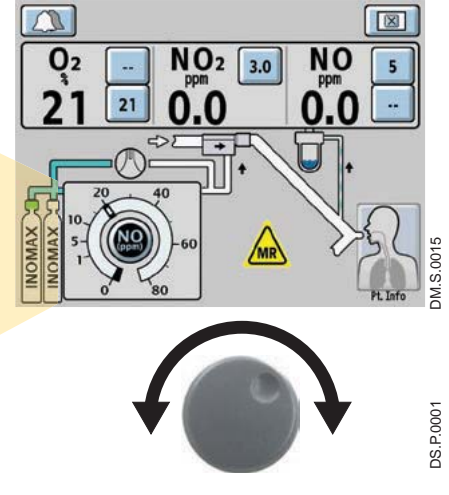

#### 2. ROTATE the control wheel clockwise or counterclockwise to adjust the value.

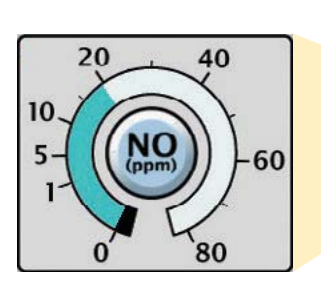

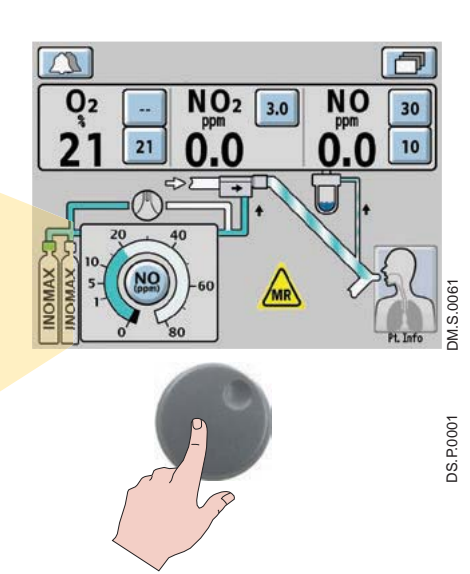

#### 3. CONFIRM the selection by pressing the control wheel or the button associated with the desired

function again.

Caution: A two minute monitoring alarm delay will prevent the low NO monitoring alarm from occurring while the measured values stabilize.

- $\overline{\text{Note:}}$  After confirming a desired dose, the NO dose setting indicator will fill to the set dose, and the alarm setting (high and low) will automatically be set for the first setting only.
	- Any other changes will require the high and low alarm settings to be adjusted.

#### **Settings Screen Adjustments**

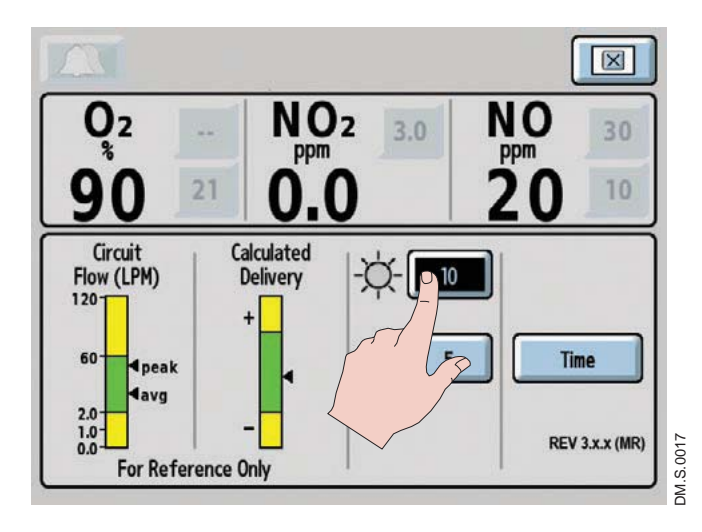

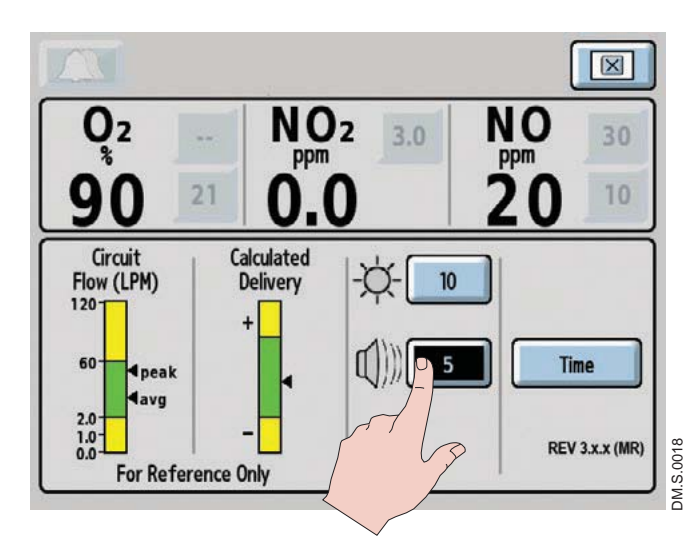

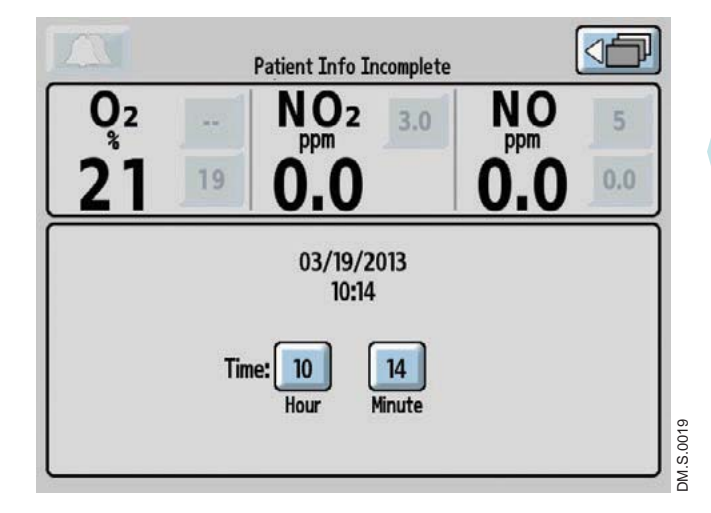

Access the settings screen (third menu level).

#### **Display Brightness setting**

1. Select the display brightness button on the touch screen.

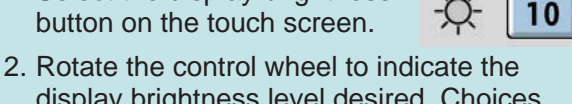

- display brightness level desired. Choices range from one (darkest) to 10 (brightest).
- 3. Confirm the selection by pressing the control wheel or the display brightness button again.
- 4. When finished with the menu screen, push the return to previous level button on the touch screen.

#### **Alarm Volume setting**

1. Select the alarm volume button on the touch screen.

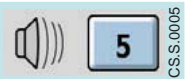

CS.S.0003

\$.S.000

CS.S.0004

- 2. Rotate the control wheel to indicate the volume level desired. Choices range from one (softest) to five (loudest).
- 3. Confirm the selection by pressing the control wheel or the alarm volume button again.
- 4. When finished with the menu screen push the return to previous level button on the touch screen.

# CS.S.0004

#### **Time Adjust setting**

If the "Time" button is pressed the **Time** Time Adjust screen will appear.

- 1. Select the Hour or Minute button on the touch screen.
- 2. Rotate the control wheel to adjust the displayed hour or minute.
- 3. Confirm the selection by pressing the control wheel or the Hour or Minute buttons again.
- 4. When finished with the menu screen push the return to previous level button on the touch screen.

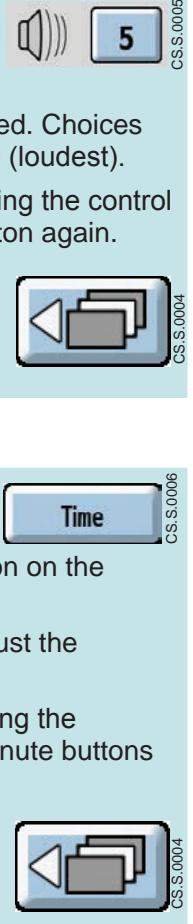

Note: Adjusting time on the

 $INO$ max  $DS_{IR}$  Plus MRI does not change the time recorded on the INOmeter. The INOmeter records events based on GMT time and remains separate from the INOmax  $DS_{IR}$  Plus MRI clock.

#### **Infrared Communication between the INOMAX Cylinders and the INOmax DSIR Plus MRI**

**WARNING:** Loss of communication between the INOmax DS<sub>IR</sub> Plus MRI and the INOmeter **WARNING:** for more than and bour will require in interruption of INOMAX delivery. **for more than one hour will result in interruption of INOMAX delivery.**

The INOmax  $DS_{IR}$  Plus MRI has an interface using infrared (IR) technology which allows the INOmax  $DS_{IR}$  Plus MRI to communicate with the INOmeter (which is mounted to each INOMAX cylinder). The INOmax  $DS_{IR}$  Plus MRI checks the INOMAX cylinder for the correct expiration date and cylinder concentration. The INOmax  $DS_{IR}$  Plus MRI also transmits a confirmed patient identifier to the INOmeter on any open INOMAX cylinder.

The INOmax DS<sub>IR</sub> Plus MRI cart (PN 10076) has a cover (see Figure 1-12, **1**) with an infrared transceiver mounted directly above each INOMAX cylinder. When INOMAX cylinders are loaded, communication will take place between the INOmax DS<sub>IR</sub> Plus MRI and the INOmeter (see Figure 1-12, <sup>2</sup>) after the boot up phase of the INOmax  $DS_{IR}$  Plus MRI is complete. A cylinder icon will be displayed on the main screen when an INOMAX cylinder is recognized by the INOmax DS<sub>IR</sub> Plus MRI (see "Loading INOMAX Cylinders onto the INOmax  $DS_{IR}$  Plus MRI Cart", page 1-21).

Caution: Nothing should be placed between the INOmeter and the cart to which it is attached.

#### **Magnetic Interference**

#### **WARNING:** A strong magnetic field such as that from an MRI system can affect the ability of **the INOmeter to detect if the cylinder valve is open. This can cause a "Cylinder Valve Closed" alarm to occur when the cylinder valve is actually open. If this alarm**  occurs, reposition/rotate the INOmax DS<sub>IR</sub> Plus MRI cart outside the 100 Gauss area **to reduce the magnetic interference in the area of the INOmeter until the cylinder handle graphic on the display turns green. This will resolve the "Cylinder Valve**  Closed<sup>"</sup> alarm. Typically the required INOmax DS<sub>IR</sub> Plus MRI cart location adjustment **is less than 6 inches (15 cm) / 90 degrees. Note that Interruption of INOMAX therapy will occur one hour from point when the "Cylinder Valve Closed" alarm is activated if the alarm is not resolved.**

#### **Communication Interference**

The INOmax  $DS_{IR}$  Plus MRI transceiver is located under the cart cover and should be protected from outside interference. The INOmax  $DS_{IR}$  Plus MRI cart was designed to protect the INOmeter from external light/ IR energy sources. The INOmax  $DS_{IR}$  Plus MRI transceiver transmits via a 30 degree transmission cone projecting towards the floor (see dotted lines in Figure 1-12). The specifications of the IR beam call for it to have a range of 20 cm (7.9 in). Based on these specifications it should not affect other devices in the vicinity of the INOmax DS<sub>IR</sub> Plus MRI.

The INOmeter uses a lower energy source which results in a lower IR beam range than the INOmax DS<sub>IR</sub> Plus MRI cart. The INOmeter does not transmit IR signals unless it is mounted on the INOmax DS<sub>IR</sub> Plus MRI cart.

#### **External Light Interference**

Caution: High frequency and/or high intensity light emission, in the area of the INOmeter, may interfere with communication between the INOmax  $DS_{IR}$  Plus MRI and the INOmeter on the INOMAX cylinder.

If there is interference with the INOmax  $DS_{IR}$  Plus MRI/INOmeter communication, the cylinder icon on the user screen will not be displayed and a "Cylinder Valve Closed" or "Cylinder Not Detected" alarm will activate if there is a set INOMAX dose.

Test results have demonstrated susceptibility to unintended infrared energy from artificial light sources. Most notably, various compact fluorescent lighting fixtures that focus or reflect light, increasing the light intensity in the vicinity of the INOmax  $DS_{IR}$  Plus MRI cart, could affect INOmeter communications.

If external light interference occurs, we recommend taking the following action:

- Move the interfering light source
- Move the INOmax DS<sub>IR</sub> Plus MRI cart to reduce the high intensity light in the area of the INOmeter
- Shield the INOmeter from the suspect light source

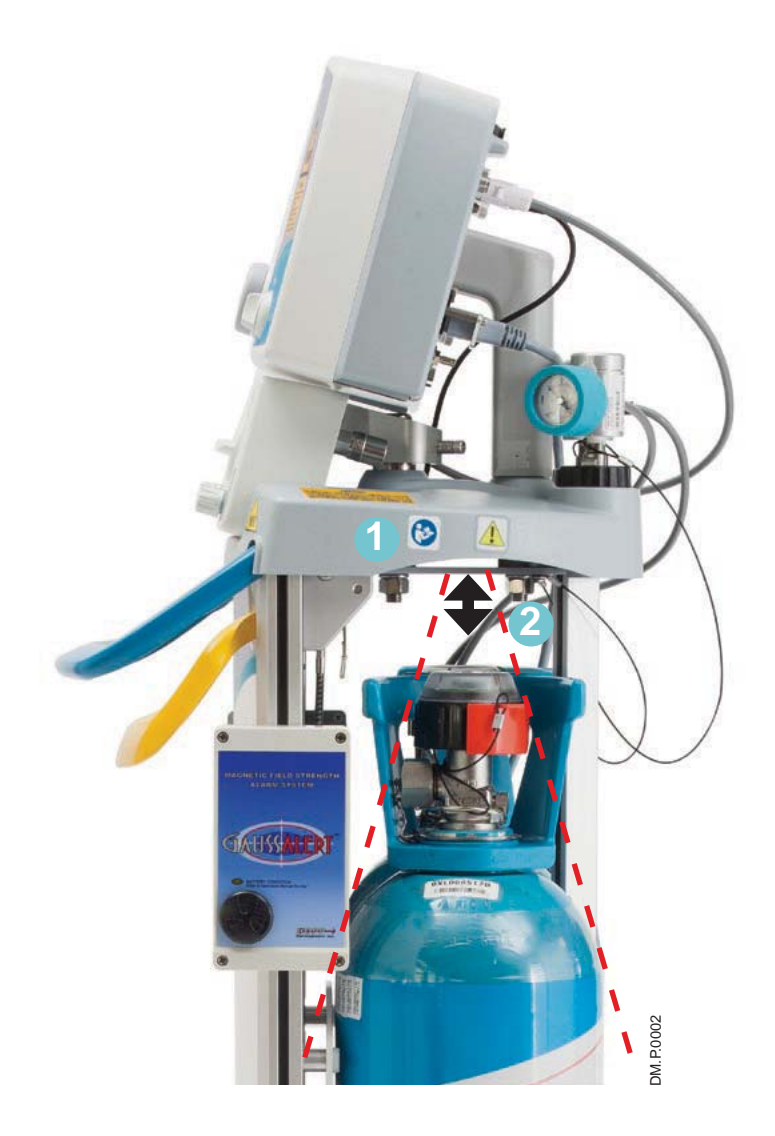

Figure 1-12

#### Loading **INOMAX Cylinders Onto the INOmax DS<sub>IR</sub> Plus MRI Cart**

Note: • The INOmax DS<sub>IR</sub> Plus MRI checks INOMAX cylinders for the correct product identity, cylinder concentration and expiration date.

• The INOmax DS<sub>IR</sub> Plus MRI recognizes the drug as expired on the first day of labeled expiration month on the INOMAX cylinder.

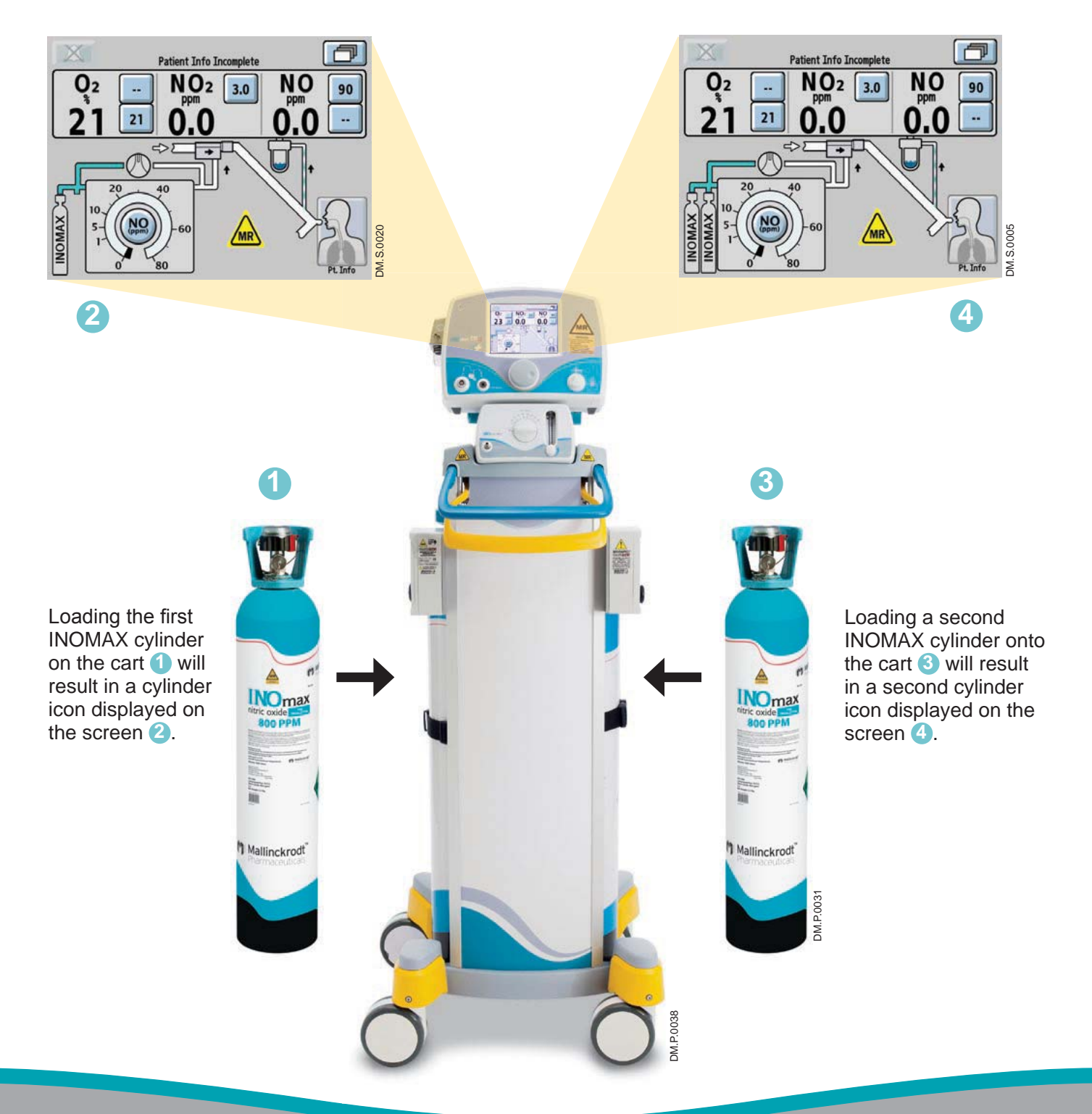

# INOmeter Operation

- The INOmeter is a time-metric device which records the amount of time the INOMAX cylinder valve is opened.
- When used with INOmax DS<sub>IR</sub> Plus MRI, two-way infrared (IR) communication occurs between the INOmax  $DS_{IR}$  Plus MRI and the INOmeter. The INOmeter communicates the INOMAX cylinder concentration and the expiration date to the INOmax  $DS_{IR}$  Plus MRI. Patient ID (when confirmed) and dose information are communicated from the INOmax  $DS_{IR}$  Plus MRI to the INOmeter.

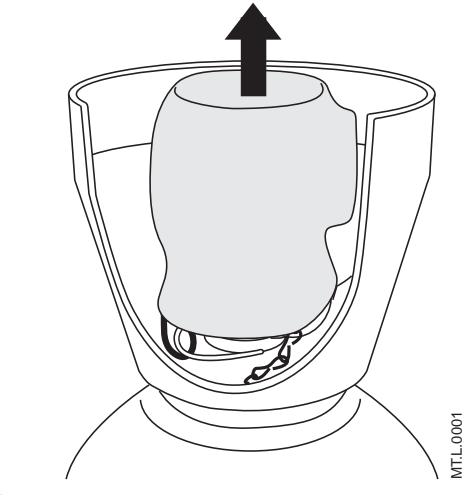

Figure 1-13

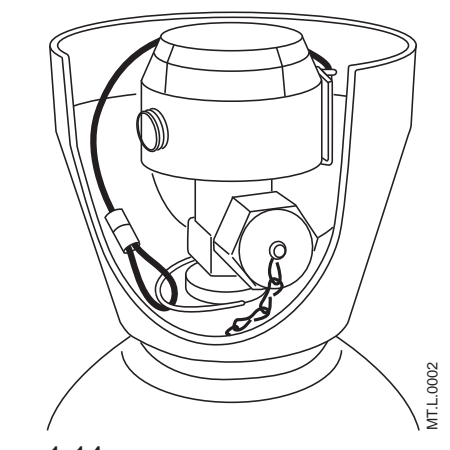

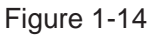

- $\overline{\text{Note:}}$  Cylinders are shipped with the INOmeter covered in a tamper-proof seal.
	- A valve lock is secured to the cylinder by a lanyard.
	- The lock must be removed to open the cylinder valve for use.
- 1. Remove and properly dispose of tamper-proof seal or covering (see Figure 1-13).

2. The lock is secured to the cylinder by a lanyard (see Figure 1-14).

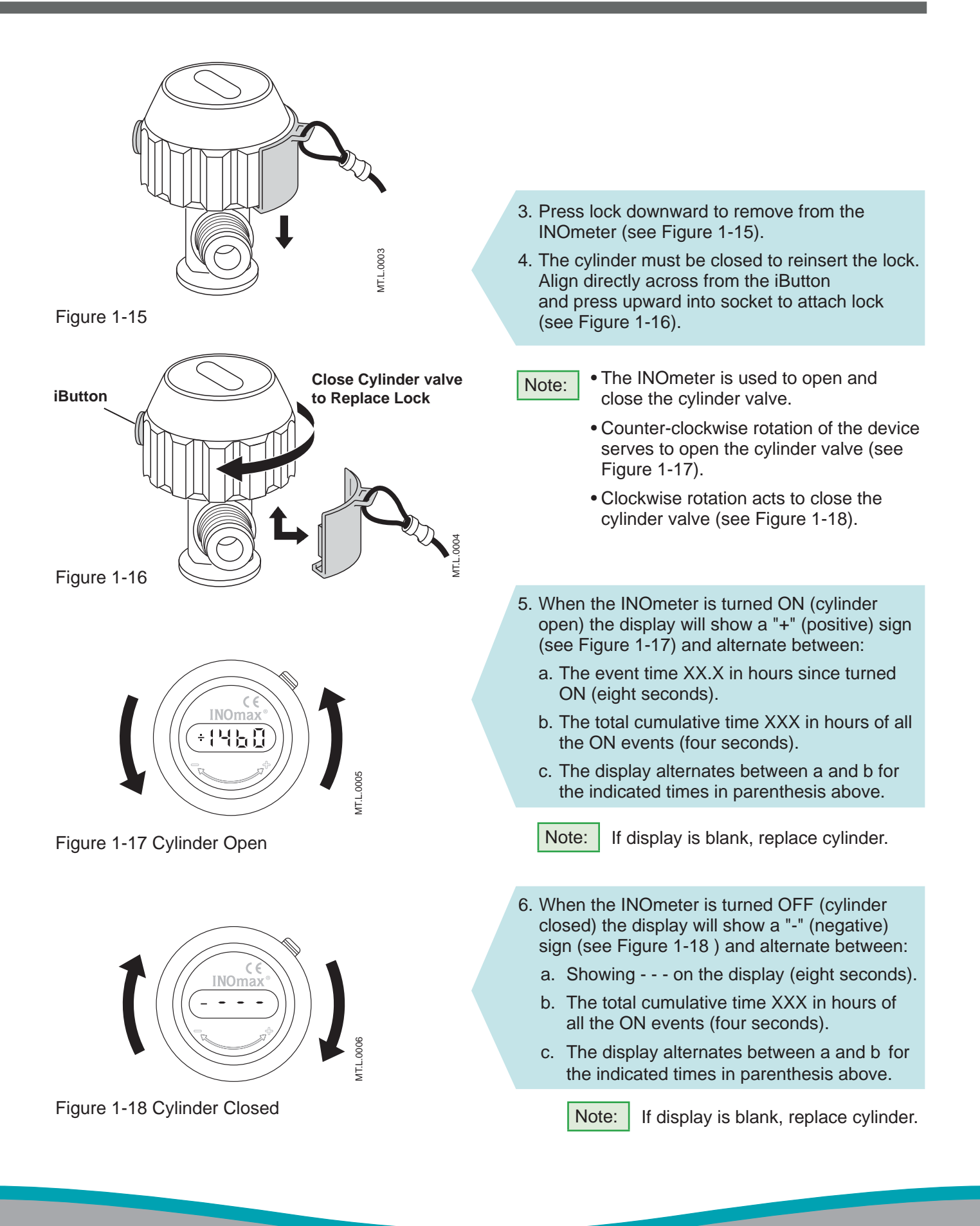

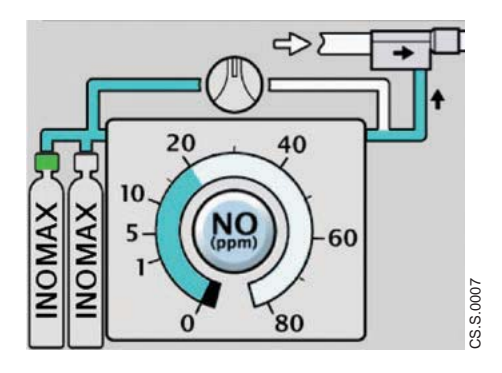

When the cylinder valve is open and delivery is normal, the main screen shows the handle as green (see Figure 1-19).

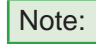

When two INOMAX cylinders are loaded onto the cart and if both cylinder images do not appear on user screen, check to see if magnetic or light interference is suspected (see Section 4/ Alarms and Troubleshooting). If there is no magnetic or light interference, replace suspected Figure 1-19<br>Figure 1-19<br>Figure 1-19<br>Figure 1-19<br>Figure 1-19<br>Figure 1-19<br>Figure 1-19<br>Figure 1-19<br>Figure 1-19<br>Figure 1-19

### **Symbols used in this manual or on the system**

Symbols replace words on the equipment and/or in this manual. These symbols include:

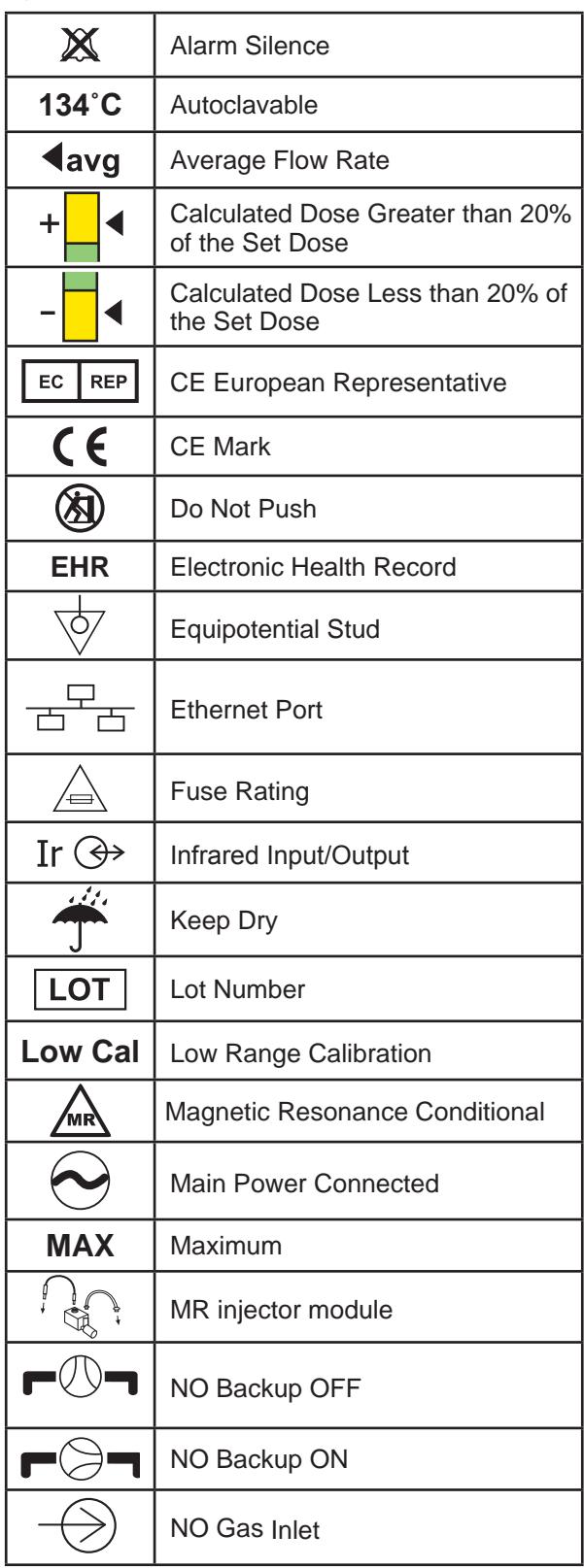

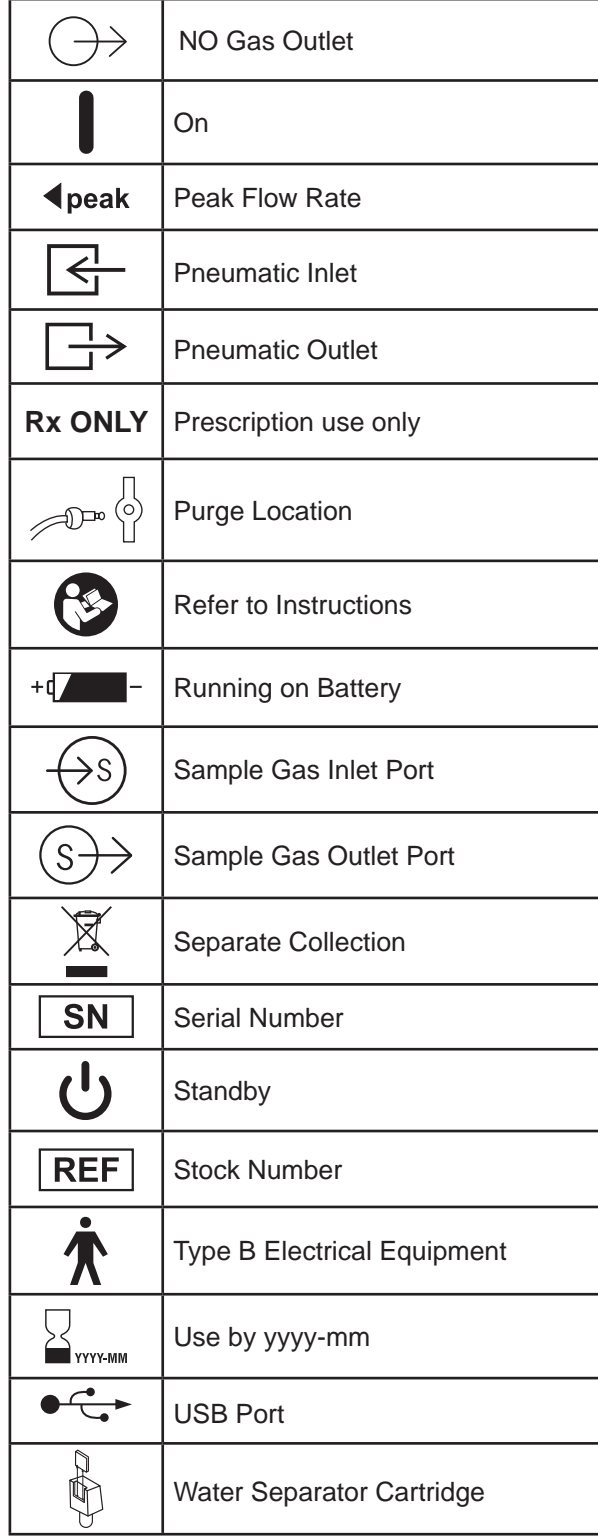

## Theory of Operation

The INOmax  $DS_{IR}$  Plus MRI provides a constant dose of INOMAX into the inspiratory limb of the ventilator  $circuit$ . The INOmax  $DS_{IR}$  Plus MRI uses a "dualchannel" design to provide delivery of INOMAX. The first channel has the delivery CPU, the flow controller and the MR injector module to ensure the accurate delivery of NO. The second channel is the monitoring system, which includes a separate monitor CPU, the gas sensors (NO, NO<sub>2</sub>, and  $O<sub>2</sub>$  sensors) and the user interface, including the display and alarms. The dualchannel approach to delivery and monitoring permits INOMAX delivery independent of monitoring. This allows the monitoring system to shutdown INOMAX delivery, if it detects a fault in the delivery system. For example, INOMAX delivery will be interrupted should the monitored NO concentration become greater than 100 ppm for greater than 12 consecutive seconds. (See Figure 1-20 for a schematic diagram).

- 1. INOMAX drug is stored as a gas mixture of NO/N<sub>2</sub> in an aluminum cylinder at a concentration of 800 ppm.
- 2. The cylinder is attached to a high pressure regulator, which incorporates a pressure gauge that indicates cylinder pressure when the cylinder valve is open. The cylinder regulator is attached via tubing to the INOmax  $DS_{IR}$  Plus MRI using one of the two  $NO/N<sub>2</sub>$  quick connect inlets on the back of the device.
- 3. The INOmax DS<sub>IR</sub> Plus MRI checks the INOMAX cylinder for the correct expiration date and cylinder concentration.
- 4. The INOMAX enters the back of the  $INO$ max  $DS<sub>IR</sub>$  Plus MRI, passes through a filter, then a safety shutoff valve, which is open under normal operation.
- 5. A MR injector module is placed in the ventilator gas flow between the ventilator inspiratory outlet and the humidifier. Based on the ventilator flow, the INOMAX cylinder concentration and set INOMAX dose, the proportional solenoid valve delivers 800 ppm INOMAX into the ventilator circuit via the MR injector module where it mixes with the breathing circuit gas flow to achieve the set dose. This allows the INOmax  $DS_{IR}$  Plus MRI to deliver

a constant dose of INOMAX regardless of the ventilator flow pattern or breath rate (see Figure 1-21).

- 6. An internal flow sensor verifies the INOMAX flow from the proportioning valve, providing feedback to adjust the flow real time. This assures the calculated INOMAX flow necessary to achieve a given dose based on reported MR injector module flow. A one-way valve separates the flow sensor from potential reverse flow that may come from the ventilator circuit.
- 7. Gas Monitoring The INOmax  $DS_{IR}$  Plus MRI gas monitoring system provides monitored values for inspired NO,  $NO<sub>2</sub>$ , and  $O<sub>2</sub>$ . The sample gas is withdrawn from the breathing circuit and goes through a water bottle, a zero valve, a sample pump and finally a sample flow sensor to the gas monitoring sensors.
	- 7a. The zero valve allows the gas sensors to be zeroed (during low calibration) without having to disconnect the sample line from the breathing circuit.
	- 7b. The pump and sample flow sensor ensure a sample gas flow rate is maintained to the monitoring sensors.
	- 7c. The gas monitoring sensors are electrochemical; they are specific to each gas and provide an electronic signal which is proportional to the concentration of the gas present.
- 8. Integrated Pneumatic Backup The  $INO$ max  $DS_{IR}$  Plus MRI has an integrated pneumatic backup system that will supply a fixed flow of INOMAX at 250 mL per minute into the injector module. This system is completely pneumatic and does not rely on electronic control or power. The system will not allow a dose to be set on the INOmax  $DS_{IR}$  Plus MRI if the integrated pnuematic backup is in use.
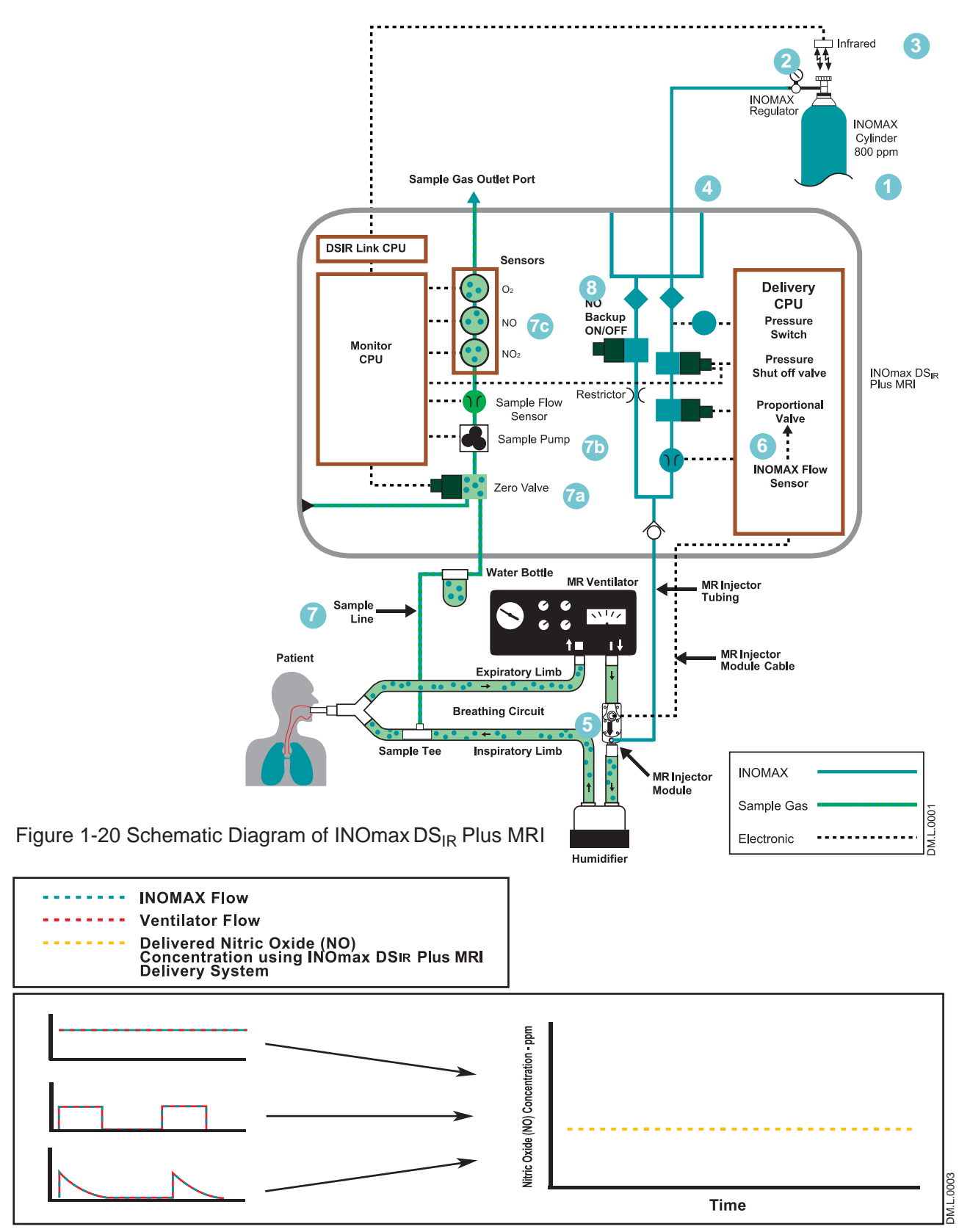

Figure 1-21 INOMAX injection method provides a constant NO concentration

### Effect of the **INOmax DS<sub>IR</sub> Plus MRI in a ventilator circuit**

There are two main effects of connecting and using the INOmax  $DS_{IR}$  Plus MRI in a ventilator breathing circuit.

- 1. The INOmax  $DS_{IR}$  Plus MRI adds  $NO/N_2$  gas to the breathing circuit in proportion to the NO setting and the ventilator flowrate. For example, at an NO setting of 20 ppm with an 800 ppm NO cylinder, the  $INOmaxDS<sub>IR</sub>$  Plus MRI adds 2.5% more gas to that delivered by the ventilator and proportionally less for lower NO settings.
- 2. The INOmax  $DS_{IR}$  Plus MRI subtracts gas from the breathing circuit via the gas sampling system at a nominal flow rate of 0.23 L/min.

### **These two effects of adding and subtracting gas from the ventilator breathing circuit have the following effects:**

### **Oxygen Dilution**

The INOmax  $DS_{IR}$  Plus MRI adds gas to the breathing circuit in proportion to the NO setting as described above. The  $NO/N<sub>2</sub>$  mixture added to the ventilator gas dilutes the oxygen in proportion to the set INOMAX dose. At the INOMAX dose setting of 20 ppm, the added gas is 2.5%. Thus, the  $O<sub>2</sub>$ concentration is reduced by 2.5% of its original value. For example, if the original  $O<sub>2</sub>$  concentration was 60%  $V/V$ , then the  $O<sub>2</sub>$  value after injection, at the maximum setting, is 58.5% v/v.

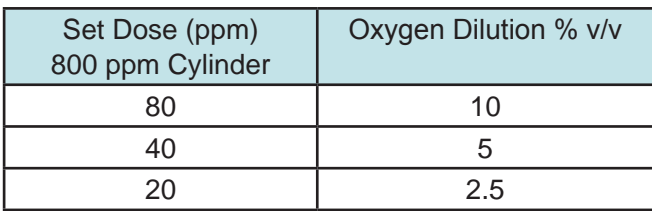

### **Minute Volume**

When using volume ventilation with the  $INO$ max  $DS_{IR}$  Plus MRI, the measured tidal volume delivered to the patient shows small changes depending on the NO setting being used due to the addition and subtraction of gases by the delivery system. Some minor ventilator adjustments to the minute volume may be required. The net result of the INOmax $DS_{IR}$  Plus MRI on the delivered minute ventilation can be calculated as follows:

If the patient's minute ventilation is 10 L/min **(500 cc X 20 breaths/min)**

The additional minute volume due to the INOMAX can be calculated as follows:

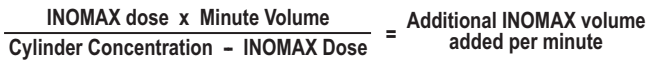

For a dose of 20 ppm (800 ppm cylinder) the additional volume would be **(20 X 10) ÷ (800 – 20) = 0.26 L/min**

To calculate the net change in minute volume: **0.26 L/min INOMAX added - 0.23 L/min removed (sample system) = 0.03 L/min (net change)**

This formula may be used when calculating the changes to continuous flow on continuous flow ventilators as well (using the continuous flow in place of minute ventilation).

### **Trigger Sensitivity**

The addition and subtraction of gases by the INOmax  $DS_{IR}$  Plus MRI may affect the trigger sensitivity of the ventilator when using synchronized modes of ventilation. This may cause the ventilator to auto-trigger in ventilators which have flow trigger modes, especially where the trigger flow is set to less than one L/min. The trigger sensitivity of the ventilator should be checked after connecting the INOmax  $DS_{IR}$  Plus MRI delivery system.

### **Circle Anesthesia Ventilator Systems**

The use of the INOmax  $DS_{IR}$  Plus MRI with circle anesthesia ventilator systems (which use volume ventilation causes small changes in the delivered minute volume as noted previously (see Minute Volume, page 1-28).

Recirculation of INOMAX in circle breathing systems should be avoided. The gas in the ventilator bellows may also contain undesirable levels of  $NO<sub>2</sub>$  which may not be removed by the  $CO<sub>2</sub>$  absorbent.

Recirculation of gases may lead to a rapid increase in INOMAX dose levels creating a shutdown of the  $INO$ max  $DS_{IR}$  Plus MRI. This can be avoided by using a fresh gas flow rate equal to or above that of the patient's minute volume. This will ensure that there is sufficient fresh gas in the absorber such that no accumulated gas from the ventilator bellows reaches the patient through the inspiratory limb of the breathing circuit.

### **Maximum NO Delivery**

The INOmax  $DS_{IR}$  Plus MRI is limited to a maximum NO flow of  $6.35$  L/min. Maximum deliverable dose is 80 ppm (800 ppm cylinders) when the breathing gas flow is 60 lpm or less. Breathing gas flows greater than 60 L/min. will reduce the delivered dose (resulting in a lower monitored NO value). See the graph below for estimated dosing based on breathing gas circuit flow rate.

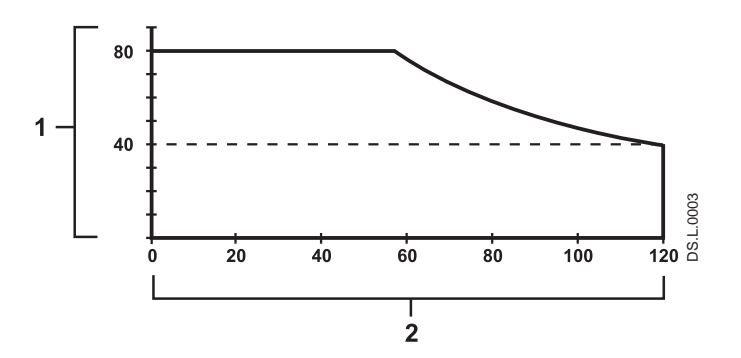

1. Maximum deliverable NO concentration (ppm) 2. Constant inspiratory flowrate (L/min)

When intermittent inspiratory flow rates are used, peak ventilator flows which exceed 120 L/min may be achieved. Peak inspiratory flow rates are transient and extremely short in duration. As a result, the portion of the breath which is not matched by the INOmax DS<sub>IR</sub> Plus MRI is extremely small and the effect on the delivered concentration of NO within the entire range of the breath is small.

### Does acid form in the humidifier or breathing **circuit when delivering INOMAX?**

A long term test was performed at Datex-Ohmeda to determine if acid would build up in a breathing circuit over time when delivering inhaled Nitric Oxide.

The test equipment was a *Sechrist* IV-100B neonatal ventilator and a *Fisher Paykel* MR500 humidifier. The ventilator settings were Rate 40 breaths per minute, Flow 6 L/min and Oxygen 100% v/v and the humidifier was set to 36 degree's C.

The pH level was measured at the humidifier (the water in the humidifier chamber), at the patient Y (the condensate in the breathing circuit) and at the exhalation valve back at the ventilator (the condensate in the breathing circuit).

For the test distilled water was used which had an initial pH of 5.75 and the pH was measured with Hydrion Paper (4.5 to 7.5).

A control test without NO being delivered was run initially to see if the pH would change over time due to the slightly acidic nature of distilled water. The control test was run for six days with no change in the pH at any of the test points.

The test was then repeated with 80 ppm of NO being delivered continuously for nine days with the pH being tested daily at each of the test points. There was no change of pH at any of the test points for any of the daily tests.

## Environmental Effects

The National Institute for Occupational Safety and Health (NIOSH) have recommended exposure limits as follows (Ref. 1).

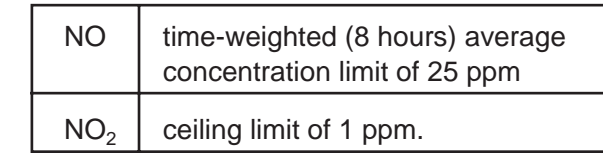

The environmental build up of NO in a well ventilated ICU room can be evaluated using the following calculation.

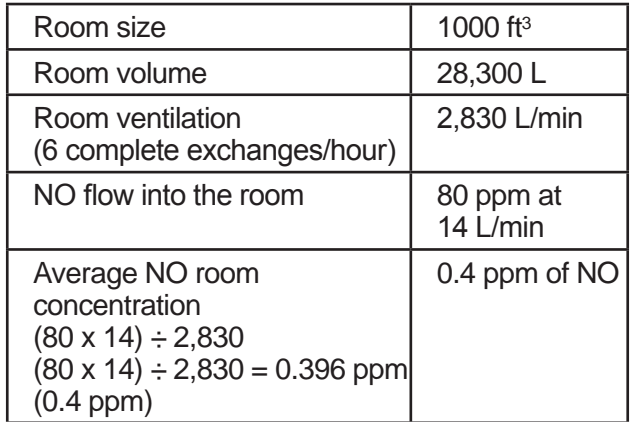

This theoretical calculation can be supplemented by measurements as performed by Hess et al (Ref. 2). The NO and  $NO<sub>2</sub>$  concentrations were measured using a chemiluminescence analyzer when 100 ppm of NO at 8 L/min was delivered into a room with no scavenging being used. The maximum NO and  $NO<sub>2</sub>$  concentrations measured over a one hour period were  $0.12$  ppm of NO and  $0.03$  ppm of NO<sub>2</sub>.

Both these methods show that the exposure levels are significantly less than the levels recommended by NIOSH.

If the location for using NO has uncertain ventilation then the location should be evaluated for  $NO$  and  $NO<sub>2</sub>$  build up prior to use.

References:

(Ref. 1) Centers for Disease Control, Atlanta, GA 30333 USA.

> NIOSH Recommendations for Occupational Safety and Health Standards 1988. August 26, 1988 / vol. 37 / No. 9.

(Ref. 2) Hess et al, Use of Inhaled Nitric Oxide in patients with Acute Respiratory Distress Syndrome. Respiratory Care, 1996, vol. 41, No. 5, pg. 424-446.

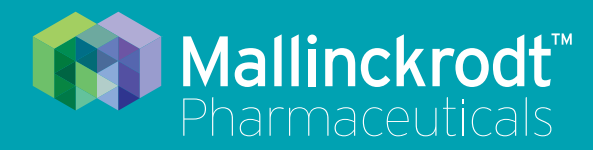

# **INOmax DS<sub>IR</sub>** Plus MRI

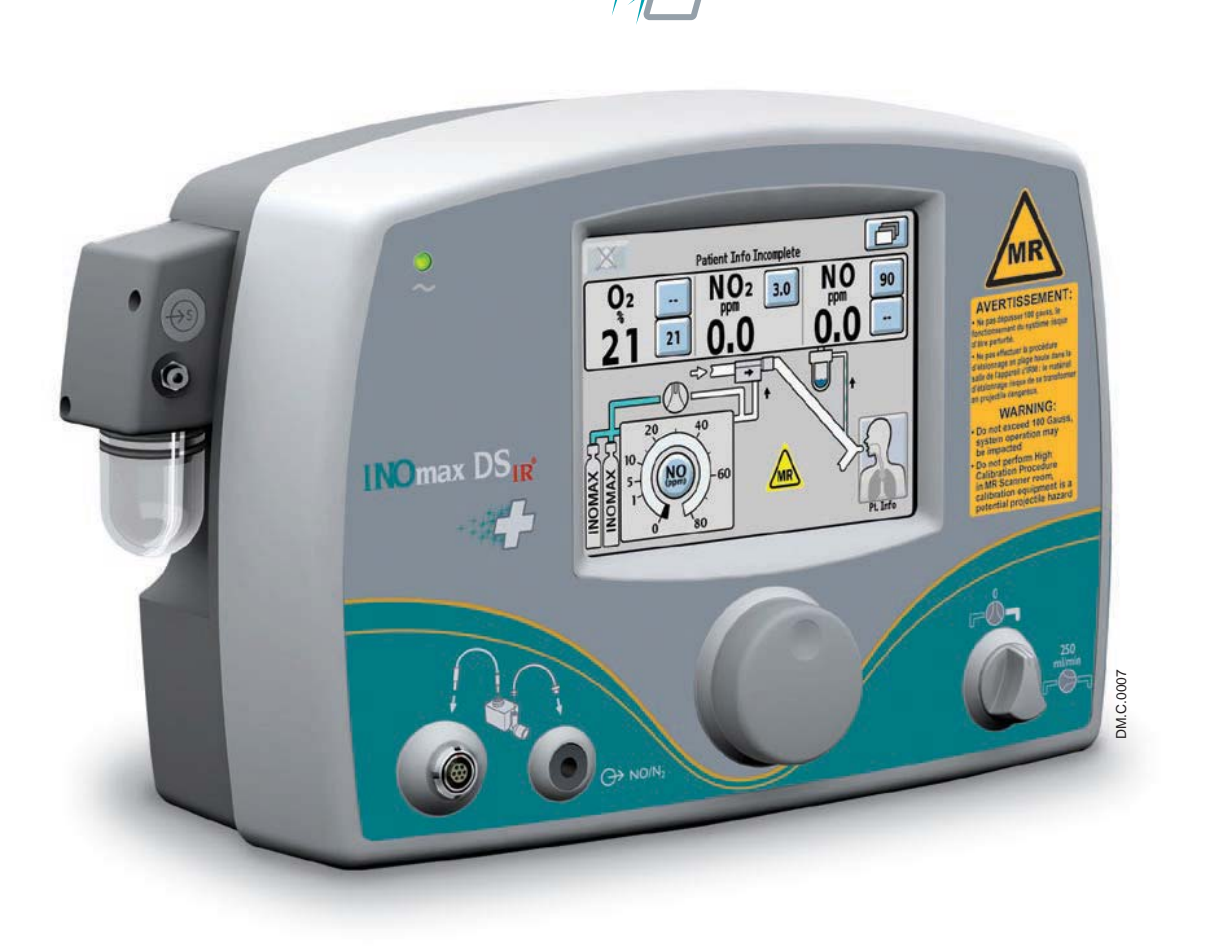

## **2/ Automated Pre-Use Checkout**

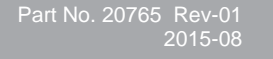

**Automated<br>Pre-Use Checkout Pre-Use CheckoutAutomated** 

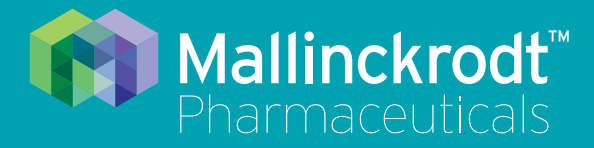

# **INOmax DS<sub>IR</sub>** Plus MRI

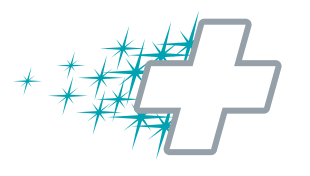

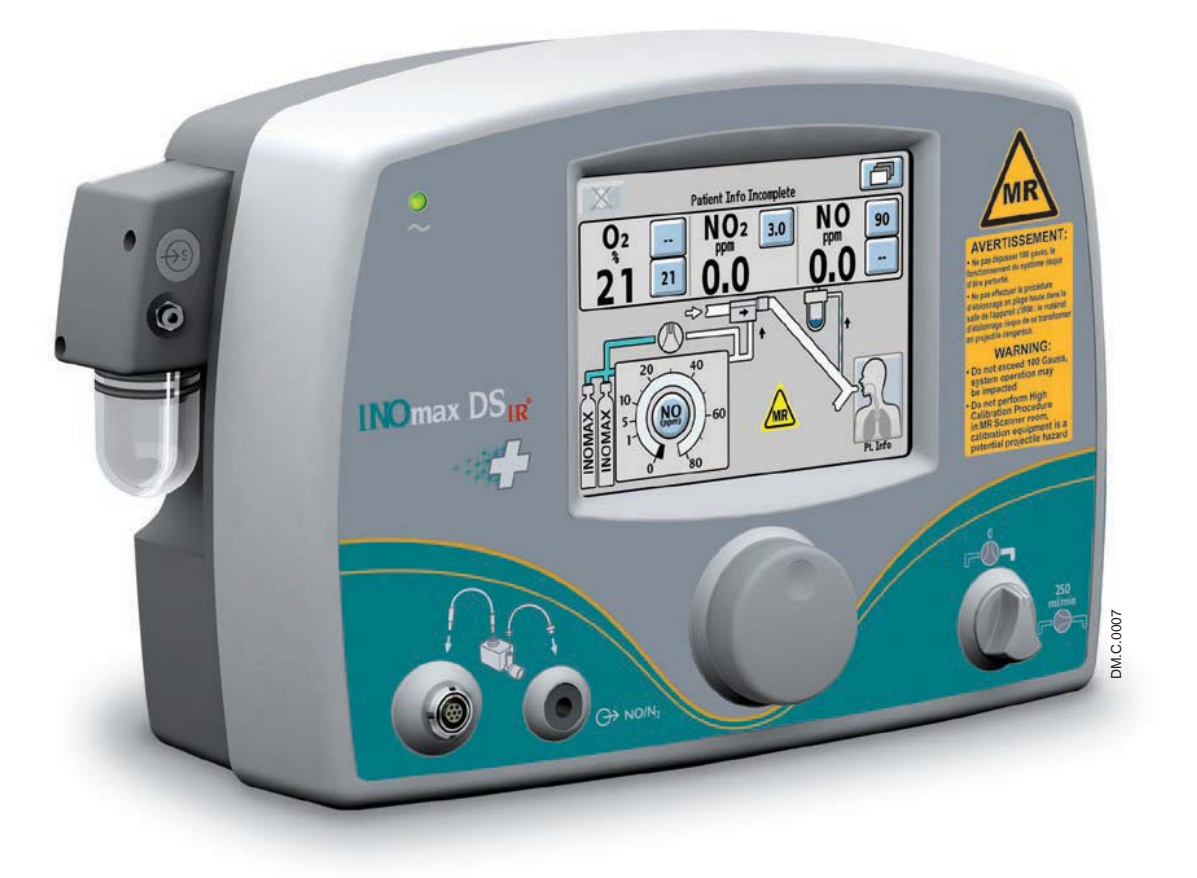

## **2/ Automated Pre-Use Checkout**

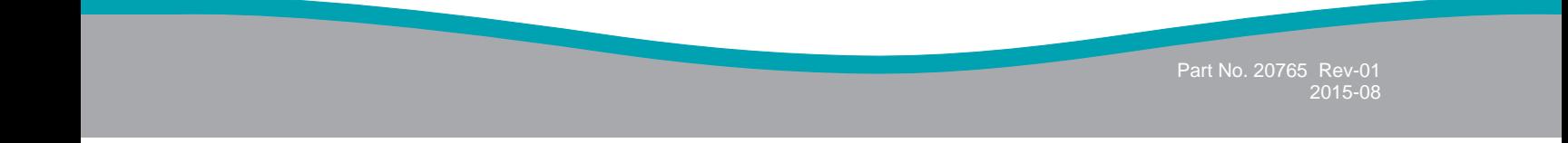

## **2/ Automated Pre-Use Checkout**

Connect the INOmax  $DS_{IR}$  Plus MRI power cord to a hospital-grade AC outlet. The power cord must always be connected to an electrical outlet to maintain a full battery charge.

Caution: Keep the power cord off of the ground and away from moving parts.

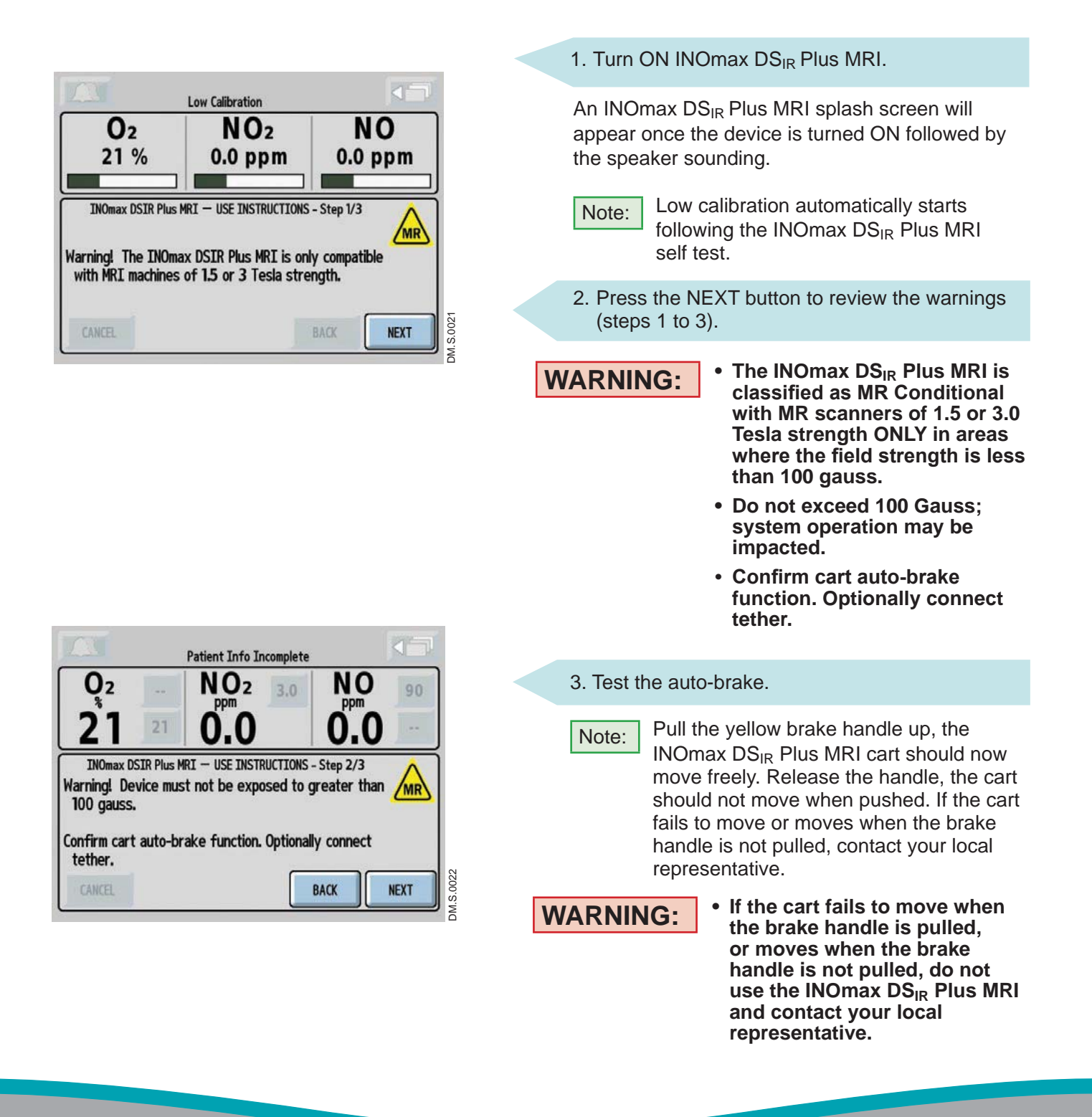

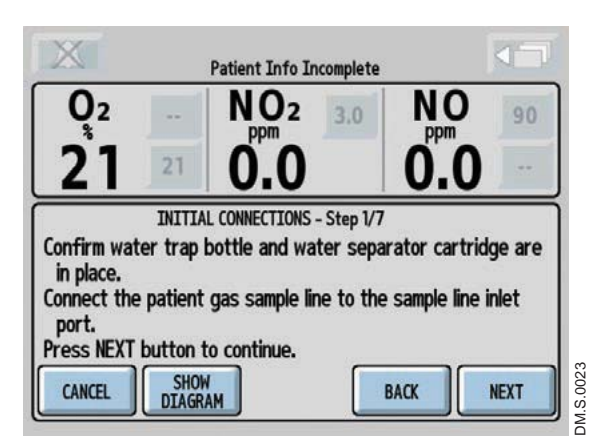

- 4. Pressing the NEXT button initiates the Pre-Use wizard.
	- Pressing the CANCEL button exits the Pre-Use wizard. If you cancel out of the Pre-use wizard, the manual pre-use checkout procedure can be found in Section 8/ Appendix.

### **Initial connections**

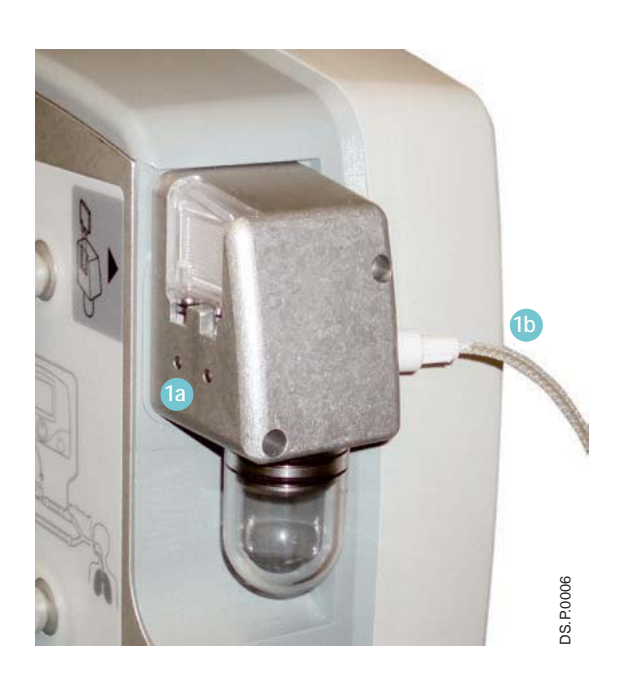

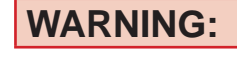

**WARNING: Only use parts/ accessories designated for use with this system.**

1. Confirm the water bottle and water separator cartridge are in place **1a** .

 Connect the patient gas sample line with Nafion to the sample line inlet port on the front of the INOmax DS<sub>IR</sub> Plus MRI **1b**.

Check cables and hoses for signs of wear and damage.

- 2. Insert the injector module cable into the INOmax  $DS_{IR}$  Plus MRI and the injector module, lining up the red dots on both ends **2a** .
- 3. Connect the injector tubing to the INOmax DSIR Plus MRI and the injector module **3** .

DM.P.0024

**DM.P.0024** 

**WARNING: Be certain all cables and hoses are positioned to help prevent damaging or occluding them.**

- Note:  $\bullet$  It is recommended to disinfect or sterilize the MR injector module prior to initial setup.
	- To remove this type of connector, the knurled sleeve **2b** on the connector must be pulled outward before removing the connector from the MR injector module or the front panel.

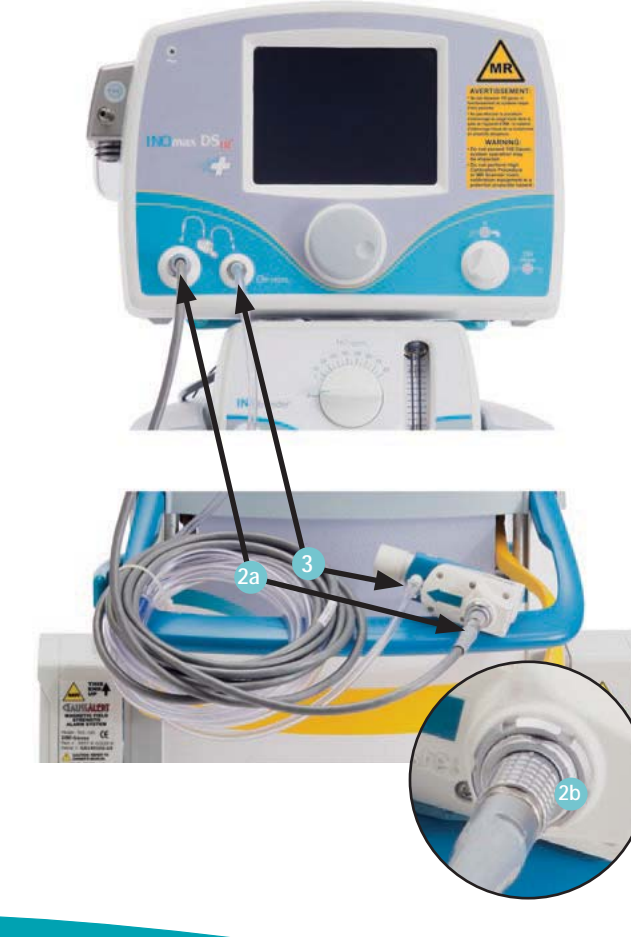

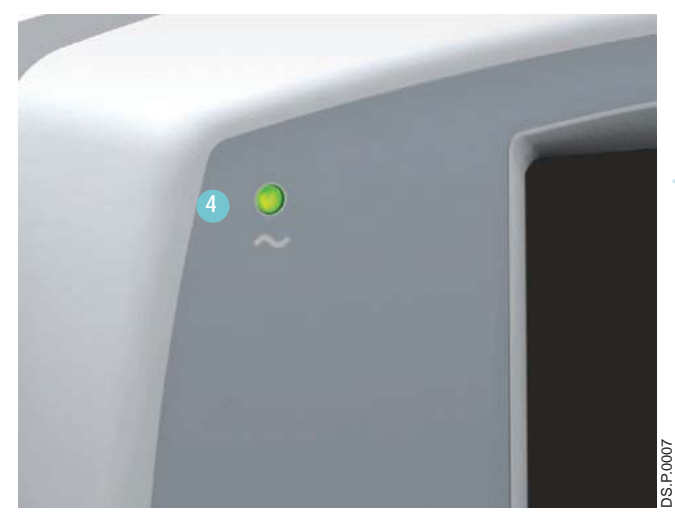

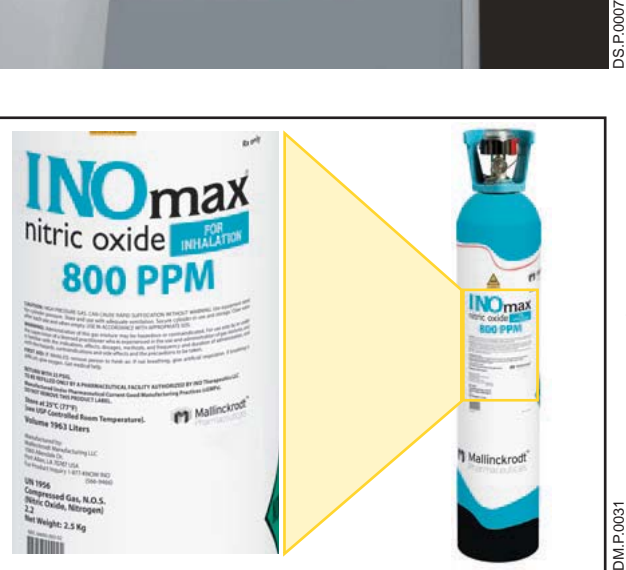

4. Verify the power supply indicator is illuminated **4** .

5. Load two INOMAX drug cylinders onto cart and check for correct product identity labels, cylinder concentration (800 ppm) and expiration date.

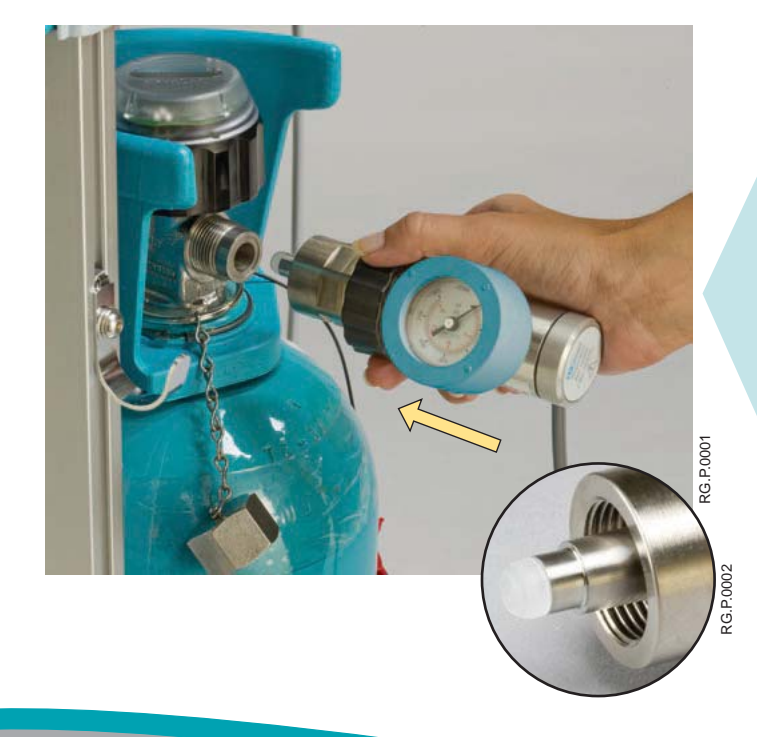

- 6. Ensure the white plastic tip is not damaged. Replace if necessary. (see Replacing the tip on the INOMAX regulator, Section 6/ Maintenance).
- 7. Connect an INOMAX regulator to one of the INOMAX cylinders, and hand tighten the fitting to the INOMAX cylinder.
- 8. Connect the INOMAX regulator hose to one of the INOMAX inlets **8** ).
- 9. Connect the INOblender inlet hose to the INOmax DS<sub>IR</sub> Plus MRI INOblender outlet **9**.
- 10. Slide the quick-connect cover into place **10** .
- 11. Connect to a 50 psig oxygen supply hose to  $O_2$  inlet fitting on back of INOblender  $\mathbf{11}$ .
- 12. Connect the Infrared cable from the INOmax DSIR Plus MRI cart to the back of the INOmax DSIR Plus MRI **12** .

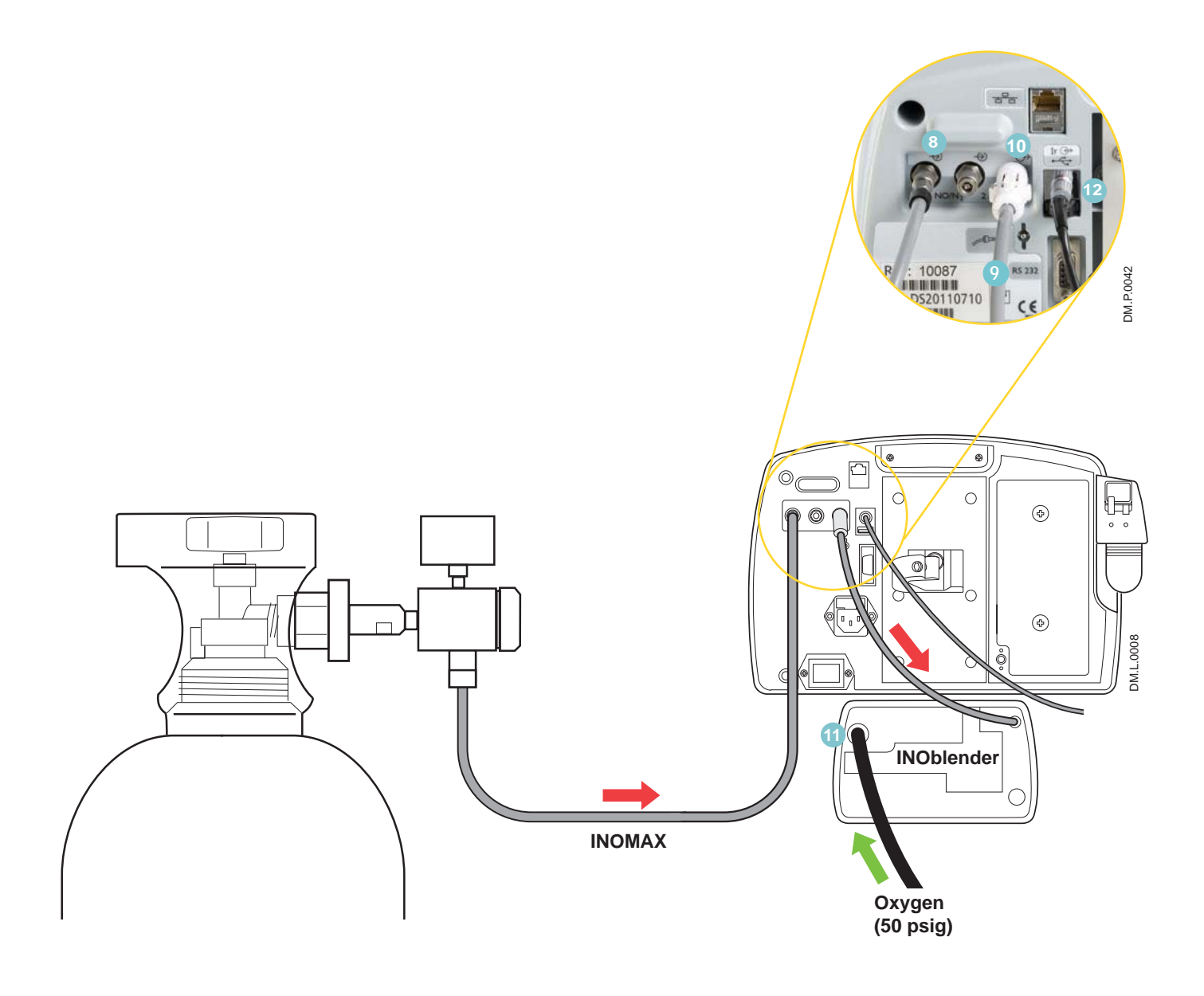

### **High Pressure Leak Test and Automated Purge**

**WARNING:** All INOmax DS<sub>IR</sub> Plus MRI devices must be purged before use to ensure the **patient does not receive an excess level of NO2.**

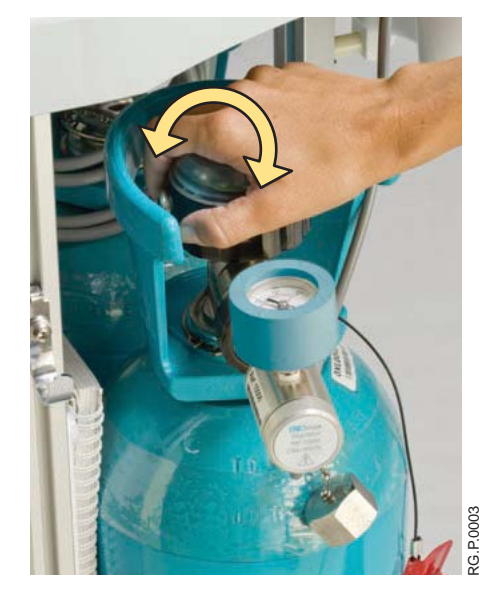

- 1. Verify one of the high pressure regulators is connected to an INOMAX cylinder.
- 2. Open and then close the cylinder valve. Verify cylinder has at least 500 psig.
- 3. Monitor pressure gauge for 30 seconds for any signs of pressure decrease. If no pressure decrease is observed, the high pressure leak test is successful. If there is an observed pressure decrease, see Section 6/ Maintenance; Cylinder Leak Check.

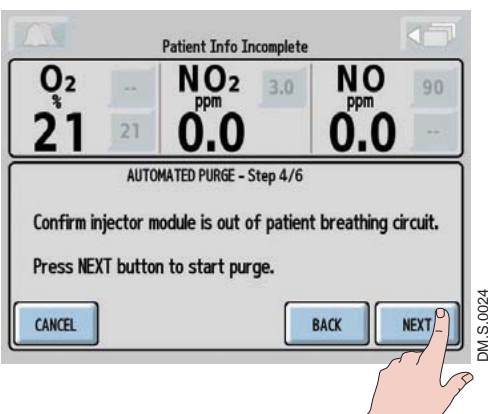

4. Confirm MR injector module is out of the preuse circuit. Press NEXT button to start purge process.

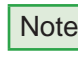

Note: Perform auto-purge with device plugged into AC power. Failure to do so may result in the procedure not completing.

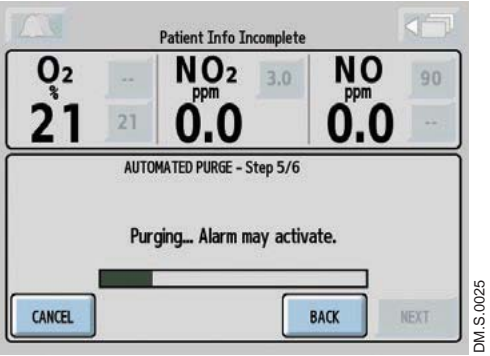

DM.S.0025

5. Low Cylinder Pressure alarm may activate following purge sequence.

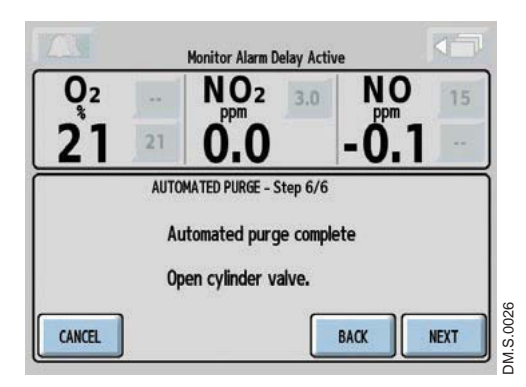

6. Open cylinder valve when purge is completed.

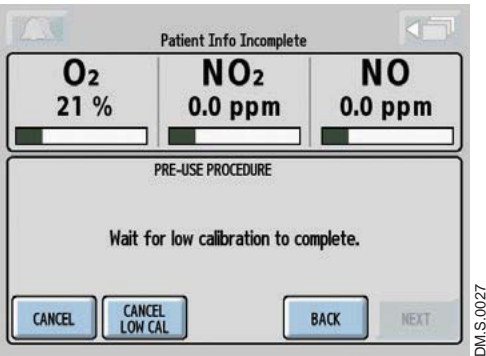

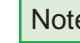

Note: If low calibration is still running after the automated purge completes, wait for low calibration to complete.

### **Integrated Pneumatic Backup INOMAX Delivery Test**

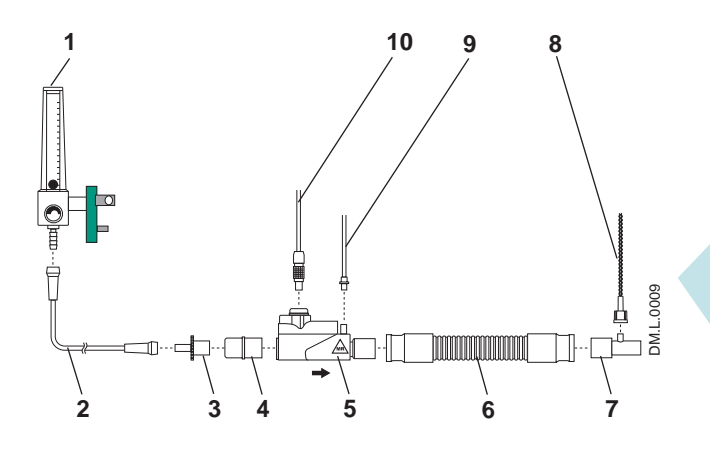

- 1.  $O_2$  Flowmeter (Connected to wall/tank)
- 2.  $O<sub>2</sub>$  Tubing
- 3. 15M x 4.5 mm Adapter
- 4.  $22M / 15F \times 22M / 15F$  Adapter
- 5. MR Injector Module
- 6. 300 mm of 22 mm Hose
- 7. Gas Sample Tee
- 8. MR Patient Gas Sample Line with Nafion
- 9. MR  $NO/N<sub>2</sub>$  Injector Tube
- 10. MR Injector Module Electrical Cable

Figure 2-1

1. Assemble pre-use set-up connectors and tubing (press SHOW DIAGRAM button if needed).

Set the oxygen flowmeter to 10 L/min. (#1 in Figure 2-1).

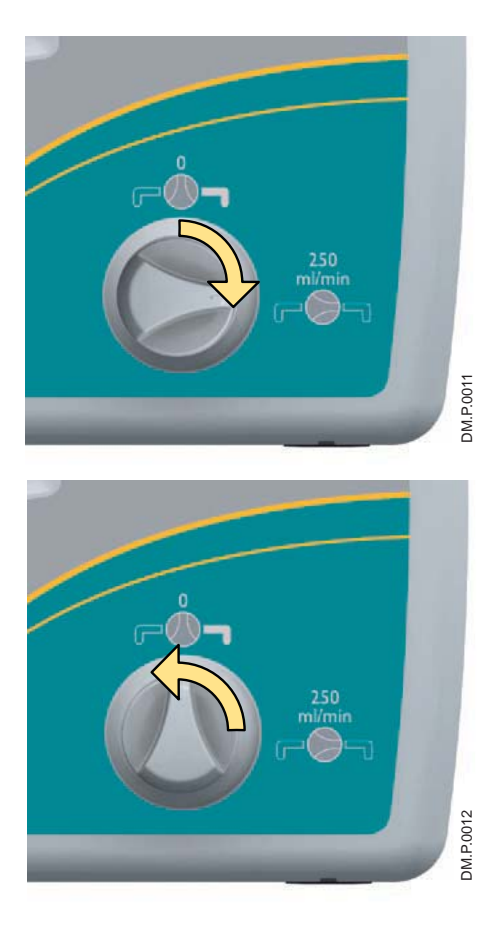

2. Turn the integrated backup INOMAX delivery to ON (250 mL/min.). Verify "Backup ON" alarm occurs. 3. Allow monitored values to stabilize (may take up to 3 minutes). Verify the NO and  $NO<sub>2</sub>$  readings are within the following ranges:

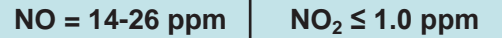

4. Turn the backup INOMAX delivery OFF.

### **Performance Test**

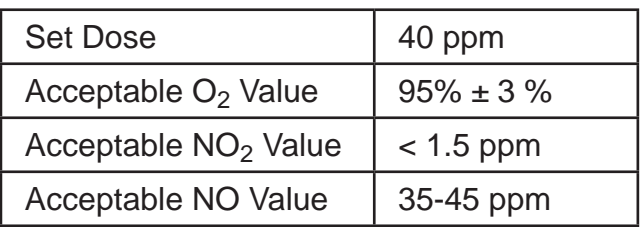

- 1. Using the pre-use set-up connectors, verify that the  $O<sub>2</sub>$  flowmeter is set to 10 L/min.
- 2. Press NEXT button to automatically set the INOMAX dose to 40 ppm.
- 3. Allow monitored values to stabilize (may take up to 3 minutes).

Verify the NO,  $NO<sub>2</sub>$  and FiO<sub>2</sub> readings are within the ranges in the performance test table.

4. Performance test is complete.

 Press NEXT button to set the INOMAX dose to zero.

Note: If a monitored value is outside the range indicated, see Section 4/ Alarms and Troubleshooting Help.

### **INOblender Test**

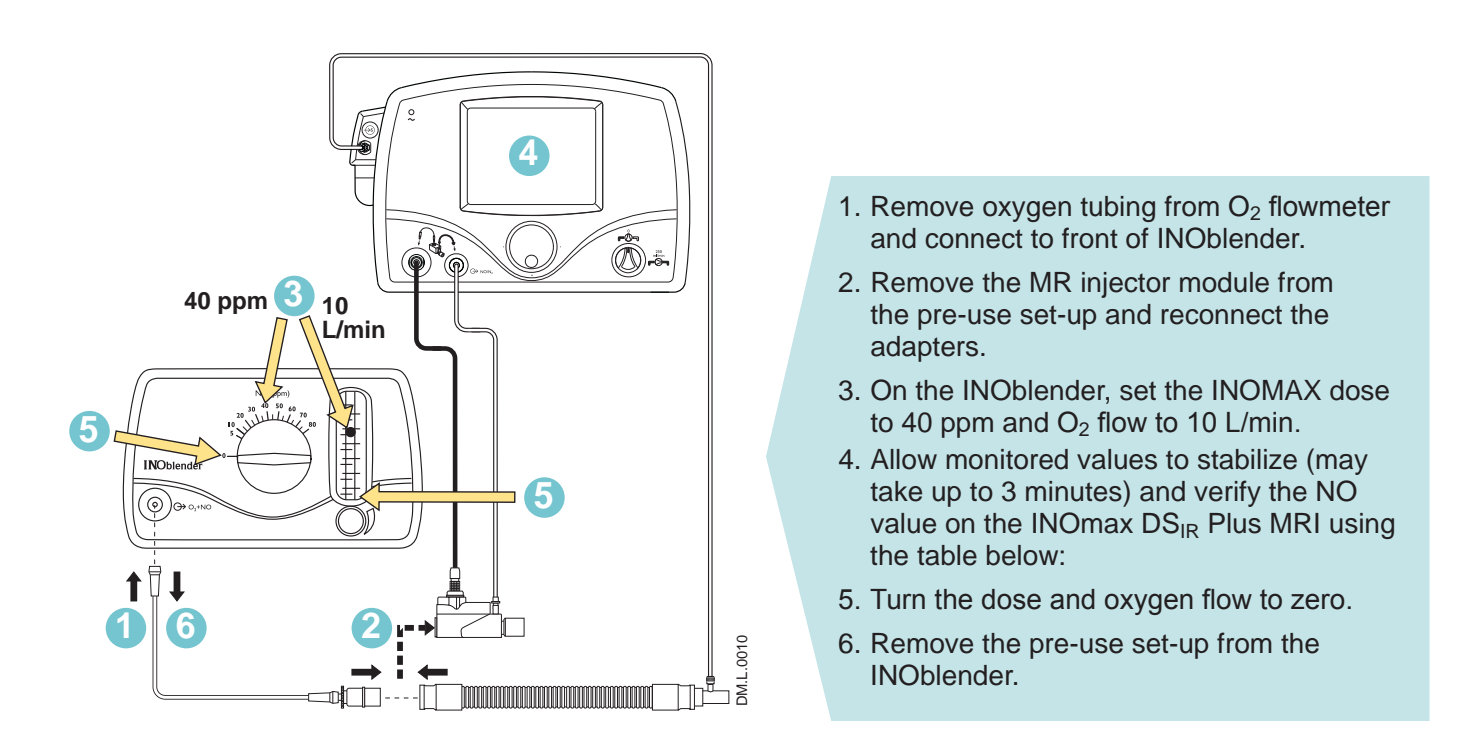

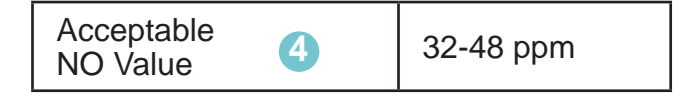

### **Pre-use checkout complete.**

- **WARNING:** If the INOmax DS<sub>IR</sub> Plus MRI is not going to be used on a patient within 10 **minutes, depressurize the regulator supply line (see next page "Depressurizing the Regulator Supply Line").**
	- If the INOmax DS<sub>IR</sub> Plus MRI is not used and is pressurized for more than 10 **minutes, repeat automated or manual purge procedure.**
	- If the INOmax DS<sub>IR</sub> Plus MRI is depressurized and not used within 12 hours, **repeat pre-use procedure.**

The INOmax DS<sub>IR</sub> Plus MRI is now ready to connect to the patient. **Proceed to Section 3/ Patient Application.**

### **Depressurizing the Regulator Supply Line**

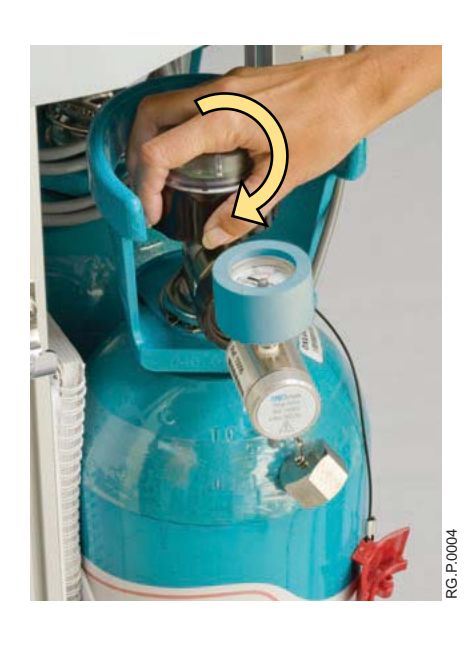

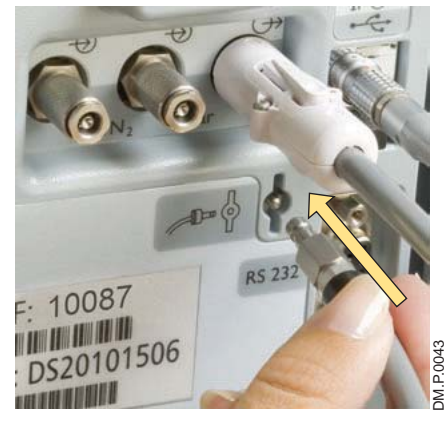

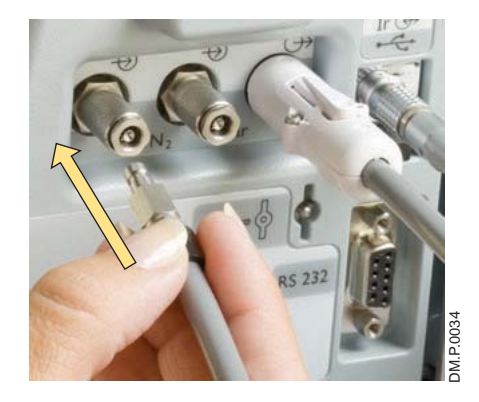

To depressurize the INOMAX regulator supply line:

1. On the INOMAX cylinder, rotate the INOMAX cylinder handle clockwise to close the valve.

2. At the back of the INOmax  $DS_{IR}$  Plus MRI, remove the regulator hose from the INOMAX gas inlet and connect it to the purge port.

This depressurizes the regulator.

3. When the regulator pressure gauge reads zero, remove the regulator hose from the purge port and connect it to the INOMAX gas inlet.

 $\overline{\text{Note:}}$  If difficulties are encountered in connecting the regulator hose, refer to Section 6/Maintenance. (Intentionally left blank)

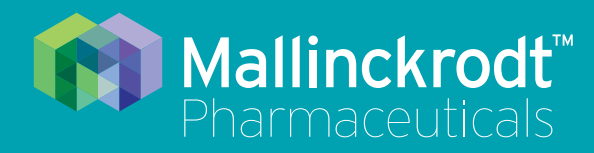

# **INOmax DS<sub>IR</sub>** Plus MRI

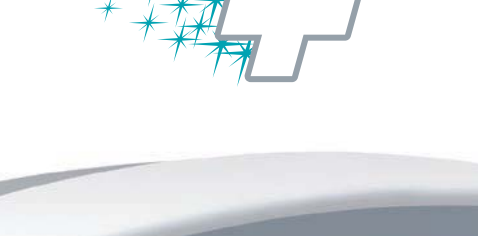

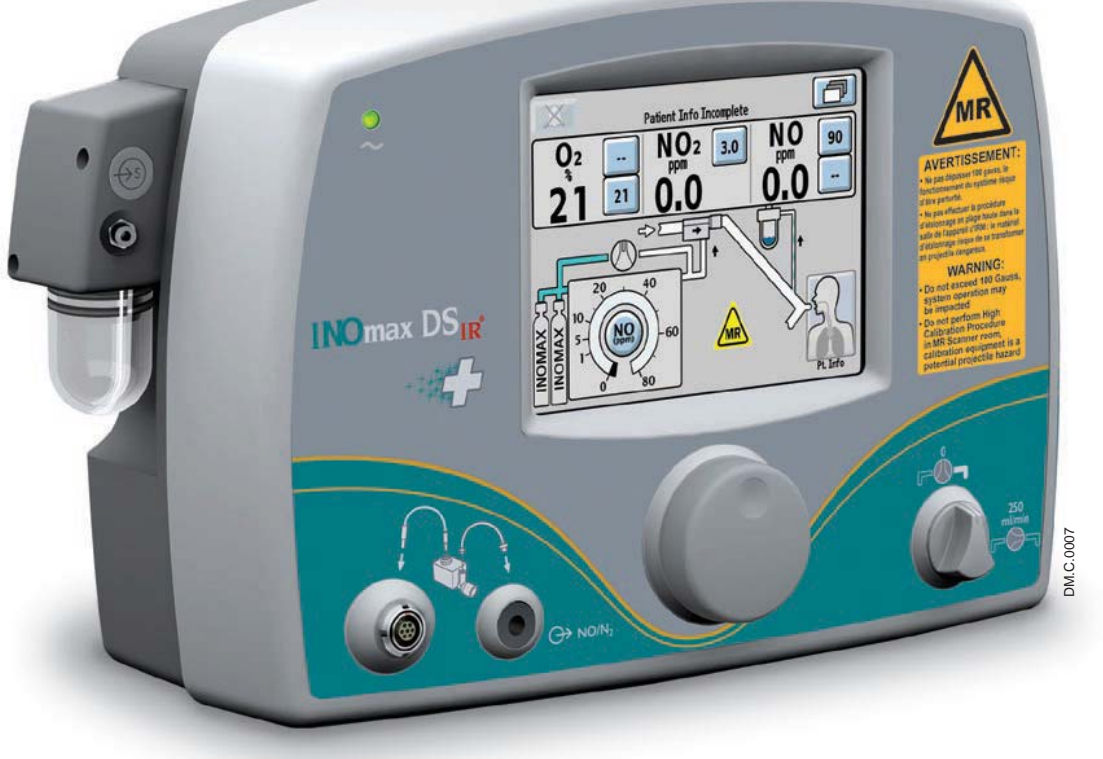

## **3/ Patient Application**

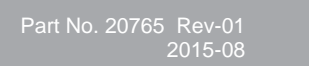

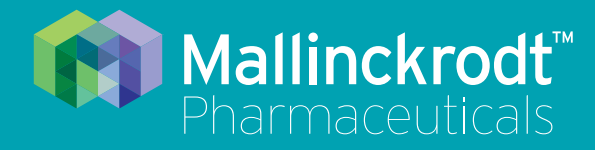

# **INOmax DS<sub>IR</sub>** Plus MRI

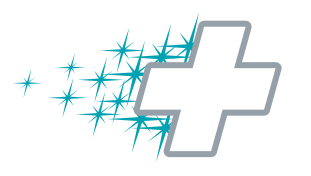

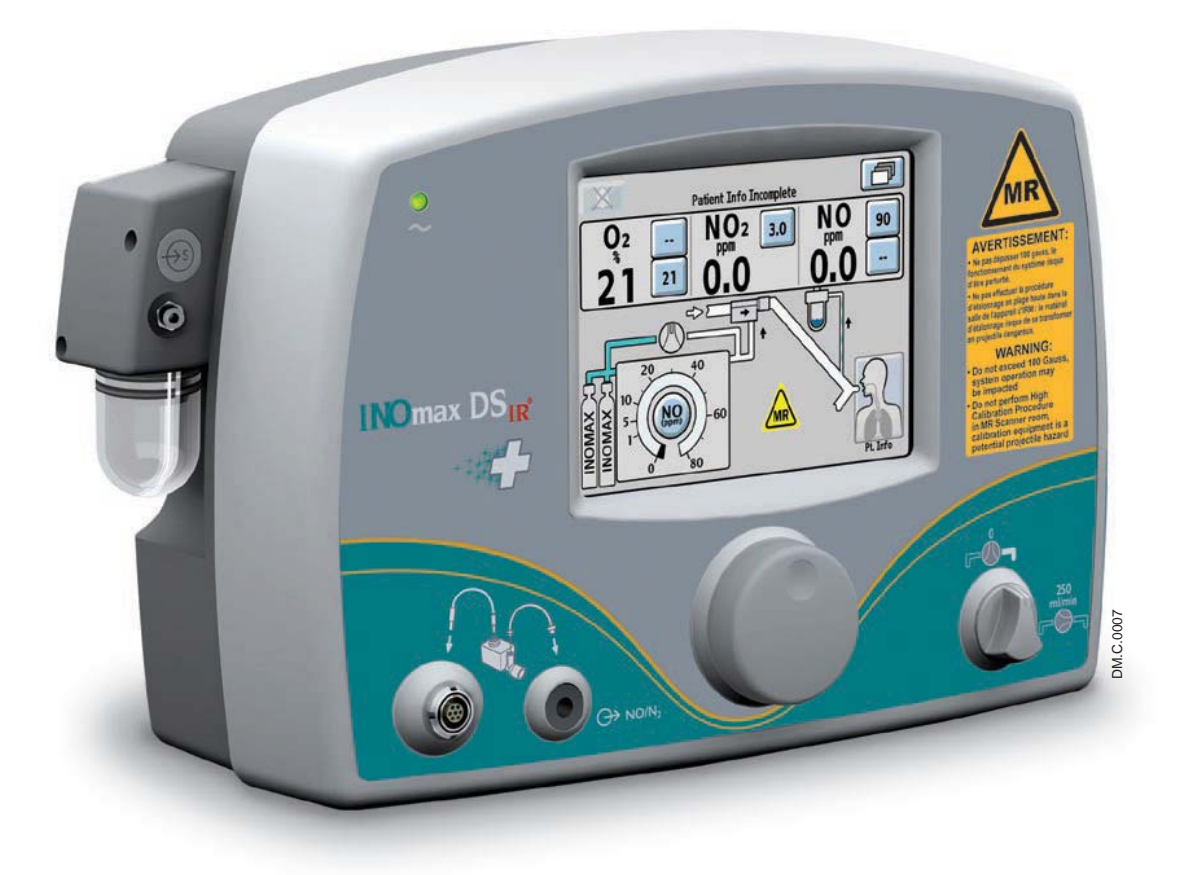

## **3/ Patient Application**

Part No. 20765 Rev-01 2015-08

## **3/ Patient Application**

### **Before Operation**

Complete the initial connections and Pre-Use Checkout procedure as described in the previous sections before connecting the INOmax  $DS_{IR}$  Plus MRI into the patient's breathing circuit. (See the ventilator/breathing device manual for its setup and operation)

**WARNING:** • A strong magnetic field such as that from an MRI system can affect the ability of the <br>
WARNING: INOmeter to detect if the articles using a near This can equal a "Culindar Value Cle **INOmeter to detect if the cylinder valve is open. This can cause a "Cylinder Valve Closed" alarm to occur when the cylinder valve is actually open. If this alarm occurs, reposition/** rotate the INOmax DS<sub>IR</sub> Plus MRI cart outside the 100 Gauss area to reduce the magnetic **interference in the area of the INOmeter until the cylinder handle graphic on the display turns green. This will resolve the "Cylinder Valve Closed" alarm. Typically the required INOmax DS<sub>IR</sub> Plus MRI cart location adjustment is less than 6 inches (15 cm) / 90 degrees. Note that Interruption of INOMAX therapy will occur one hour from point when the "Cylinder Valve Closed" alarm is activated if the alarm is not resolved**

- **Only use a size "88" (1,963 liters) cylinder that is marked "MR Conditional. Keep cylinder**  at 100 gauss or less." with the DS<sub>IR</sub> Plus MRI while in the scanner room. Use of any other **cylinder may create a projectile hazard.**
- The INOmax DS<sub>IR</sub> Plus MRI is classified as MR Conditional with MR scanners of 1.5 or 3.0 Tesla strength ONLY in areas where the field strength is less than 100 gauss.
- **This device contains ferromagnetic components and hence will experience strong**  attraction close to the magnet. It should be operated at a fringe field of less than 100 **gauss.**
- **Do not exceed 100 Gauss; system operation may be impacted.**
- **Confirm cart auto-brake function. Optionally connect tether.**
- **Arrange power cord, MR patient gas sample line, MR injector tubing and MR injector module cable to avoid entanglement, strangulation and/or a trip hazard.**
- Set the INOmax DS<sub>IR</sub> Plus MRI alarm thresholds for the current patient conditions to **monitor any inadvertent changes in treatment.**
- **The use of pediatric and neonatal ventilator settings with adult size breathing circuits can result in high levels of NO2. Always use the size of breathing circuit that is appropriate for the patient.**
- **Abrupt discontinuation of INOMAX may lead to worsening oxygenation and increasing pulmonary artery pressure, i.e., Rebound Pulmonary Hypertension Syndrome. To avoid abrupt discontinuation, utilize the INOblender or integrated pneumatic backup if necessary. If Rebound Pulmonary Hypertension occurs, reinstate INOMAX therapy immediately (See the INOMAX prescribing Information for further details.)**
- If the high NO<sub>2</sub> alarm activates, the delivery system should be assessed for proper **set up while maintaining INOMAX delivery. Adjust the dose as described in the INOMAX Prescribing Information - The Effects of Nitrogen Dioxide. If unable to**  determine the cause of the increased NO<sub>2</sub> levels, call technical support, do not **discontinue therapy.**

### *Use Outside of Product Labeling*

- The INOmax DS<sub>IR</sub> Plus MRI must only be used in accordance with the indications, **usage, contraindications, warnings and precautions described in the INOMAX (nitric oxide) drug package inserts and labeling. Refer to this material prior to use.**
- Helium/oxygen mixtures should not be used with the INOmax DS<sub>IR</sub> Plus MRI.
- The use of devices which radiate high-intensity electrical fields may affect the operation of the INOmax DS<sub>IR</sub> Plus MRI. Constant surveillance of all monitoring and **life support equipment is mandatory whenever interfering devices are in operation on or near a patient.**
- **Only use parts/accessories designated for use with this system.**
- **The target patient population is controlled by the drug labeling for INOMAX and is**  currently neonates. The INOmax DS<sub>IR</sub> Plus MRI is not intended to be used in other **patient populations.**

## Using the INOmax DS<sub>IR</sub> Plus MRI in the MR Scanner Room

- **WARNING: If the cart fails to move when the brake handle is pulled or moves when the brake**  handle is not pulled, do not use the **INOmax DS<sub>IR</sub> Plus MRI and contact your local representative.**
	- The gauss alarm will sound if the INOmax DS<sub>IR</sub> Plus MRI system is too close to **the MR scanner. If alarm sounds, move system away from the MR scanner until the gauss alarm stops sounding.**
	- **Do not perform a high calibration procedure in MR scanner room, calibration equipment is a potential projectile hazard.**

## Transferring to and from the MR scanner room

Prior to moving the patient into the MR scanner room, complete the following steps:

- 1. Complete a pre-use procedure on the INOmax  $DS_{IR}$  Plus MRI to verify the system is functioning properly.
- 2. Match the dose and alarm settings on the INOmax  $DS_{IR}$  Plus MRI with the INOmax  $DS_{IR}$  Plus that has transported the patient to the MR scanner room.
- 3. Remove the INOmax  $DS_{IR}$  Plus injector module from the patient ventilator circuit and immediately insert the INOmax  $DS_{IR}$  Plus MRI injector module. Repeat the same steps to change the patient gas sample line (for more detailed information, see page 3-4).
- 4. Move the patient, the MR ventilator and INOmax  $DS_{IR}$  Plus MRI into the MR scanner room.
- 5. Position the INOmax  $DS_{IR}$  Plus MRI outside of the MR exclusion zone (see Figure 3-1).

### **WARNING:** The gauss alarm will sound if the INOmax DS<sub>IR</sub> Plus MRI system is too close to the **MR scanner. If alarm sounds, move system away from the MR scanner until the gauss alarm stops sounding.**

- 6. The tether attachment point allows for a facility supplied cable to be secured to the cart as a redundant means to limit the distance the cart can move.
- 7. Keep the INOmax  $DS_{IR}$  Plus MRI outside of the MR exclusion zone.
- 8. Move the patient, the MR ventilator and INOmax  $DS_{IR}$  Plus MRI outside of the MR scanner room.
- 9. Remove the INOmax  $DS_{IR}$  Plus MRI injector module from the patient ventilator circuit and immediately insert the INOmax  $DS_{IR}$  Plus injector module. Repeat the same steps to change the patient gas sample line.
- 10. Verify ventilator and INOmax  $DS_{IR}$  Plus function following transition from the MR scanner room.

**WARNING:** The gauss alarm will sound if the INOmax DS<sub>IR</sub> Plus MRI system is too close to the <br>MB scanner, if alarm sounds move system away from the MB scanner until the **MR scanner. If alarm sounds, move system away from the MR scanner until the gauss alarm stops sounding.**

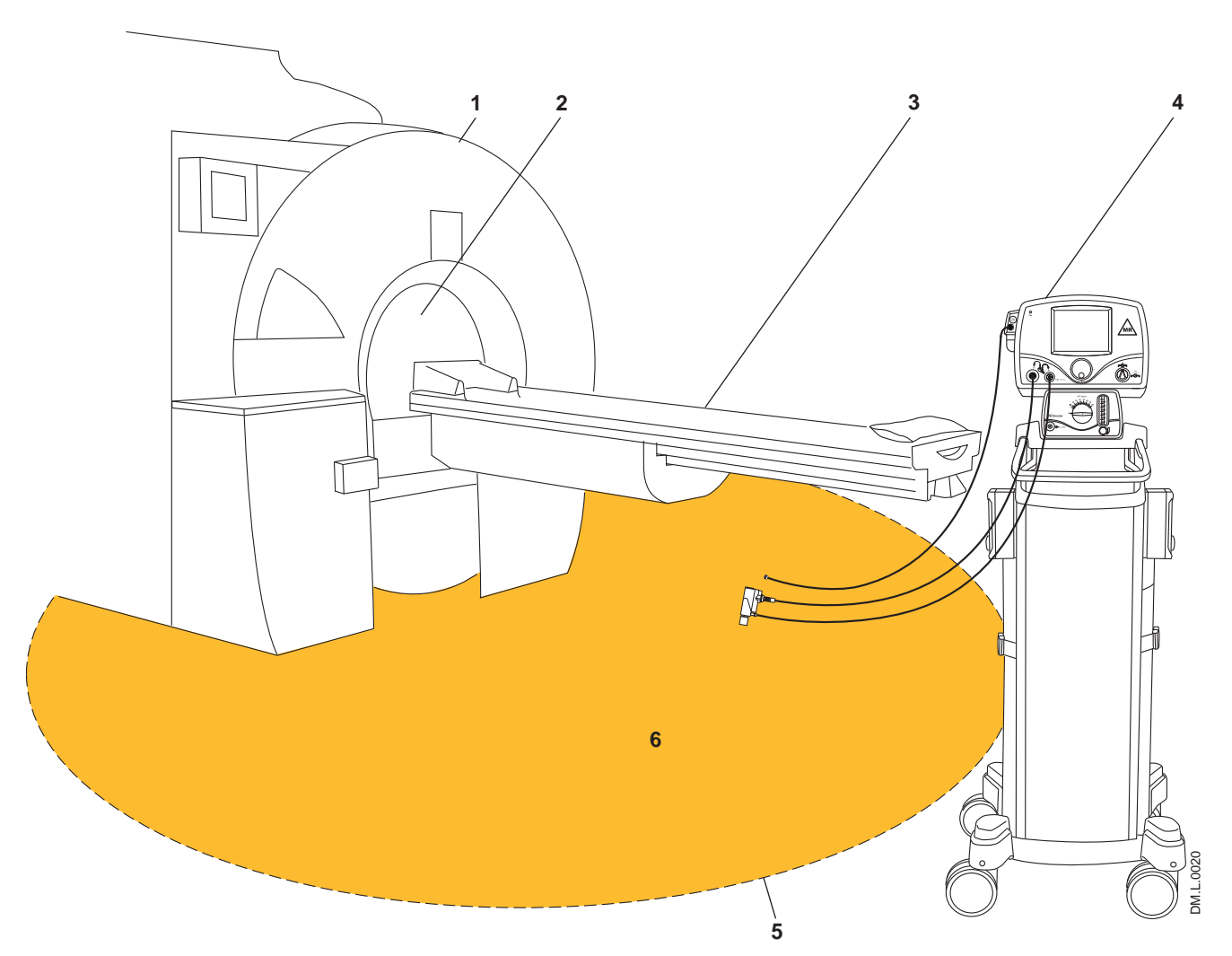

- 1. MR Scanner
- 2. MR Scanner Bore
- 3. Patient Table
- 4. INOmax DS<sub>IR</sub> Plus MRI
- 5. 100 Gauss Line
- 6. Exclusion Zone (illustration purposes only, actual shape will vary)

Figure 3-1 MR Scanner Room

### **Connection to the ventilator breathing circuit**

**WARNING:** The INOmax DS<sub>IR</sub> Plus MRI subtracts gas from the breathing circuit via the gas **sampling system at 230 mL per minute which can cause the ventilator to auto**trigger. Adjusting the flow sensitivity may be necessary. The trigger sensitivity of the ventilator should be checked after connecting the INOmax DS<sub>IR</sub> Plus MRI to **the breathing circuit.**

**Caution:** • For proper gas flow measurement, the MR injector module should not be connected directly to the ventilator's inspiratory outlet.

- Connect the MR injector module directly to the humidifier inlet.
- If it is not possible to connect the injector module to the inlet of the humidifier or if a humidifier is not used, a length of tubing (at least 6 inches) must be placed between the ventilator patient outlet and the injector module.

Note: Connections to various ventilators are unique to each manufacturer as well as their corresponding disposable circuits. Adapter diagrams can be found on page 6-13.

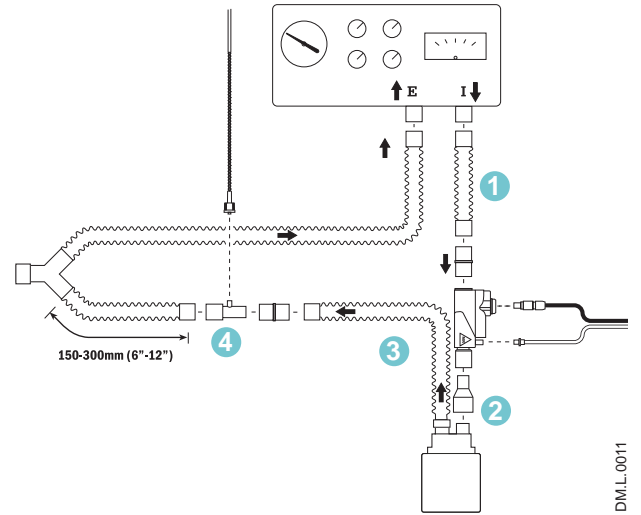

Figure 3-2

### **Injector Module Airflow Direction**

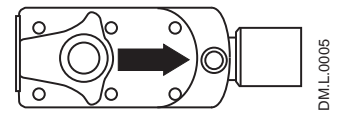

**Injector Module Top View**

### Figure 3-3

Connect the INOmax  $DS_{IR}$  Plus MRI into the breathing circuit as shown in the appropriate connection diagrams later in this section.

- 1. To ensure correct flow measurement, use breathing circuit tubing between the ventilator inspiratory port and the MR injector module (Fig. 3-2).
- 2. Connect the MR injector module to the humidifier inlet, note the airflow direction indicator on the injector module (see Figure 3-3).
- 3. The distance between the MR injector module and the sample tee must be greater than 24 inches to ensure proper gas mixing.
- 4. Insert the sample tee on the inspiratory side of the ventilator circuit, 6-12 inches (150-300 mm) from the patient wye. This minimizes the sampling of mixed inspired/expired concentrations, and ensures correct patient  $NO/NO<sub>2</sub>$  measurement.

 Make sure that the sample tee port points upward. This helps to avoid fluid accumulation in the sample line.

- 5. Select the dose button on the screen. On the  $INO$ max  $DS_{IR}$  Plus MRI, rotate the control wheel to set the NO dose.
- 6. Confirm the change by pressing the Control wheel or dose button on the screen.
- 7. Set the user-adjustable alarm settings on the  $INO$ max  $DS_{IR}$  Plus MRI and on the ventilator or breathing system.
	- $\overline{\text{Note:}}$  The first time a dose is set from zero, the upper and lower NO alarm limits are set 50% above and 50% below the set dose.

## INOblender Operation

- $WARMING:$   $\bullet$  The purge procedure must be followed to help ensure  $NO<sub>2</sub>$  is purged from the **system before the manual resuscitator bag is connected to the patient.**
	- The manual bag should be squeezed repeatedly during use to avoid NO<sub>2</sub> building **up in the bag.**
	- **If the bag is not squeezed repeatedly while delivering INOMAX, the bag should be removed from the patient and the bag purge procedure performed before continuing.**
	- The INOblender should be upright when setting the oxygen flowrate for accurate **setting.**
	- **Do not use pneumatically powered nebulizers with the INOblender. This will result**  in significant over delivery of INOMAX in excess of 80 parts per million (ppm).
		- **The INOblender outlet pressure has been validated for use up to 400 millibar (5.8 psig) pressure. The amount of back-pressure generated by pneumatic**  nebulizers is significantly greater (20-30 psig) and will result in over delivery **of INOMAX in excess of 80 ppm. The user adjusted dose setting on the INOblender will not correlate with, or have an effect on the actual delivered dose.**
		- In addition, the INOblender flowmeter is not back-pressure compensated and will display a lower flow rate than actual when pressure is applied to the **outlet.**

- **Caution:** . When not in use, the oxygen flowmeter should be turned off.
	- . A user may determine that some clinical conditions may necessitate the use of an oxygen/air blender with the INOblender to achieve FiO<sub>2</sub> levels less than 100%.
	- Delivered INOMAX dose from the INOblender is affected by varying oxygen concentrations (see table below):

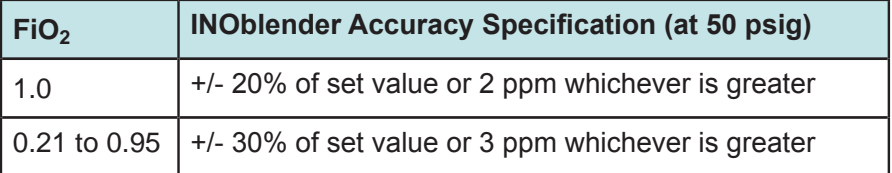

## Integrated Pnuematic Backup NO Delivery

- **WARNING:**  $\cdot$  When using the integrated pneumatic backup with breathing circuit gas flows of **5 L/min, the delivered NO dose will be approximately 40 ppm. Breathing circuit**  gas flows less than 5 L/min will deliver an NO dose greater than 40 ppm.
	- **The integrated pneumatic backup is intended for short term use when the electronic delivery system fails until a replacement NO delivery device can be brought to the bedside.**
	- **The integrated pneumatic backup delivers a variable concentration of NO to the**  patient depending on the ventilator flow being used. See table below for details.

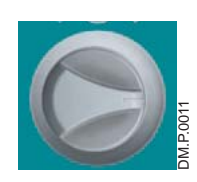

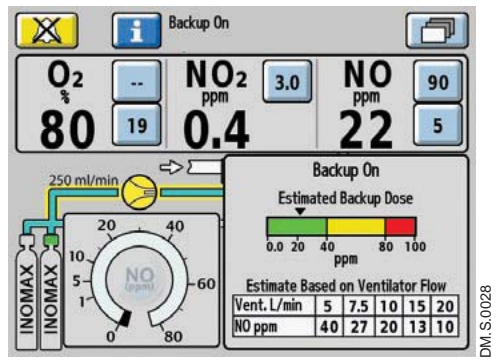

Figure 3-4

### **Integrated Pneumatic Backup NO Delivery Description**

The integrated pneumatic backup delivery provides a fixed flow of 250 ml/min of INOMAX directly into the ventilator circuit through the MR injector module.

The integrated pneumatic backup is not reliant on the operation of the main system (see Figure 3-6).

- The integrated pneumatic backup delivery is activated through the backup switch on the front panel. When activated, the set INOMAX dose will be automatically turned OFF. The high and low NO alarms are automatically set to 90 and 5 ppm respectively (see Figure 3-4).
- The estimated backup dose graphic (if displayed) represents the estimated dose the patient is receiving, by displaying a dose indicator. The estimated backup dose is calculated by using the circuit flow measured by the MR injector module (see Figure 3-4).
- The estimated NO dose table is also displayed on the main screen.

- Note: If the MR injector module is not functioning, the estimated backup dose graphic will be inactive.
	- The estimated backup dose graphic and the estimated backup dose based on ventilator flow table, will not be present during a Cylinder Concentration Mismatch alarm.

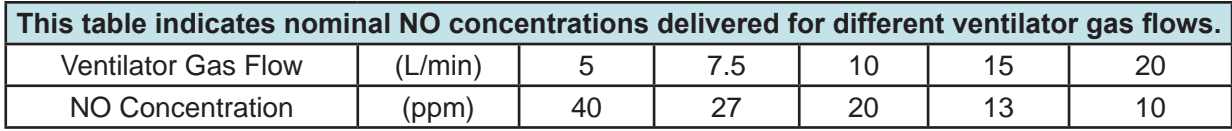

INOMAX cylinder conc. x 0.25 L/min / ventilator flow = estimated dose

DM.S.0029

DM.S.0029

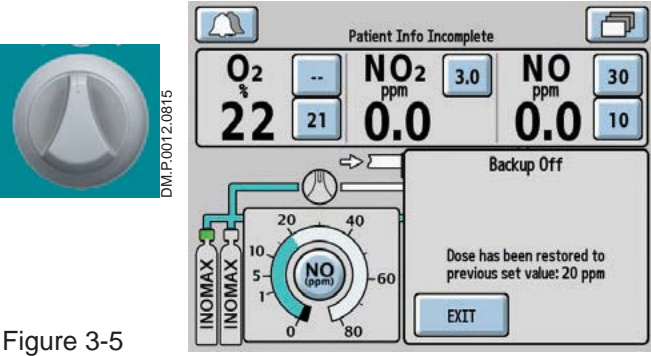

• When the pneumatic backup switch is turned OFF, the dose setting will automatically be returned to the previous dose that was set as well as the alarm set points (see Figure 3-5).

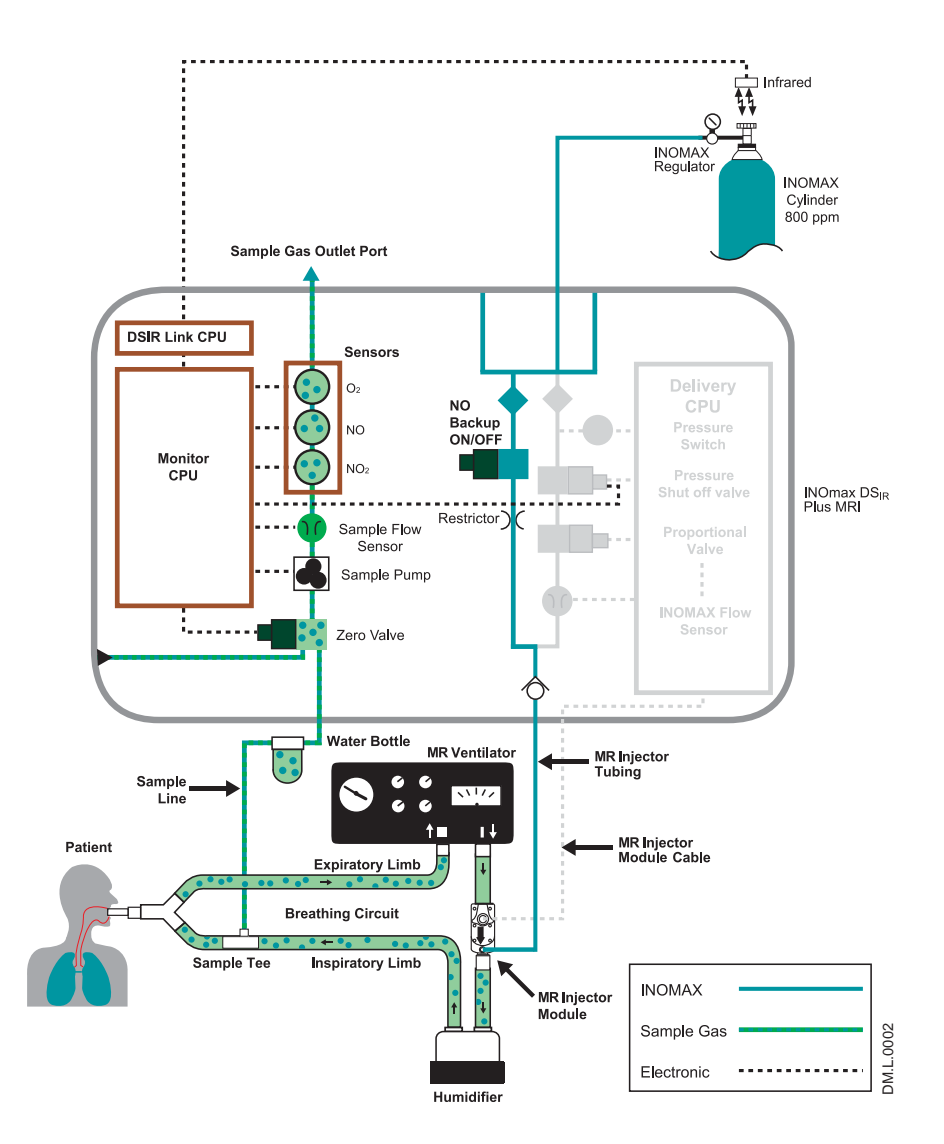

Figure 3-6

### **Cylinder Information**

**WARNING: • Only use a size "88" (1,963 liters) cylinder that is marked "MR Conditional. Keep cylinder at 100 gauss or less." with the INOmax DS**<sub>IR</sub> Plus MRI while in the scanner room. Use of any **other cylinder may create a projectile hazard.**

- **Only use manufacturer supplied drug cylinders, regulators and adapters.**
- **Cylinders should be stored between 59-86 degrees F (15-30 degrees C).**
- **Always secure a cylinder when not using it.**
- **Never lift a cylinder by its valve.**
- **Never drop a cylinder.**
- **Never use a hammer, pry or wedge to loosen a valve or protection cap. The valve and protection cap should be operated by hand. Size 88 Size D**
- **Never let oil, grease or other combustibles come in contact with a cylinder or valve.**
- **Never remove or deface cylinder labeling or markings.**
- **Never attempt to repair a leaking cylinder valve or its safety relief device.**
- **Never operate equipment that is leaking.**
- **Never ship a leaking cylinder.**
- **Never store cylinders:**
	- **where damage can result from the elements, such as standing water or temperatures over 125 degrees F (52 degrees C).**
	- **where they can contact corrosive substances.**
	- **where they can be cut or abraded by an object.**
	- **next to a walkway, elevator or platform edge.**

### *Purging the INOmax DSIR Plus MRI*

- All INOmax DS<sub>IR</sub> Plus MRI devices must be purged before use to ensure the **patient does not receive an excess level of NO2.**
- If the INOmax DS<sub>IR</sub> Plus MRI is not going to be used on a patient within 10 **minutes, depressurize the regulator supply line.**
- If the INOmax DS<sub>IR</sub> Plus MRI is not used and is pressurized for more than 10 **minutes, repeat automated or manual purge procedure.**
- If the INOmax DS<sub>IR</sub> Plus MRI is depressurized and not used **within 12 hours, repeat pre-use procedure.**

- Note: Use a properly designed cart to move a cylinder and properly secure the cylinder when moving it.
	- Apply a proper pressure regulating device to the cylinder before using it.
	- Periodically check the cylinder pressure.
	- Apply the valve outlet cap and valve protective cap to a cylinder when it is not connected.

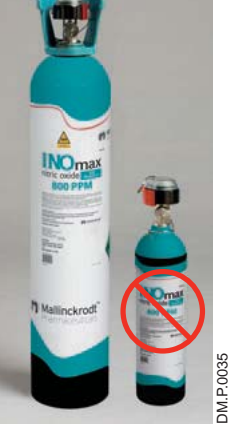

## Changing INOMAX Cylinders and Purging the Regulator Assembly

Caution: Replace an INOMAX cylinder when its pressure is less than 200 psig.

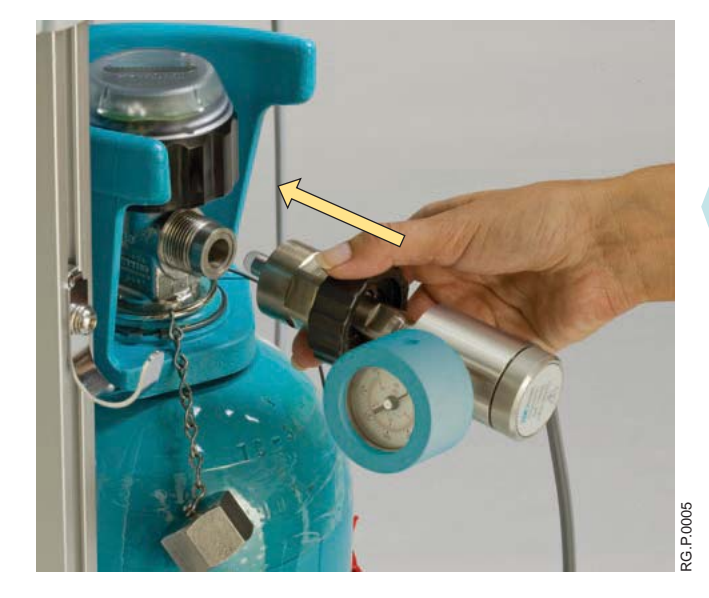

1. Check the INOMAX gas cylinders for the correct product identity, cylinder concentration, and expiration date. Verify cylinder has at least 500 psig and tighten the fitting to the INOMAX cylinder.

Attach a second INOmax DS<sub>IR</sub> Plus MRI regulator (hand-tighten only) to the cylinder which is currently not in use.

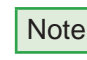

- Note: Do not attach the regulator hose to the INOmax  $DS_{IR}$  Plus MRI at this time.
	- Ensure the white plastic tip is in place on the regulator connector and not chipped or cracked. Remove and replace as necessary (see page 6-9).
- 2. Open and then close the valve on the new INOMAX cylinder. Check for adequate cylinder pressure. Monitor pressure gauge for 30 seconds for any signs of leakage. If there is a decrease, check for leaks around the hose connections and cylinder valve connector using soapy water. (see Section 6/ Maintenance; Cylinder Leak Check).

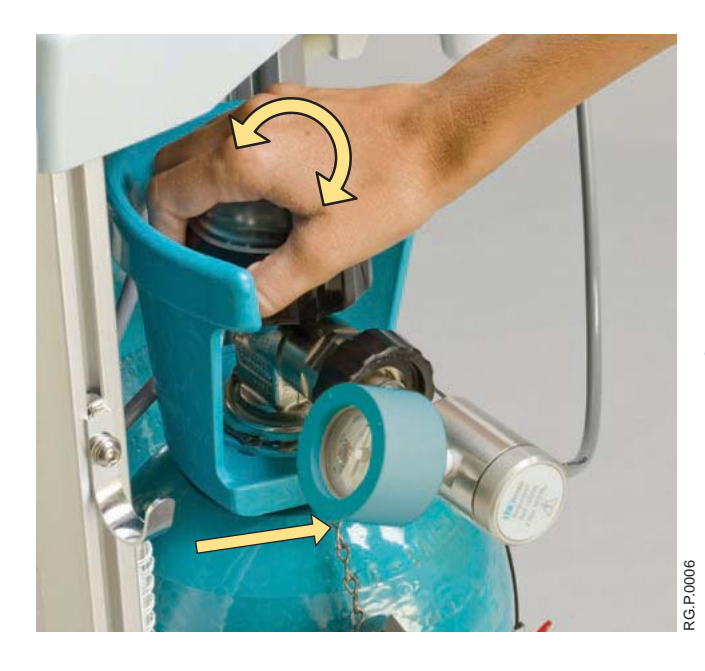

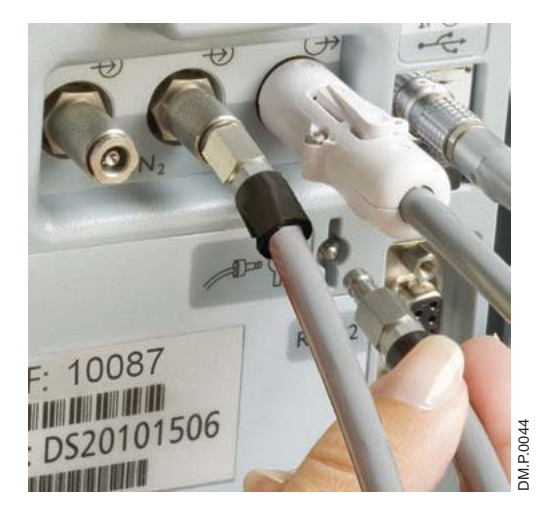

3. Insert the NO/N<sub>2</sub> quick-connect fitting into the purge port on the back of the  $INO$ max  $DS_{IR}$  Plus MRI and firmly push until the regulator pressure gauge reads zero (this purges any  $NO<sub>2</sub>$  that has accumulated in the hose and regulator).

**WARNING: All INOmax DSIR Plus MRI devices must be purged before use to ensure the patient does not receive**  excess of NO<sub>2</sub>.

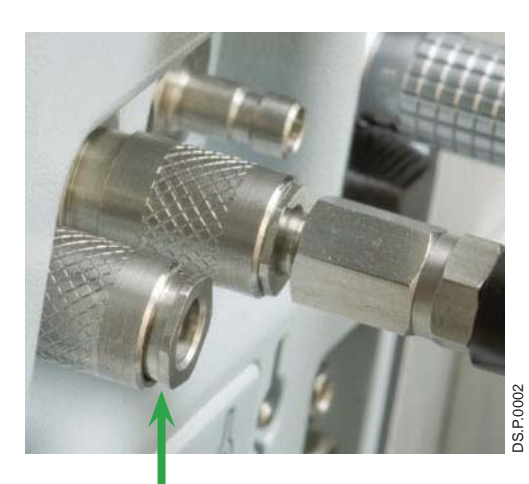

Figure 3-7 Correct Position

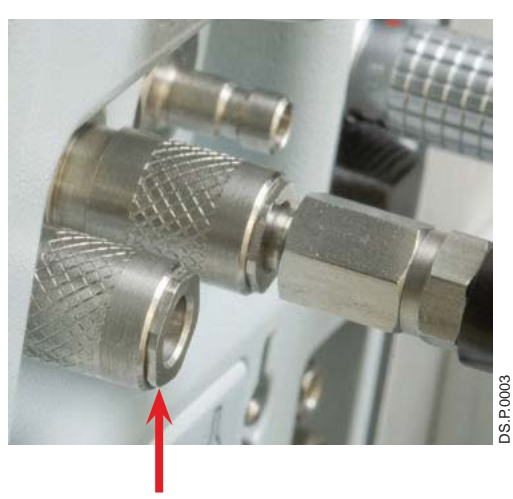

Incorrect Position

4. Prior to connecting a regulator hose, ensure the inlet connectors, on the  $INO$ max  $DS_{IR}$  Plus MRI unit, have the knurled sleeve set in the back position (toward the INOmax  $DS_{IR}$  Plus MRI unit, see Figure 3-7).

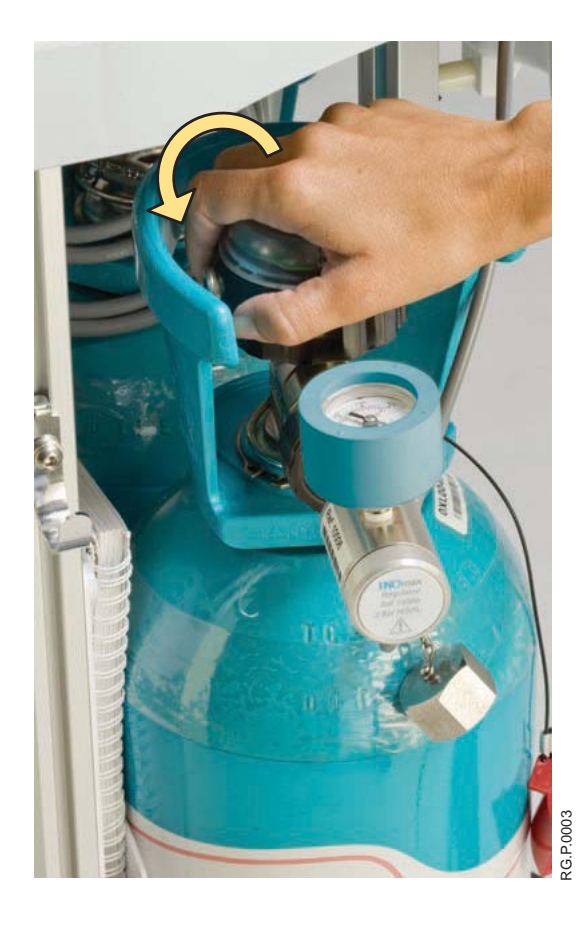

- 5. Open the cylinder valve on the new cylinder (this may activate the "Two Cylinders Open" alarm until the empty cylinder valve is closed).
- 6. Close the cylinder valve on the empty cylinder and remove the supply line from the back of the INOmax  $DS_{IR}$  Plus MRI.
- 7. Depressurize by using the purge port on the back of the INOmax DS<sub>IR</sub> Plus MRI prior to removing the regulator from the empty cylinder.
- 8. Replace the empty cylinder with a full cylinder on the cart.

## Oxygen Dilution Chart

**For delivery with 800 ppm cylinder of INOMAX (nitric oxide) for inhalation (Illustrative Only)**

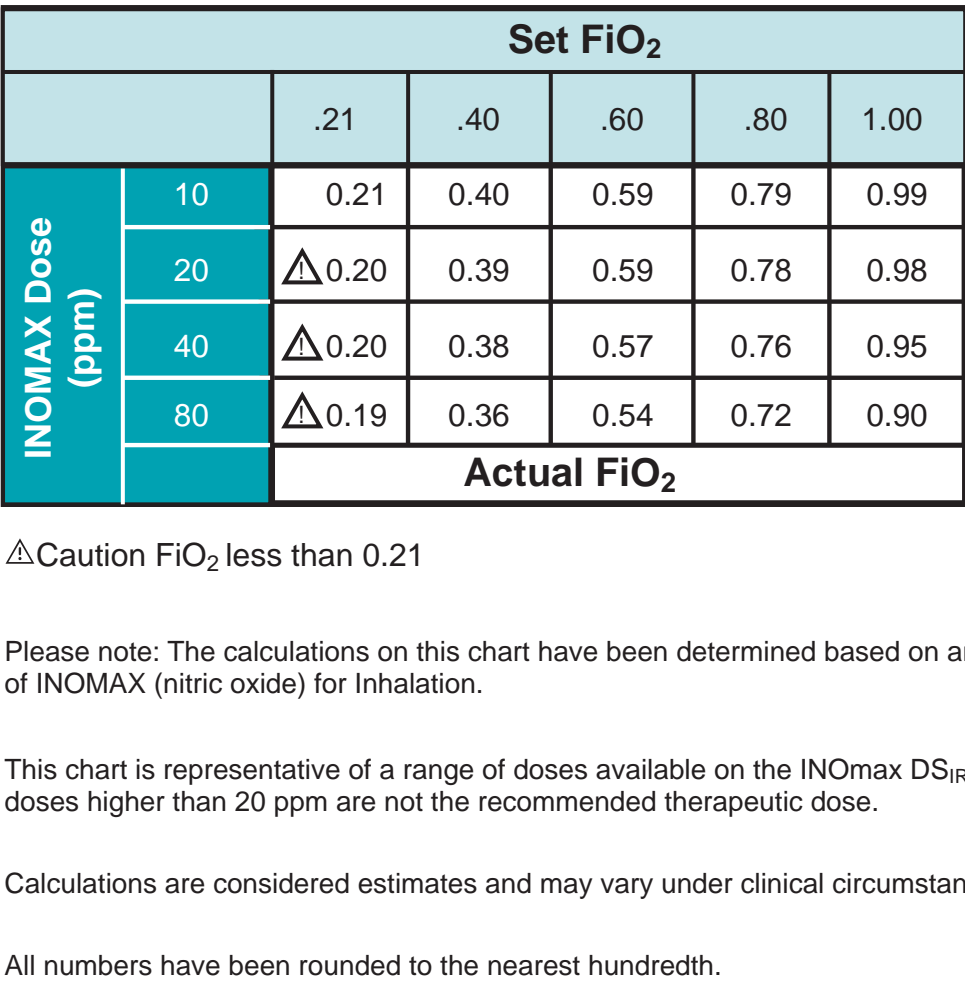

 $\triangle$ Caution FiO<sub>2</sub> less than 0.21

Please note: The calculations on this chart have been determined based on an 800 ppm cylinder of INOMAX (nitric oxide) for Inhalation.

This chart is representative of a range of doses available on the INOmax  $DS_{IR}$  Plus MRI and doses higher than 20 ppm are not the recommended therapeutic dose.

Calculations are considered estimates and may vary under clinical circumstances.

## Duration Chart INOMAX Cylinder 88-Size

### **For an 88-Size 800 ppm Cylinder Concentration\* (Illustrative Only)**

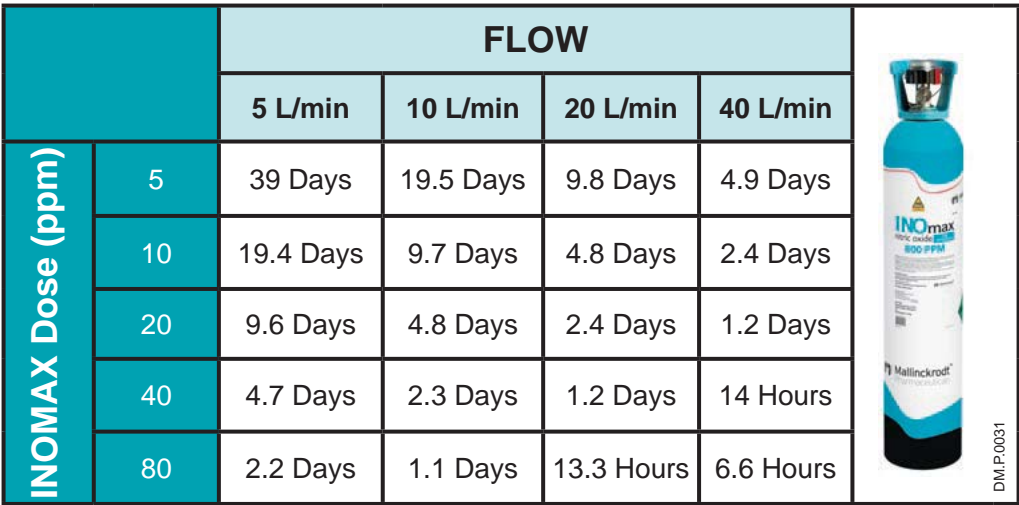

This chart is representative of a range of doses available on the INOmax  $DS_{IR}$  Plus MRI and doses higher than 20 ppm are not the recommended therapeutic dose.

\* All calculations in the table above are based on a full cylinder, 128 bar (1850 psig), 1,963 liter "88" cylinder, with a cylinder change at 14 bar (200 psig). The figures are calculated based on a total continuous breathing circuit gas flow and a cylinder conversion factor of 15.7 liters per bar/1.08 liters per psig.

- INOMAX flow = [Desired dose  $\times$  total ventilator flow] ÷ [Cylinder concentration desired dose]
- $\cdot$  Cylinder volume = Cylinder conversion factor  $\times$  cylinder pressure (bar/psig)
- Cylinder duration (hours) = (Cylinder volume  $\div$  INOMAX flow rate)  $\div$  60

Calculations are considered estimates and may vary under clinical circumstances.

### **For more information, call 1-877-KNOW-INO (1-877-566-9466)**

### **Emptying the Water Bottle**

The water bottle (see Figure 3-8) collects fluids separated from the patient gas sample.

- Empty and clean the water bottle before each patient use and empty whenever the bottle is more than half full.
- Empty the water bottle routinely. Allowing it to fill and overflow may cause system errors.
- A "Water Bottle Full" message will remind the user to empty and clean the bottle should it become full.

Note: Monitoring will be temporarily interrupted when the "Water Bottle Full" message is indicated.

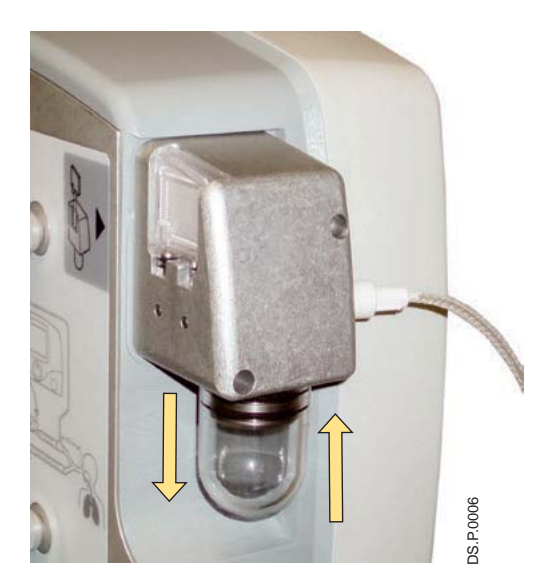

Figure 3-8

### **To empty the Water Bottle:**

- 1. Remove the bottle by pulling it straight down (see Figure 3-8).
- 2. Discard the contents according to an approved fluid waste disposal policy.
- 3. Clean the bottle.
- 4. Replace the bottle by pushing it up into position.
- 5. Check for leaks by running the system and occluding the sample line until the "Sample Line/Filter Block" alarm message appears.

Note: During delivery of INOMAX to a patient

- 1. The disposable water separator cartridge on the rear of the water bottle housing protects the monitoring system from moisture and other contaminants and may need to be replaced occasionally while in use (refer to Section 6/ Maintenance). medications distal to the sampling tee in the breathing delivery of INOMAX to a patient<br>The disposable water separator cartridge on the rear of the w<br>monitoring system from moisture and other contaminants and<br>occasionally
- 2. To avoid medications interfering with the gas monitoring system, administer any aerosolized

### **Running on Battery**

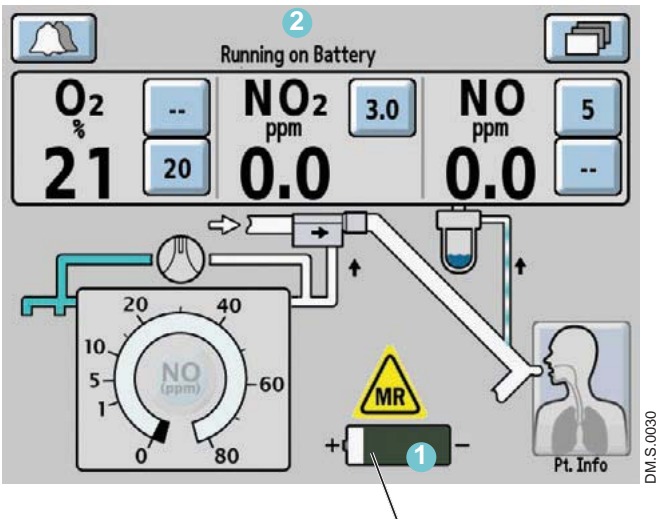

Battery icon

- **2** When operating on the battery, a battery icon (**1**) is displayed on the screen along with the message "Running on Battery"  $(2)$  in the text message area.
	- The low battery alarm will alert the user when there are approximately 30 minutes of battery life remaining.
	- A fully charged battery will run the INOmax  $DS_{IR}$  Plus MRI for up to six hours in optimal conditions.
	- Battery life can be extended by keeping the display brightness and the audio alarm volume to the minimum. (Display brightness and alarm volume can be changed by accessing the settings screen. See Section 1/ General Information for instructions).
### **Inspired Gas Sampling During Aerosol Delivery**

Caution: Pneumatic nebulizers will dilute the delivered INOMAX dose.

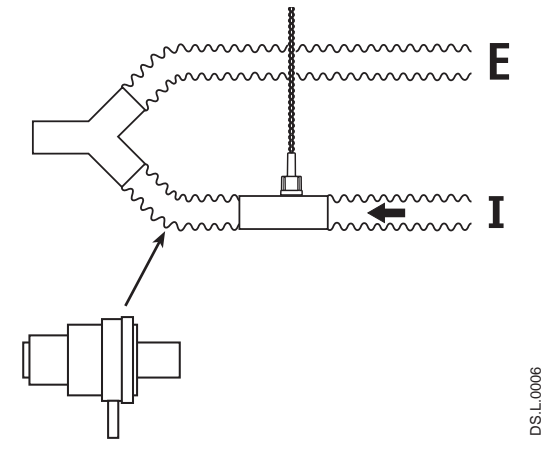

**Location of nebulizer distal from the inspiratory gas sample tee**

#### Figure 3-9

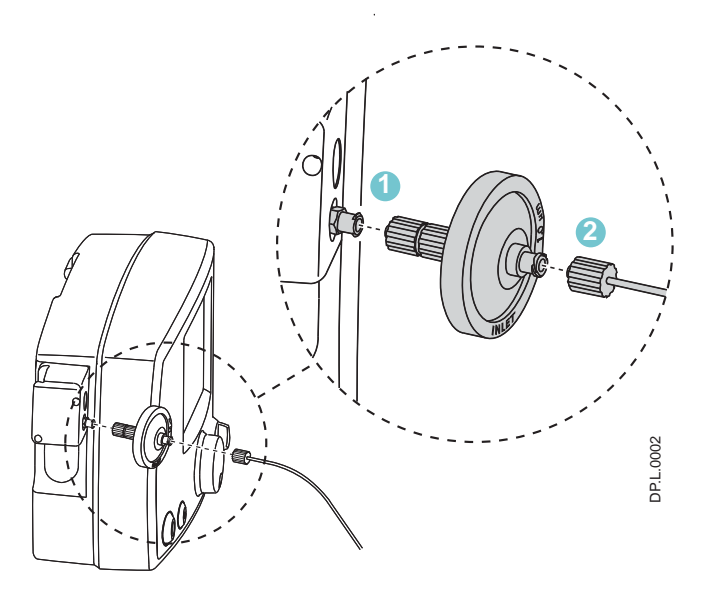

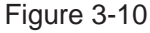

#### **To sample inspired gas during aerosol delivery:**

- Place the medication nebulizer downstream of the sample tee on the inspiratory limb (see Figure 3-9).

This avoids over saturation of the water separator cartridge, or contamination of the sample system. In addition, it prevents the Sample Line/Filter Block alarm from occurring.

- 1. Place the 1.0 micron disk filter on the  $INO$ max  $DS<sub>IR</sub>$  Plus MRI sample line inlet (Fig. 3-10).
- 2. Connect the patient gas sample line to the filter. If monitored values change, check that all sample line and filter connections are secure.

This disk filter has been validated for this purpose.

After each treatment period, replace the disk filter:

- $\overline{\text{Note:}}$  Change the filter every 12 hours or more often if necessary (due to Sample Line/Filter Block alarm). Replacing the disk filter reduces the replacement frequency of the water separator cartridge.
	- Do not operate the INOmax  $DS_{IR}$ Plus MRI without the water separator cartridge. Always use the disk filter in conjunction with the INOmax  $DS_{IR}$  Plus MRI water separator cartridge.

## Entering Patient Information

The following are instructions of how to use the patient identifier screen.

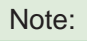

Note:  $\|\cdot\|$  Any identifier entered will be linked with each INOMAX cylinder used during treatment.

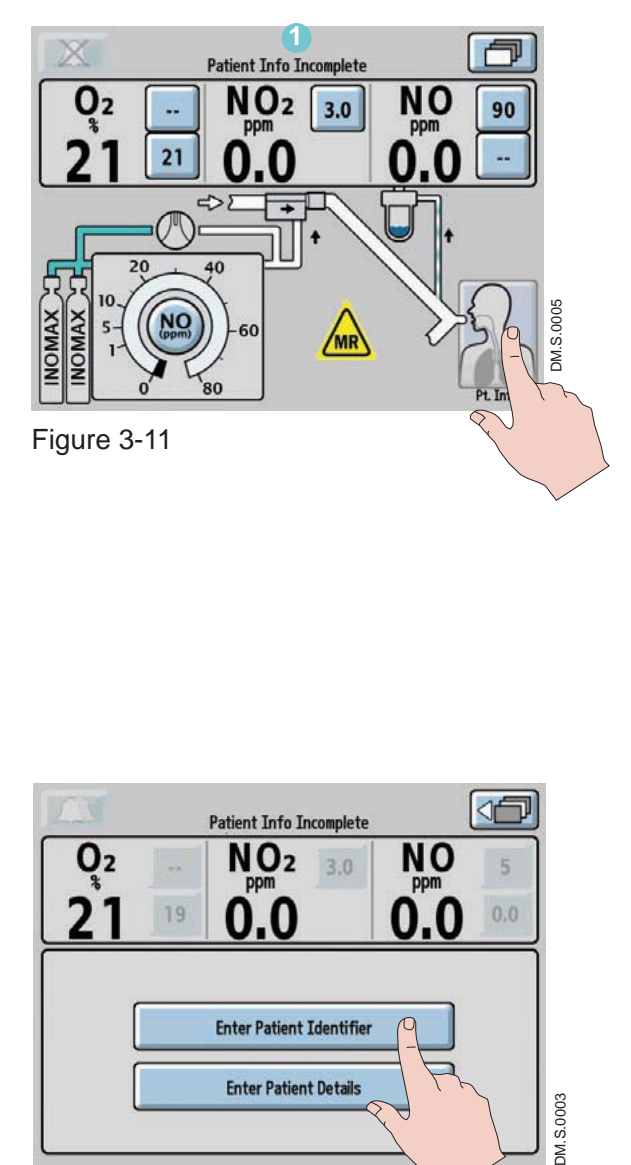

A patient identifier and patient details can be entered at any time during the treatment of a patient by pressing the patient information button in the right-lower corner of the main screen.

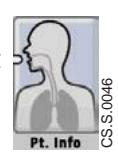

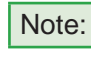

a "Patient Info Incomplete" indicator 1  $\overline{\text{Note:}}$  If patient identifier has not been entered will stay illuminated in the text message area of the screen, unless an alarm condition is present (see Figure 3-11).

After pressing the patient information button, the patient information screen will appear (see Figure 3-12).

Press the "Enter Patient Identifier" button to access keyboard.

The patient identifier screen (see Figure 3-13) allows a unique alphanumeric patient identifier to be entered that contains six to eight characters (note: spaces will be accepted).

Note: For HIPAA compliance, do not use identifiers traceable to a specific patient. Consult and comply with internal hospital HIPAA guidelines when entering a patient identifier.

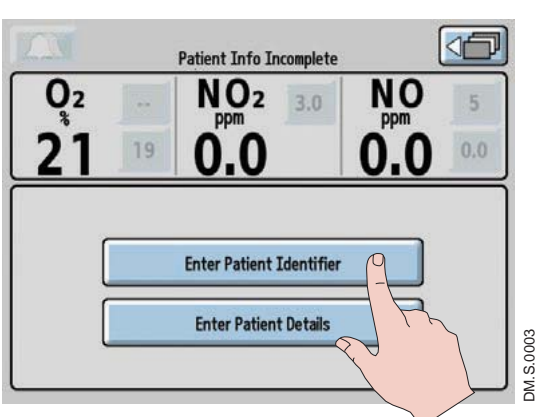

Figure 3-12

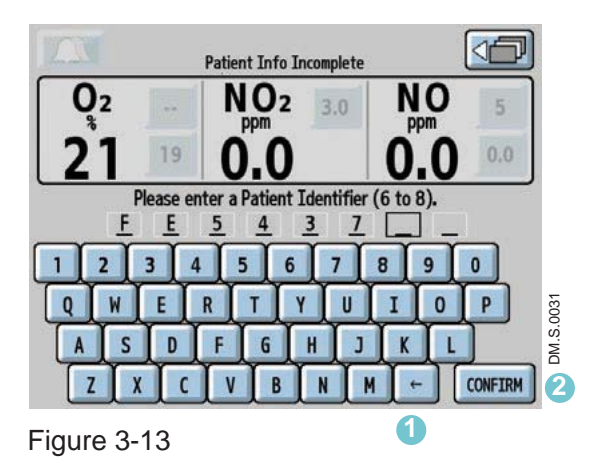

Pressing the keys on the keyboard allows the user to enter a sequential alphanumeric identifier.

Prior to confirming the identifier, digits can be changed either by pressing the backspace button **1** or pressing the digit that has been entered and typing over it.

The CONFIRM button  $\bullet$  will illuminate when six characters have been entered.

Note: Once the CONFIRM button has been pressed, the identifier remains unchangeable until therapy is ended by turning the device to Standby (OFF).

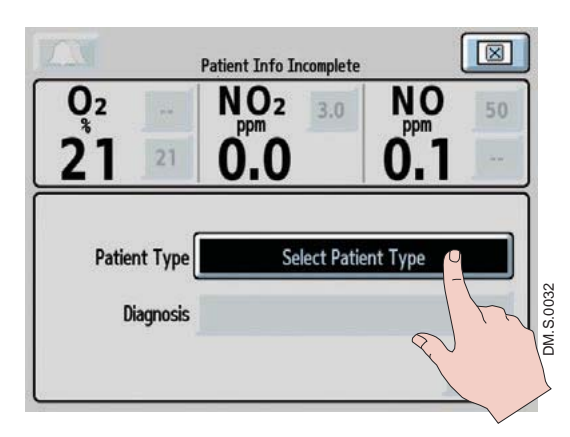

Figure 3-14

Press the Select Patient Type button and rotate the control wheel to select either neonate, pediatric or adult. Press the control wheel or button to confirm.

Once the patient type is confirmed the Select Diagnosis button will appear (see Figure 3-15).

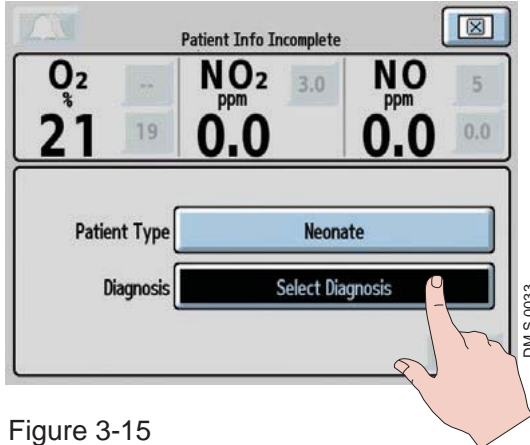

Press the Select Diagnosis button and rotate the control wheel to select the patient diagnosis. Press the control wheel or button to confirm.

Press the CONFIRM button to enter the patient details selected (see Figure 3-16).

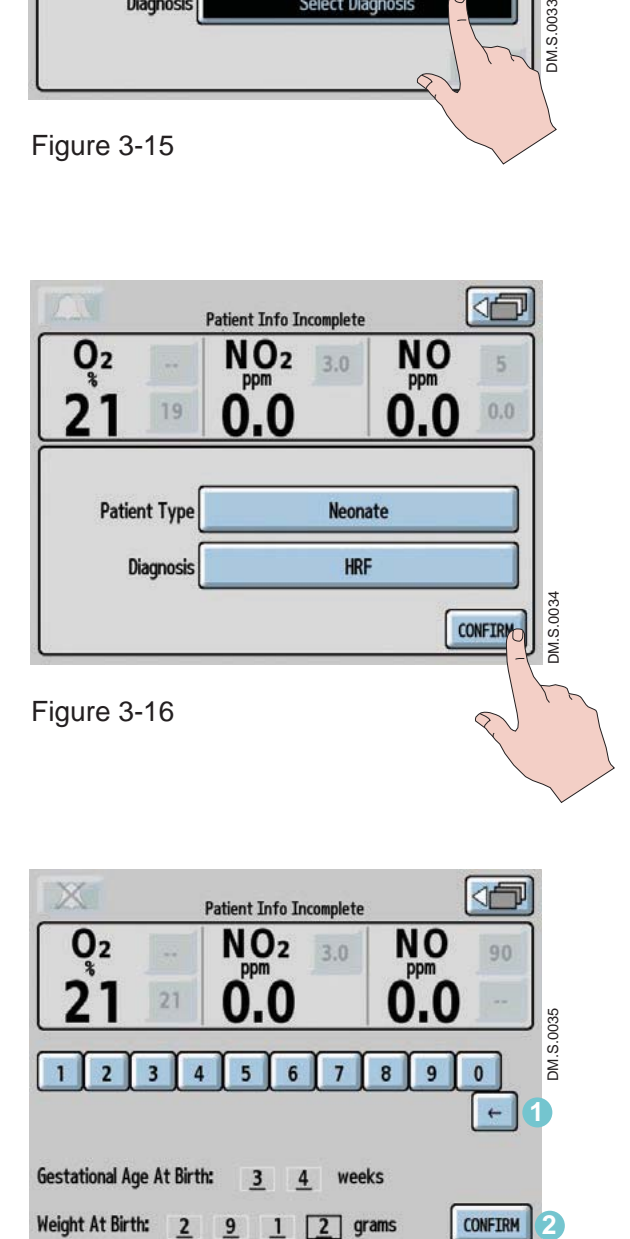

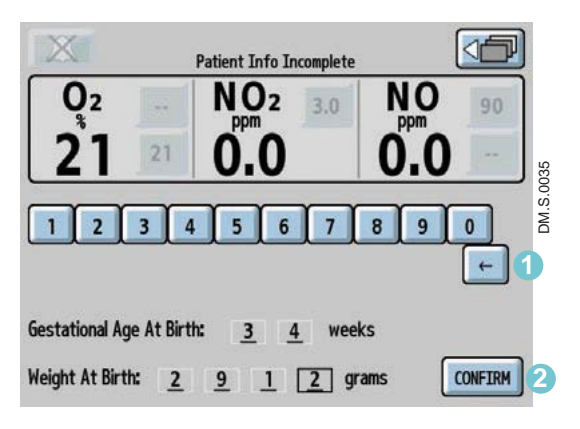

Figure 3-17

Prior to confirming the gestational age and birth weight (see Figure 3-17), digits can be changed either by pressing the backspace button **1** or pressing the number that has been entered and selecting a new number.

The CONFIRM button **2** will illuminate when age and weight have been entered.

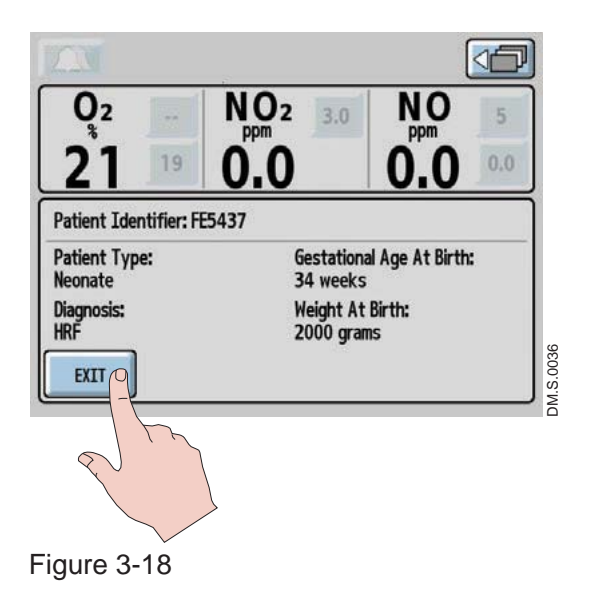

Note: Once the CONFIRM button has been pressed, the patient details are stored (see Figure 3-18) and the identifier remains unchangeable until therapy is ended by turning the device to Standby (OFF).

To access patient identifier information, press the patient information button on the main screen.

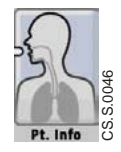

Press the EXIT button to return to the main screen.

### Connection to Various Breathing Systems

**WARNING:** The INOmax DS<sub>IR</sub> Plus MRI must only be used in accordance with the indications, **usage, contraindications, warnings and precautions described in the INOMAX (nitric oxide) drug package inserts and labeling. Refer to this material prior to use.**

- **Caution:** The INOmax  $DS_{IR}$  Plus MRI is designed to function in the parameter ranges listed in  $\text{C}$  and  $\text{C}$  and  $\text{C}$  and  $\text{C}$  and  $\text{C}$  and  $\text{C}$  and  $\text{C}$  and  $\text{C}$  and  $\text{C}$  and  $\text{C}$  and  $\text$ Section 7/ Product Specifications. Use outside of these ranges is not recommended.
	- Verify that the following parts are connected to the INOmax  $DS_{IR}$  Plus MRI system prior to completing the pre-use procedure (see Figure 2-1)
		- MR injector module (PN 90713)
		- MR injector module electrical cable (PN 90850)
		- MR NO/N<sub>2</sub> injector tube (PN 50260)
		- MR patient gas sample line (PN 50261)
- Note: Connections to various ventilators are unique to each manufacturer as well as their corresponding disposable circuits. Examples of adapter diagrams can be found on page 6-13.
	- For a list of validated ventilators see Section 7/ Product Specifications.

### **Spontaneously Breathing Patient on a Nasal Cannula**

The INOmax  $DS_{IR}$  Plus MRI can be used with a nasal cannula to deliver INOMAX concentrations from 5-80 ppm and an oxygen flow rate as low as two L/min.

Conditioning of the oxygen flow prior to delivery through the MR injector module will help ensure the most accurate flow measurement. Conditioning can be achieved by adding 300 mm of 22 mm hose between the oxygen tubing and the MR injector module.

**WARNING:** When using the integrated pneumatic backup with breathing circuit gas flows of 5 **L/min, the delivered NO dose will be approximately 40 ppm. Breathing circuit gas**  flows less than 5 L/min will deliver an NO dose greater than 40 ppm.

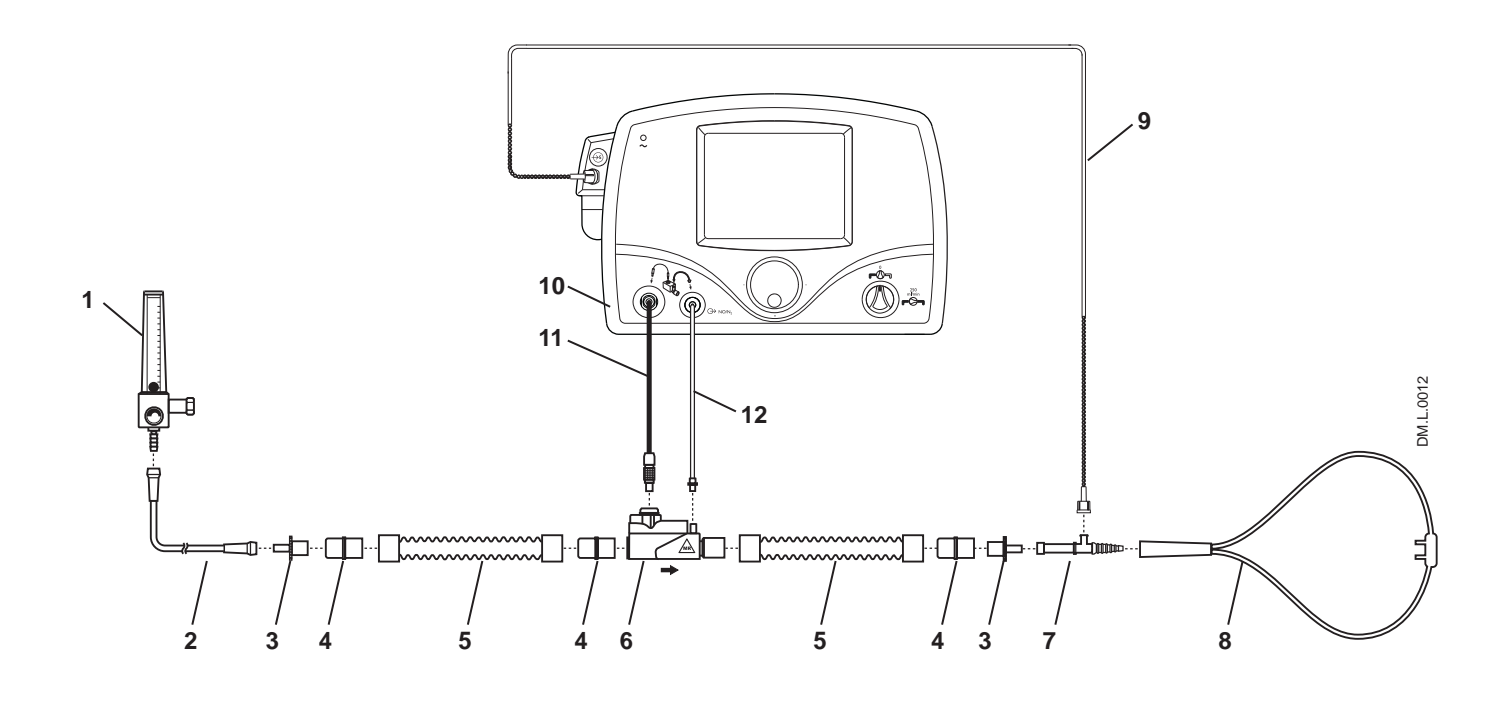

- 1. O2 Flowmeter
- 2.  $O<sub>2</sub>$  Tubing
- 3. 15M x 4.5 mm Adapter
- 4. 22M/15F x 22M/15F Adapter
- 5. 300 mm of 22 mm Hose
- 6. MR injector module
- 7.  $O_2$  Tubing Sample Tee
- 8. Patient Nasal Cannula
- 9. MR patient gas sample line with Nafion
- 10. INOmax DS<sub>IR</sub> Plus MRI
- 11. MR injector module Electrical Cable
- 12. MR  $NO/N<sub>2</sub>$  injector tube

Figure 3-19 Example: Spontaneously Breathing Nasal Cannula Patient Circuit Diagram

### **MR Conditional Ventilator Circuit**

**WARNING:** The INOmax DS<sub>IR</sub> Plus MRI subtracts gas from the breathing circuit via the gas **sampling system at 230 mL per minute which can cause the ventilator to auto**trigger. Adjusting the flow sensitivity may be necessary. The trigger sensitivity of the ventilator should be checked after connecting the INOmax DS<sub>IR</sub> Plus MRI to **the breathing circuit.** 

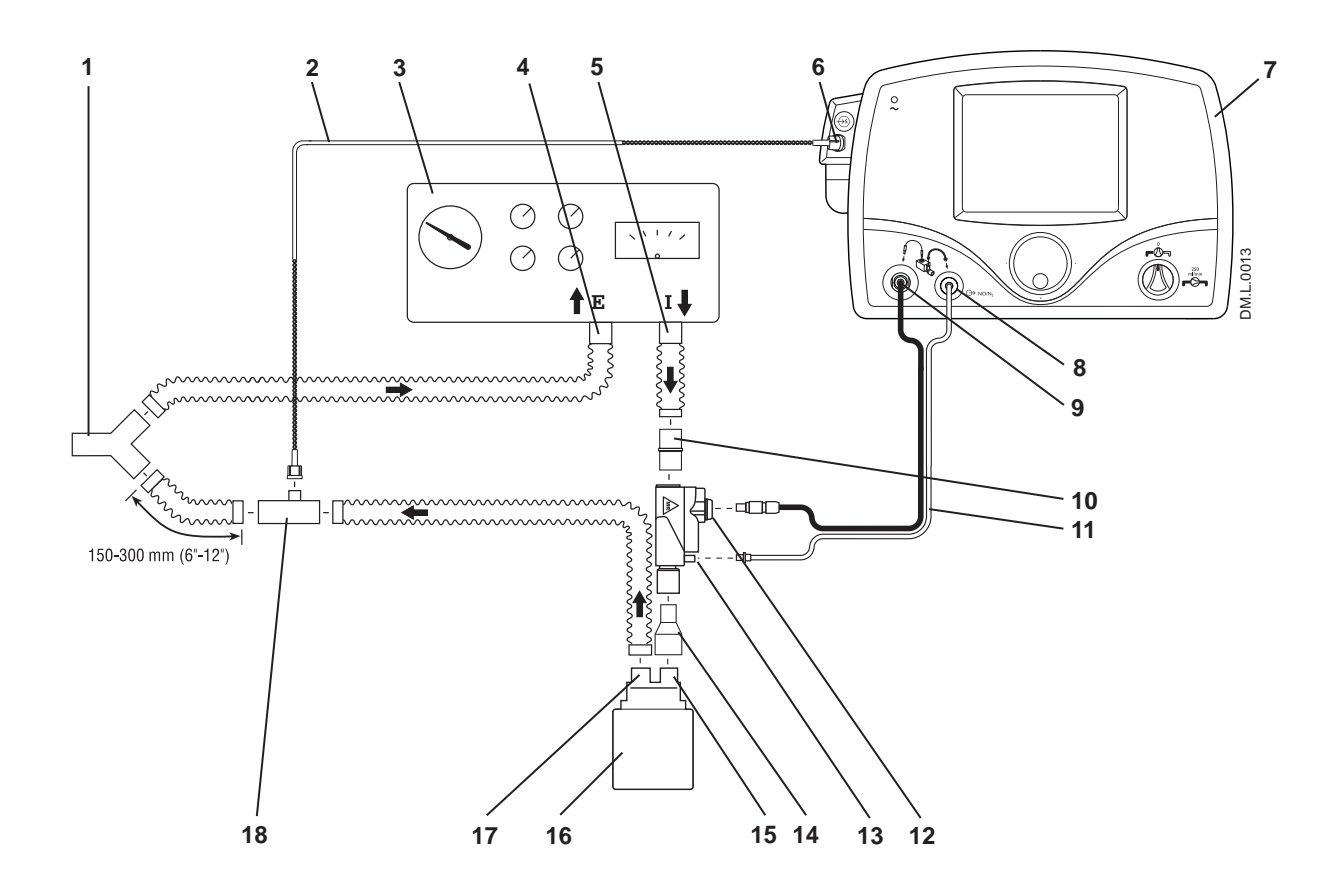

- 1. Patient Wye
- 2. MR patient gas sample line with Nafion
- 3. MR Conditional Ventilator
- 4. MR Conditional Ventilator Expiratory Port
- 5. MR Conditional Ventilator Inspiratory Port
- 6. MR patient gas sample line Input Connection
- 7. INOmax DS<sub>IR</sub> Plus MRI
- 8. MR NO/N<sub>2</sub> injector tube Front Panel Connection
- 9. MR injector module Electrical Cable Front Panel Connection
- 10. 22M/15F X 22M/15F Adapter
- 11. MR  $NO/N<sub>2</sub>$  Injector Tube
- 12. MR injector module Electrical Cable Connection
- 13. MR Injector Module NO/N<sub>2</sub> Injector Tube Connection
- 14. 22F X 15M Adapter
- 15. Humidifier Inlet
- 16. Humidifier (optional)
- 17. Humidifier Outlet
- 18. Gas Sample Tee

Figure 3-20 Example: MR Conditional Ventilator Diagram

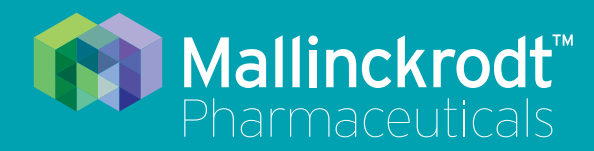

# **INOmax DS<sub>IR</sub>** Plus MRI

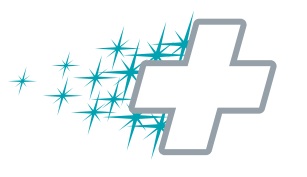

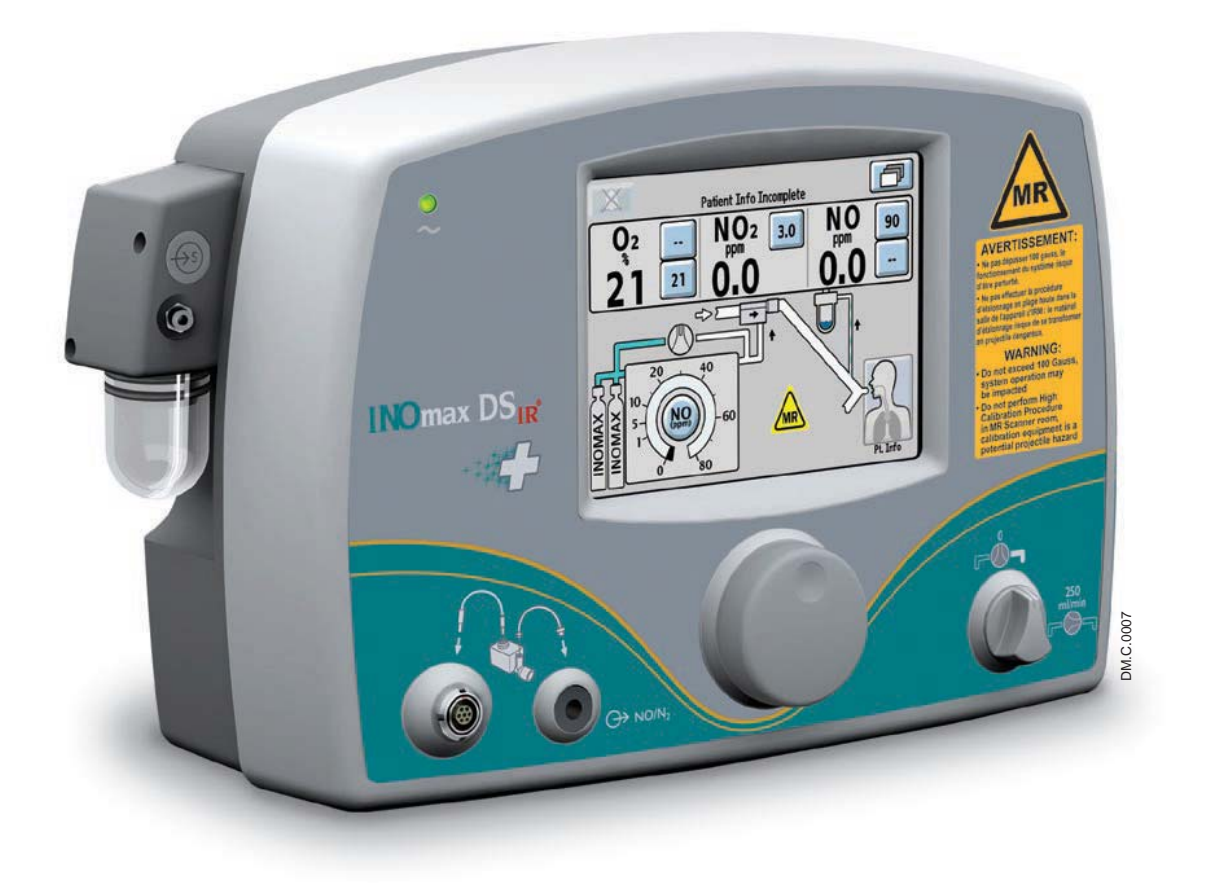

# **4/ Alarms and Troubleshooting**

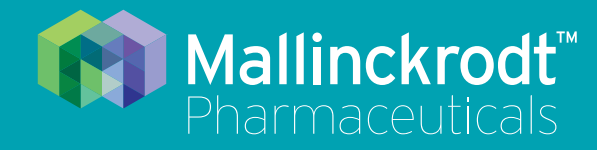

# **INOmax DS<sub>IR</sub>** Plus MRI

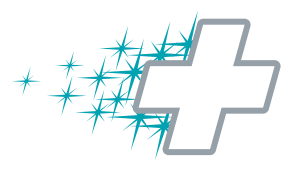

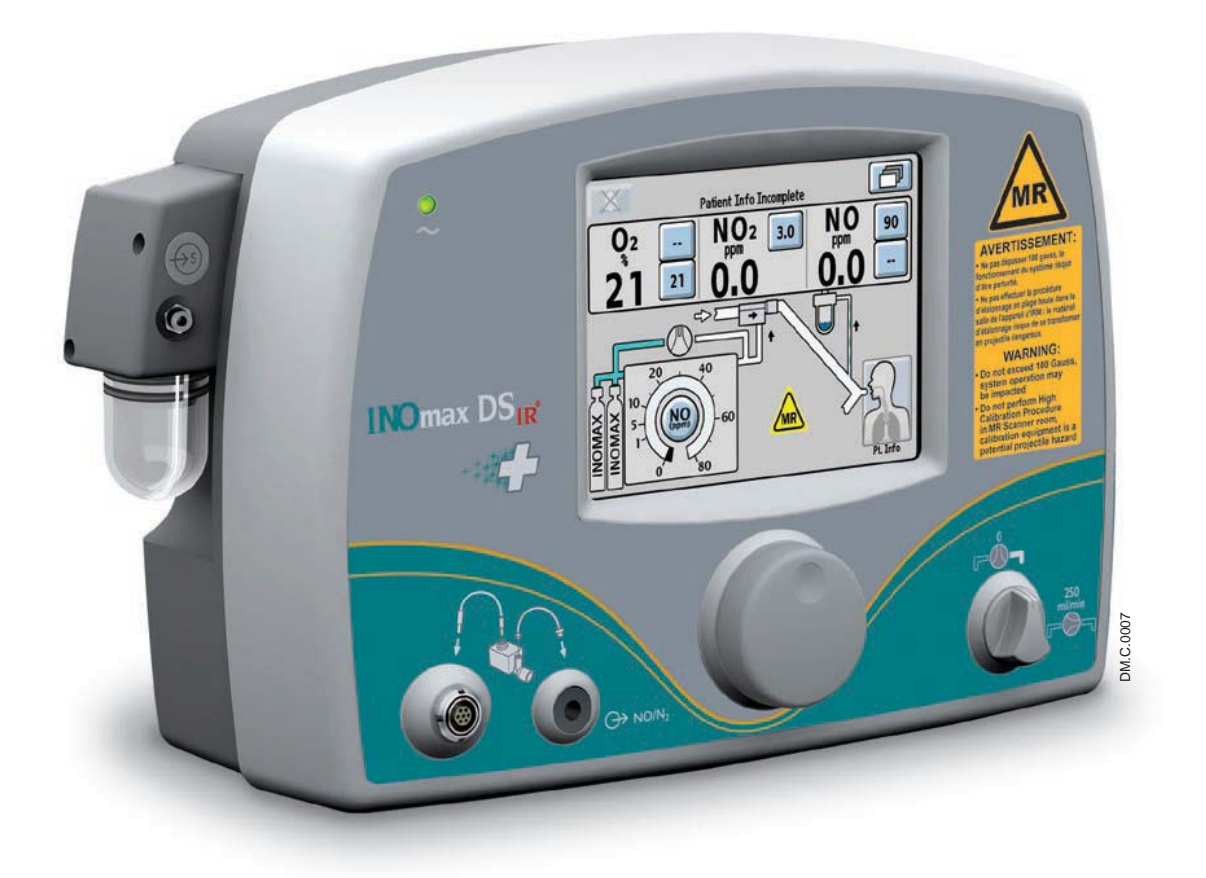

# **4/ Alarms and Troubleshooting**

Part No. 20765 Rev-01 2015-08

## **4/ Alarms and Troubleshooting**

- **WARNING: Abrupt discontinuation of INOMAX may lead to worsening oxygenation and increasing pulmonary artery pressure, i.e., Rebound Pulmonary Hypertension Syndrome. To avoid abrupt discontinuation, utilize the INOblender or integrated pneumatic backup if necessary. If Rebound Pulmonary Hypertension occurs, reinstate INOMAX therapy immediately. (See the INOMAX prescribing Information for further details).**
	- If the high NO<sub>2</sub> alarm activates, the delivery system should be assessed for **proper setup while maintaining INOMAX delivery. Adjust INOMAX and/or FiO2 as appropriate. (See INOMAX Prescribing Information for further details on the effects of Nitrogen Dioxide, NO2). If unable to determine the cause of the increased NO2 levels, call technical support and do not discontinue therapy.**

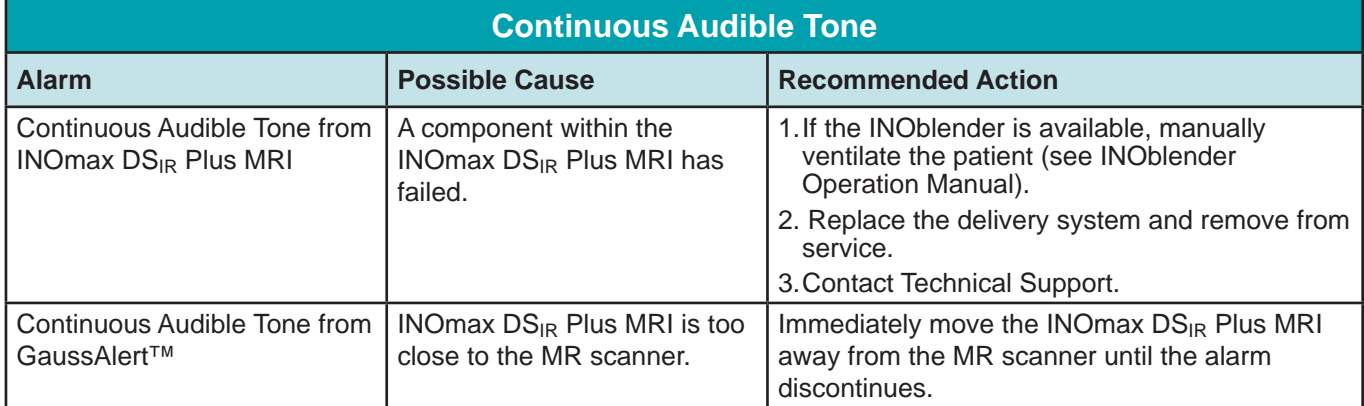

### **Alarm Help**

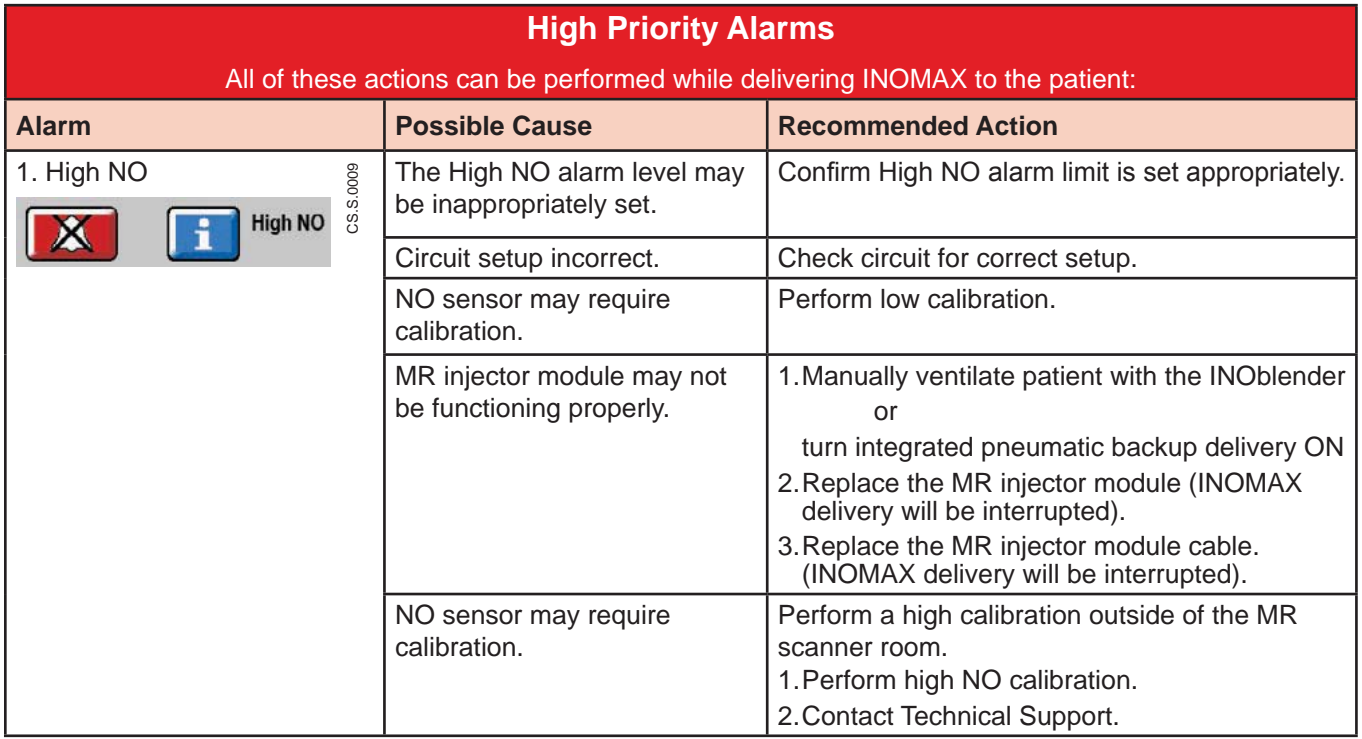

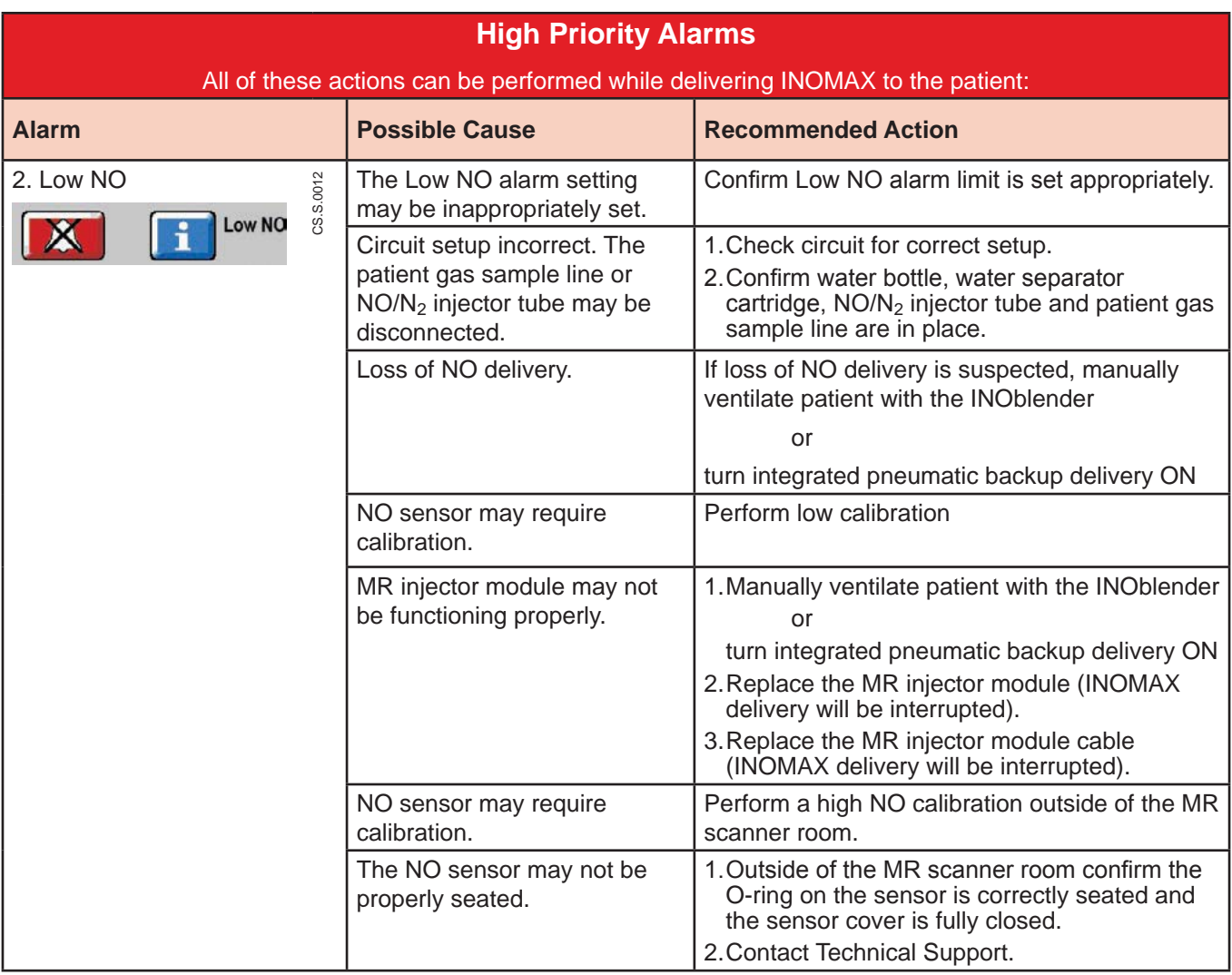

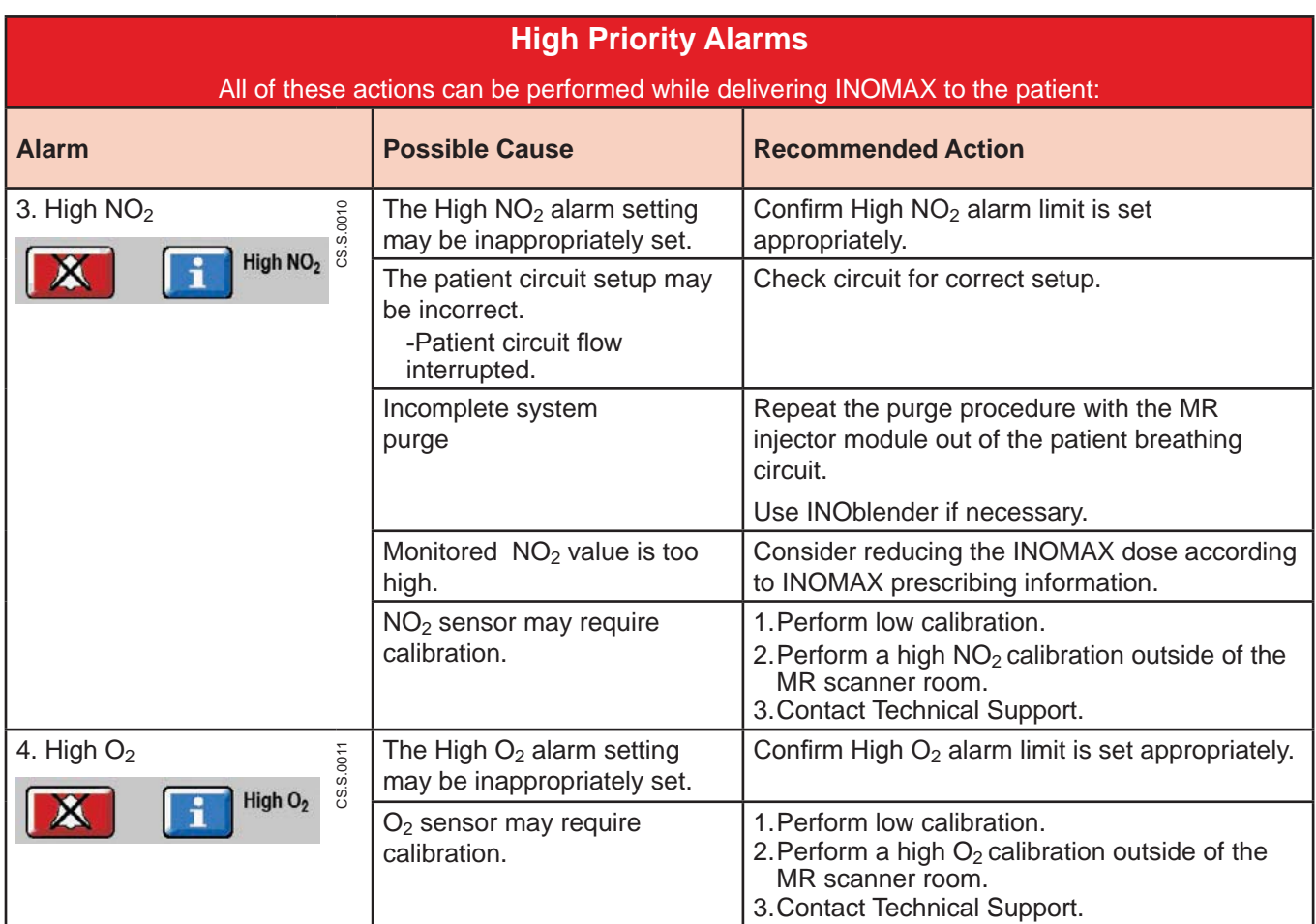

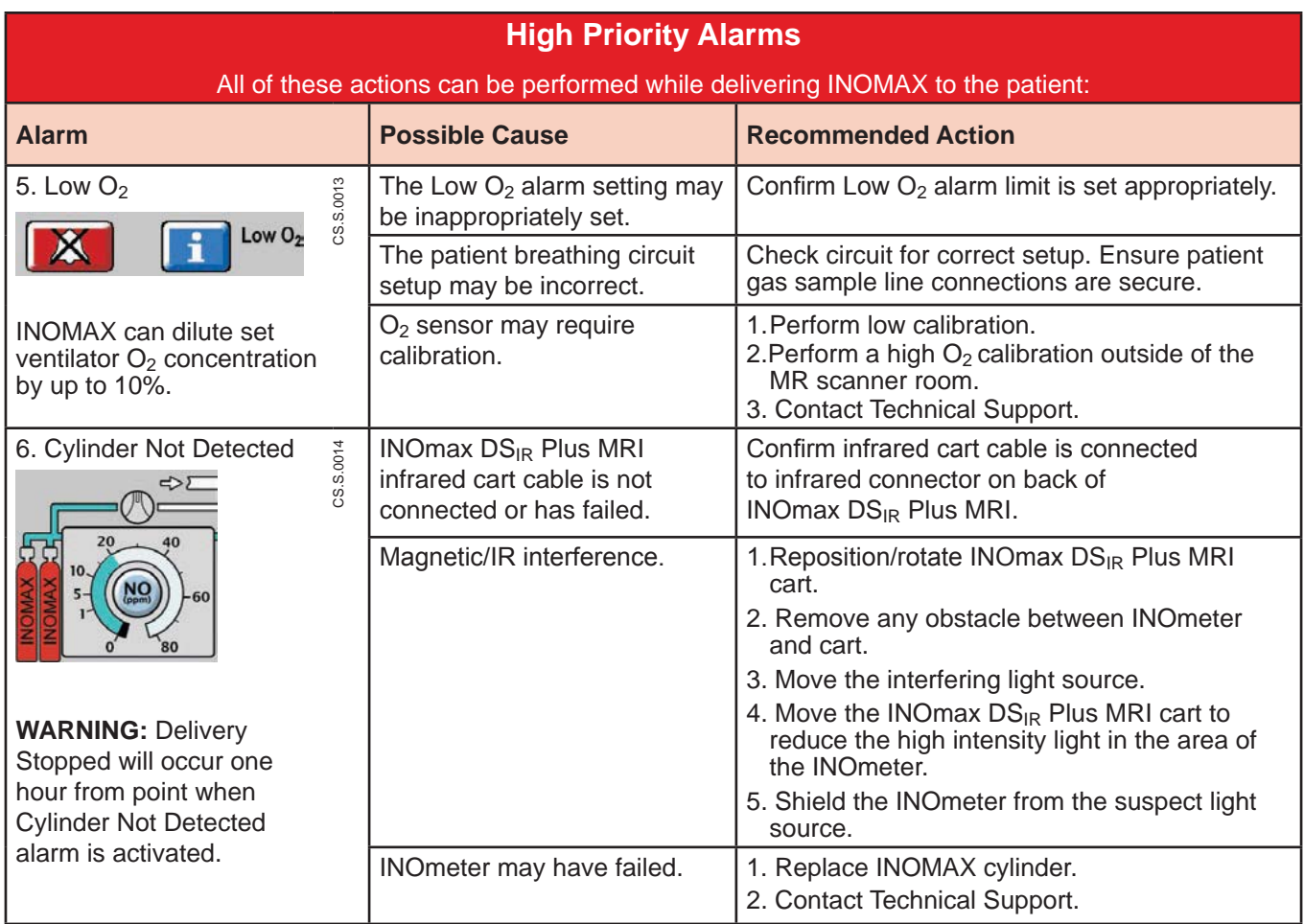

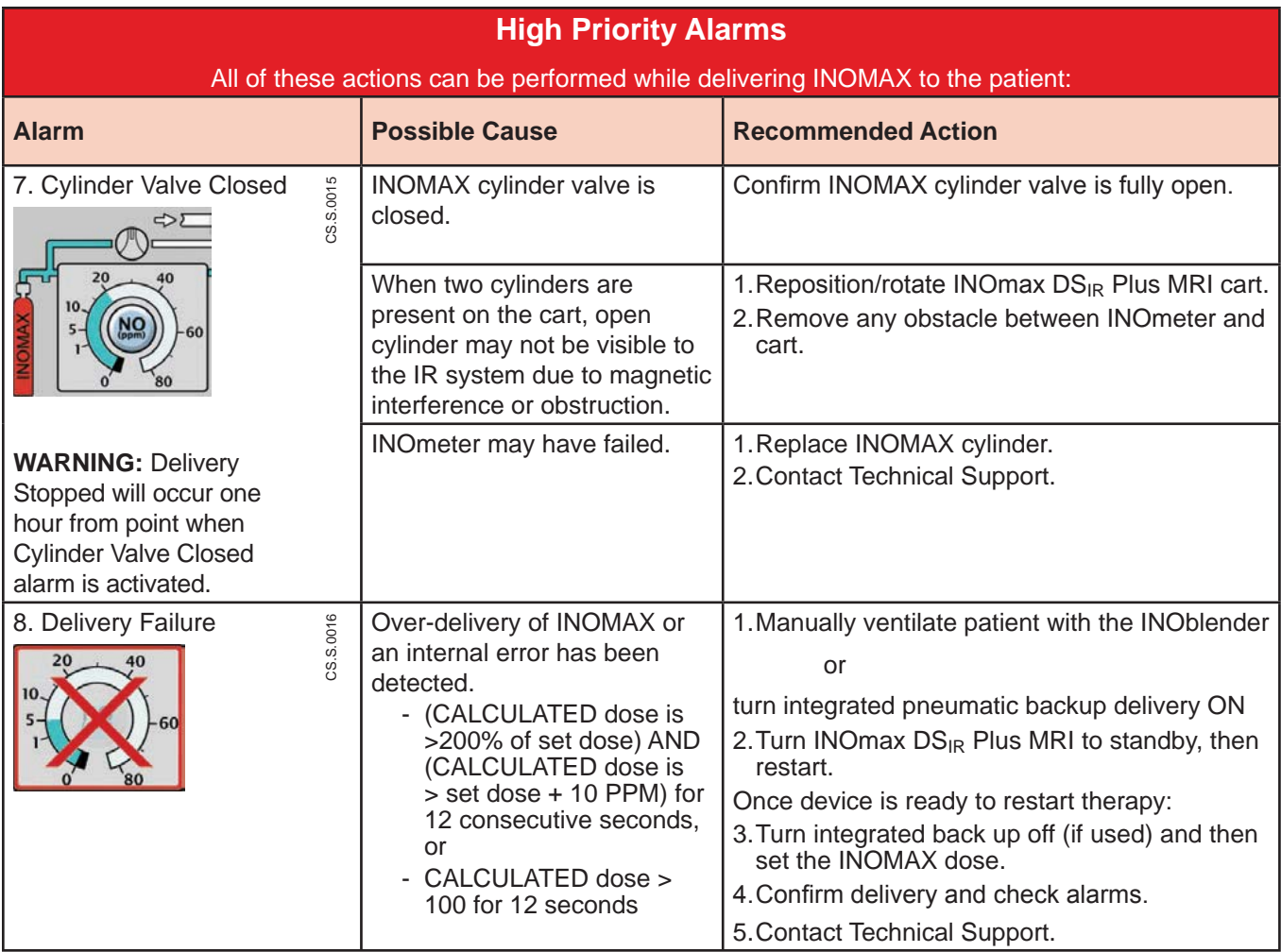

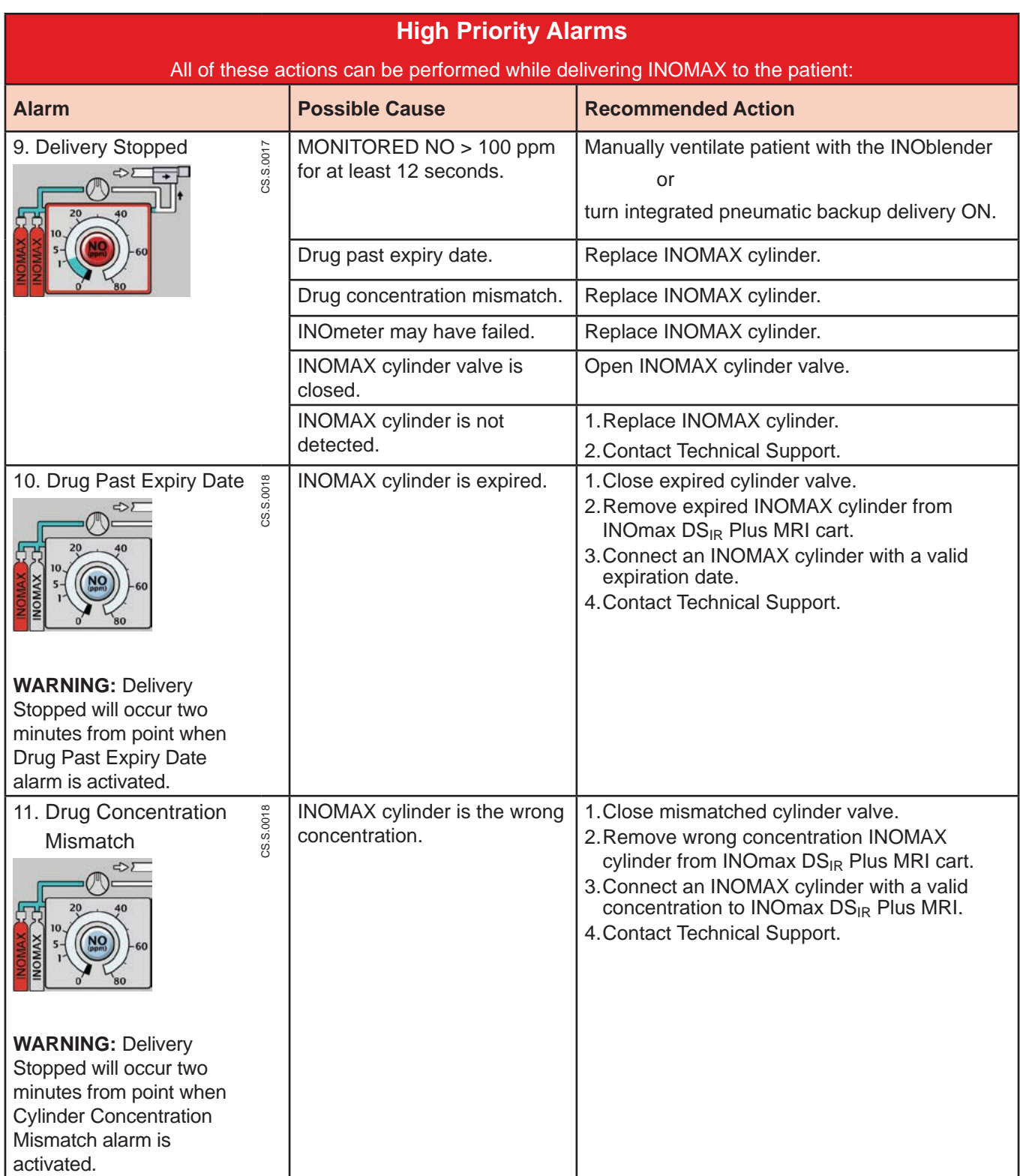

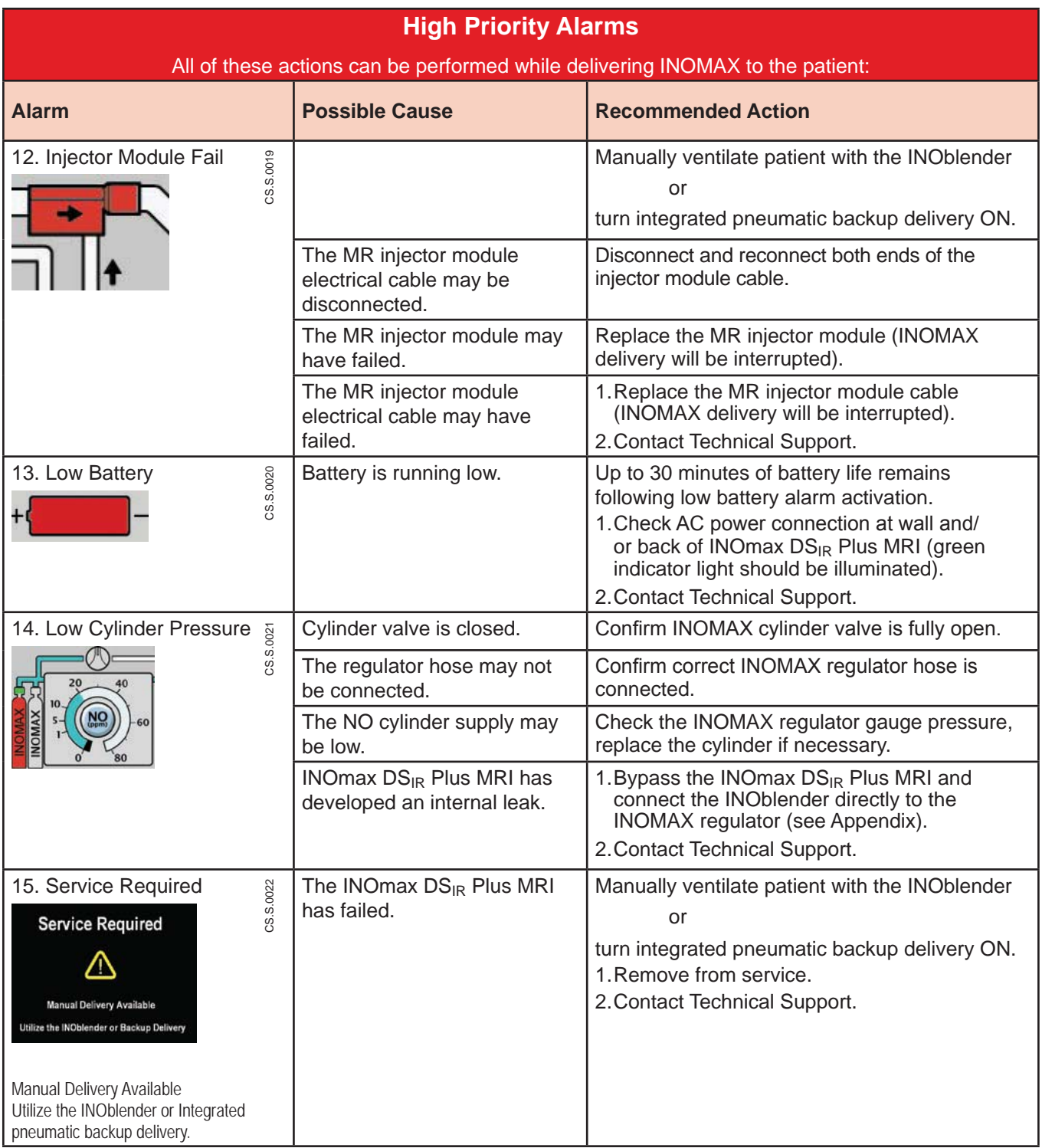

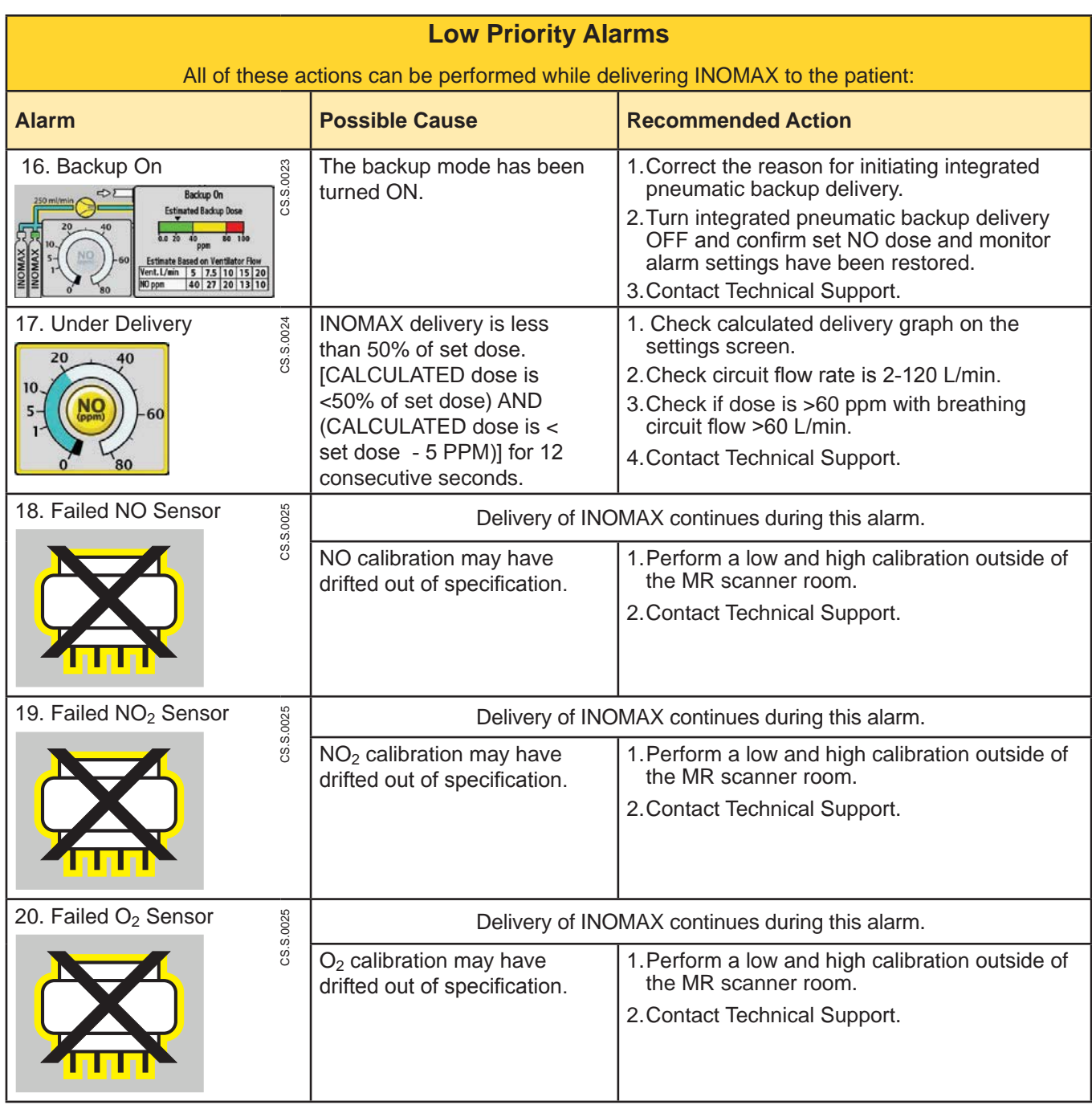

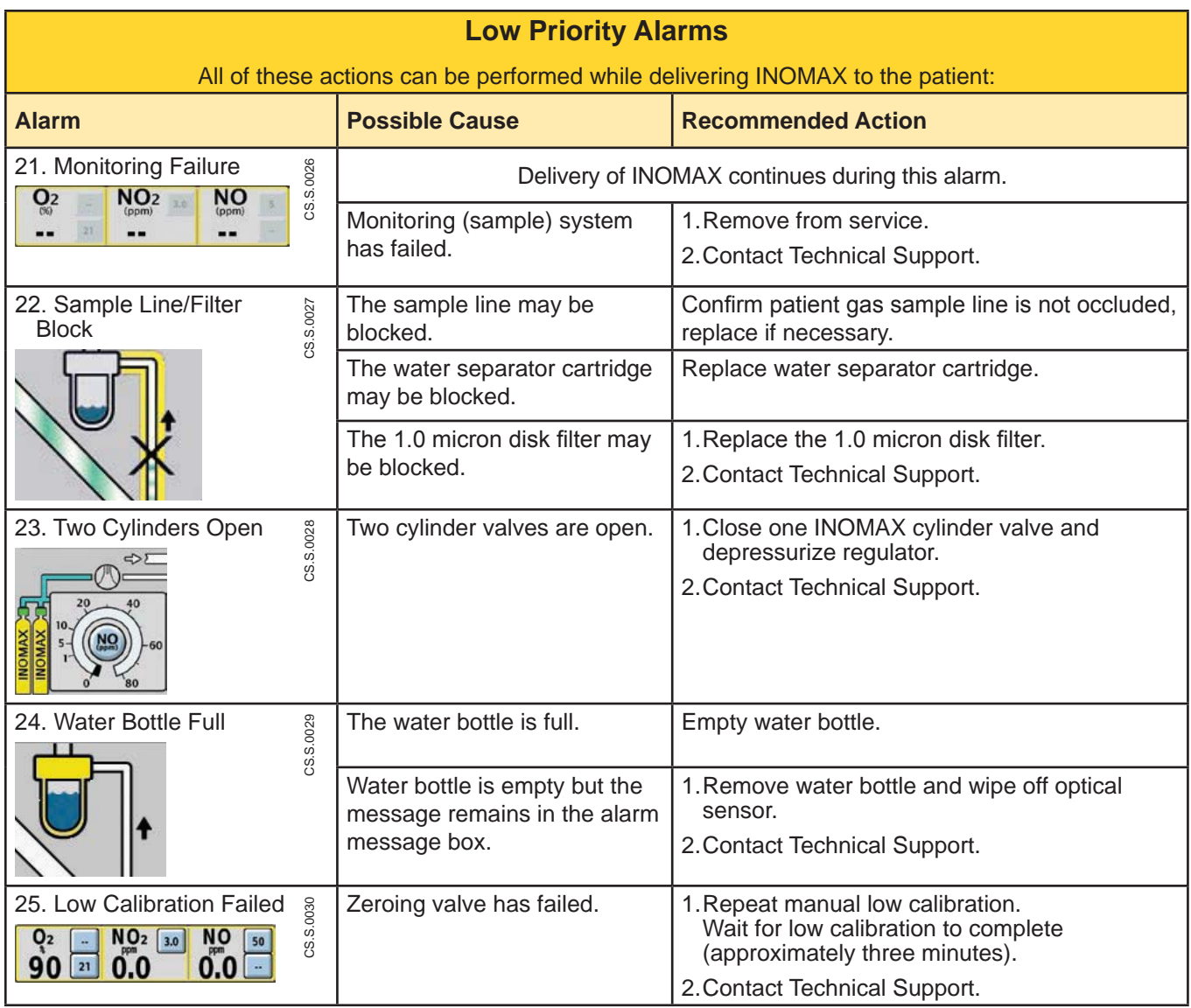

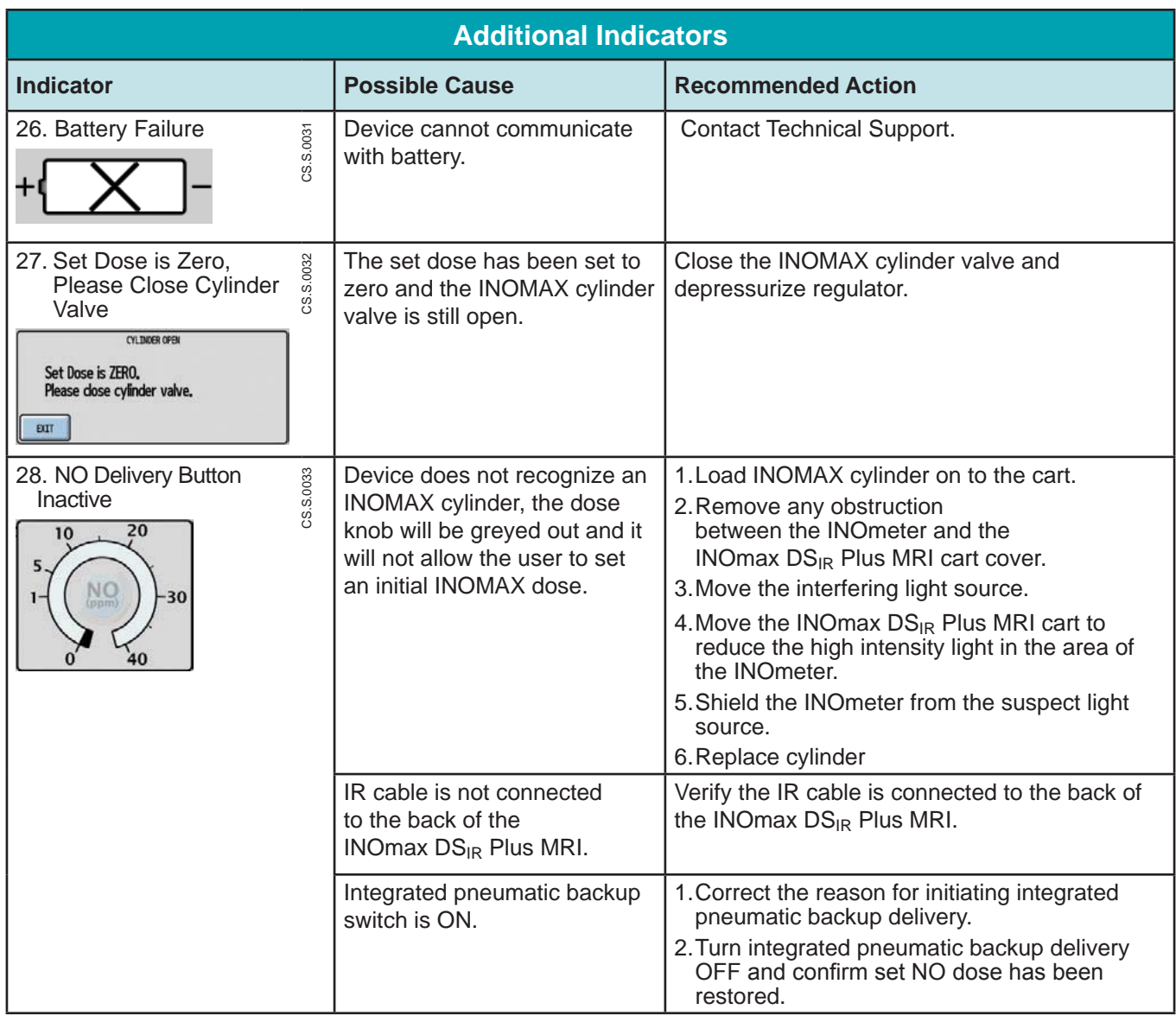

### Alarm Help

- **WARNING:**  $\cdot$  If an alarm occurs, safeguard the patient first before troubleshooting or repair **procedures.**
	- Use caution when troubleshooting the INOmax DS<sub>IR</sub> Plus MRI while in use for a **patient.**
	- **When possible, replace the unit in question and perform troubleshooting procedure once the unit is removed from the MR scanner room.**

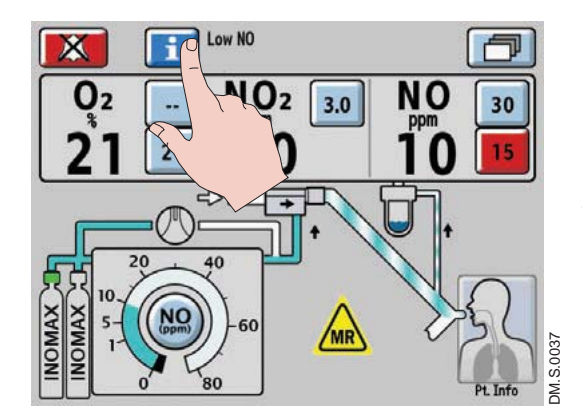

To activate on-screen alarm help, press the Alarm Help Button next to the Alarm Silence button.

#### **If the system fails to operate properly:**

- 1. Check the patient condition and take appropriate action.
- 2. Use the INOblender (see INOblender Operation Manual) or backup if necessary.
- 3. Verify that the system is set up as detailed in 3/ Patient Application.
- 4. Find a symptom or alarm condition in the troubleshooting table which best describes the problem and follow the recommended actions to resolve the problem.

#### **If the problem cannot be corrected:**

Contact the Authorized Representative listed on the back cover of the operation manual.

#### If the INOmax DS<sub>IR</sub> Plus MRI must be returned for servicing:

Contact the Authorized Representative listed on the back cover of the operation manual.

- Caution: Any alarm setpoint adjustments made will not be maintained when system power is cycled.
	- Default values will be used following a complete power loss (no AC main power and depleted battery).

#### **General alarm information**

A listing of alarm messages is provided at the end of this section.

All alarms have audible tones and visual messages.

**In the event of a total power failure or a main alarm speaker failure, a secondary audible alarm circuit activates, providing a continuous buzzing tone that cannot be silenced (see page 4-1, "Continuous Audible Tone").**

Note: Status information will not be displayed during alarm conditions. Once the alarm clears the status information will be displayed.

#### **High and low-priority alarms**

The INOmax  $DS_{IR}$  Plus MRI has both high and low-alarm priorities.

High-priority alarms are accompanied with a red flashing Alarm Silence button.

Low-priority alarm conditions will display a continuous yellow Alarm Silence button.

High and low-priority alarm messages are displayed in fields one and two (see Figure 4-1) with the most recent message shown in field one.

Field 2 is used for status information such as "Running on Battery" and "Patient Info. Incomplete".

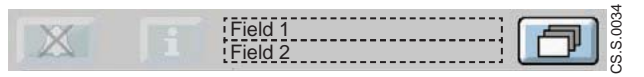

Figure 4-1 Text Message Area Showing Fields one and two.

The following table provides the audible alarm tone information for high and low-priority alarms.

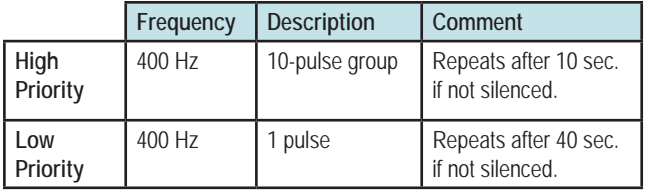

### **Alarm silencing**

Pushing the Alarm Silence button will silence high-priority alarms for 120 seconds (time will count down

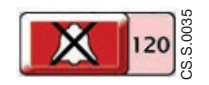

to zero). When a new alarm condition occurs, the audible alarm becomes active again.

A low-priority alarm event is permanently silenced when the Alarm Silence button is pressed. When a new low-alarm condition occurs, the audible alarm becomes active again.

Alarm messages remain displayed during the alarm silence period as long as the alarm condition is active.

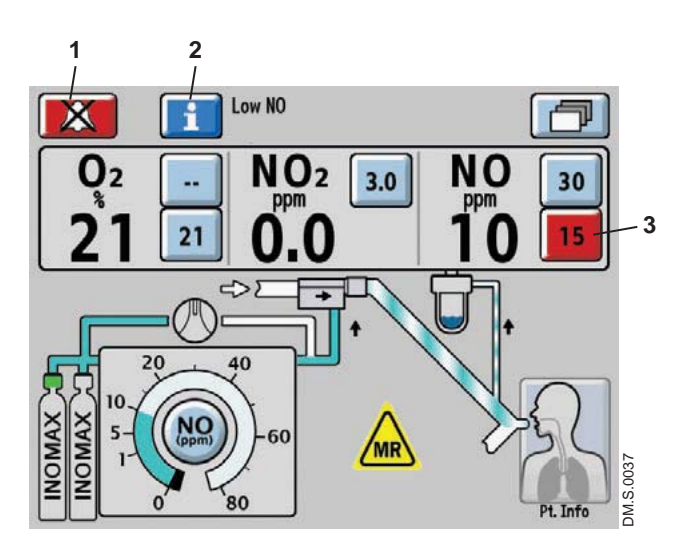

- 1. Alarm Silence Button
- 2. Alarm Help Button
- 3. Violated Monitored Value Limit

Figure 4-2 Alarm Active Screen

To activate on-screen alarm help, press the Alarm Help Button next to the Alarm Silence button.

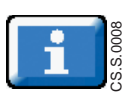

#### **User adjustable monitor alarms**

Caution: Do not set upper and lower alarm limits to extreme values, as this could reduce the effectiveness of the monitoring alarm system.

#### **Monitor alarm delay active indicator**

Monitor alarms for  $O_2$ , NO<sub>2</sub>, and NO will be inactive anytime the Monitor Alarm Delay Active indicator is displayed. This delay only affects the monitor alarms, all other alarms remain active.

The Monitor Alarm Delay Active indicator will be displayed for two minutes:

- Upon exit from the calibration screen (whether or not a calibration was actually performed)
- Following an automatic low calibration
- Following completion of an auto purge

The  $O_2$ , N $O_2$ , and NO monitors have user adjustable alarm settings that are displayed to the side of the monitored value.

- The top button is the high-level alarm setting, and the lower button is the low-level alarm setting (see Figure 4-2).
- A low-alarm limit cannot be set above the high-limit setting.

When an alarm occurs for a monitored value, the violated alarm setting button flashes red (see #3 in Figure 4-2).

- To adjust an alarm level to a new value, press the selected alarm level button on the touch screen, rotate the control wheel to adjust to the new level and then confirm by pushing the control wheel or the selected alarm level button again.
- If the new alarm level is not confirmed within 20 seconds, the alarm level defaults back to its previous value.

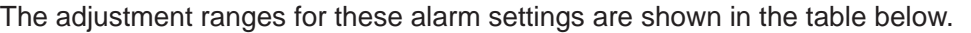

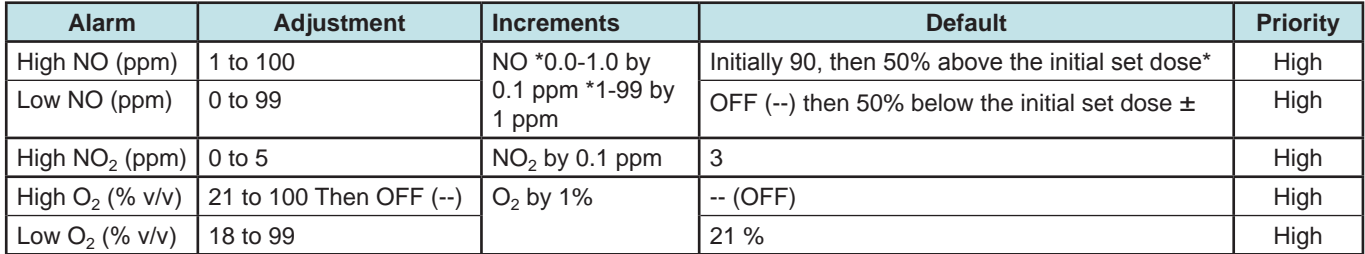

The first time a dose is set from zero, the upper and lower NO alarm limits are set 50% above and 50% below the set dose.

- Dose settings < 3 ppm will result in a high alarm setting of 5 ppm; otherwise rounded up to the nearest ppm and limited to 90 ppm maximum.
- ± Rounded down to the nearest ppm.

### Alarm History

### **Recent Alarms button**

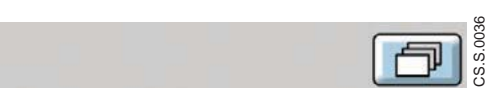

Figure 4-3 Recent Alarms Button on the Main Screen

When an alarm condition has been resolved, the alarm message is no longer displayed on the main screen.

The recent alarms can be seen by pressing the Recent Alarms button.

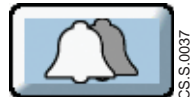

The Recent Alarms button is present and displayed as a "double-bell" when there are no active alarms and any previously resolved alarms have not been cleared.

The alarms are displayed in chronological order, with most recent at the top (for example, Figure 4-4 the recent alarm conditions that have occurred).

- Note: Alarm history dates and times are displayed per user-set off-set time (see Time Adjust setting, page 1-18).
	- Alarm conditions lasting less than one second may not display in the alarm area of the user screen, but will post to the alarm log and alarm history.

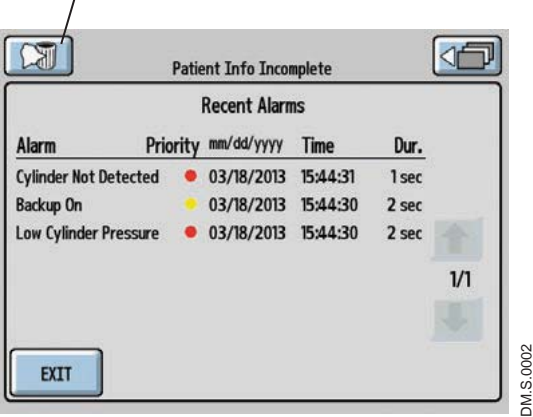

**Clear Recent Alarms button** 

Figure 4-4 Recent Alarms Screen

Press the clear Recent Alarms button to clear the recent alarms and return to the main screen.

To return to the main screen without clearing the recent alarm history, press the EXIT or the Return to Previous Menu button. If no action is taken, the system will return to the main screen after 30 seconds.

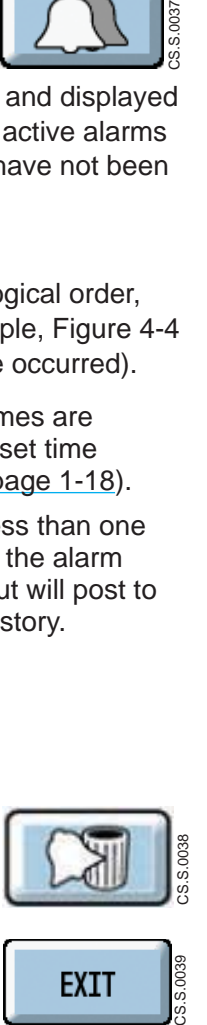

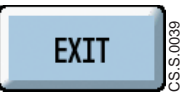

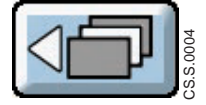

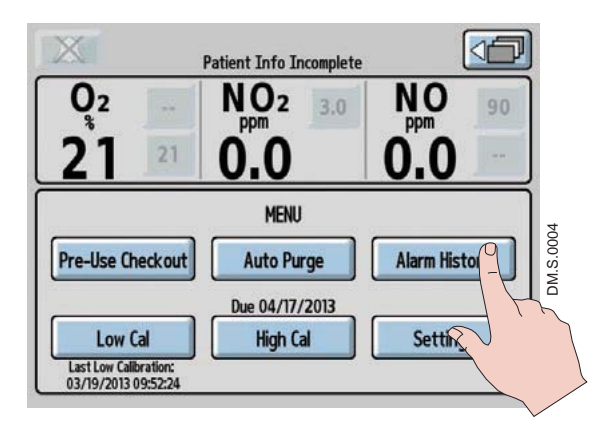

A complete list of all alarms that have occured since the INOmax  $DS_{IR}$  Plus MRI has been turned ON can be viewed by pressing the Alarm History button on the menu screen (see figure 4-5).

Figure 4-5 Menu Screen

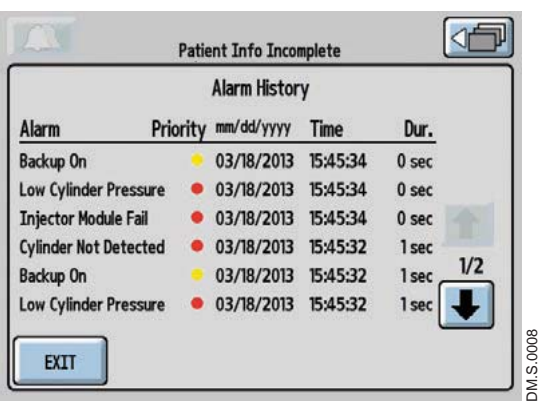

Figure 4-6 Alarm History Screen

### **Priority**

A yellow dot signifies a low priority alarm, and a red dot signifies a high priority alarm.

Press the EXIT button or the Return to Previous Menu button to return to the menu screen.

### GaussAlert™ Alarm

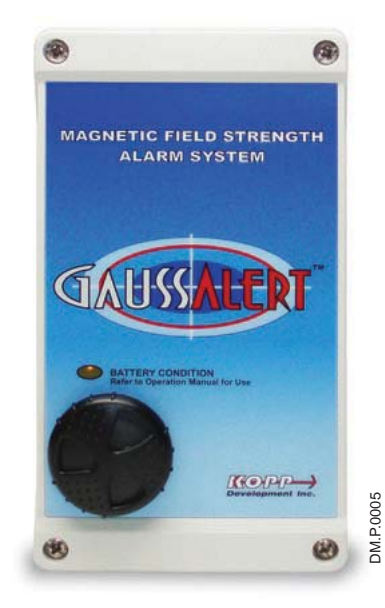

The GaussAlert is designed to help keep MR Conditional equipment outside of the MR exclusion zone. GaussAlert is programmed to alarm when the preset magnetic field strength is exceeded. It produces a distinct audio alarm when MR Conditional equipment is placed too close to the MR magnet. For more information see Using the GaussAlert, page 1-8.

**WARNING: The gauss alarm will sound if the INOmax DS<sub>IR</sub> Plus MRI system is too close to the MR scanner. If alarm sounds, move system away from the MR scanner until the gauss alarm stops sounding.** 

Figure 4-7 GaussAlert

(Intentionally left blank)

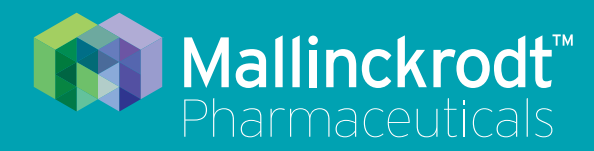

# **INOmax DS<sub>IR</sub>** Plus MRI

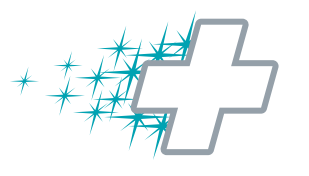

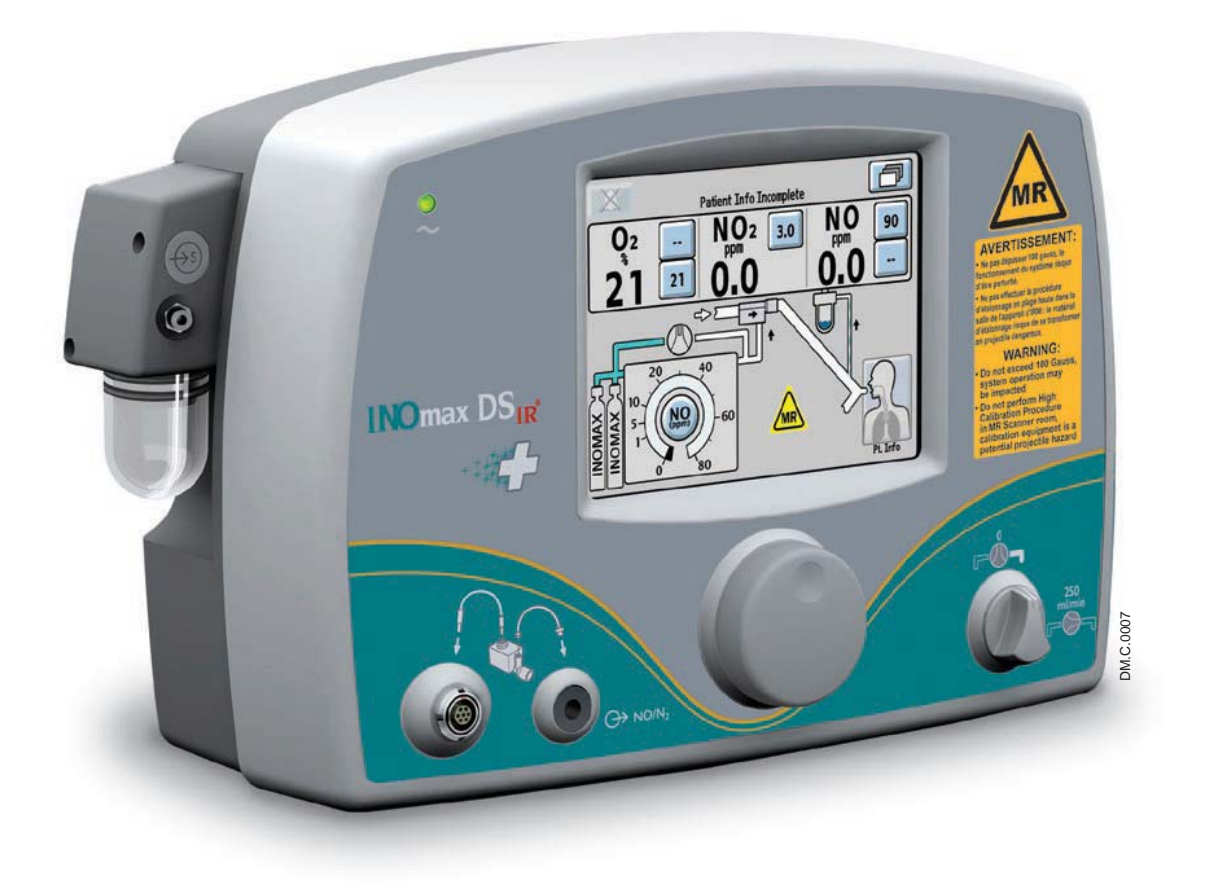

**5/ Calibration**

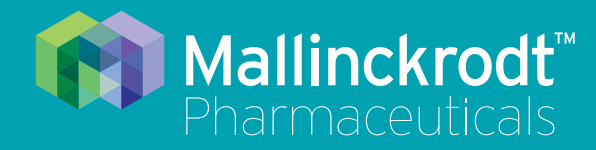

# **INOmax DS<sub>IR</sub>** Plus MRI

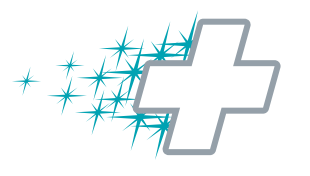

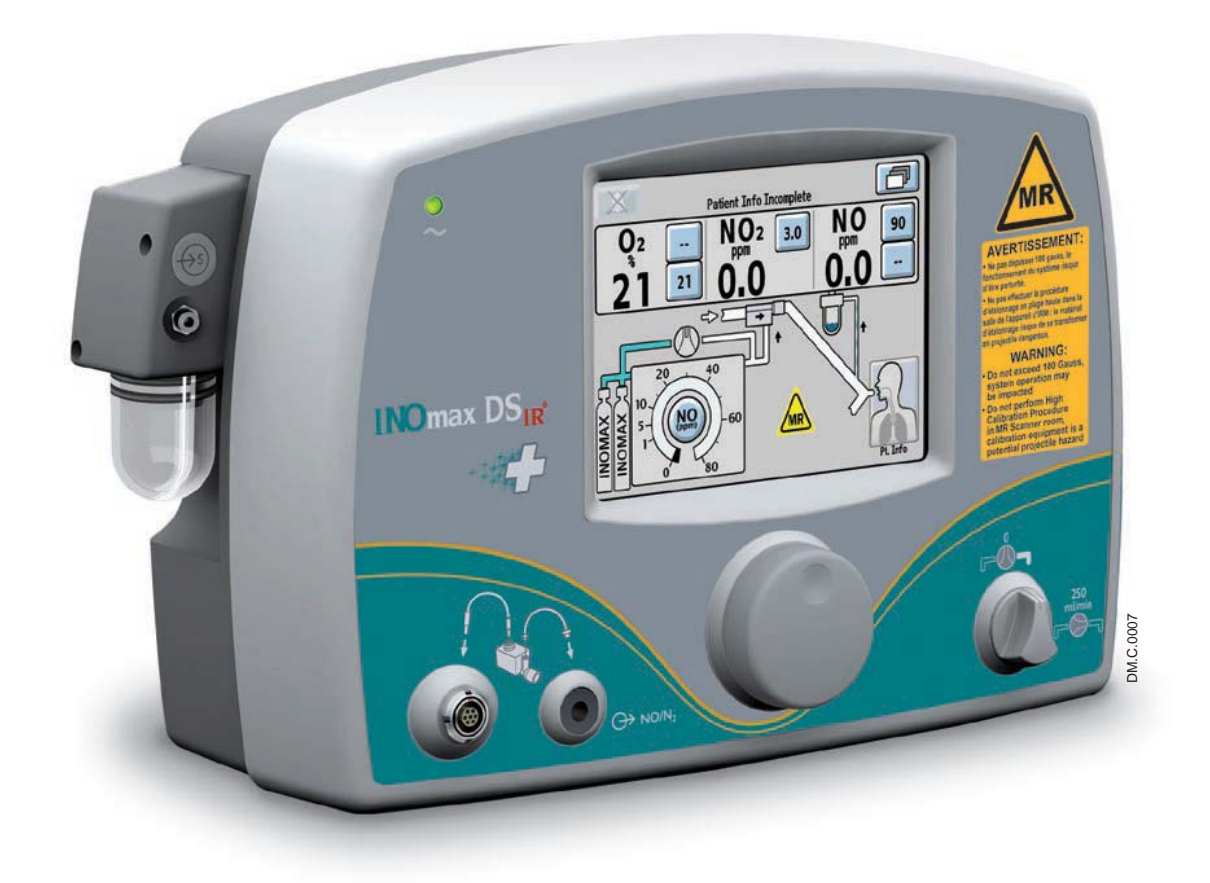

# **5/ Calibration**

Part No. 20765 Rev-01 2015-08

## **5/ Calibration**

**WARNING:** Do not perform a high calibration procedure in the MR scanner room. Calibration **WARNING: equipment is a potential projectile hazard.**

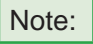

Note: During any calibration process, all other alarms remain active while monitoring alarms are disabled.

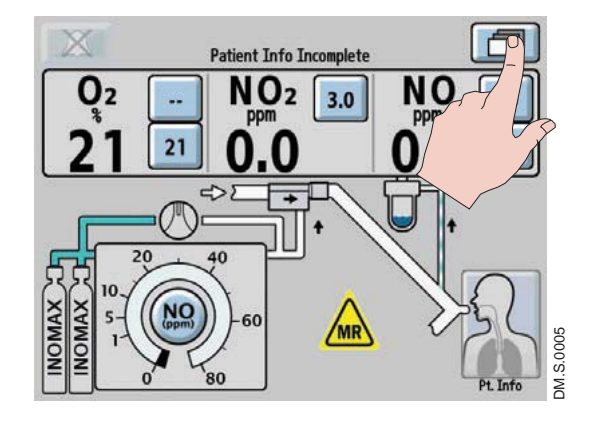

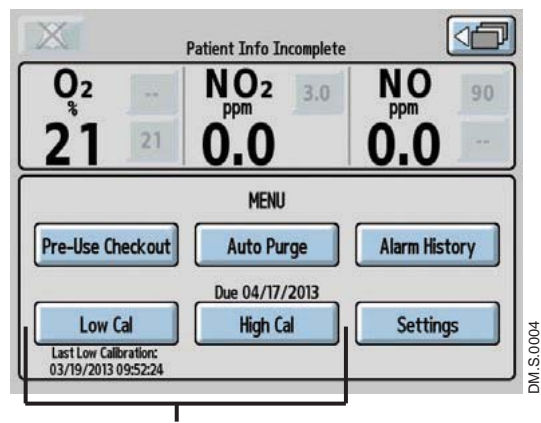

**Calibration Area**

#### **To access the calibration menu:**

Press the menu button on the main screen to enter the menu screen (second menu level).

The lower part of the screen displays the low calibration (Low Cal) and high calibration (High Cal) buttons.

- Select the Low Cal button to start a low calibration. The date and time the most recent low calibration occurred is displayed below the Low Cal button.
- Select the High Cal button to enter the high calibration screen. The earliest sensor high calibration due date is displayed above the High Cal button.

If the date is flashing, it signifies a calibration is past due.

 $\overline{\text{Note:}}$  To return to the main screen, press the return to the previous level button in the top right of the screen.

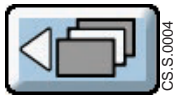

Instructions for completing a low and high calibration are on the following pages.

## Low-Range Calibration

The low calibration of the monitor sensors uses room air to calibrate all three sensors at the same time. The system automatically draws in room air from an inlet port behind the water bottle, not the sample line. A low calibration is completed automatically when the INOmax  $DS_{IR}$  Plus MRI is turned ON and during the following conditions:

- At 3, 6, and 12 hour intervals following each dose change.
- Every 12 hours as long as the dose is not changed.
- Every 24 hours when the INOmax  $DS_{IR}$  Plus MRI is turned ON and the dose is set to zero.
- If the low calibration is canceled after boot-up, the device will reattempt again every 15 minutes until successful.
- If an automatic low calibration fails, it will reattempt the calibration a second time. If it fails the second time, a Low Calibration failed alarm is raised. The next automatic calibration will occur at the next interval. For example, if the three hour calibration was just completed, the next calibration will occur in six hours.

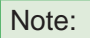

 $\overline{\text{Note:}}$  A fifteen minute period of time with no user screen interactions is required before an automatic low calibration will initiate.

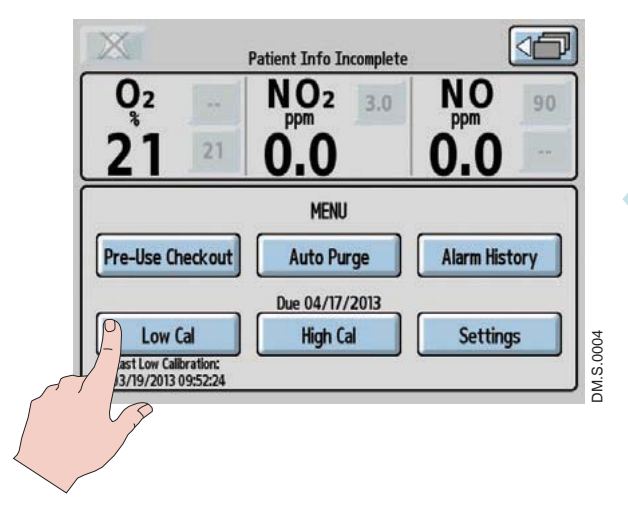

1. From the menu screen (second menu level), press the Low Cal button to initiate a low calibration.

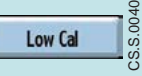

CS.S.0040

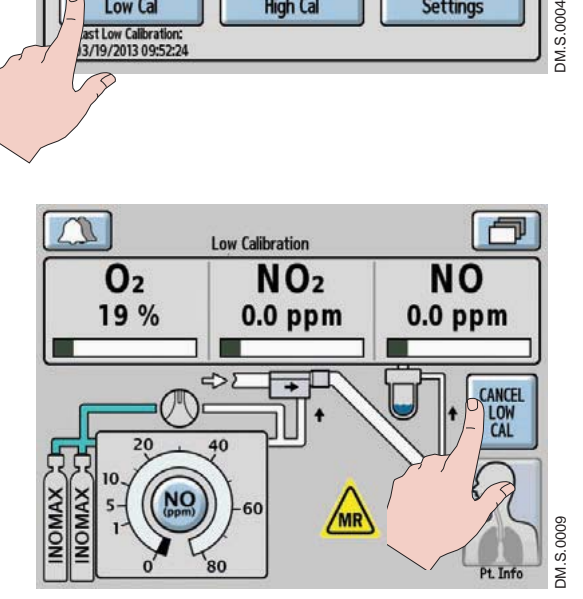

2. The calibration will take approximately three minutes, during which a progress bar for each sensor indicates the progress. A Low Calibration indicator will display in the alarm area of the screen during the low calibration.

 To cancel a low calibration, press the CANCEL LOW CAL button.

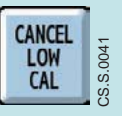

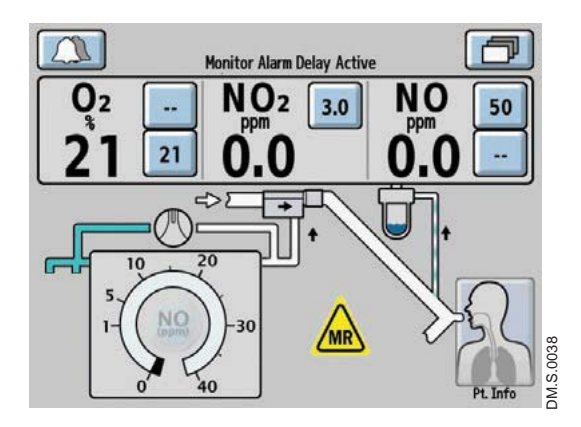

3. When the low calibration is successful, a single tone will be heard and the main screen will appear. A two minute Monitor Alarm Delay Active indicator will occur, preventing monitoring alarms from occurring while the measured value stabilizes. All system alarms are still active.

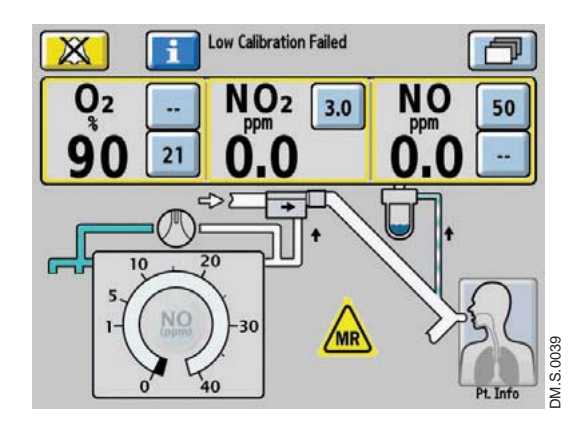

If the low calibration was unsuccessful, the  $INO$ max  $DS_{IR}$  Plus MRI will automatically attempt another low calibration. If the second low calibration attempt fails, the alarm area will display a Low Calibration Failed alarm.

• Attempt a manual low calibration.

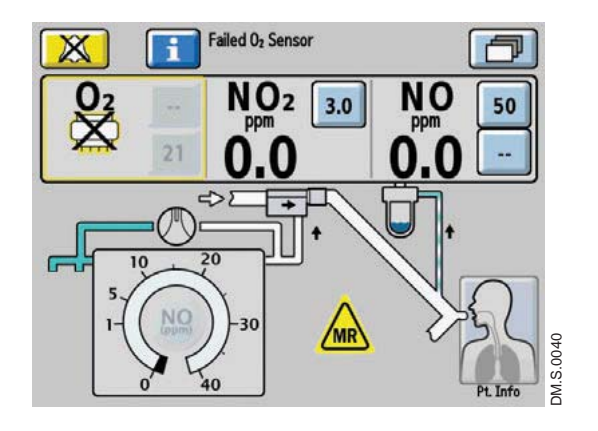

If a sensor has failed, the display will indicate the failed sensor symbol in the monitoring area of that sensor. (Press the Alarm Help button for on-screen alarm help or see Section 4/ Alarms and Troubleshooting.)

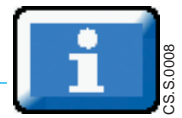

## Oxygen Sensor High Calibration

**WARNING: Do not perform a high calibration procedure in the MR scanner room. Calibration equipment is a potential projectile hazard.**

Caution: Never connect the sample line directly to a high pressure gas source (greater than 150 cmH<sub>2</sub>O); this could damage the sampling system.

Note: Complete a low calibration (see Low Calibration section) prior to completing the high calibration.

The oxygen high calibration requires a user supplied source of 100% oxygen.

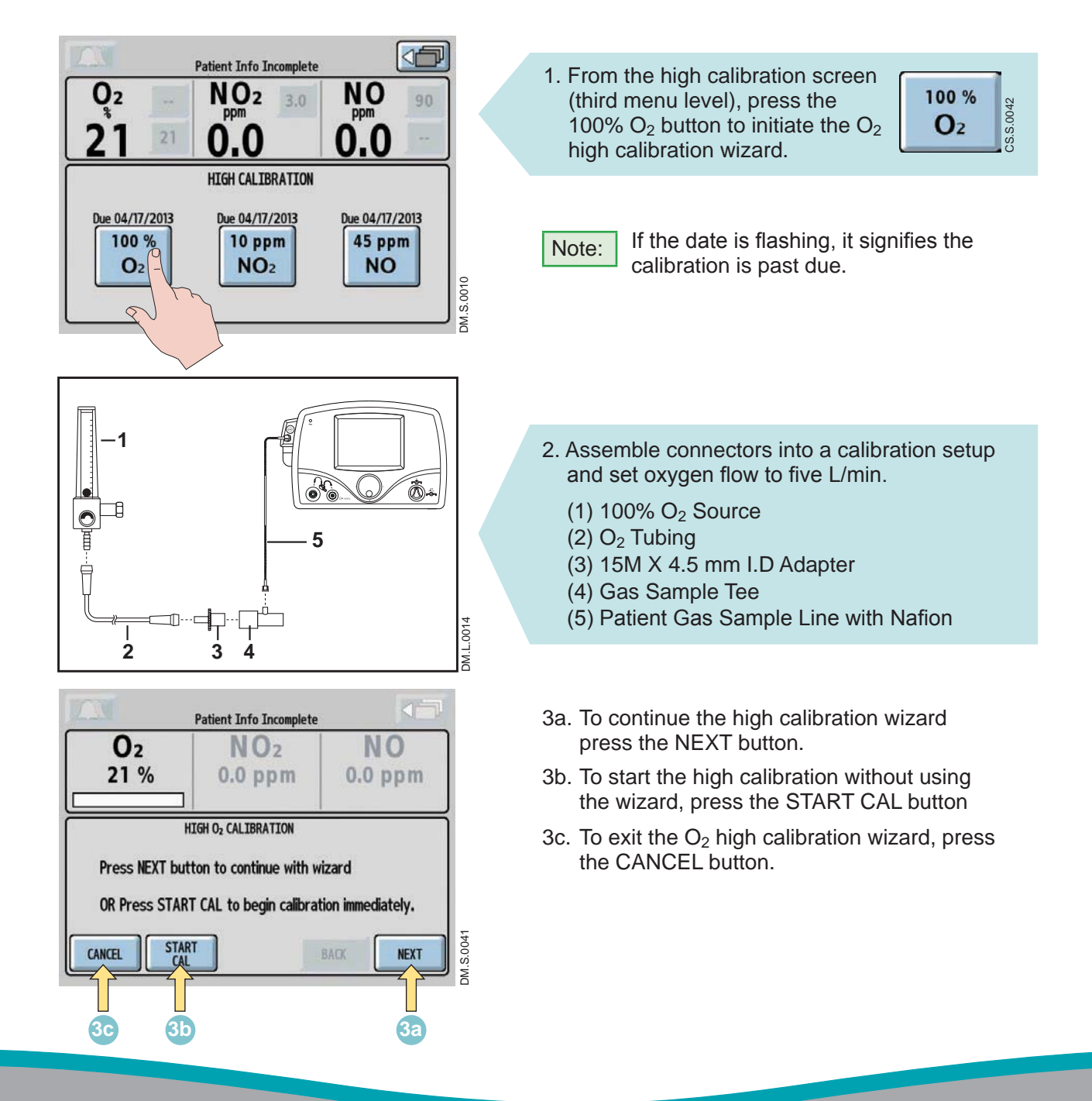

5-4 Part No. 20765 Rev-01 2015-08

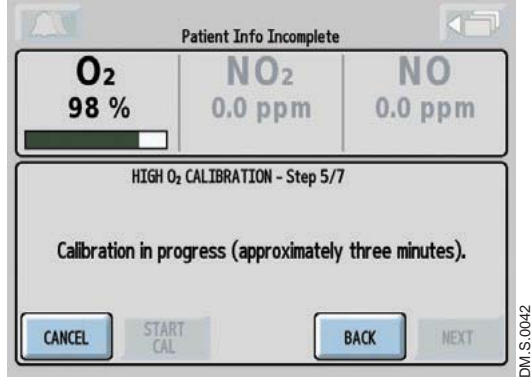

**Patient Info Incomplete** 

 $NO<sub>2</sub>$ 

 $0.0$  ppm

Disconnect patient gas sample line from flowmeter.

HIGH O2 CALIBRATION - Step 6/7

O2

100%

**CANCEL** 

Calibration passed.

Turn off 100% O<sub>2</sub> flowmeter.

- 4. After reaching step 5 of the calibration wizard, the calibration will take approximately three minutes, during which a progress bar for the  $O<sub>2</sub>$ sensor indicates progress.
- 

DM.S.0043

DM.S.0043

**NEXT** 

N O

 $0.0$  ppm

**BACK** 

- Note: If the CANCEL button is pressed during the high  $O<sub>2</sub>$  calibration process, the calibration will be cancelled and the user will be returned to the high calibration screen.
- 5. When the  $O<sub>2</sub>$  high calibration is successful, a single tone will be heard and the progress bar will turn green. Press the NEXT button to return to the high calibration screen.
- $\overline{\text{Note:}}$  The monitor displays should indicate approximately 100%  $O_2$ , 0.0 ppm  $NO_2$ and 0.0 ppm NO.

Disconnect the sample line from the calibration setup and turn OFF the  $O<sub>2</sub>$  flowmeter.

Patient Info Incomplete  $\mathbf{0}_2$ **NO**  $NO<sub>2</sub>$ 21 %  $0.0$  ppm  $0.0$  ppm HIGH O2 CALIBRATION Press NEXT button to continue with wizard OR Press START CAL to begin calibration immediately. DM.S.0044 DM.S.0044**START**<br>CAL CANCEL BACK **NEXT** 

A Monitor Alarm Delay Active indicator will occur anytime the user exits the calibration screen, even if a calibration was not initiated. All other alarms are still active (see Section 4/ Alarms and Troubleshooting for additional information).

When using the high calibration wizard, if the BACK button is pressed during the  $O<sub>2</sub>$  high calibration process, the progress bar will turn yellow, signifying a cancelled calibration.

- Press the NEXT button to start the high calibration wizard.
- Press the START CAL button to start the calibration again.
- Press the CANCEL button to exit the  $O_2$  high calibration screen.

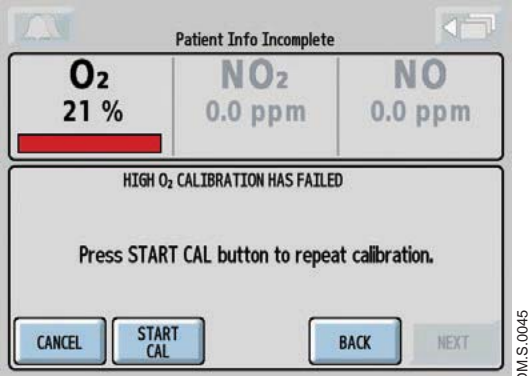

If the calibration was unsuccessful, the  $O<sub>2</sub>$  progress bar will turn red.

• Attempt another calibration.

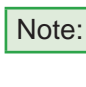

 $\overline{\text{Note:}}$  To repeat the O<sub>2</sub> high calibration, press the START CAL button at the bottom of the screen.

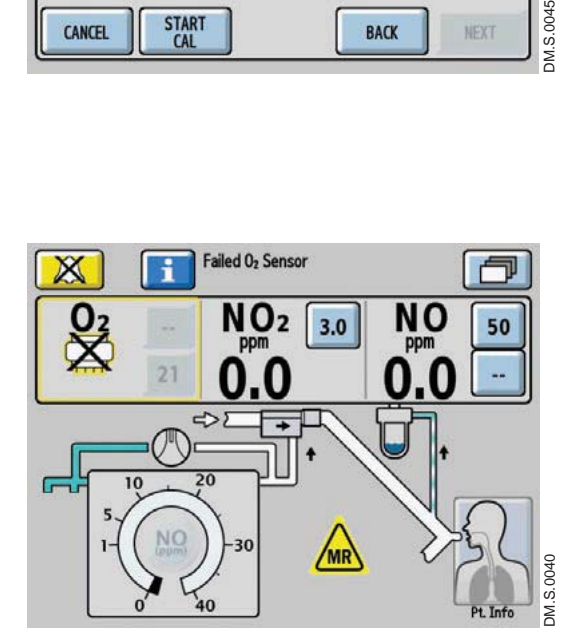

If the  $O<sub>2</sub>$  sensor has failed, the display indicates the failed sensor symbol in the monitoring area of that sensor.

Repeat calibration, (press the Alarm Help button for on-screen alarm help or see Section 4/ Alarms and Troubleshooting.)

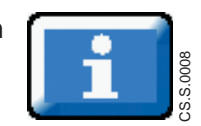
# NO Sensor High Calibration

**WARNING: Do not perform a high calibration procedure in the MR scanner room. Calibration equipment is a potential projectile hazard.**

- Caution: When performing a high calibration, make sure to select the correct calibration gas (INOcal NO, 45 ppm. P/N BOM-COM-0150) and confirm the expiration date before using.
	- Never connect the sample line directly to a high pressure gas source (greater than 150 cmH<sub>2</sub>O); this could damage the sampling system.

Note: Complete a low calibration (see Low Calibration section) prior to completing the high calibration.

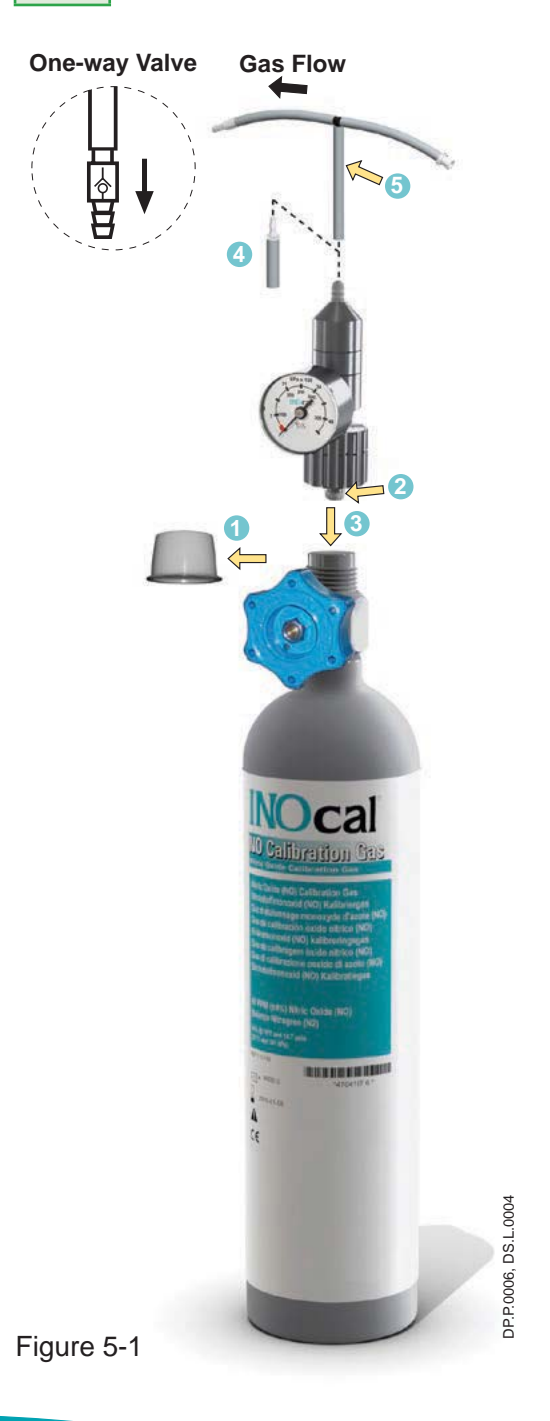

### **Gas Flow INOcal calibration gas kit sample tubing**

When using the calibration tubing kit  $(P/N 50239)$ , which is supplied with the INOcal regulator kit (P/N 10090), ensure that the beige one-way valve supplied with the tubing is installed and oriented as indicated in Figure 5-1.

- 
- Caution: An incorrectly installed oneway valve can lead to overpressurization of the sampling system. A leak in the calibration tubing kit (PN 50239) attached to the calibration cylinder regulator can result in displayed NO values greater than the set dose value after passing a low and high calibration successfully. This can be caused by aging of the calibration tubing. The calibration tubing kit should be replaced under the following circumstances:
	- The tubing is discolored or stiff.
	- There is a crack or break in the tubing.
- 1. Remove cylinder cap and inspect for damaged threads and contaminants.
- 2. Check seal on regulator. Verify it is correctly in place and undamaged.
- 3. Attach regulator to cylinder (Turn regulator nut counter-clockwise to tighten).
- 4. NOTE: Tubing adapter will be required if regulator outlet diameter measures 0.24 in. (6.10 mm).
- 5. Attach tubing kit to regulator outlet.

NOTE: Confirm water bottle, water separator cartridge and patient gas sample line are in place.

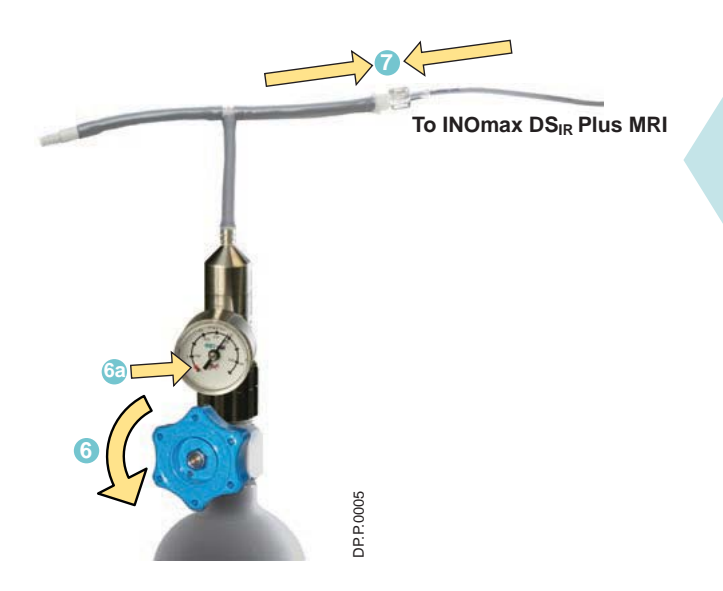

- 6. Open the INOcal cylinder valve (turn counterclockwise) to flow gas.
- 6a. If the pressure is in the red or black zone (0- 25 psig) select another INOcal cylinder.
- 7. Attach tubing kit to patient gas sample line.

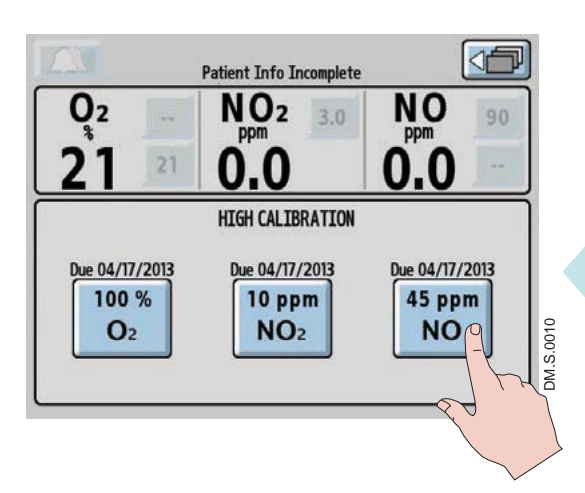

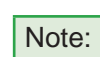

 $\overline{\text{Note:}}$  If the date is flashing on the high calibration screen, the calibration is past due.

8. From the high calibration screen (third menu level), press the 45 ppm NO button to initiate the NO high calibration.

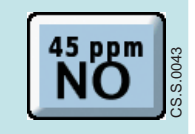

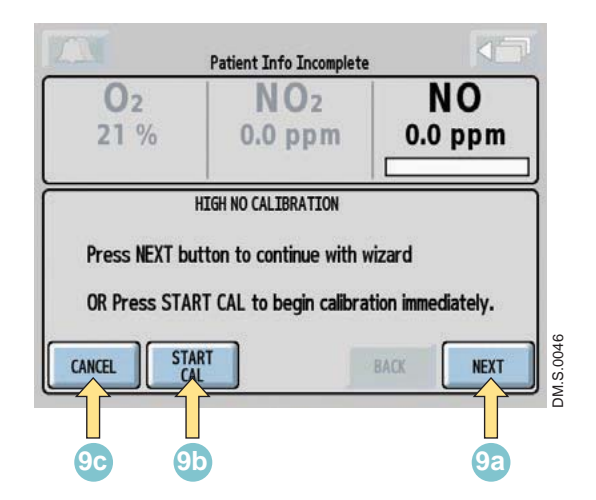

- 9a. To continue the high calibration wizard, press the NEXT button.
- 9b. To start the high calibration without using the wizard, press the START CAL button.
- 9c. To exit the NO high calibration, press the CANCEL button.

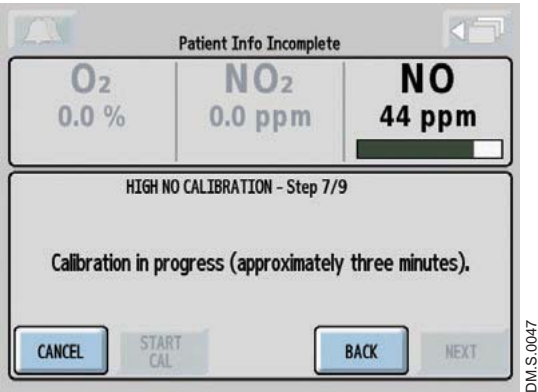

After reaching step 7 of the high calibration wizard, the calibration will take approximately three minutes, during which a progress bar for the sensor indicates progress.

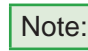

Note: If the CANCEL button is pressed during the NO high calibration process, the calibration will be cancelled and the user will be returned to the high calibration screen.

**Patient Info Incomplete NO**  $0<sub>2</sub>$  $NO<sub>2</sub>$ 45 ppm  $0.0%$  $0.0$  ppm HIGH NO CALIBRATION - Step 8/9 Calibration passed. Disconnect patient gas sample line from calibration tubing. Close INOcal cylinder valve. DM.S.0048 DM.S.0048CANCEL **BACK NEXT** 

When the NO high calibration is successful, a single tone will be heard and the progress bar will turn green. Press the NEXT button to return to the high calibration screen.

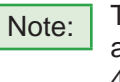

Note: The monitor displays should indicate approximately  $0.0\%$  O<sub>2</sub>, 0.0 ppm  $NO<sub>2</sub>$  and 45 ppm NO.

10. Disconnect the patient gas sample line from the calibration tubing and close the INOcal cylinder valve.

A Monitor Alarm Delay Active indicator will occur anytime the user exits the calibration screen, even if a calibration was not initiated. All other alarms are still active (see Section 4/ Alarms and Troubleshooting for additional information).

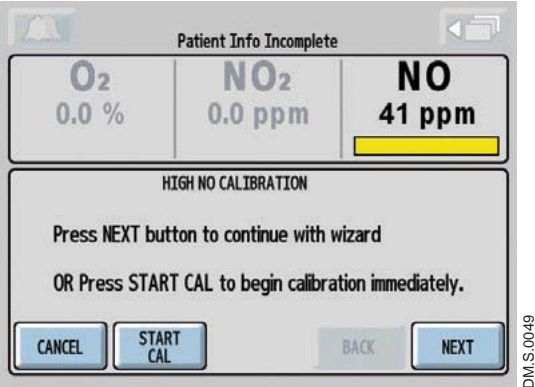

When using the high calibration wizard, if the BACK button is pressed during the NO high calibration process, the progress bar will turn yellow, signifying a cancelled calibration.

- Press the NEXT button to start the high calibration wizard.
- Press the START CAL button to start the calibration again.
- Press the CANCEL button to exit the NO high calibration screen.

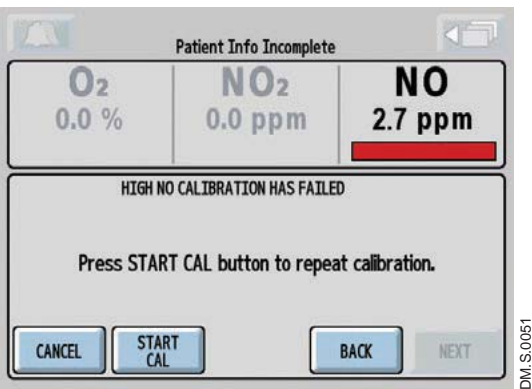

If the calibration was unsuccessful, the NO progress bar will turn red.

• Attempt another calibration.

Note: To repeat the NO high calibration, press the START CAL button at the bottom of the screen.

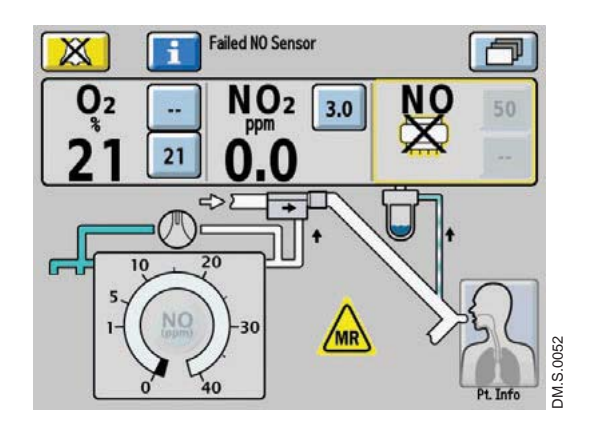

If the NO sensor has failed, the display indicates the failed sensor symbol in the monitoring area of that sensor.

Repeat calibration. (Press the Alarm Help button for on-screen alarm help or see Section 4/ Alarms and Troubleshooting.)

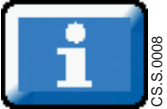

# NO2 Sensor High Calibration

**WARNING:** Do not perform a high calibration procedure in the MR scanner room. Calibration **WARNING: equipment is a potential projectile hazard.**

Caution: • When performing a high calibration, make sure to select the correct calibration gas (INOcal  $NO<sub>2</sub>$ , 10 ppm, P/N BOM-COM-0162) and confirm the expiration date before using.

> • Never connect the sample line directly to a high pressure gas source (greater than 150 cmH<sub>2</sub>O); this could damage the sampling system.

Note: Complete a low calibration (see Low Calibration section) prior to completing the high calibration.

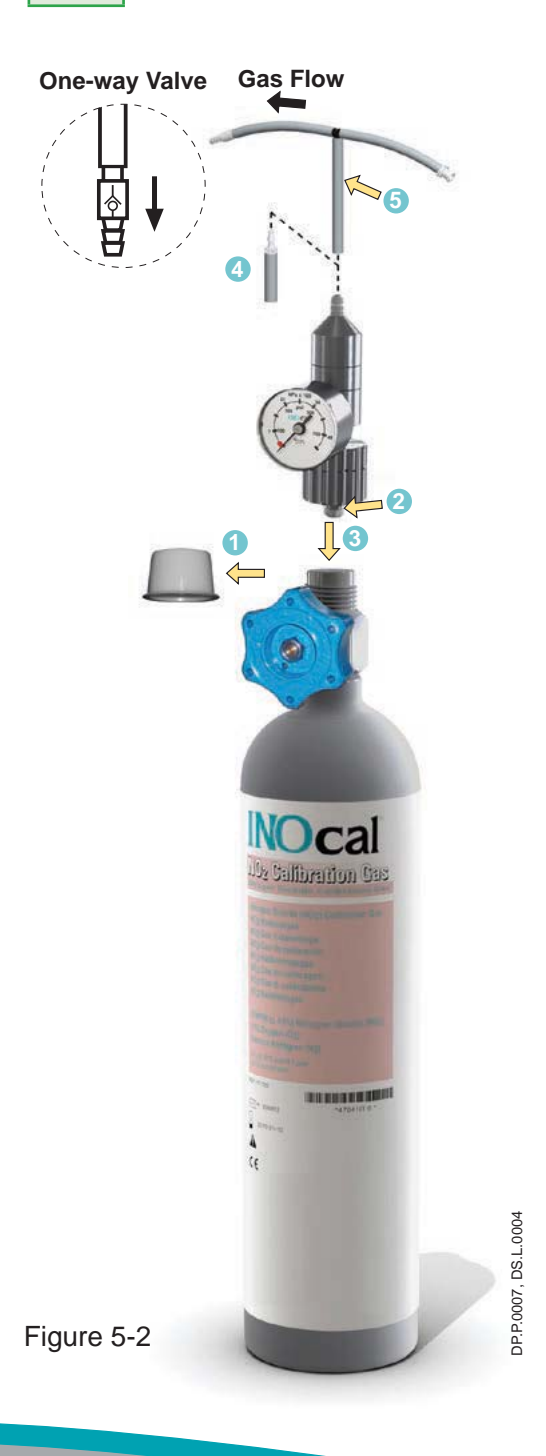

## **INOcal calibration gas kit sample tubing**

When using the calibration tubing kit (P/N 50239), which is supplied with the INOcal regulator kit (P/N 10090), ensure that the beige one-way valve supplied with the tubing is installed and oriented as indicated in Figure 5-2.

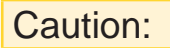

Caution: An incorrectly installed oneway valve can lead to overpressurization of the sampling system. A leak in the calibration tubing kit (P/N  $50239$ ) attached to the calibration cylinder regulator can result in displayed  $NO<sub>2</sub>$ values greater than the set dose value after passing a low and high calibration successfully. This can be caused by aging of the calibration tubing. The calibration tubing kit should be replaced under the following circumstances:

- The tubing is discolored or stiff.
- There is a crack or break in the tubing.
- 1. Remove cylinder cap and inspect for damaged threads and contaminants.
- 2. Check seal on regulator. Verify it is correctly in place and undamaged.
- 3. Attach regulator to cylinder (Turn regulator nut counter-clockwise to tighten).
- 4. NOTE: Tubing adapter will be required if regulator outlet diameter measures 0.24 in. (6.10 mm).
- 5. Attach tubing kit to regulator outlet.

NOTE: Confirm water bottle, water separator cartridge and patient gas sample line are in place.

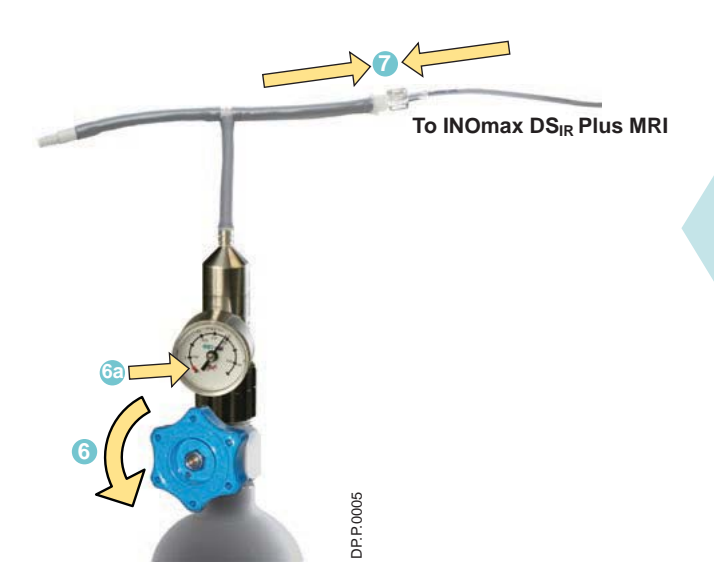

- 6. Open the INOcal cylinder valve (turn counterclockwise) to flow gas.
- 6a. If the pressure is in the red or black zone (0- 25 psig) select another INOcal cylinder.
- 7. Attach tubing kit to patient gas sample line.

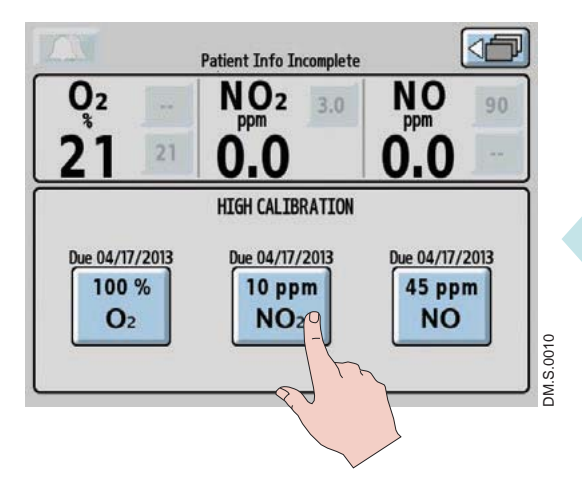

**9c 9b 9a**

**Patient Info Incomplete** 

 $0<sub>2</sub>$ 

**CANCEL** 

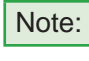

 $\overline{\text{Note:}}$  If the date is flashing on the high calibration screen, the calibration is past due.

8. From the high calibration screen (third menu level), press the 10 ppm  $NO<sub>2</sub>$  button to initiate the  $NO<sub>2</sub>$  high calibration.

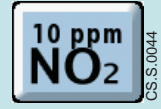

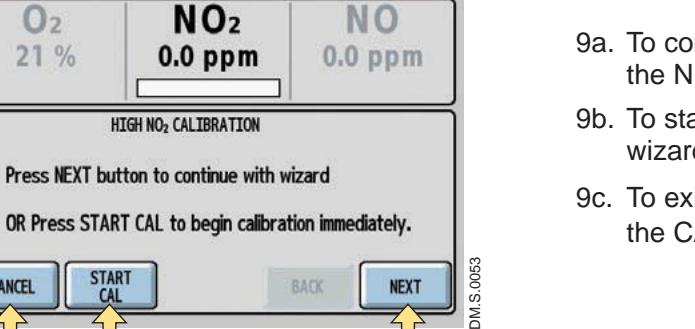

- 9a. To continue the high calibration wizard, press the NEXT button.
- 9b. To start the high calibration without using the wizard, press the START CAL button.
- 9c. To exit the  $NO<sub>2</sub>$  high calibration wizard, press the CANCEL button.

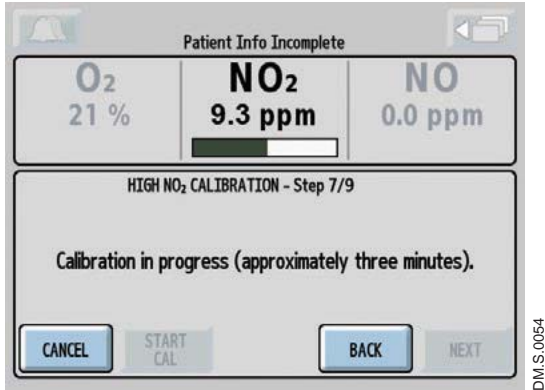

After reaching step 7 of the high calibration wizard, the calibration will take approximately three minutes, during which a progress bar for the sensor indicates progress.

Note: If the CANCEL button is pressed during the  $NO<sub>2</sub>$  high calibration process, the calibration will be cancelled and the user will be returned to the high calibration screen.

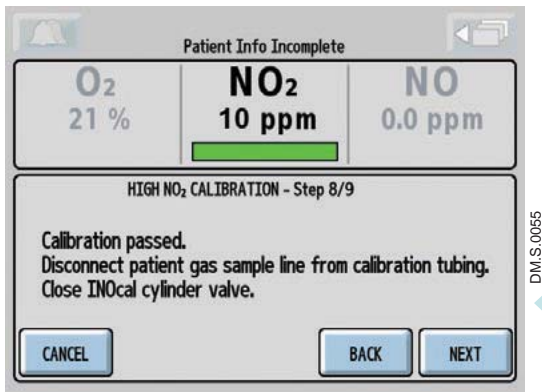

When the  $NO<sub>2</sub>$  high calibration is successful, a single tone will be heard and the progress bar will turn green. Press the NEXT button to return to the high calibration screen.

- Note: The monitor displays should indicate
	- approximately 21%  $O_2$ , 10 ppm  $NO_2$  and 0.0 ppm NO.
- 10. Disconnect the patient gas sample line from the calibration tubing and close the INOcal cylinder valve.

A Monitor Alarm Delay Active indicator will occur anytime the user exits the calibration screen, even if a calibration was not initiated. All other alarms are still active (see Section 4/ Alarms and Troubleshooting for additional information).

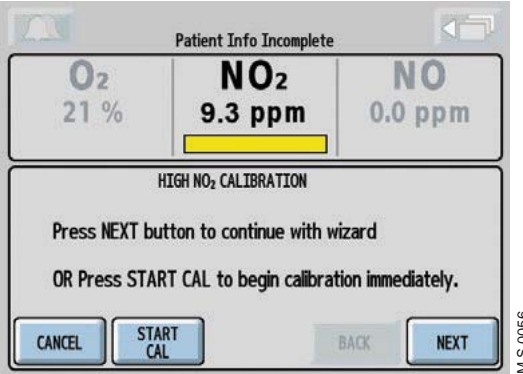

When using the high calibration wizard, if the BACK button is pressed during the  $NO<sub>2</sub>$  high calibration process, the progress bar will turn yellow, signifying a cancelled calibration.

- Press the NEXT button to start the high calibration wizard.
- Press the START CAL button to start the calibration again.

If the calibration was unsuccessful, the  $NO<sub>2</sub>$ 

the START CAL button at the bottom of

progress bar will turn red. • Attempt another calibration.

the screen.

• Press the CANCEL button to exit the  $NO<sub>2</sub>$  high calibration screen.

DM.S.0056<br>DM.S.0056  $\sigma$ **Patient Info Incomplete**  $0<sub>2</sub>$ NO<sub>2</sub> **NO**  $21%$  $0.0$  ppm  $2.0$  ppm HIGH NO2 CALIBRATION HAS FAILED Press START CAL button to repeat calibration. **START** CANCEL **BACK** NEXT

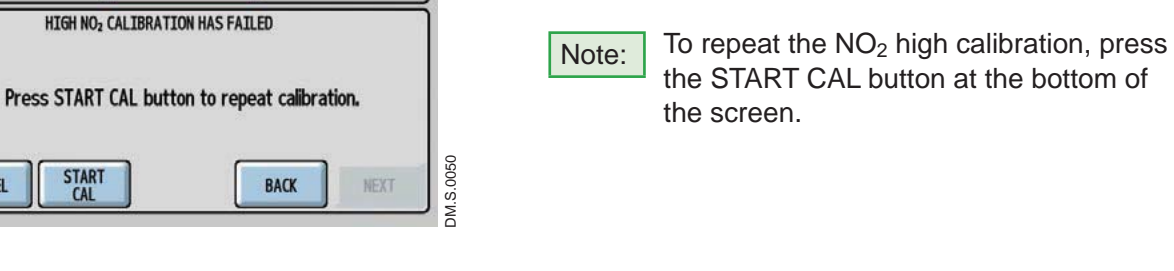

If the  $NO<sub>2</sub>$  sensor has failed the display indicates the failed sensor symbol in the monitoring area of that sensor.

Repeat calibration. (Press the alarm help button for on-screen alarm help or see Section 4/ Alarms and Troubleshooting.)

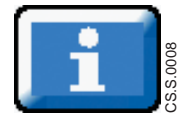

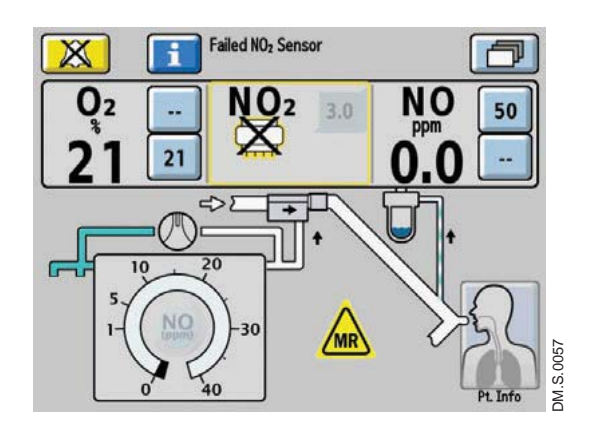

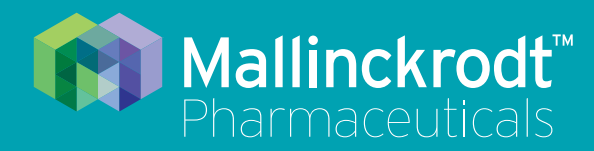

# **INOmax DS<sub>IR</sub>** Plus MRI

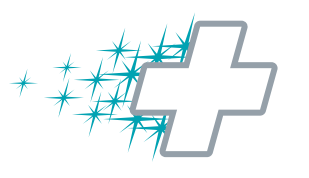

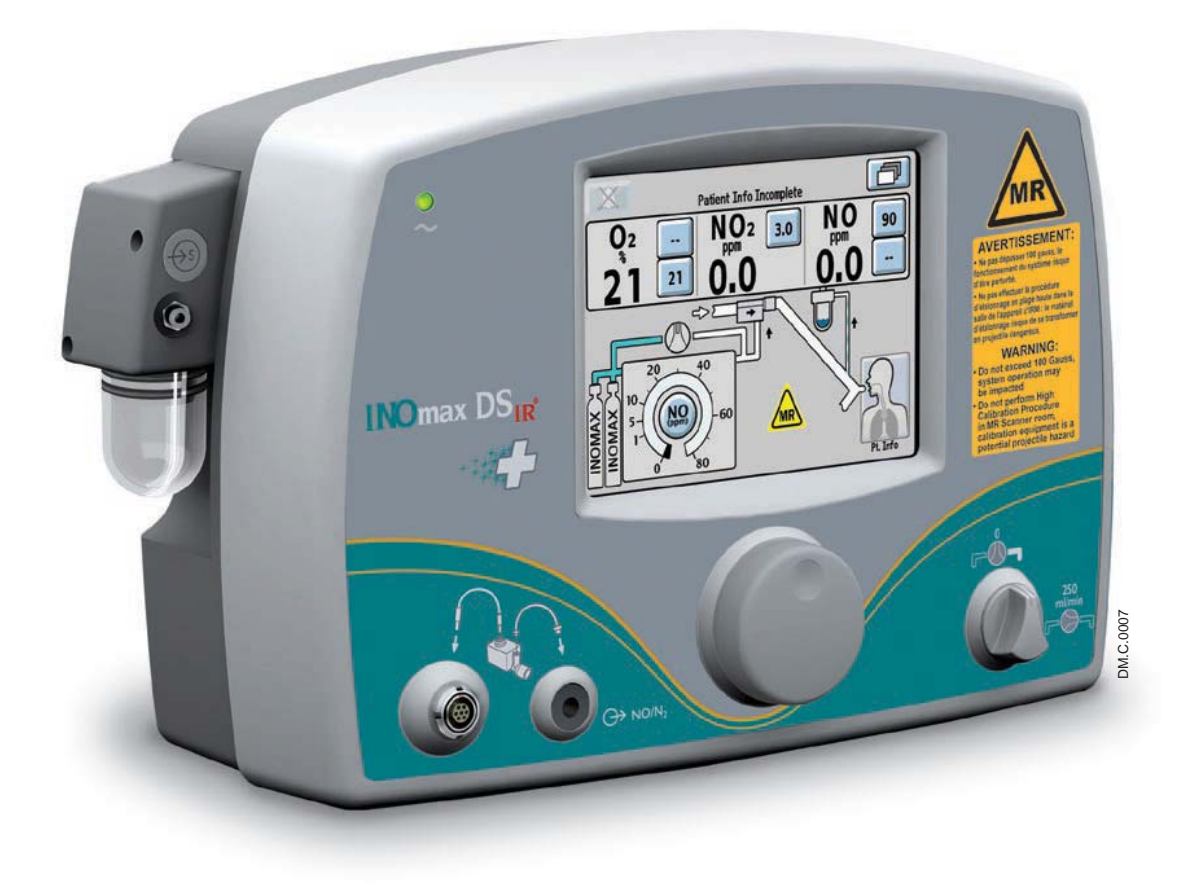

**6/ Maintenance**

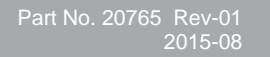

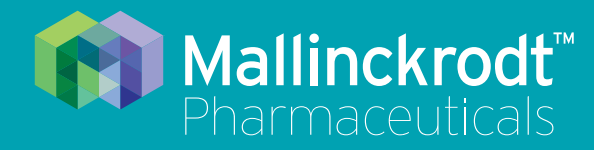

# **INOmax DS<sub>IR</sub>** Plus MRI

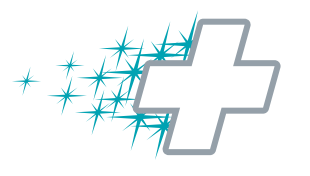

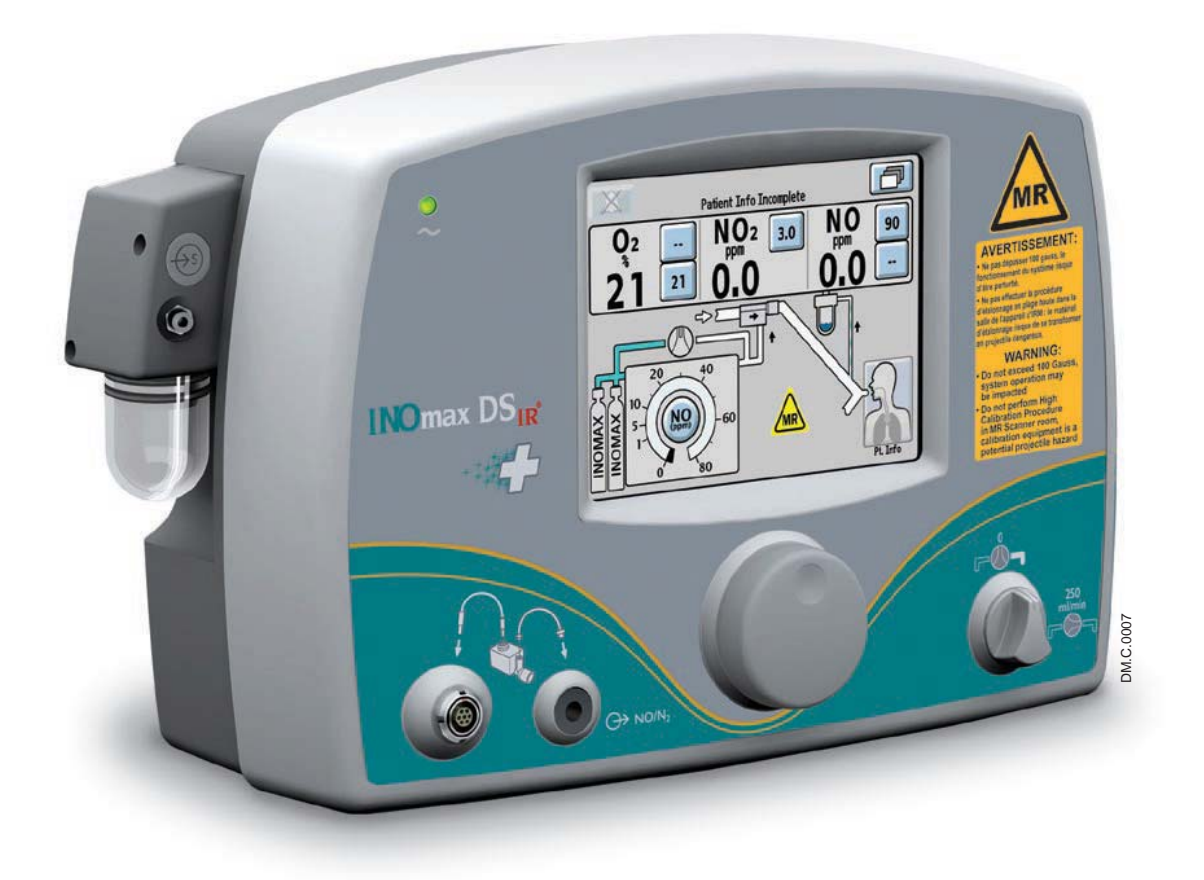

**6/ Maintenance**

Part No. 20765 Rev-01 2015-08

# **6/ Maintenance**

# User Maintenance Schedule

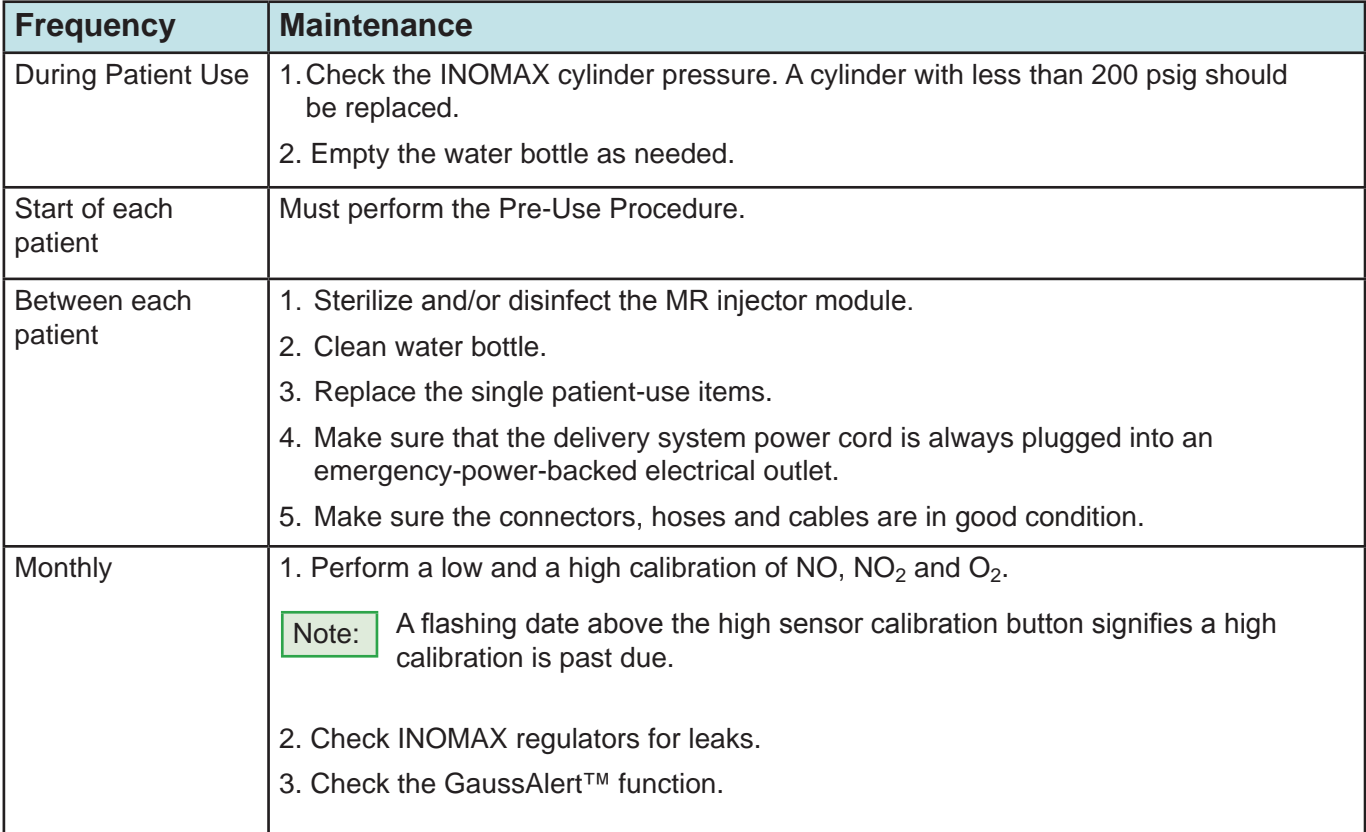

# Testing the GaussAlert Function

## **WARNING: • Keep the test magnet tool away from pacemakers, ICDs and other implanted medical devices. • If either GaussAlert fails testing (does not alarm when the magnet tool is used), contact the Authorized Representative listed on the back cover of the operation**  manual to request a replacement INOmax DS<sub>IR</sub> Plus MRI system. • Do not use the INOmax DS<sub>IR</sub> Plus MRI if neither gauss alarm is functional. Caution:  $\bullet$  Do not use or store the test magnet tool in the MR scanner room. • Keep the test magnet tool away from the INOmax  $DS_{IR}$  Plus MRI user screen. Neodymium magnets can damage computer monitors, watches, pulse oximeters, and other mobile handheld devices.

• Keep the test magnet tool away from magnetic media such as credit cards, magnetic I.D. cards, cassette tapes, video tapes or other such devices.

1. Use the GaussAlert test magnet tool

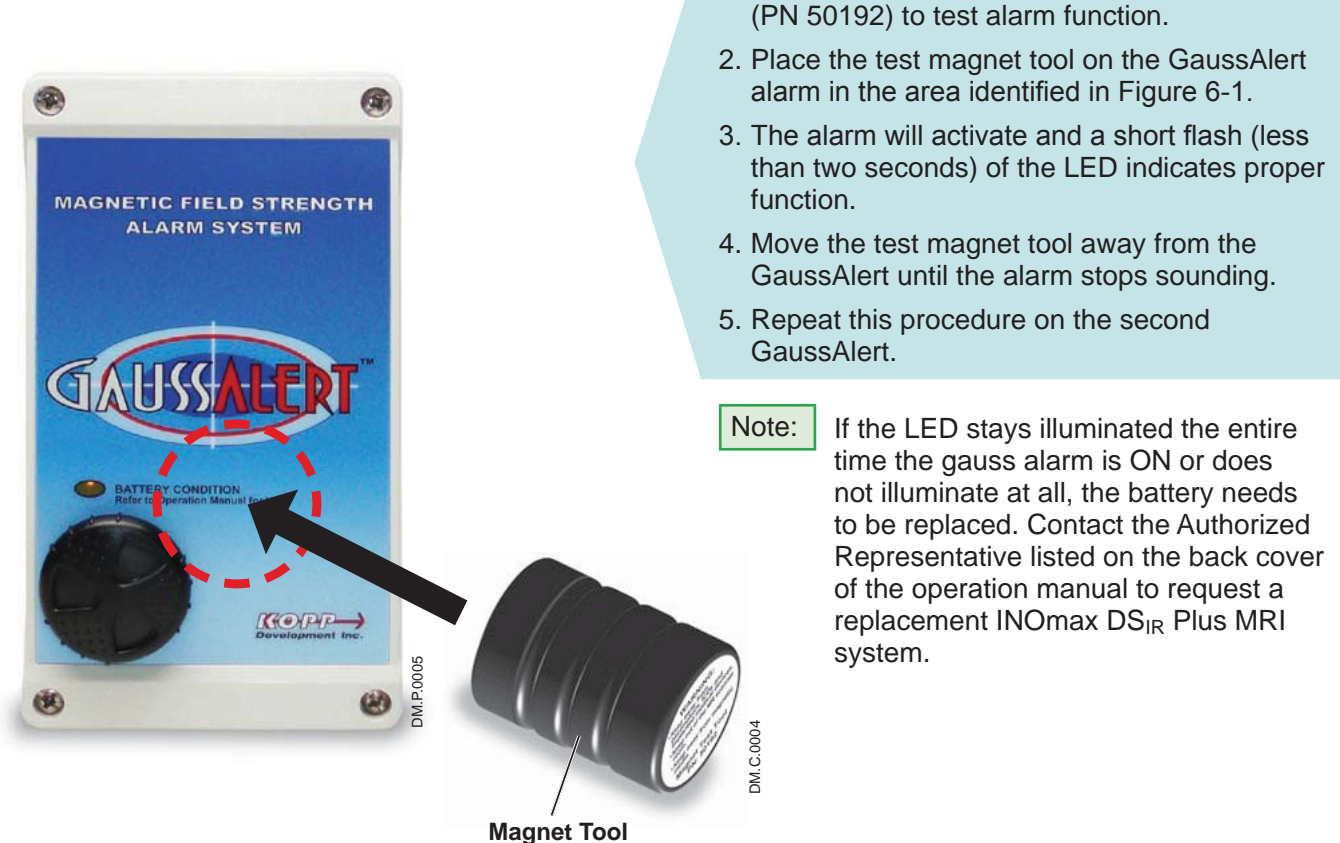

Figure 6-1

# Cleaning the INOmax  $DS_{IR}$  Plus MRI

- $\overline{\text{Caution:}}$   $\bullet$  Do not autoclave or gas sterilize the INOmax DS<sub>IR</sub> Plus MRI.
	- Do not clean with the power connected and the INOmax  $DS_{IR}$  Plus MRI turned ON.
	- Be sure that the INOmax  $DS_{IR}$  Plus MRI is completely dry before using.
	- Do not saturate the INOmax  $DS_{IR}$  Plus MRI with excessive solution. Liquid may flow into the system and damage internal components.
	- Do not use organic, petroleum based solvents, glass cleaners, acetone or other harsh cleaning agents.
	- Do not use abrasive cleaning agents (such as steel wool, silver polish or cleaner).
	- Do not touch or rub the display panel with abrasive cleaning compounds or anything which can scratch the panel.
	- Do not use organic solvents to clean the display panel.

# **Cleaning Procedure**

Caution: Apply cleaning agent to a cloth before application; do not spray directly on the delivery system to prevent pooling and direct contact with electrical connections which can cause damage over time.

# External surfaces and the Display panel

- Disconnect the power cord from the wall outlet and turn the INOmax  $DS_{IR}$  Plus MRI OFF before cleaning.
- Clean the outer surface of the INOmax  $DS_{IR}$  Plus MRI with a soft cloth dampened in a mild soap and water solution, isopropyl alcohol (70%) or with one of the following cleaning agents while following the manufacturer's recommendations.

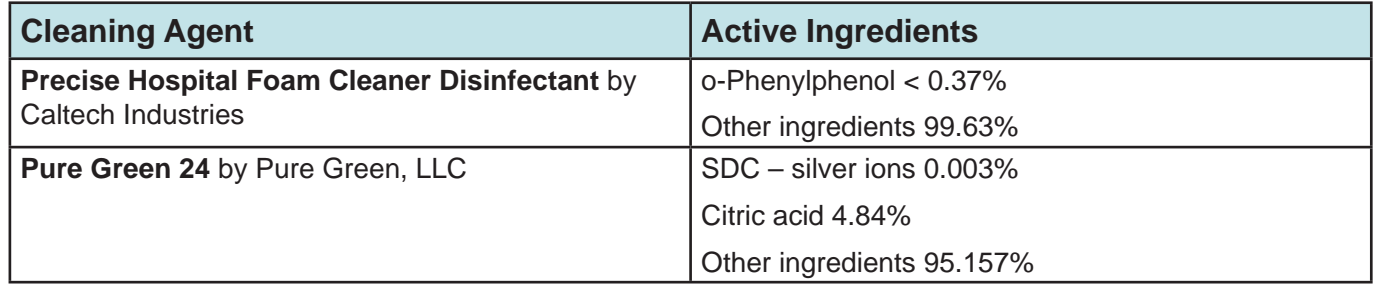

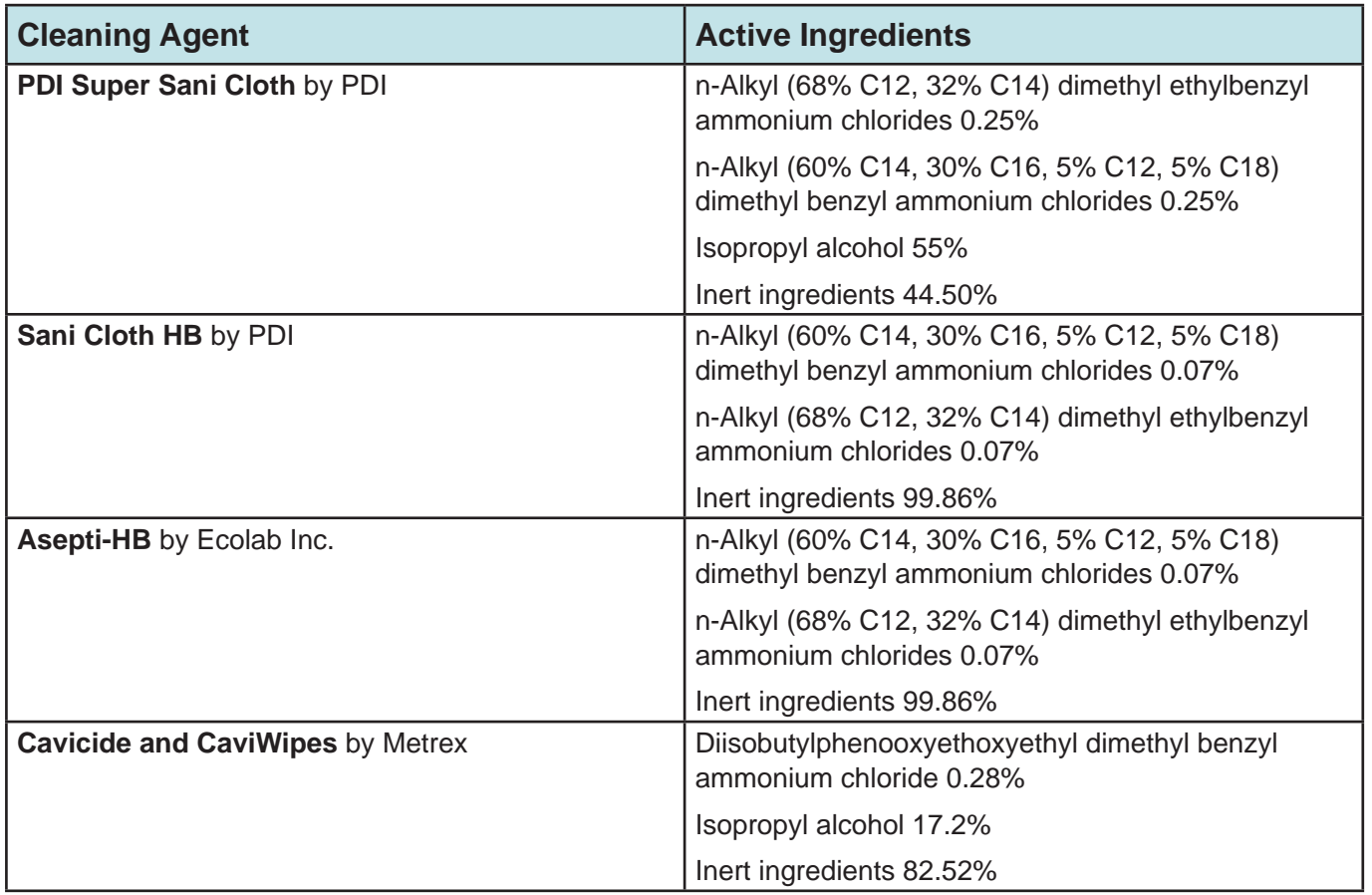

# **Cleaning Water Bottle**

Caution: If alcohol is used to clean water bottle, make sure alcohol is completely evaporated before placing back onto sample block.

- Alcohol vapors will cause  $NO<sub>2</sub>$  sensor to read high (as much as six ppm) and NO sensor to read low (approximately 0.5 to one ppm).
- This is a transient response and will stop once alcohol vapors dissipate (bottle dries out).

**Procedure** 

- Clean water bottle with a soft cloth dampened in a mild soap and water solution or with isopropyl alcohol (70%).
- Allow water bottle to air dry.

# **Bioquell Hydrogen Peroxide Sterilant**

Bioquell Hydrogen Peroxide Sterilant and hydrogen peroxide vapor generators are regulated by the US Environmental Protection Agency (EPA) as pesticide chemicals in accordance with Federal Insecticide, Fungicide, and Rodenticide Act (FIFRA). Use of these products in cleaning/disinfection processes have not been validated with the INOmax  $DS_{IR}$  Plus MRI. Do not use these products to decontaminate the INOmax  $DS_{IR}$  Plus MRI or any ancillary products used with the INOmax  $DS_{IR}$  Plus MRI.

# **Cleaning the GaussAlert™**

Use a soft cloth dampened with water to clean the enclosure. Use an aqueous solution of up to 75% isopropyl alcohol for more efficient cleaning. Disinfection may be accomplished with the use of denatured alcohol.

# **Cleaning the INOmeter**

Caution: • Apply cleaning agent to a cloth before application; do not spray directly on the INOmeter. It is important to prevent pooling and direct contact with electrical connections, which can cause damage over time.

- Be sure that the INOmeter is completely dry before using.
- Do not saturate the INOmeter with excessive solution. Liquid may flow into the device and damage internal components.
- Do not use organic, petroleum-based solvents, glass cleaners, acetone or other harsh cleaning agents.
- Do not use abrasive cleaning agents (such as steel wool, silver polish or cleaner).

External surfaces and the Display

• Clean the outer surface of the INOmeter with a soft cloth dampened in a mild soap and water solution, isopropyl alcohol (70%) or with one of the cleaning agents (see cleaning agent list above) while following the manufacturer's recommendations.

# **MR Injector Module Sterilizing and/or Disinfecting**

### **WARNING:** If the MR injector module was used in the wet/humidified part of the breathing **circuit, it should be sterilized between each patient use.**

Caution: Remove the the injector module cable prior to sterilizing or disinfecting the injector module.

If the MR injector module has been used in the dry part of the breathing circuit, the MR injector module should be sterilized and/or disinfected in 70% ethyl alcohol after each patient use.

### **Autoclave Sterilizing the MR Injector Module**

- 1. *Disconnect the electrical cable and the injector tube before autoclaving.*
- 2. Autoclave the MR injector module at 134° C for three minutes at 27 psig.
- 3. After sterilization, examine the parts.

## **Disinfecting the MR Injector Module**

- 1. Fill a container with 70% ethyl alcohol.
- 2. Totally submerge the MR injector module in the 70% ethyl alcohol for at least 30 minutes. If debris is noticed on the hot wire sensor, gently agitate the module in the alcohol bath.
- 3. Remove the MR injector module from the liquid and drain the excess alcohol from the module's electrical connector, injector port and inside flowmeter.

 $\overline{\text{Note:}}$  If rinsing is required, use a separate bath filled with distilled water.

- 4. Allow liquid to evaporate completely before using the MR injector module.
- 
- Note: Do not insert anything into the MR injector module throat in an effort to remove contamination or to dry.
	- If lint fibers remain wrapped around the hot wire sensor after drying, do not use the module. Remove it from service and contact Technical Support.

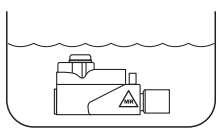

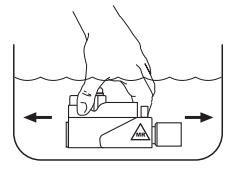

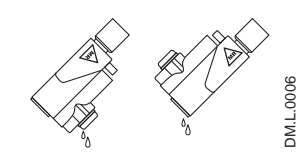

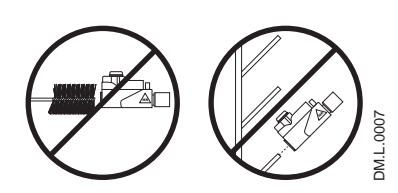

Note: Patient circuit adapters, patient gas sample line, MR injector module tubing and water separator cartridge are single-patient use items. Do not sterilize them. Dispose of all single-patient use items in accordance with universal precautions for contamination.

# Replacing the  $O_2$ , NO and  $NO_2$  Sensors

**WARNING:**  $\bullet$  Do not remove rear sensor cover in the MR scanner room due to potential **projectile hazard.**

> **• Handle and dispose of sensors according to facility biohazard policies. Do not incinerate.**

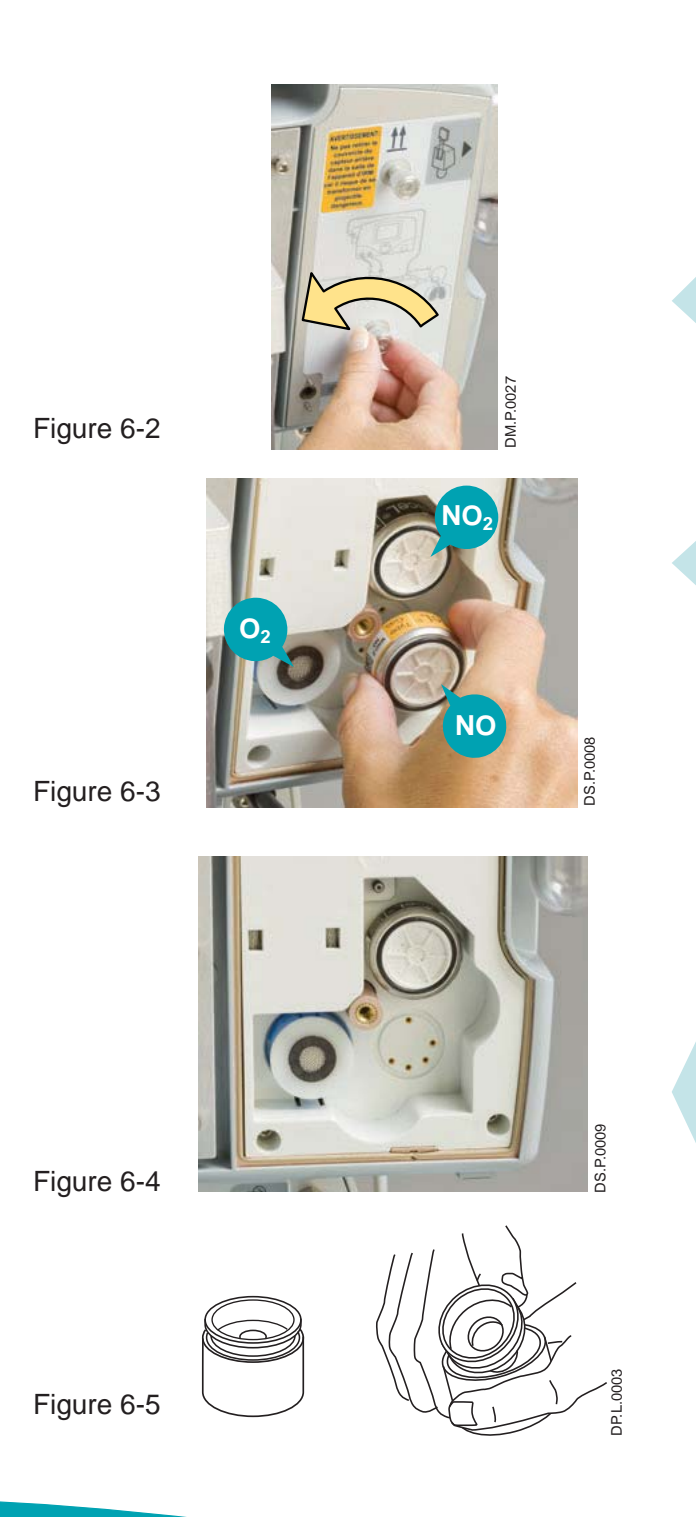

**To replace any one of the three sensors:**

Remove the rear sensor cover by turning the two screws counterclockwise until loose (see Figure 6-2).

Grasp the sensor to be replaced on both sides and gently pull it from its socket (see Figure 6-3).

- Note: The shorting wire must be removed from the  $NO<sub>2</sub>$  sensor before replacing (see Figure 6-7).
	- Make sure all of the sensor O-rings are present and seated properly.

To install replacement NO or NO<sub>2</sub> sensor, align the pins with the socket and press it into place (see Figure 6-4).

To install  $O<sub>2</sub>$  sensor, remove the shorting button (see Figure 6-5) and insert the contact end (open end with three gold rings) into recess until it seats (no specific orientation is necessary).

# Replacing the  $O_2$ , NO and  $NO_2$  Sensors (cont'd)

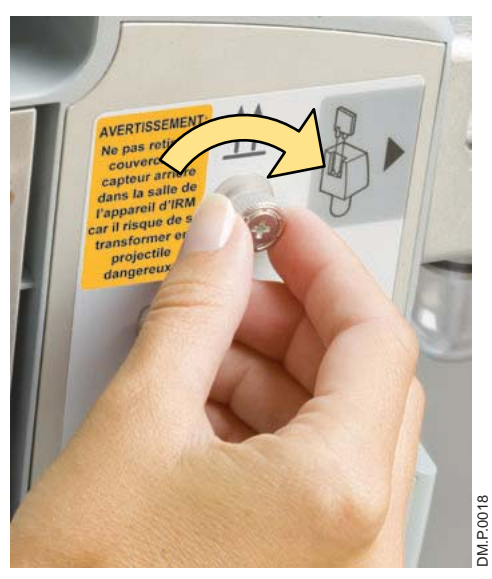

Figure 6-6

Replace the sensor cover and tighten the two screws clockwise (see Figure 6-6).

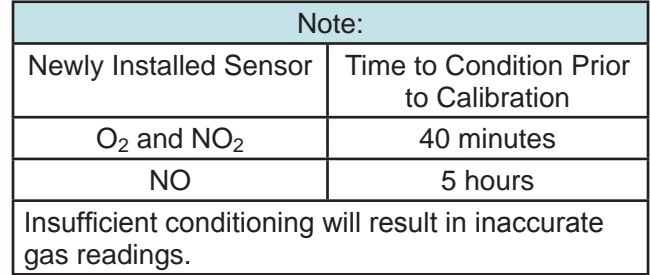

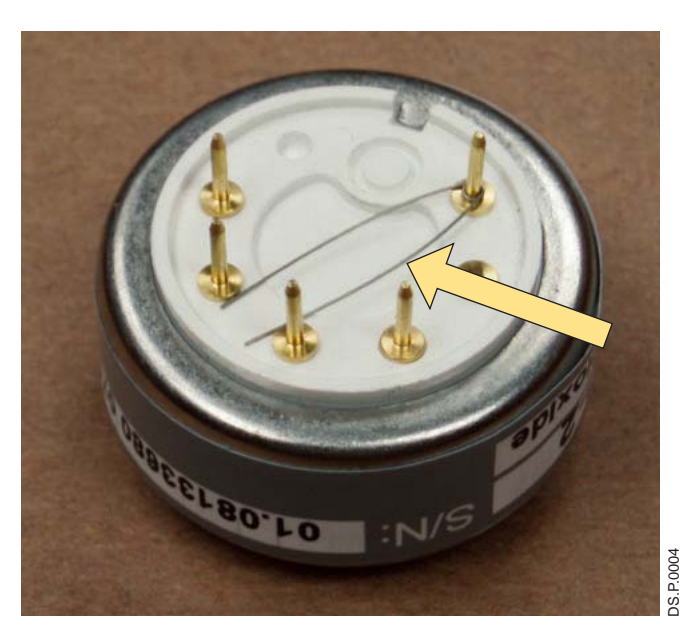

Figure 6-7 NO2 Shorting Wire

Perform a low and high calibration for the sensor before returning the system to use.

# Replacing the Water Separator Cartridge

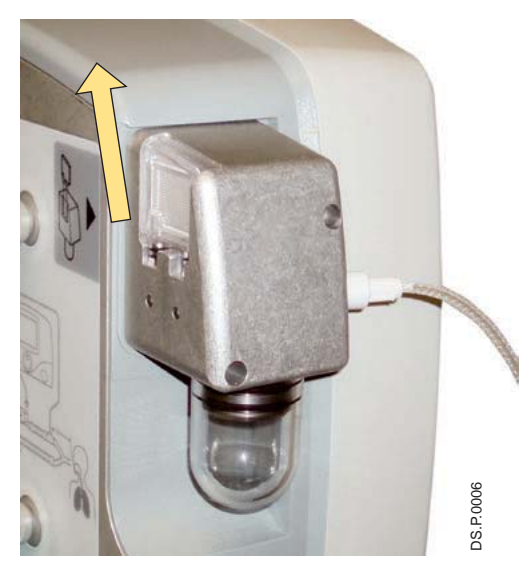

Figure 6-8

The disposable water separator cartridge on the rear of the water bottle housing protects the monitoring system from moisture and other contaminants.

### **To replace the Water Separator Cartridge:**

- 1. Grasp the cartridge on the back and top edge and gently pull it up and out of the dovetail slot in the sampling block (see Figure 6-8).
- 2. Discard the used cartridge in a receptacle designated for medical wastes.
- 3. To replace the cartridge, line it up with the dovetail slot and push it into place until it seats properly.
- 4. Check for leaks by running the system, occluding the sample line until the sample line occlusion alarm message appears.

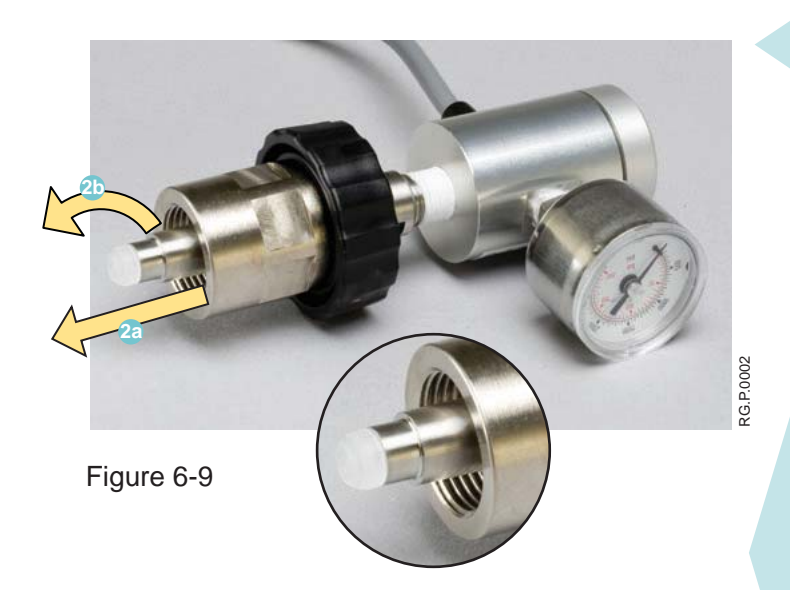

1. Disconnect the regulator from the INOMAX drug cylinder.

Note: Depressurize the INOMAX regulator by using the purge port on the back of the  $INO$ max  $DS_{IR}$  Plus MRI prior to removing from the cylinder valve.

- 2. Remove the old CGA 626 tip by pulling on the tip and turning it counterclockwise **2a 2b** (see Figure 6-9).
- 3. Ensure the threads are clean on the regulator tip (if required, use a lint free cloth).
- 4. Install the new tip:

 Flex the four prongs by squeezing two prongs at a time using only your fingers. This will help start the new tip into the threads. Turn the tip clockwise when threading the tip. When the tip is fully inserted, it should turn freely.

## **Replacing the CGA 626 tip on the INOMAX regulator**

# Cylinder Leak Check

If a leak is suspected during the high pressure leak test (see Section 2/ Automated Pre-Use Checkout; High Pressure Leak Test), the following steps can be taken to check for leaks (for possible cylinder gas leak locations) in the INOMAX regulator or INOMAX cylinder.

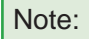

Note: Refer to hospital policies and procedures for dealing with leaking gas cylinders. Additional information regarding environmental effects can be found in the Section 1/ General Information.

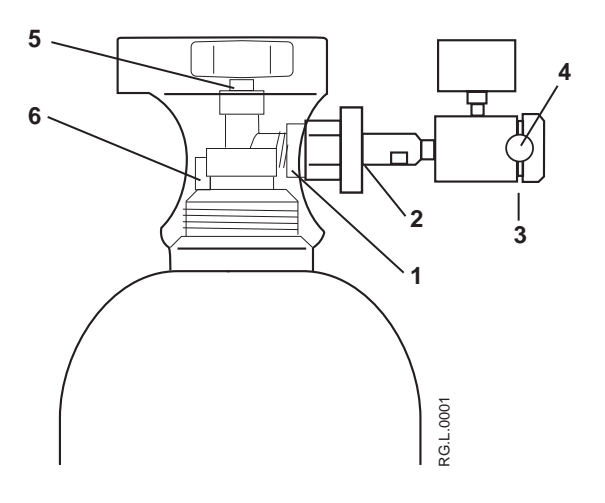

- 1. Cylinder Valve Regulator Connection
- 2. INOMAX Regulator Hand Wheel Connection
- 3. Regulator End Cap Connection
- 4. Tamper Evident Tape
- 5. Valve Nut
- 6. Safety Pressure Release Device

Figure 6-10

- 1. Confirm that INOMAX regulator is connected to cylinder valve outlet (hand tighten only), cylinder valve is open and that the cylinder has more than 200 psig.
- 2. Apply soapy water to points #1, #2, #3, #5 and #6 (see Figure 6-10); if bubbles form, there is a leak.
- 3. If there are no bubbles, the leak may be inside the INOmax  $DS_{IR}$  Plus MRI and cannot be repaired. Replace the INOmax  $DS_{IR}$  Plus MRI and contact Technical Support.

### **Recommended actions should a leak be detected:**

- 1. A leak detected at points #1 and #2 may be corrected by tightening the INOMAX regulator hand wheel.
	- a. If cylinder valve is open, close cylinder valve and tighten INOMAX regulator hand wheel.
	- b. Open cylinder valve and reapply soapy water to points #1 and #2.
	- c. If bubbles form, there is a leak.
	- d. Remove INOMAX regulator and check white plastic tip on INOMAX regulator for chips or cracks. Replace if necessary (see Replacing the CGA 626 tip on the INOMAX regulator). Repeat step b (note: If leak remains, replace INOMAX regulator).
- 2. If a leak is detected between the regulator body and regulator end cap (see point #3) replace INOMAX regulator and contact Technical Support.
- 3. A leak detected at the cylinder valve nut connection (see point #5) may not be repaired. Replace INOMAX cylinder and contact Technical Support.
- 4. A leak detected at the safety pressure release device (see point #6) may not be repaired. Replace INOMAX cylinder and contact Technical Support.

# Preventative Maintenance

**Mallinckrodt performs the following maintenance task every year:**

• Replace  $O_2$  and NO sensors.

**Mallinckrodt performs the following maintenance task every two years:**

- Replace battery.
- Check internal tubing.
- Replace sample system tubing and filters.
- Replace NO<sub>2</sub> sensor.

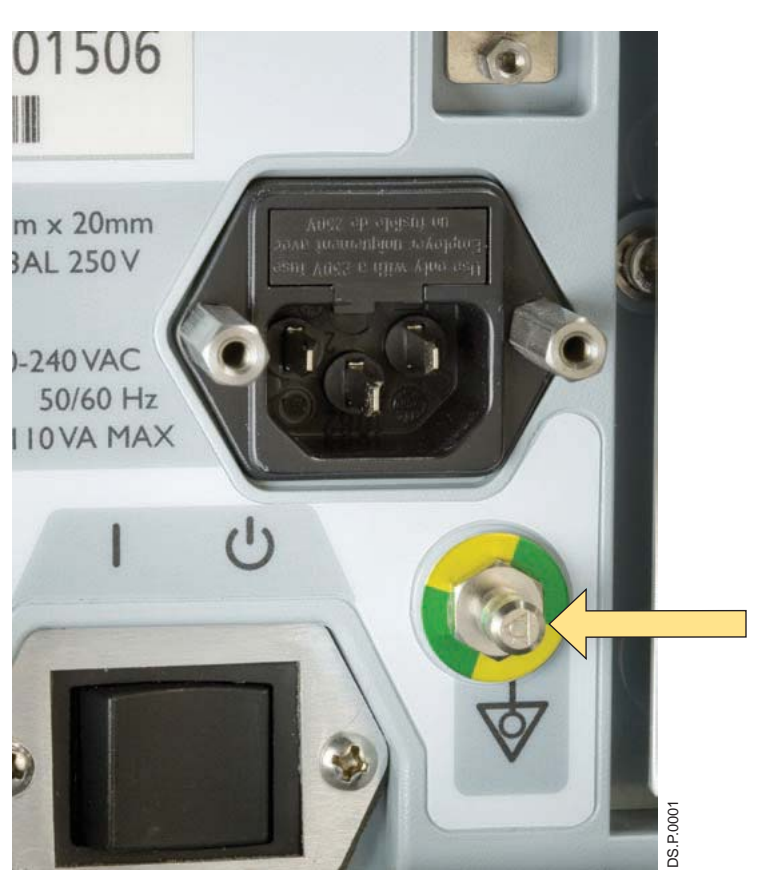

Equipotential grounding is the bonding of all conductive surfaces in the room together and to earth. This can be implemented in the patient care environment if it is crucial to keep all conductive surfaces at the same electrical potential or on the same ground plane.

If an equipotential grounding system is installed, the ground system should be tested per chapter four of NFPA 99.

Figure 6-11

# Parts and Accessories

# **WARNING: Only use parts/accessories designated for use with this system.**

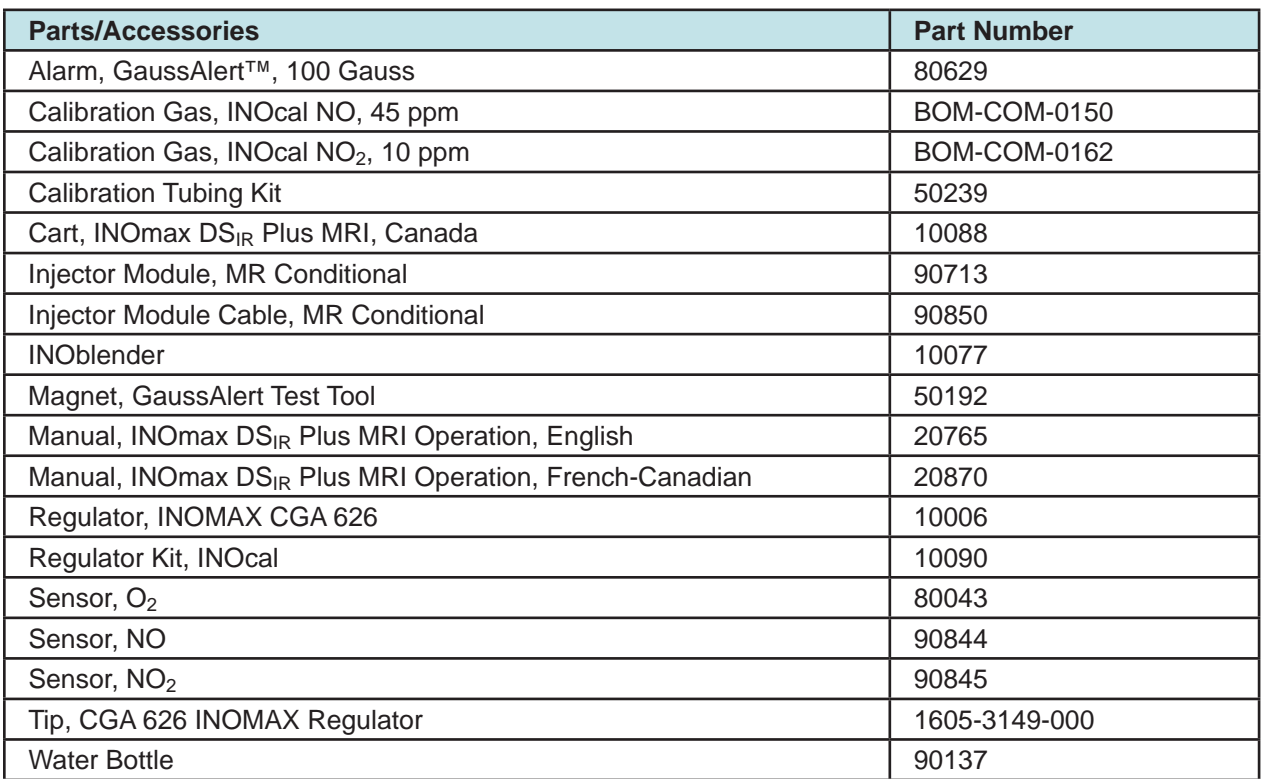

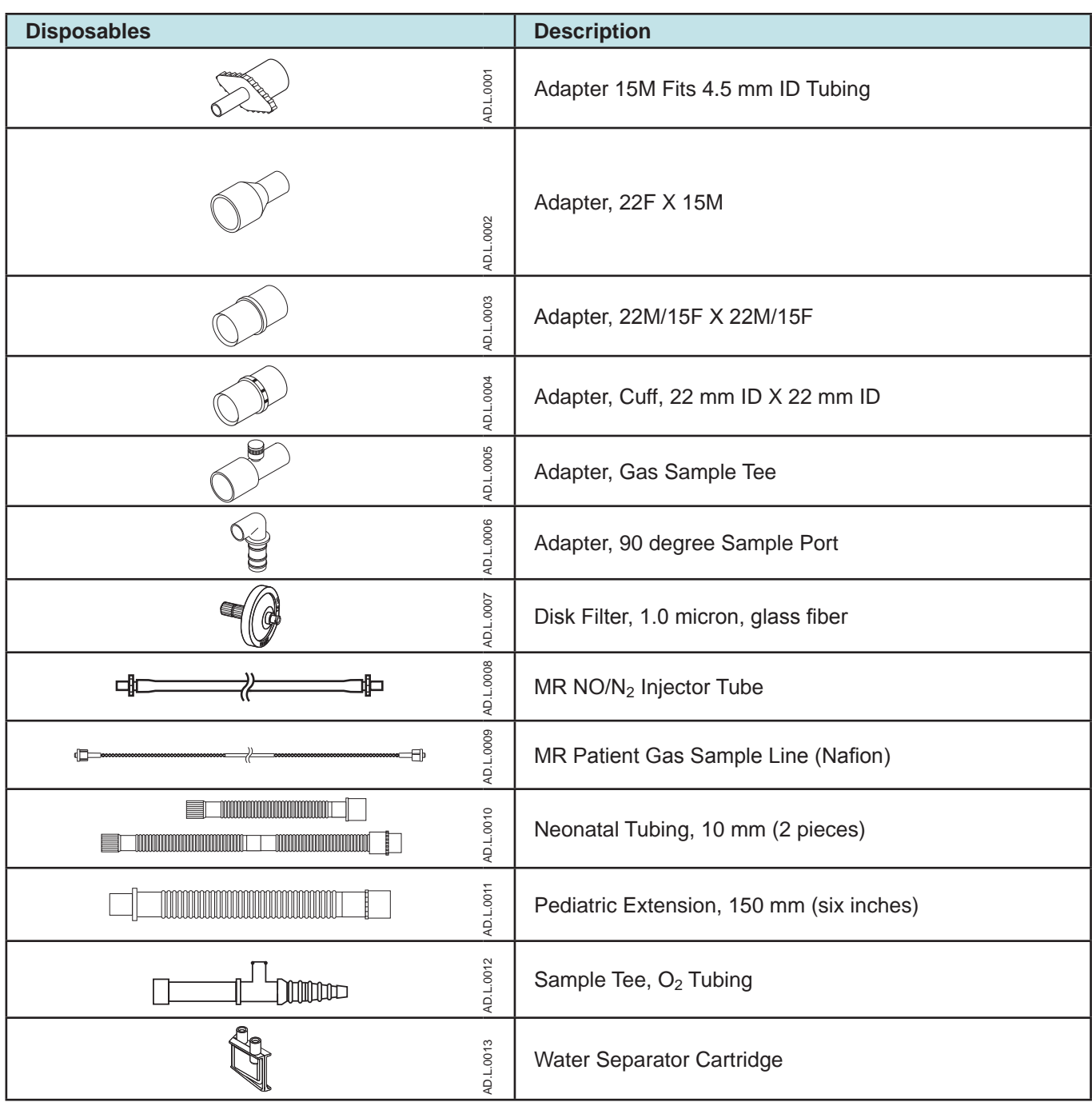

(Note: Physical appearance may vary slightly)

(Intentionally left blank)

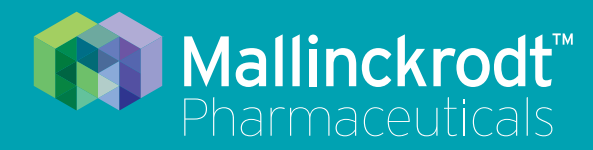

# **INOmax DS<sub>IR</sub> Plus MRI**

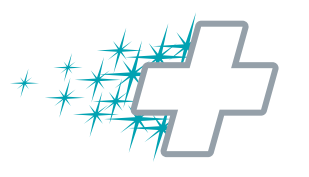

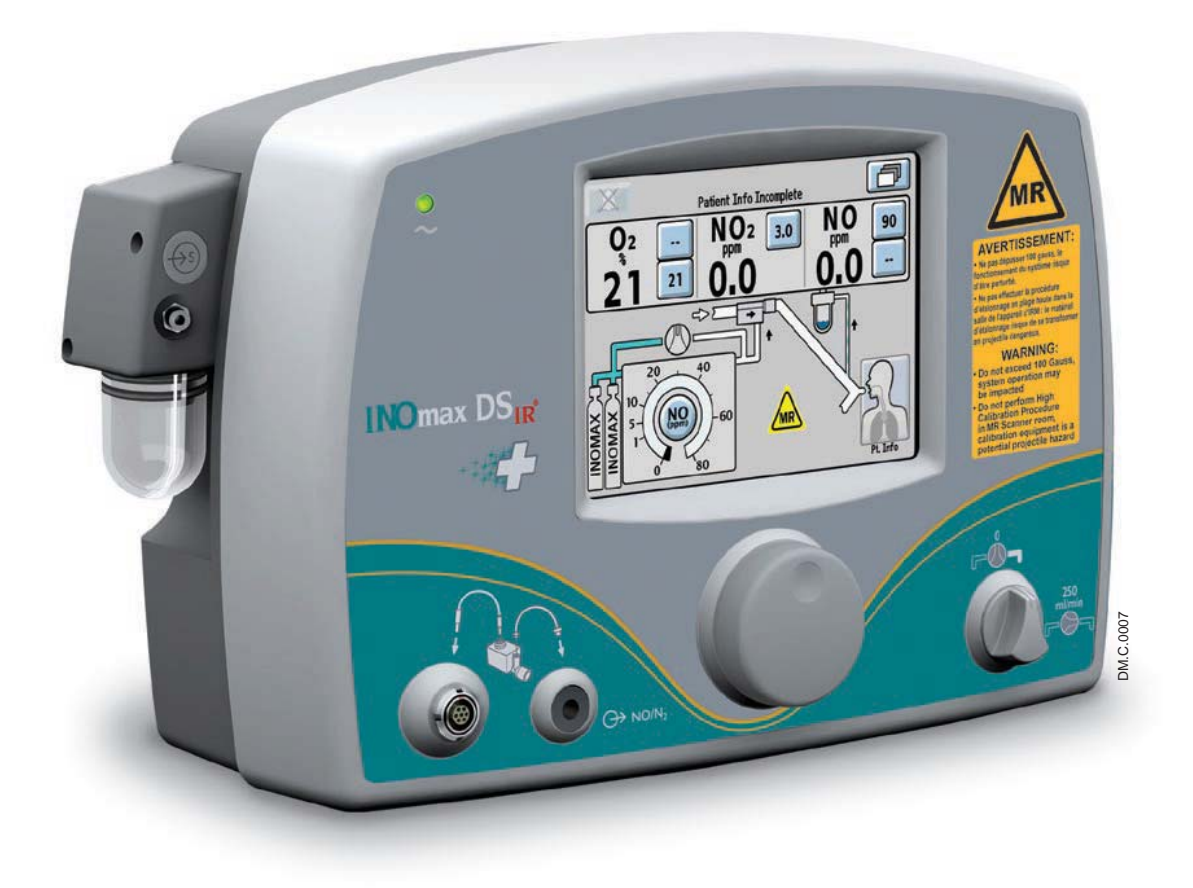

# **7/ Product Specifications**

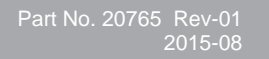

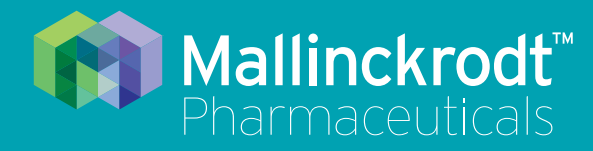

# **INOmax DS<sub>IR</sub>** Plus MRI

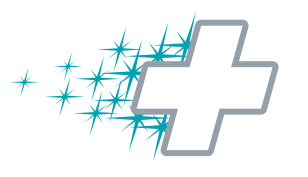

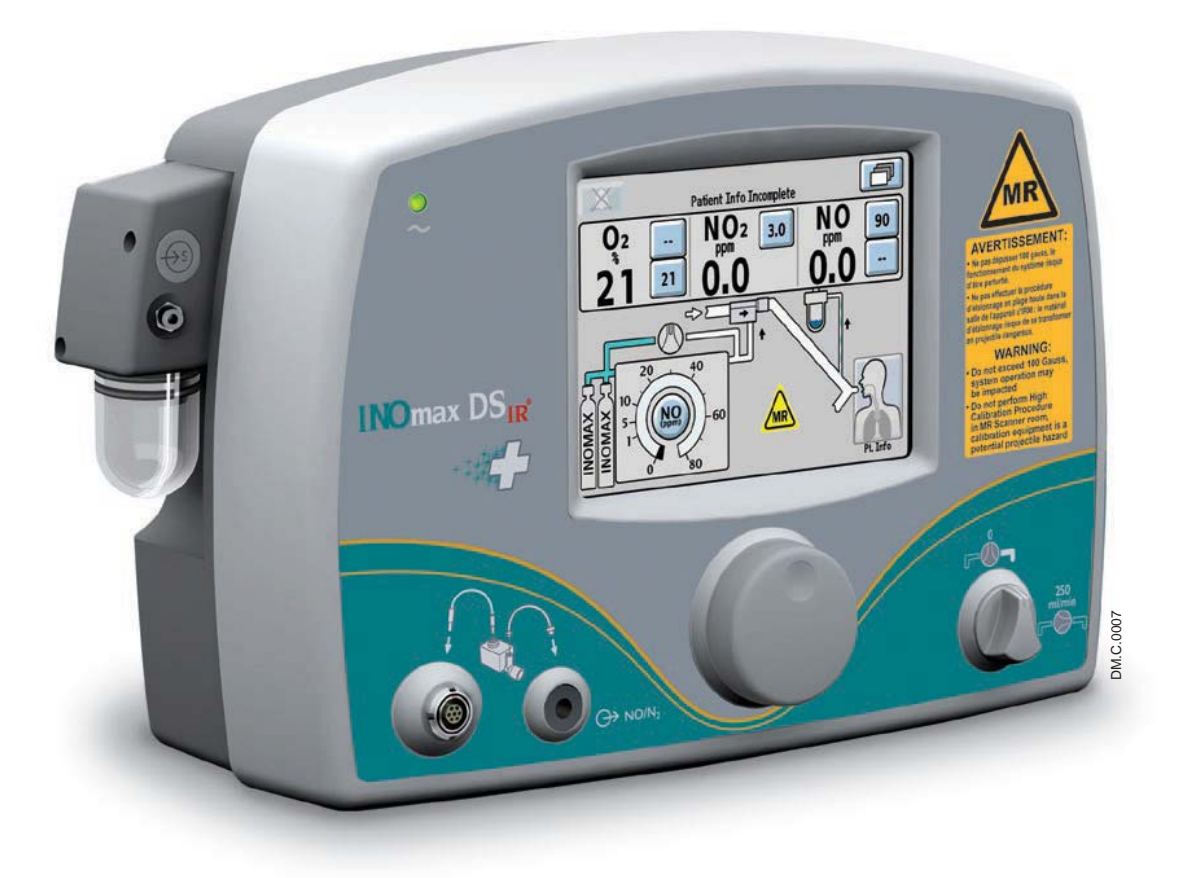

# **7/ Product Specifications**

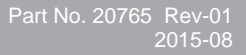

# **7/ Product Specifications**

- **WARNING: The target patient population is controlled by the drug labeling for INOMAX and**  is currently neonates. The INOmax DS<sub>IR</sub> Plus MRI is not intended to be used in **other patient populations.**
	- Outside of the United States, use of the INOmax DS<sub>IR</sub> Plus MRI is limited to the **use in accordance with INOMAX nitric oxide for inhalation prescribing information as established with the national health authority.**

The INOmax DS<sub>IR</sub> Plus MRI is designed to function in the parameter ranges listed in this section. **Use outside of these ranges is not recommended.**

# Ventilator Compatibility

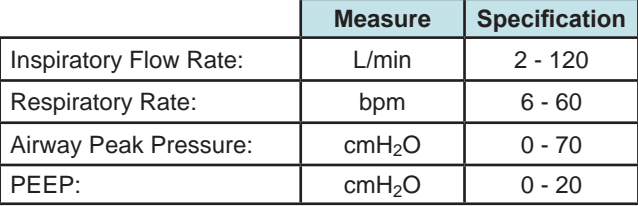

The INOmax  $DS_{IR}$  Plus MRI is compatible with the ventilators listed below:

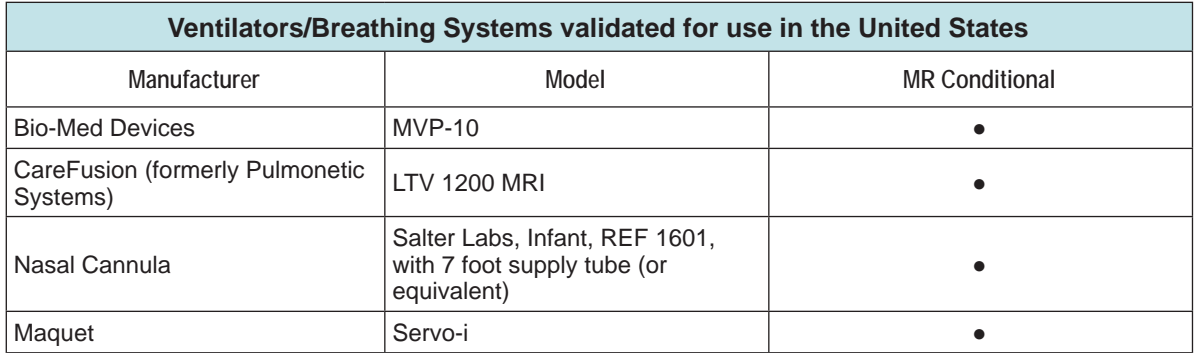

### **NO Delivery**

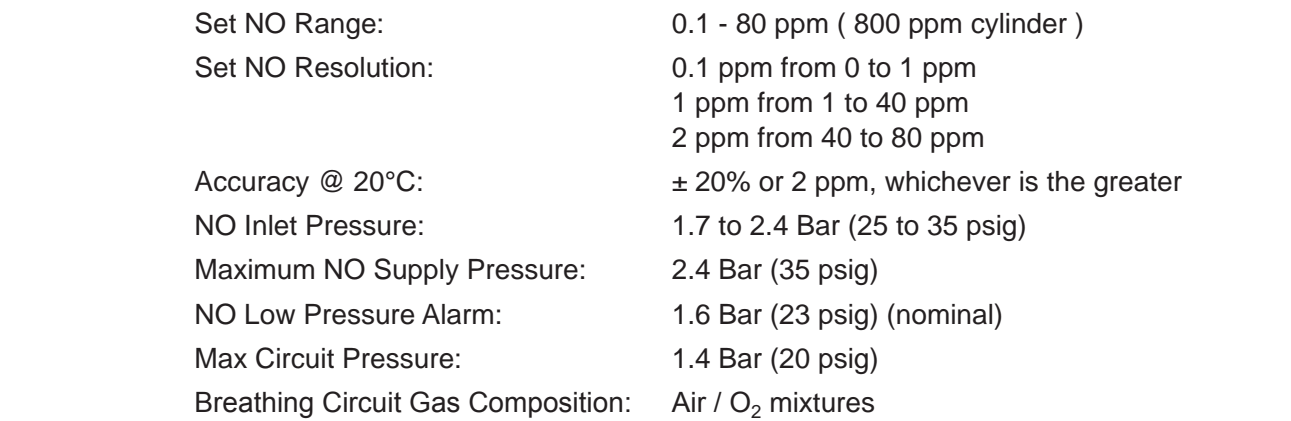

### **MR Injector Module**

Maximum Pressure Drop:  $1.5 \text{ cm} + 1.2$ O at 60 L/min

Conical Connectors: Inlet, 22 mm female. Outlet, 22 mm male and 15 mm female. Autoclavability: Autoclavable at 134°C for 3 minutes at 27 psig.

### **Gas Monitoring**

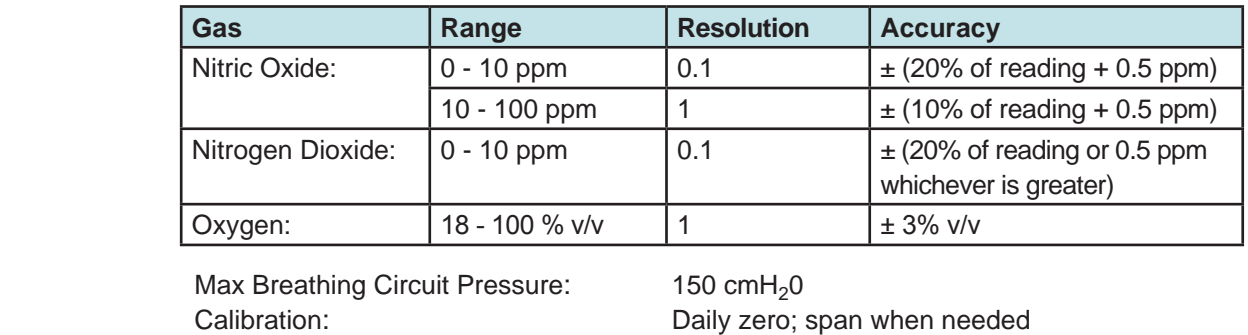

### **Integrated Pneumatic Backup Delivery**

Integrated Pneumatic Backup Delivery = 250 mL/min Fixed Flow of NO/N<sub>2</sub>

Rise Time: 30 seconds (10 - 90 %)

Sample Flow: 230 mL/min

## **Physical**

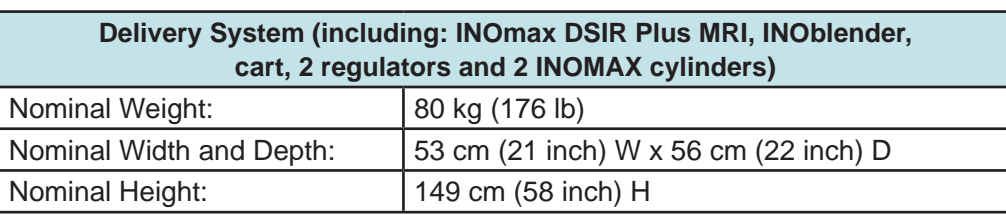

## **Environmental**

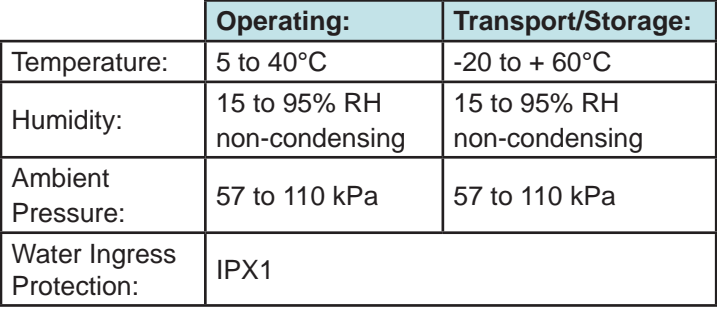

### **INOMAX Regulator**

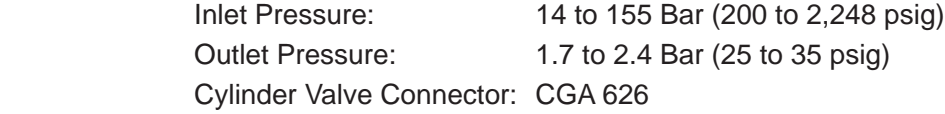

## **Electrical**

**Important:** Disconnect main power cord to isolate equipment from main power.

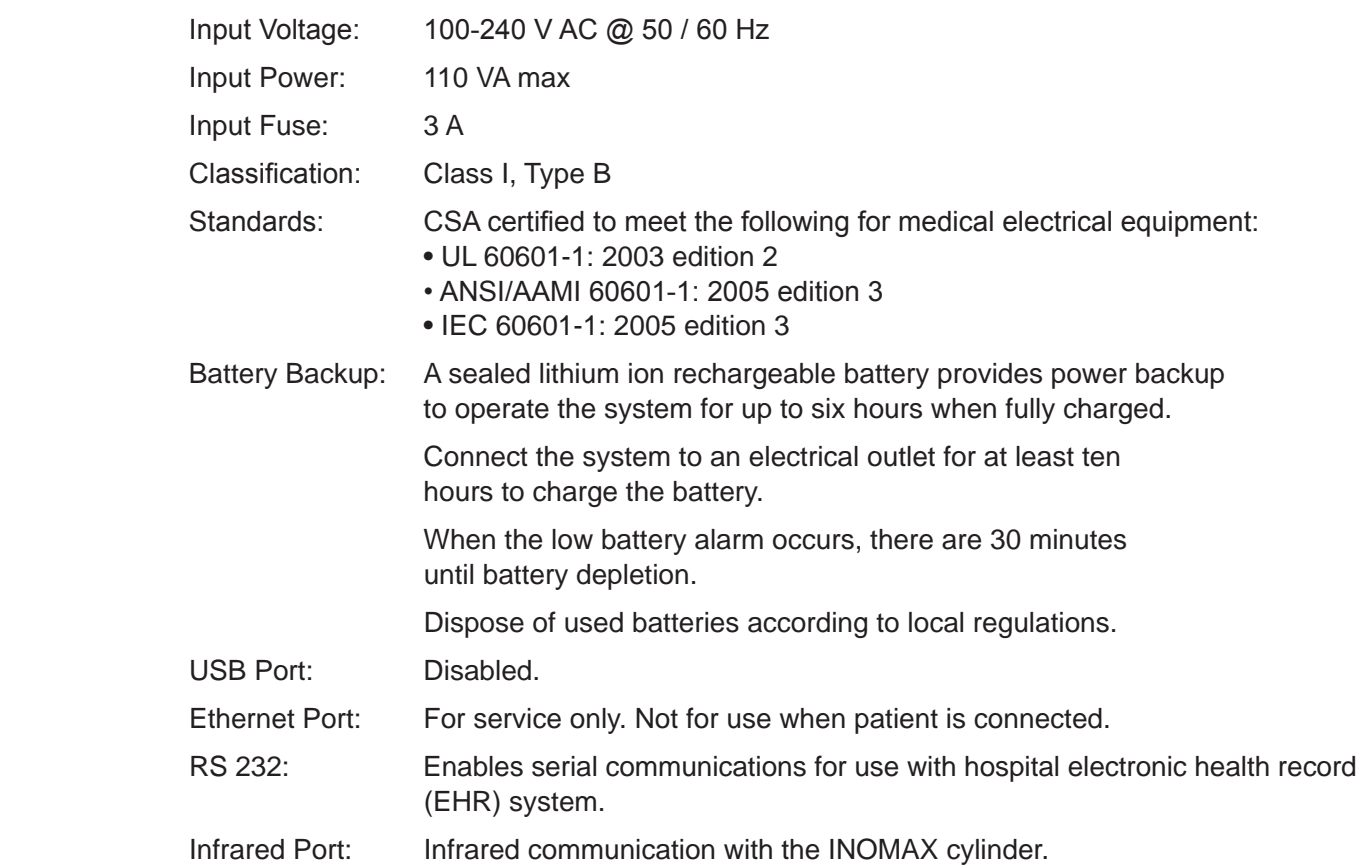

### **Alarm Log**

The alarm history is deleted when device is turned off. However, the service log, which is accessible by service personnel is maintained (including alarm log) when power is cycled and/ or when total power loss occurs.

# GaussAlert<sup>™</sup> Specifications

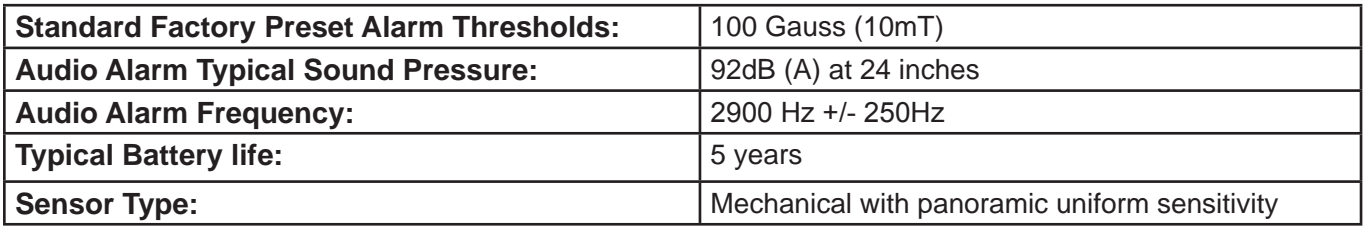

# MR Signal-to-Noise Ratio and Artifact Dimension Analysis

In testing with gradient and radiofrequency (RF) intensive scan sequences provided by scanner manufacturers according to IEC 60601-2-33, a less than 0.2 cm geometric difference was observed in a spherical, Bayol-oil phantom. Measured Signal to Noise Ratio (SNR) losses were under 20%.

Images were analyzed using the software OsiriX v.3.8.1 for quantitative analysis. Geometric dimensions of the phantom were measured to assess any geometric distortion, and these values were compared between the scans with and without the INOmax  $DS_{IR}$  Plus MRI system present. Images of the spherical phantom were quantitatively analyzed where geometric dimensions were measured to assess geometric distortion and the signal-to-noise ratio was calculated. These values were compared between scans that were conducted with and without the INOmax  $DS_{IR}$  Plus MRI system present in the MR scanner room.

The INOmax  $DS_{IR}$  Plus MRI compatibility test results are as follows:

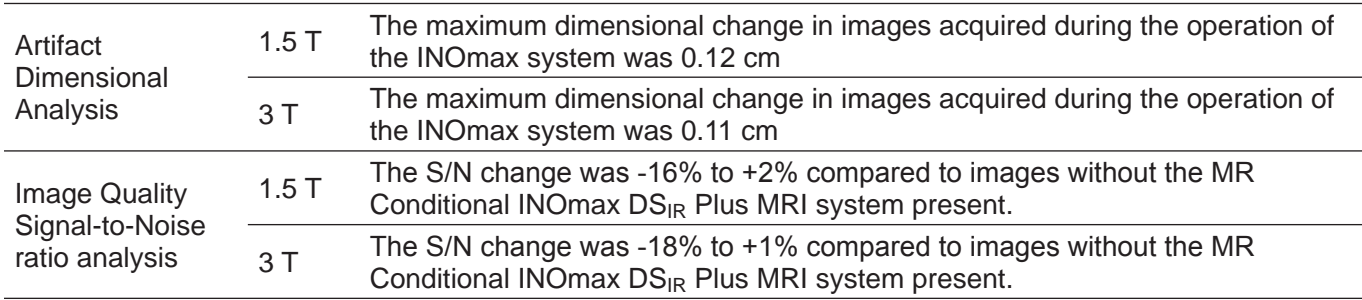

The operation of the INOmax  $DS_{IR}$  Plus MRI in the MR scanner room testing showed limited effects on the acquired image quality with respect to signal-to-noise ratio and geometric distortion when using sequences that are expected to be more susceptible to RF and gradient artifacts.

Note: The test results presented here were obtained with the INOmax DS<sub>IR</sub> Plus MRI operating on battery power.

# Electromagnetic Compatibility Information

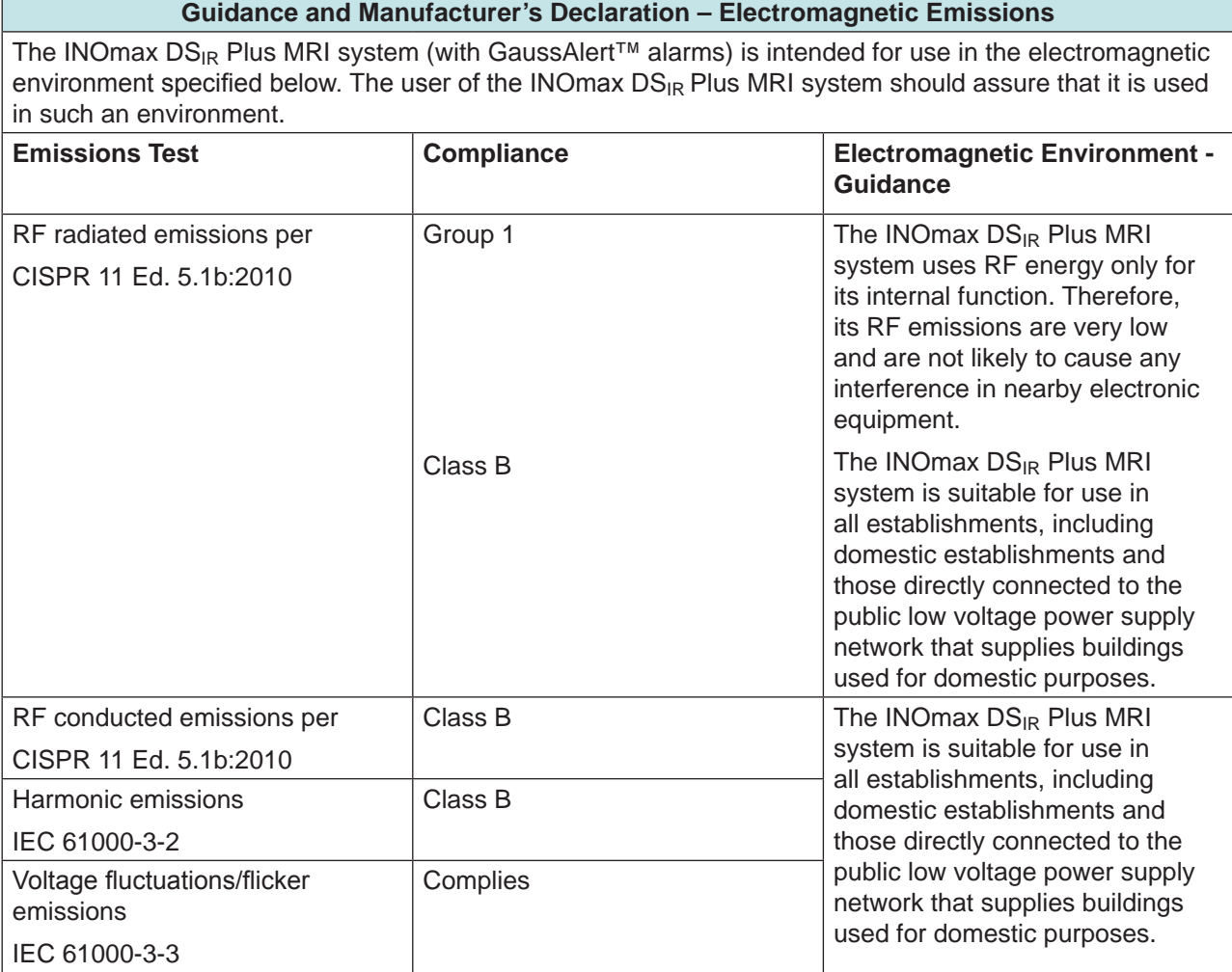

### **Guidance and Manufacturer's Declaration – Electromagnetic Immunity**

The INOmax DS<sub>IR</sub> Plus MRI system (with GaussAlert™ alarms) is intended for use in the electromagnetic environment specified below. The user of the INOmax DS<sub>IR</sub> Plus MRI system should assure that it is used in such an environment.

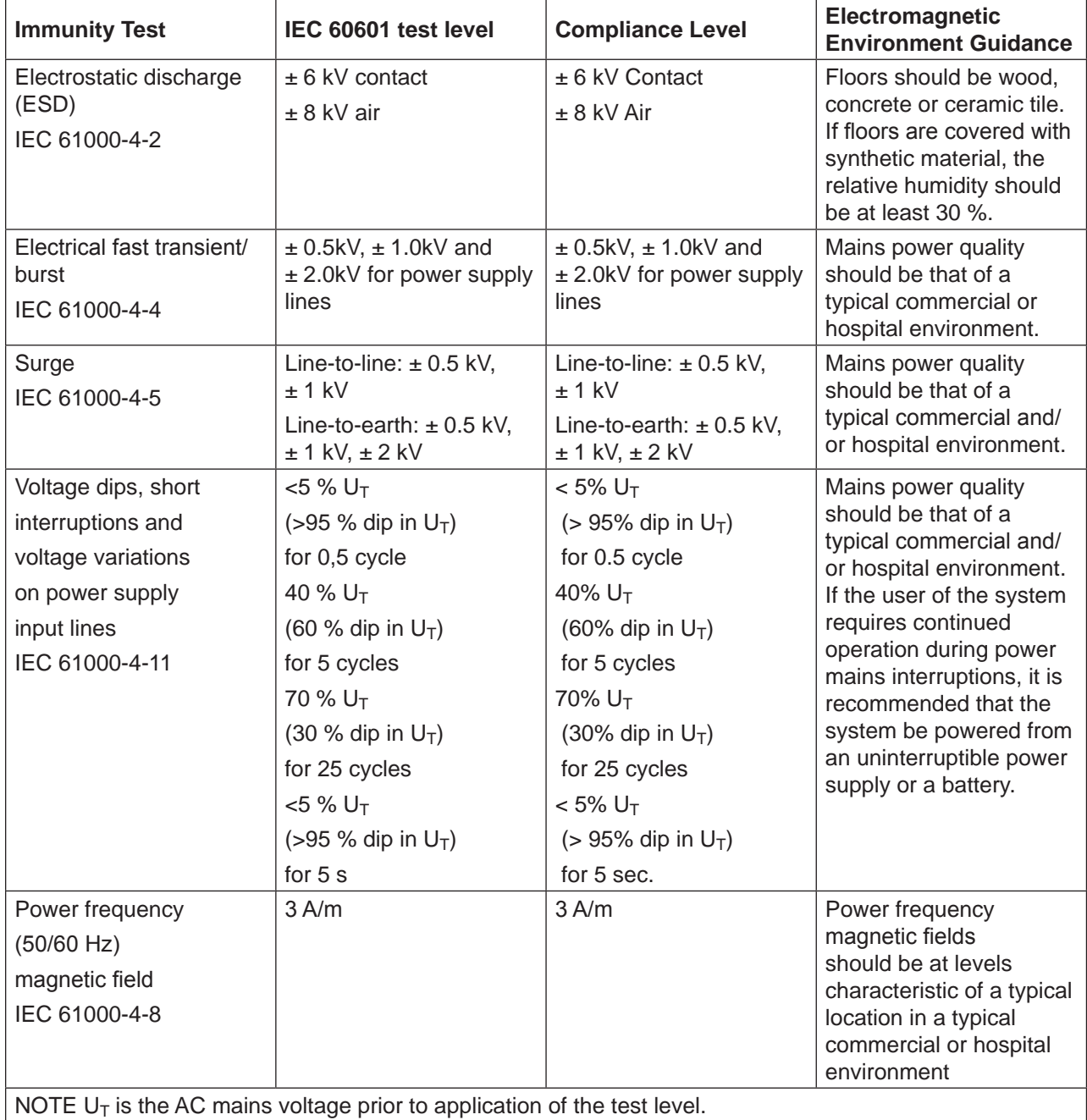

### **Guidance and Manufacturer's declaration - Electromagnetic Immunity**

INOmax DS<sub>IR</sub> Plus MRI system (with GaussAlert<sup>™</sup> alarms) is intended for use in the electromagnetic environment specified below. The user of the INOmax DS<sub>IR</sub> Plus MRI system (with GaussAlert alarms) should assure that they are used in such an environment

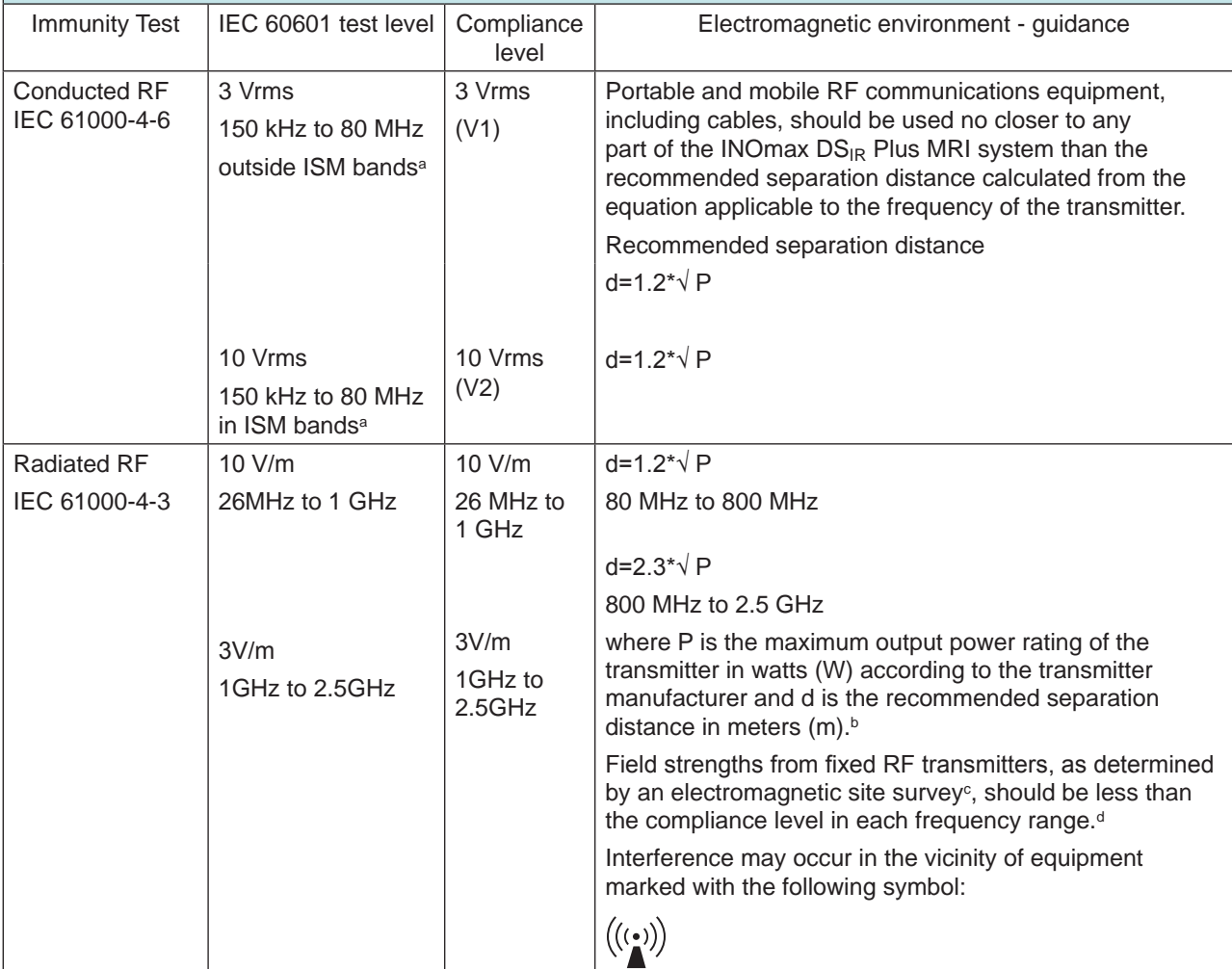

NOTE 1: At 80 MHz and 800 MHz, the higher frequency range applies.

NOTE 2: These guidelines may not apply in all situations. Electromagnetic propagation is affected by absorption and reflection from structures, objects and people.

<sup>a</sup> The ISM (industrial, scientific and medical) bands between 150 kHz and 80 MHz are 6.765 MHz to 6.795 MHz; 13.553 MHz to 13.567 MHz; 26.957 MHz to 27.283 MHz; and 40.66 MHz to 40.70 MHz.

**The compliance levels in the ISM frequency bands between 150 kHz and 80 MHz and in the frequency range** 80 MHz to 2.5 GHz are intended to decrease the likelihood that a portable communications device could cause interference if it is inadvertently brought into patient areas. For this reason, an additional factor of 10/3 is used in calculating the recommended separation distance for transmitters in these frequency ranges.

<sup>c</sup> Field strengths from fixed transmitters, such as base stations for radio (cellular/cordless) telephones and land mobile radios, amateur radio, AM and FM radio broadcast and TV broadcast cannot be predicted theoretically with accuracy. To assess the electromagnetic environment due to fixed R transmitters, an electromagnetic site survey should be considered. If the measured field strength in the location in which the INOmax  $DS_{IR}$  Plus MRI system is used exceeds the applicable RF compliance level above, the INOmax  $DS_{IR}$  Plus MRI system should be observed to verify normal operation. If abnormal performance is observed, additional measures may be necessary, such as reorienting or relocating the INOmax  $DS_{IR}$  Plus MRI system.

d Over the frequency range 150 kHz to 80 MHz, field strengths should be less than 3 V/m.

### **Recommended separation distances between portable and mobile RF communications equipment and the INOmax DS**<sub>IR</sub> Plus MRI system (with GaussAlert™ alarms)

The INOmax DS<sub>IR</sub> Plus MRI system is intended for use in an electromagnetic environment in which radiated RF disturbances are controlled. The user of the INOmax  $DS_{IR}$  Plus MRI system can help prevent electromagnetic interference by maintaining a minimum distance between portable and mobile RF communications equipment (transmitters) and the INOmax DS<sub>IR</sub> Plus MRI system as recommended below, according to the maximum output power of the communications equipment.

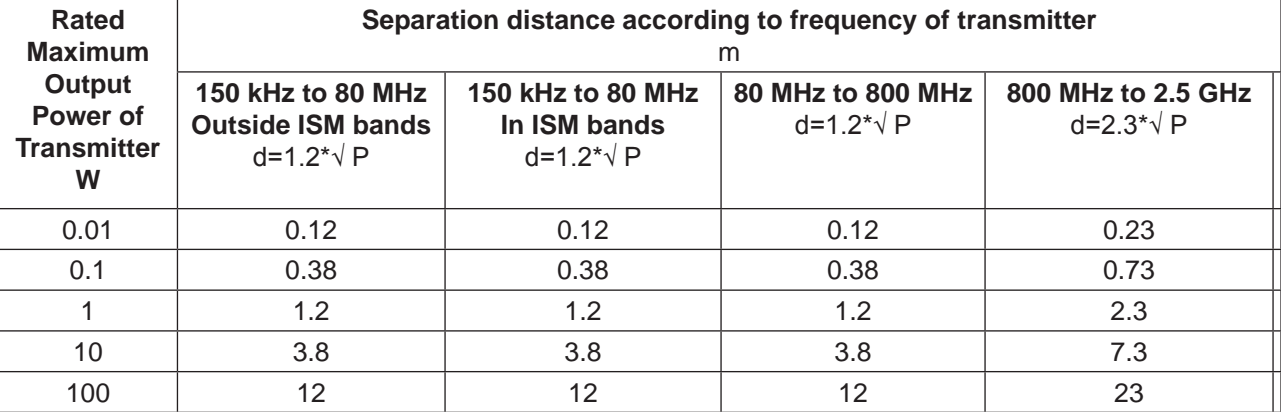

For transmitters rated at a maximum output power not listed above, the recommended separation distance d in meters (m) can be estimated using the equation applicable to the frequency of the transmitter, where P is the maximum output power rating of the transmitter in watts (W) according to the transmitter manufacturer.

NOTE 1: At 80 MHz and 800 MHz, the separation distance for the higher frequency range applies.

- NOTE 2: These guidelines may not apply in all situations. Electromagnetic propagation is affected by absorption and reflection from structures, objects and people.
- NOTE 3: An additional factor of 10/3 is used in calculating the recommended separation distance for transmitters in the ISM frequency bands between 150 kHz and 80 MHz and in the frequency range 80 MHz to 2.5 GHz to decrease the likelihood that mobile/portable communications equipment could cause interference if it is inadvertently brought into patient areas.
- NOTE 4: These guidelines may not apply in all situations. Electromagnetic propagation is affected by absorption and reflection from structures, objects, and people.

# RS 232 Data Output

Enables serial communications for use with hospital electronic health record (EHR) system. Must be connected to the manufacturer-specified third-party hardware.

**WARNING: • Do not use the RS 232 data output while in the MR scanner room.**

• **INOmax DS**<sub>IR</sub> Plus MRI should only be connected to RS 232 ports that have:

- **Four kV input to output isolation**
- **Four kV input to mains isolation and**
- an internal "reference voltage" "U" (as defined in section 20.3 of IEC60601-**1 edition two) of less than or equal to 50 VDC or 50 VRMS and dielectric**  isolation certified in accordance with IEC 60601-1. Interface cabling must not **go outside of the room (e.g., into walls where potential isolation issues could exist). Adherence to the above provide compliance to clause 20.3 "Value of test Voltage" in edition two and clause(s) 8.5.4 "Working Voltage" and Clause 8.8.3 "Dielectric Strength" in edition three.**
- **RS 232 cables must be shielded. The RS 232 cable shield shall have a minimum of 90% coverage. The shield shall only be connected at one end of the cable to minimize noise induced by ground currents.**
- $\overline{\text{Note:}}$  Connector retention jack posts can be found at the INOmax  $DS_{IR}$  Plus MRI connector. The RS 232 interface cable/connector should be constructed to include cable retention fasteners to help ensure a robust connection.
	- This serial communication protocol requires INOmax DS<sub>IR</sub> Plus MRI software revision 2.1 or higher to function. The software revision of the device can be accessed by pressing the Menu Button on the Main Screen and then the Settings Button.

### **Definitions**

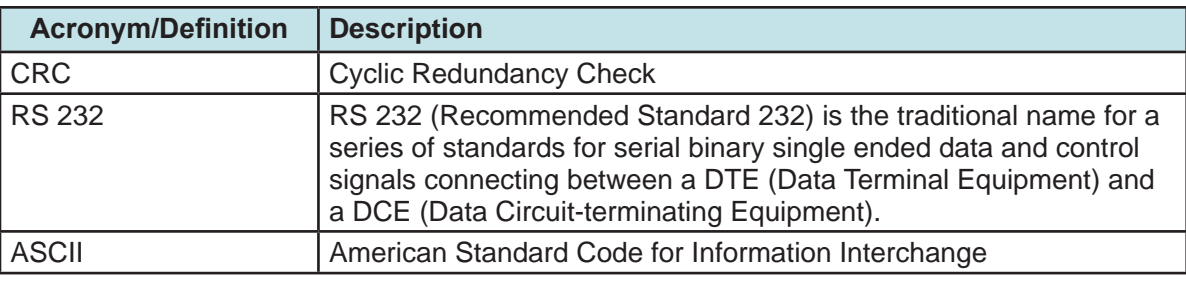

### **RS 232 Port:**

- Nine pin female DSUB connector
- Pin two received data, Pin three transmitted data, Pin five ground (isolated), Pin seven RTS (unused), Pin eight - CTS (unused) and Pins one, four, six and nine - no connection
- . 38,400 baud, one start bit, eight ASCII data bits, one stop bit, no parity, and no flow control
- Messages are output at a minimum rate of once per second, terminated with a checksum and carriage return

## **Data output includes:**

- Device information
	- Model number, device generated identifier, software revision and user generated patient identifier
- Monitored values
	- Monitored  $O_2$ , NO<sub>2</sub> and NO
- Settings
	- Dose setpoint
	- Alarm setpoints
	- $\bullet$  High O<sub>2</sub>, low O<sub>2</sub>, high NO<sub>2</sub>, high NO and low NO
- Alarm messages
- Device status
- INOMAX cylinder serial number and open/closed status

Note: | A detailed document regarding output data format is available upon request.
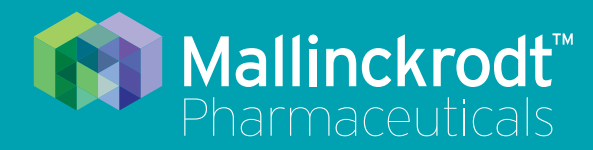

# **INOmax DS<sub>IR</sub>** Plus MRI

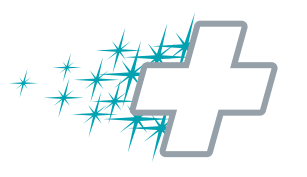

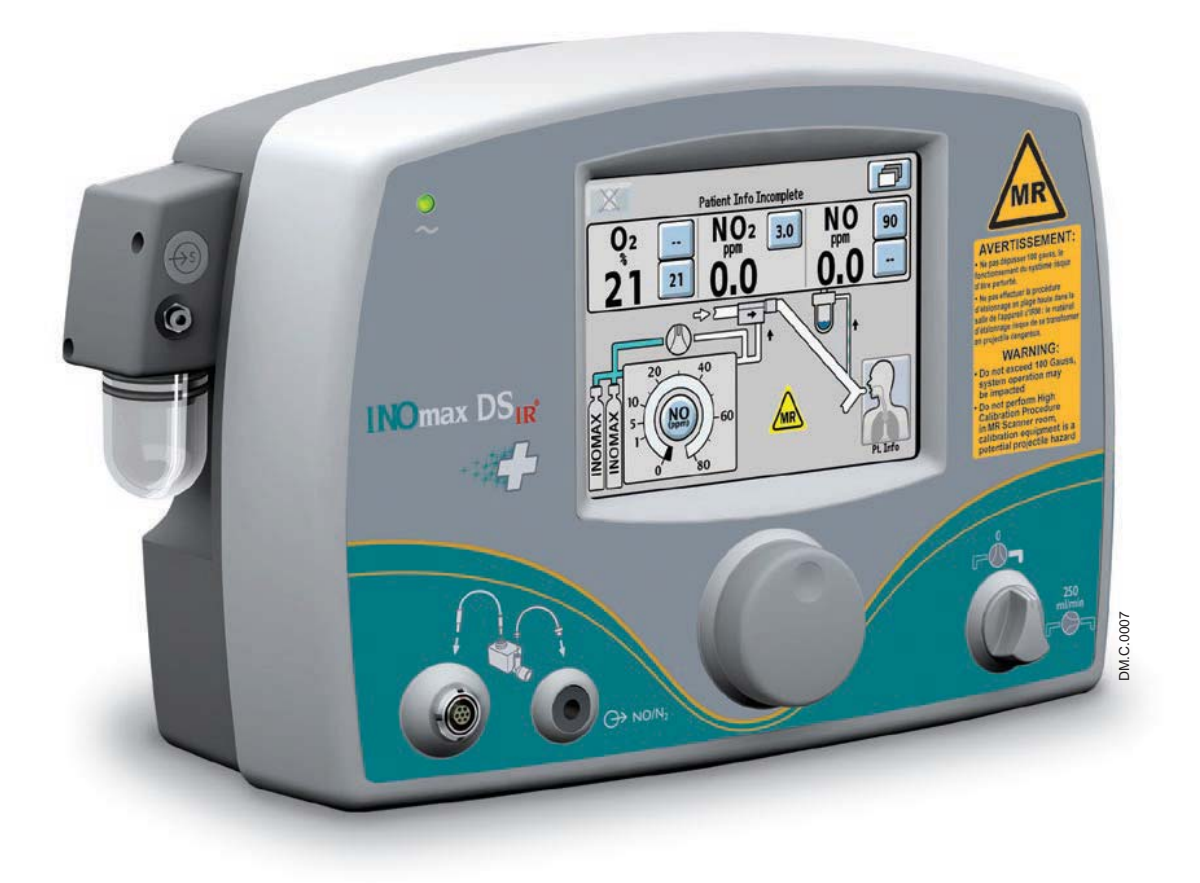

**8/ Appendix**

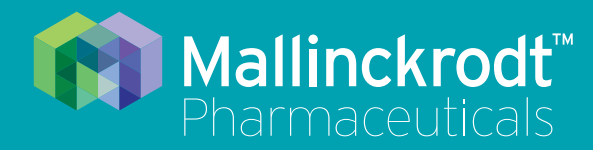

# **INOmax DS<sub>IR</sub>** Plus MRI

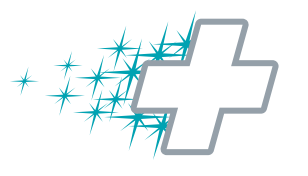

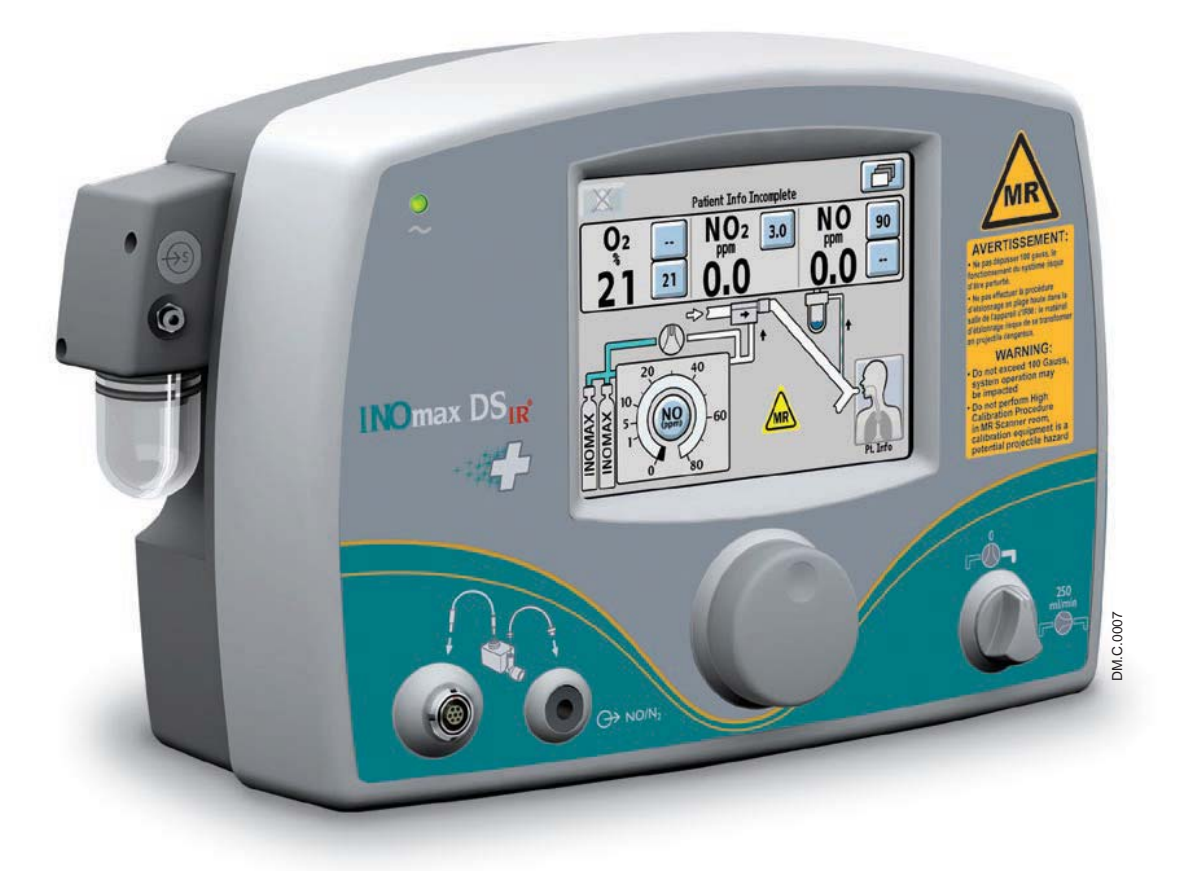

## **8/ Appendix**

Part No. 20765 Rev-01 2015-08

### **8/ Appendix**

### Manual Pre-Use Checkout

- **WARNING: Only use a size "88" (1,963 liters) cylinder that is marked "MR Conditional.**  Keep cylinder at 100 gauss or less." with the INOmax DS<sub>IR</sub> Plus MRI while in the **scanner room. Use of any other cylinder may create a projectile hazard.**
	- The INOmax DS<sub>IR</sub> Plus MRI is classified as MR Conditional with MR scanners of 1.5 or 3.0 Tesla strength ONLY in areas where the field strength is less than 100 **gauss.**

**The following instructions are provided for when the on-screen pre-use wizard is not used.**

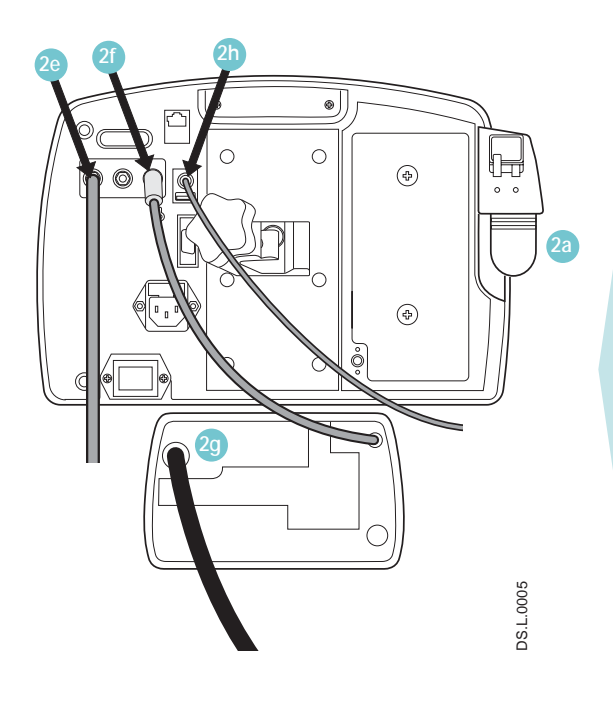

1. Turn device ON, low calibration will begin and complete (Continue with steps 2-4 while calibration completes).

#### 2. **Initial Connections:**

Confirm attachment of the following:

- a. Water separator cartridge, water bottle, and MR conditional patient gas sample line in place.
- b. MR conditional injector module cable and tubing are connected.
- c. Plug in power cord and verify AC power light is ON. CS.S.0045
- d. Regulator to INOMAX cylinder.
- e. Regulator hose to INOmax  $DS_{IR}$  Plus MRI inlet.
- f. INOblender hose connected and white lock in place.
- g. Oxygen source (50 psig) to back of INOblender.
- h. IR cable in place.
- 3. Assemble pre-use set-up connectors (see Figure 8-1). Do Not turn on  $O<sub>2</sub>$  flowmeter yet.

#### 4. **High Pressure Leak Test:**

Open/close INOMAX cylinder valve.

- a. Verify, at least 34.5 bar (500 psig) cylinder pressure.
- b. Verify, no decrease in cylinder pressure for 30 seconds.

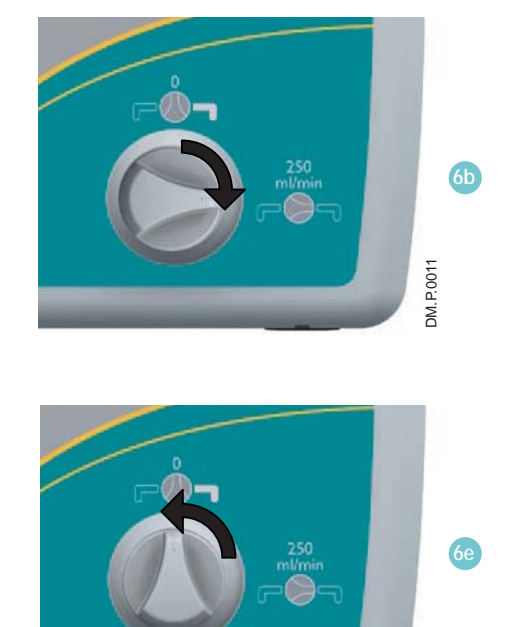

DM.P.0012

DM.P.0012

#### 5. Manual Purge/Alarm Verification:

- a. Press CANCEL to exit pre-use wizard (low calibration should be complete to continue).
- b. Verify INOMAX cylinder valve is closed.
- c. Set  $O_2$  flowmeter to 10 L/min.
- d. Purge INOmax DS<sub>IR</sub> Plus MRI.
	- Set the INOMAX dose to 40 ppm.
	- "Cylinder Valve Closed" alarm will occur.
	- Continue until cylinder gauge pressure drops to 0 psig.
	- Measured  $NO<sub>2</sub>$  will increase and then decrease as  $NO<sub>2</sub>$  is purged from the system.
	- "Low Cylinder Pressure" alarm will occur.
- e. Turn INOMAX dose to zero.
- f. Open INOMAX cylinder valve.

#### 6. **Integrated Pneumatic Backup Test:**

- a. Verify pre-use assembly flowmeter set to  $10$  L/min.
- b. Turn INOmax  $DS_{IR}$  Plus MRI backup switch ON.
- c. Allow monitored values to stabilize.
- d. Verify measured values:

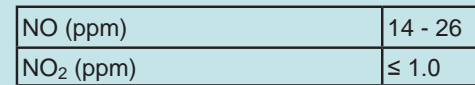

e. Turn backup switch OFF.

### **8d** Õ **8e** DM.L.0015 DM.L.0015**8b 8a** ∽

#### 7. **Performance Test:**

- a. Verify  $O_2$  flowmeter is set to 10 L/min.
- b. Set INOMAX dose to 40 ppm.
- c. Verify monitored values:

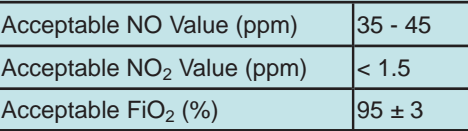

- d. Set INOMAX dose to 0 ppm.
	- "Set Dose is Zero, Please Close Cylinder Valve" reminder will appear- DO NOT close cylinder valve at this time, dismiss reminder.
- e. Turn oxygen flowmeter OFF.

#### 8. **INOblender Test:**

- a. Remove injector module from pre-use assembly and reconnect tubing.
- b. Remove  $O<sub>2</sub>$  tubing from flowmeter and attach to INOblender outlet.
- c. Set INOblender flow to 10 L/min, INOMAX dose to 40 ppm.
- d. Verify monitored values on the INOmax DS<sub>IR</sub> Plus MRI.

Acceptable NO Value (ppm)  $\int$  32 - 48

e. Set INOblender dose and flow to 0.

### **Pre-Use Assembly**

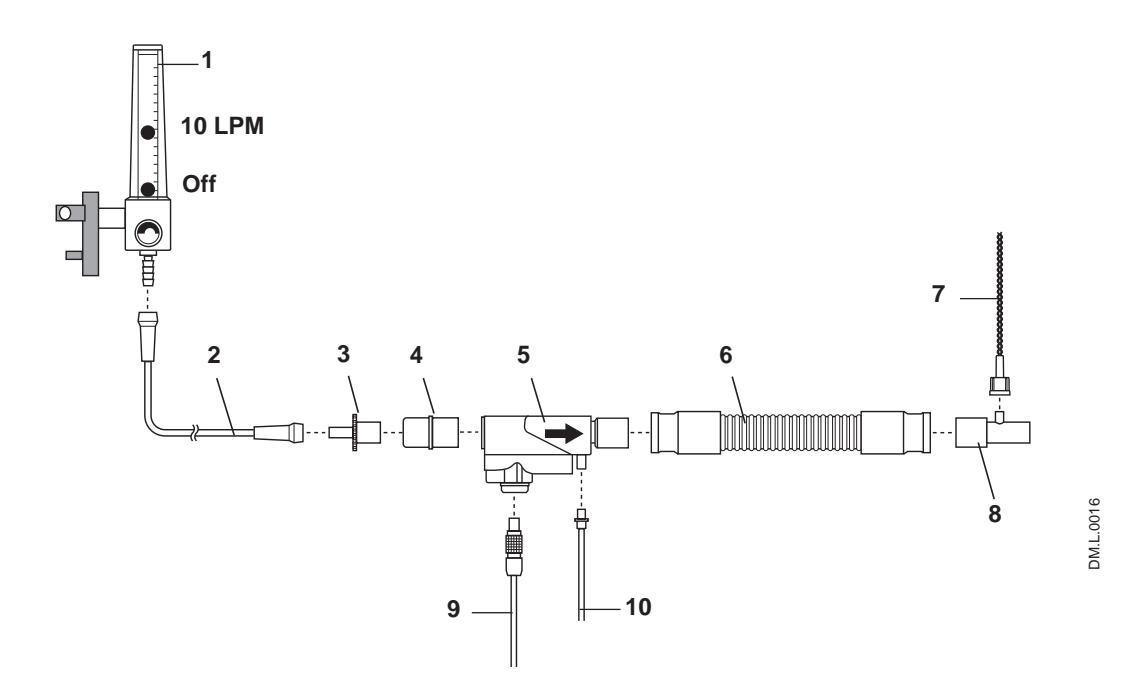

- 1. O<sub>2</sub> Flowmeter
- 2.  $O<sub>2</sub>$  Tubing
- 3. 15M x 4.5 mm Adapter
- 4. 22M / 15F x 22M / 15F Adapter
- 5. Injector Module
- 6. 300 mm of 22 mm hose
- 7. Patient Gas Sample Line with Nafion
- 8. Gas Sample Tee
- 9. Injector Module Electrical Cable
- 10. NO/N<sub>2</sub> Injector Tube

Figure 8-1

### Additional Dose Setting Information

Each click on the control knob corresponds to a known change in dose. The incremental dose per click corresponds to a value dependent upon the dose range in which the change is made, as illustrated in the table at right.

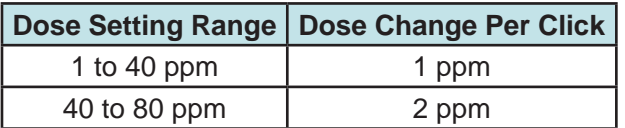

### Bypassing the INOmax  $DS_{IR}$  Plus MRI and Connecting the INOblender Directly to the INOMAX Regulator

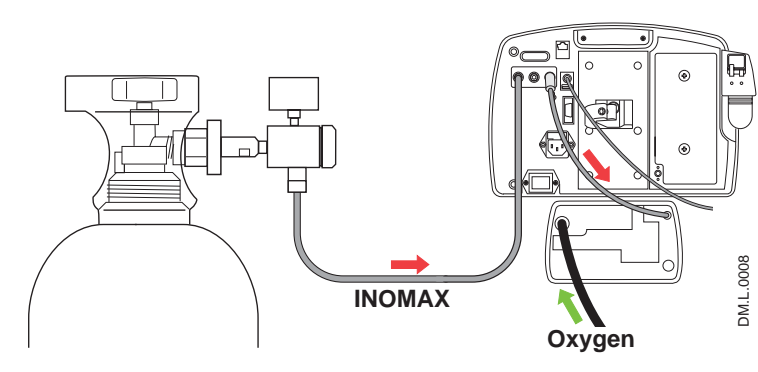

Typically the INOblender receives INOMAX from the INOmax  $DS_{IR}$  Plus MRI (INOMAX cylinder supplies both devices; see Figure 8-2).

Figure 8-2

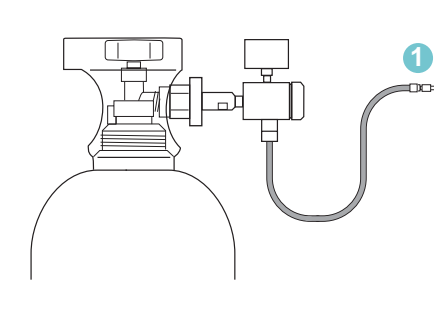

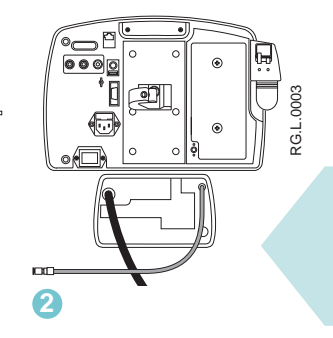

As a stand-alone device INOMAX cylinder supplies just the INOblender. (see Figure 8-3).

- 1. Disconnect INOMAX regulator hose from back of INOmax DS<sub>IR</sub> Plus MRI.
- 2. Disconnect INOblender hose from back of INOmax DS<sub>IR</sub> Plus MRI.

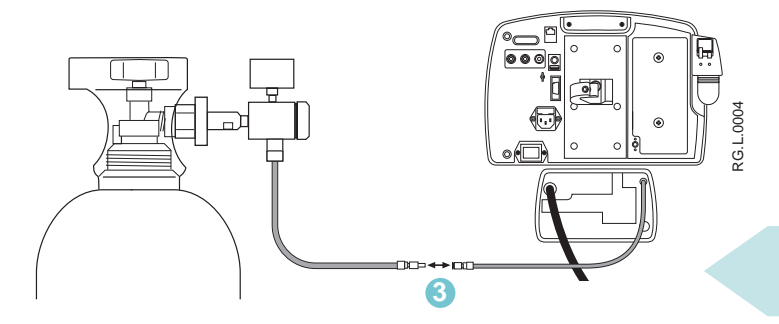

3. Connect INOMAX regulator hose to INOblender inlet hose.

Figure 8-3

(Intentionally left blank)

(Intentionally left blank)

Part No. 20765 Rev-01 2015-08

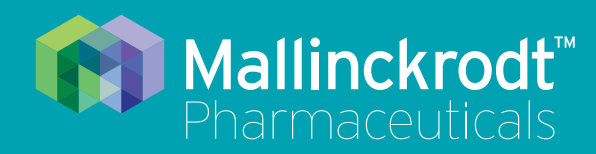

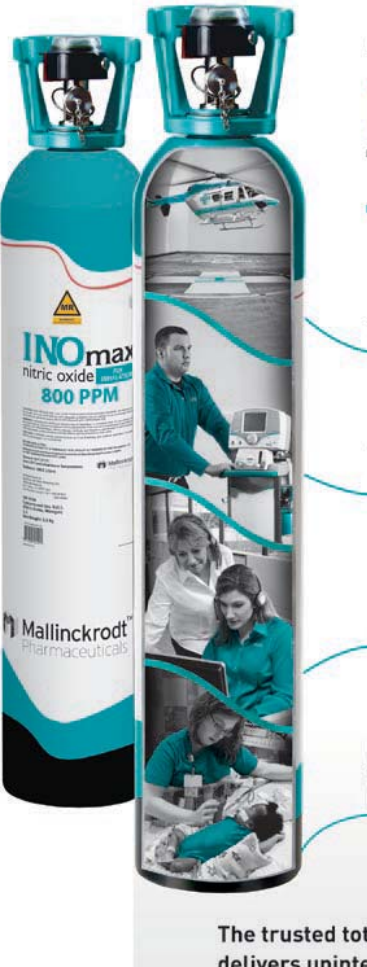

More than just iNO...

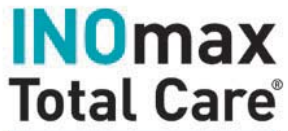

Wherever you need it

Whenever you need it most, emergencies included

24/7 access to expert support and training

Reliability and performance that only Mallinckrodt Pharmaceuticals can provide

The trusted total service package that delivers uninterrupted support for **INOMAX®** (nitric oxide) for inhalation

DM.P.0045.0815 DM P.0045.0815

### **INOmax Total Care®**

The TRUSTED 24/7 Service Package

Please see Full Prescribing Information at www.inomax.com

**Mallinckrodt Manufacturing LLC 6603 Femrite Drive, Madison, WI 53718-6801 USA 877-566-9466 www.inomax.com**